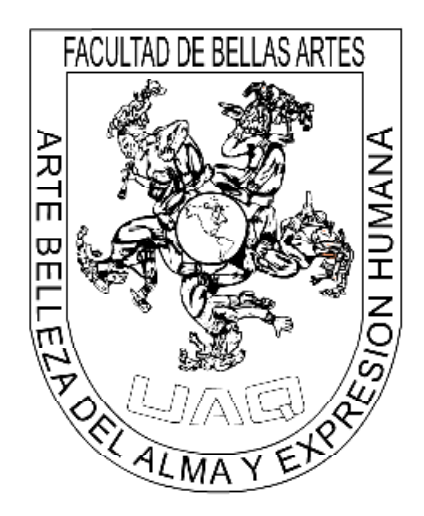

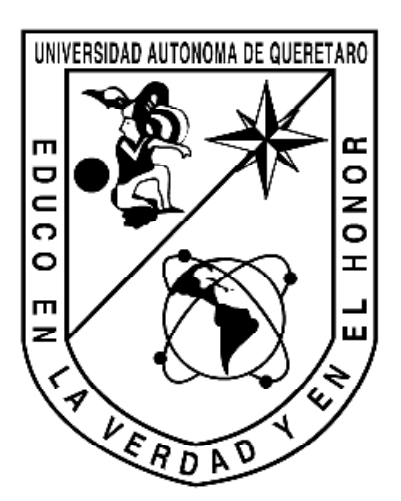

# Universidad Autónoma de Querétaro Facultad de Bellas Artes

## Diseño Web e Implementación de portales **Tesina**

### Que para obtener el Tìtulo de Licenciado en Artes Visuales Especialidad en Diseño Grafico

Presenta: Jairo Ismael Hernández Huerta

Director de Tesina: L.D.G. Mauricio González Méndez

Querétaro, Qro. 27 de octubre de 2009

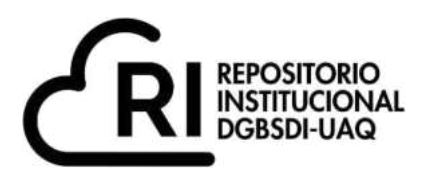

## **La presente obra está bajo la licencia: <https://creativecommons.org/licenses/by-nc-nd/4.0/deed.es>**

# **CC BY-NC-ND 4.0 DEED**

# **Atribución-NoComercial-SinDerivadas 4.0 Internacional**

## **Usted es libre de:**

**Compartir** – copiar y redistribuir el material en cualquier medio o formato

La licenciante no puede revocar estas libertades en tanto usted siga los términos de la licencia

## **Bajo los siguientes términos:**

Atribución - Usted debe dar crédito de manera adecuada, brindar un enlace a la licencia, e [indicar si se han realizado cambios .](https://creativecommons.org/licenses/by-nc-nd/4.0/deed.es#ref-indicate-changes) Puede hacerlo en cualquier forma razonable, pero no de forma tal que sugiera que usted o su uso tienen el apoyo de la licenciante.

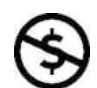

**NoComercial** 4 Usted no puede hacer uso del material con [propósitos comerciales .](https://creativecommons.org/licenses/by-nc-nd/4.0/deed.es#ref-commercial-purposes)

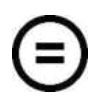

SinDerivadas - Si [remezcla, transforma o crea a partir d](https://creativecommons.org/licenses/by-nc-nd/4.0/deed.es#ref-some-kinds-of-mods)el material, no podrá distribuir el material modificado.

**No hay restricciones adicionales** - No puede aplicar términos legales ni [medidas tecnológicas](https://creativecommons.org/licenses/by-nc-nd/4.0/deed.es#ref-technological-measures) que restrinjan legalmente a otras a hacer cualquier uso permitido por la licencia.

## **Avisos:**

No tiene que cumplir con la licencia para elementos del material en el dominio público o cuando su uso esté permitido por una [excepción o limitación a](https://creativecommons.org/licenses/by-nc-nd/4.0/deed.es#ref-exception-or-limitation)plicable.

No se dan garantías. La licencia podría no darle todos los permisos que necesita para el uso que tenga previsto. Por ejemplo, otros derechos como [publicidad, privacidad, o derechos morales p](https://creativecommons.org/licenses/by-nc-nd/4.0/deed.es#ref-publicity-privacy-or-moral-rights)ueden limitar la forma en que utilice el material.

# Índice:

Agradecimientos 1. Introducción 1.1 Internet y Extranet 1.1.1 Internet 1.1.2 Intranet 1.1.3 Extranet 1.1.4 Pasado, presente y futuro de la Internet 1.1.5 World Wide Web (www) 1.1.5.1 Hipertexto 1.1.5.2 HTML 1.1.5.3 XHMTL 1.1.5.4 WebSite 1.1.5.5 URL 1.1.6 La WEB: 1.1.6.1 Web 1.0 1.1.6.2 Web 2.0 1.1.6.3 Web 3.0 1.1.7. CMS: 1.1.7.1 Joomla! 2. Propuesta del Proyecto 2.1 Definición del Proyecto 2.2 Prevención de Contenidos 2.3 Tecnologías a Utilizar 2.4 Objetivos 2.5 Definición de Clientes y Usuarios 2.5.1. CLIENTES 2.5.1. USUARIOS 2.6 Alcance del Proyecto 2.7 Contenidos y Diseño 2.7.1. Contenidos 2.7.2. Diseño 2.8 Aprobaciones y Revisiones 2.9 Plan de Pruebas 3. Especificaciones del Proyecto 3.1. Contenidos 3.2 Software y Hardware 3.3 Medios y Técnicas a Utilizar 3.3.1 Imagen 3.3.1.1 Concepto 3.3.1.2 Imagen Digital 3.3.1.2.1 Elementos Visuales 3.3.1.3 Tipos de Imágenes: 3.3.1.3.1 Imagen Vectorial 3.3.1.3.2 Imagen de mapa de Bits 3.3.1.4 Color Digital: 3.3.1.5.1 Profundidad de Color 3.3.1.5.2 Resolución de la Imagen 3.3.1.5.3 Color Indexado 3.3.1.5.4 Color Directo 3.3.1.5.4.1 Bicolor o Hicolor

3.3.1.5.4.2 Color Real

3.3.1.5 Modos de Color:

3.3.1.5.1 Monocromático 3.3.1.5.2 Escala de Grises 3.3.1.5.3 Duotono 3.3.1.5.4 Indexado 3.3.1.5.5 Multicanal 3.3.1.5.6 LAB 3.3.1.5.7 RGB 3.3.1.5.8 CMYK 3.3.1.6 Formatos de Compresión 3.3.1.6.1 Concepto 3.3.1.6.2 Reducción de Colores 3.3.1.6.3 Sistema con Pérdida de Información 3.3.1.6.4 Sistema sin Pérdida de Información 3.3.1.7 Optimización de la Imagen 3.3.1.7.1 Herramientas de Optimización 3.3.1.8 Software de manipulación y creación de Imágenes 3.3.1.8.1 Vectores 3.3.1.8.1 Mapa de Bits 3.3.2 Texto en Internet 3.3.2.1 Texto Digital 3.3.3 HTML 3.3.4 XHTML 3.3.5 PHP 3.3.6 MYSQL 3.3.7 CSS 3.3.8 FTP 3.3.8.1 Servidor FTP 3.3.8.2 Cliente FTP 3.3.9 Animación WEB 3.3.9.1 Concepto 3.3.9.2 Tipos de Animación WEB 3.3.9.3 Softwares de animación WEB 3.3.9.4 Optimización 3.3.9.5 Formatos 3.3.9.6 ActionScript 4. Descripción de Tecnologías Utilizadas 4.1 Software's de Diseño 4.1.1 Macromedia Dreamwaver MX 2004 4.1.2 XAMMP 1.6.8 4.1.3 Apache HTTPD 2.2.8 4.1.4 MySQL 5.0.51 4.1.5 PHP 5.2.5 4.1.6 PHP MyAdmin 2.11.4 4.1.7 Filezilla FTP Server 0.9.25 4.1.8 Joomla! 4.1.9 Eclipse Style 4.2 Software de manejo de Imágenes 4.2.1 Adobe Illustrator CS3 4.2.2 Adobe Photoshop Extenced Portable CS4 4.2.3 Artisteer 2 4.2.4 Digital Photo Professional 4.3 Software de Animación 4.3.1 Adobe Flash CS3 Professional 4.4 Software de Procesamiento de Textos 4.4.1 Wordpad 4.4.2 Microsoft office Word 2007 4.5 Software de Navegadores 4.5.1 Internet Explorer 4.5.2 Mozila Firefox

4.5.3 Opera 4.6 Software de utilidades y Plugins 4.6.1 PyTHON 3.1 4.6.2 Wacom Tablet 4.6.3 WinRAR 4.6.4 Plugins de Joomla! para DW 5. Producción de Medios 5.1 Instalación y configuración de software 5.1.1 XAMPP 5.1.2 MySQL 5.1.3 Joomla! 5.1.4 Eclipse Style 5.1.5 Filezilla 5.1.6 PLUGS 5.2 Diseño de interfaz 5.2.1 Requerimientos de la empresa 5.2.2 Requerimientos del usuario 5.2.3 Requerimientos del administrador 5.2.4 Requerimientos del portal 5.3 Estructura general 5.4 Diseño y construcción del template 5.4.1 Template 5.4.2 CSS 5.4.3 Template Details 5.4.4 Instalación de template 5.5 Instalación y configuración de módulos 5.5.1 Google Adsense Referral 5.5.2 Couloir Gallery 5.5.3 Estrenos en cine 5.5.3 eWeather 5.5.5 Reproductor Flash Mp3 5.5.6 Titulares 5.6 Instalación y configuración de componentes 5.6.1 eWeather 5.6.2 Joscomment 5.6.3 Classifieds 5.7 Instalación y configuración de mambos y lenguajes 5.7.1 Mosnewsarchiv 5.7.2 Spanish Lenguage 5.8 Administracion de joomla 5.8.1 Administrador de usuarios 5.8.1,1 Usuarios FrontEnd 5.8.1.2 Usuarios BackEnd 5.8.2 Administradores del SITIO WEB: 5.8.2.1 Admr. Media 5.8.2.2.1 Formato 5.8.2.2.2 Load Images 5.8.2.2.3 Protección 5.8.2.2.4 Crear Directorio 5.8.2.2 Admr. Contenidos: 5.8.2.2.1 Crear artículo 5.8.2.2.2 Edición del artículo 5.8.2.2.3 Publicación del artículo 5.8.2.2.4 Insertar imágenes en el artículo 5.8.2.2.5 Parámetros del artículo 5.8.2.2.6 Metadatos del artículo 5.8.2.2.7 Enlaces del artículo 5.8.2.2.8 Archivar y recuperar un artículo 5.8.2.3 Admr. Publicidad

5.8.2.3.1 Clasificados 5.8.2.3.2 Banners 5.8.2.3.3 Anuncios Querétaro 5.8.2.4 Admr. Master: 5.8.2.4.1 Menús 5.8.2.4.2 Frontpage 5.8.2.4.3 Portada 5.8.2.4.4 Encuestas 5.8.2.4.5 Cartón 5.8.2.5 Admr. Contactos 5.8.2.5.1 Directorio de contactos 5.8.2.5.2 Emails masivos 5.9 Respaldo de joomla 5.10 Instalación en la web 5.11 Manual de administrador 6. Pruebas 7. Programación

- 8. Conclusiones
- 9. Glosario
- 10. Bibliografía y referencias

## AGRADECIMIENTOS

Aprovecho la oportunidad que me permite presentar esta tesina para obtener el grado de Licenciado en Artes Visuales especialidad en Diseño Grafico, para manifestar el agradecimiento a todos aquellos Maestros que con su dedicación y profesionalismo, han dejado en mí una amplia visión del estudio y la constante superación académica, como medio para trascender en la sociedad que me encuentro inmersa y a la cual he de servir con los conocimientos que oportunamente he adquirido a lo largo de mi formación universitaria.

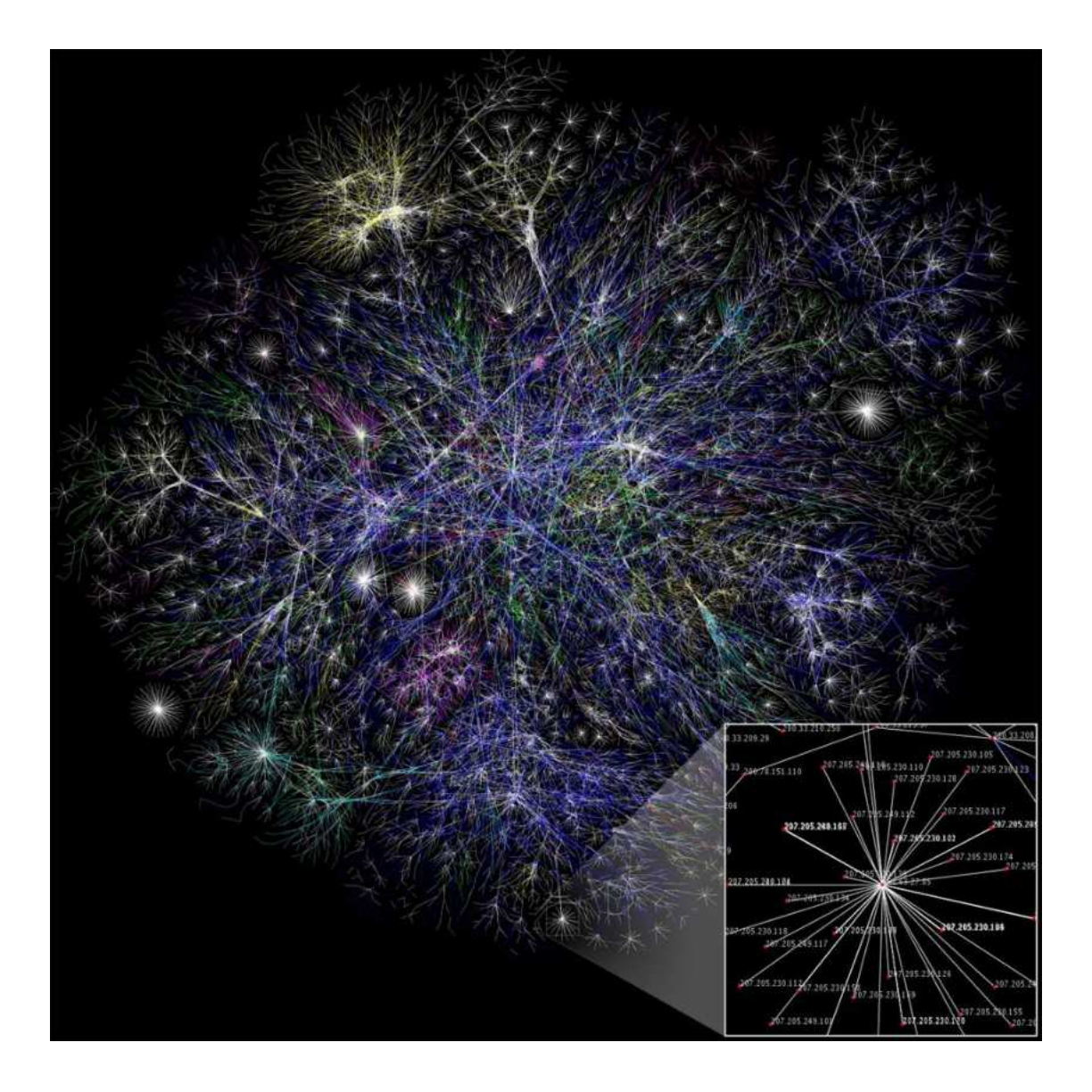

# 1. Introducción

#### 1.1 Internet y Extranet:

#### 1.1.1 Internet

Para algunos autores, Internet es un acrónimo de INTERconected NETworks (Redes interconectadas). Para otras personas, Internet es un acrónimo del inglés INTERnational NETworks, que traducido al español sería Redes Mundiales. Originalmente el internet fue desarrollado para fines militares en Estados Unidos, para así agilizar el intercambio de información, pero después se utilizo para investigación académica y finalmente con fines comerciales y de comunicación.

Internet es un método de interconexión descentralizada de redes de computadoras implementado en un conjunto de protocolos denominado TCP/IP y garantiza que redes físicas heterogéneas funcionen como una red lógica única, de alcance mundial. En otras palabras es unir por medio de una red parecida a la de una araña, computadoras para que se comuniquen entre si, esto atreves de cierto lenguaje para mover la información. Sus orígenes se remontan a 1969, cuando se estableció la primera conexión de computadoras, conocida como ARPANET, entre tres universidades en California y una en Utah, ambas en EE. UU.

Actualmente es una combinación de hardware (ordenadores interconectados por vía telefónica o digital) y software (protocolos y lenguajes que hacen que todo funcione). Y se utilizan varios formatos y protocolos internet:

. Internet Protocol (IP): Protocolo que se utiliza para dirigir un paquete de datos desde su fuente a su destino a través de Internet.

. Transport Control Protocol (TCP): Protocolo de control de transmisión, que se utiliza para administrar accesos.

 "User Datagram Protocol (UDP): Protocolo del datagrama del usuario, que permite enviar un mensaje desde un ordenador a una aplicación que se ejecuta en otro ordenador.

Existen diversas maneras de utilizar el Internet, de las cuales, las 2 más características son: Intranet y Extranet.

#### 1.1.2 Intranet

Es una red de ordenadores privados que utiliza tecnología Internet para compartir de forma segura cualquier información o programa del sistema operativo para evitar que cualquier usuario de Internet pueda ingresar. En la arquitectura de las Intranets se dividen el cliente y el servidor. El software cliente puede ser cualquier computadora local (servidor web o PC), mientras que el software servidor se ejecuta en una Intranet anfitriona. No es necesario que estos dos software, el cliente y el servidor, sean ejecutados en el mismo sistema operativo. Podría proporcionar una comunicación privada y exitosa en una organización.

#### 1.1.3 Extranet

Extranet (extended intranet): Es una red privada virtual que utiliza protocolos de Internet, protocolos de comunicación y probablemente infraestructura pública de comunicación para compartir de forma segura parte de la información u operación propia de una organización con proveedores, compradores, socios, clientes o cualquier otro negocio u organización. Se puede decir en otras palabras que una extranet es parte de la Intranet de una organización que se extiende a usuarios fuera de ella.

Internet es una red de redes de millones de ordenadores en todo el mundo. Pero al contrario de lo que se piensa comúnmente, Internet no es sinónimo de World Wide Web. La Web es sólo una parte de Internet, es sólo uno de los muchos servicios que ofrece Internet.

Internet, suministra un foro de comunicación en el que participan millones de personas de todos los países del mundo, en mayor o menor medida. Internet aporta o soporta una serie de instrumentos para que la gente difunda y acceda a documentos y a la información (WWW, FTP, etc.), para que los individuos y los grupos se relacionen a través de una serie de medios de comunicación más o menos nuevos (correo electrónico, news, listas de distribución, videoconferencia, chats...) o más o menos viejos (como una conversación telefónica, poner un fax, etc,) y también incluye dentro de sí a los denominados medios de comunicación de masas (radio, televisión, periódicos y revistas "on line", cine, la omnipresente publicidad, etc).

En realidad, Internet no es un medio de comunicación, sino muchos medios, una red que comprende distintos tipos y distintos sistemas de comunicación. La gente utiliza Internet para muy distintas finalidades. Muchas de ellas están relacionadas con diferentes y variadas categorías de comunicación, información e interacción. Algunas son nuevas y otras muy antiguas, pero estas categorías no se excluyen mutuamente, ya que no sólo los usuarios pueden participar en Internet mediante una combinación de comunicación, información e interacción al mismo tiempo, sino que también los distintos medios se entremezclan en el mismo canal.

Algunos de los servicios disponibles en Internet, aparte de la Web en su versión evolucionada Web 2.0 y los sistemas operativos web (Web OS, Eye OS), son el acceso remoto a otras maquinas (SSH y telnet), la transferencia de archivos (FTP), el correo electrónico (SMTP y POP), los boletines electrónicos (news o grupos de noticias), las conversaciones en línea (IRC y chats), la mensajería instantánea, compartir archivos (P2P, P2M, Descarga Directa), descarga de música en línea, la radio a la carta (Podcast), el visionado de video a la carta (P2PTV, Miro, Joost, Videocast) y los juegos en línea.

#### 1.1.4. Pasado, presente y futuro de la Internet

Pasado del Internet:

1972. Se realizó la Primera demostración pública de ARPANET, una nueva red de comunicaciones financiada por la DARPA que funcionaba de forma distribuida sobre la red telefónica conmutada. El éxito de ésta nueva arquitectura sirvió para que, en 1973, la DARPA iniciara un programa de investigación sobre posibles técnicas para interconectar redes (orientadas al tráfico de paquetes) de distintas clases. Para este fin, desarrollaron nuevos protocolos de comunicaciones que permitiesen este intercambio de información de forma "transparente" para las computadoras conectadas. De la filosofía del proyecto surgió el nombre de "Internet", que se aplicó al sistema de redes interconectadas mediante los protocolos TCP e IP.

1983. El 1 de enero, ARPANET cambió el protocolo NCP por TCP/IP. Ese mismo año, se creó el IAB con el fin de estandarizar el protocolo TCP/IP y de proporcionar recursos de investigación a Internet. Por otra parte, se centró la función de asignación de identificadores en la IANA que, más tarde, delegó parte de sus funciones en el Internet registry que, a su vez, proporciona servicios a los DNS.

1986. La NSF comenzó el desarrollo de NSFNET que se convirtió en la principal Red en árbol de Internet, complementada después con las redes NSINET y ESNET, todas ellas en Estados Unidos. Paralelamente, otras redes troncales en Europa, tanto públicas como comerciales, junto con las americanas formaban el esqueleto básico ("backbone") de Internet.

1989. Con la integración de los protocolos OSI en la arquitectura de Internet, se inició la tendencia actual de permitir no sólo la interconexión de redes de estructuras dispares, sino también la de facilitar el uso de distintos protocolos de comunicaciones.

En el CERN de Ginebra, un grupo de ïsicos encabezado por Tim Berners-Lee creó el lenguaje HTML, basado en el SGML. En 1990 el mismo equipo construyó el primer cliente Web, llamado World Wide Web (www), y el primer servidor web.

2006. El 3 de enero, Internet alcanzó los mil cien millones de usuarios. Se prevé que en diez años, la cantidad de navegantes de la Red aumentará a 2.000 millones.

#### Presente del Internet:

Antes Internet nos servía para un objetivo claro y especifico, navegábamos en Internet para algo muy concreto. Ahora quizás también, pero sin duda alguna hoy nos podemos perder por el inmenso abanico de posibilidades que nos brinda la Red. Hoy en día, la sensación que nos produce Internet es un ruido interferencias una explosión cúmulo de ideas distintas, de personas diferentes, de pensamientos distintos de tantas y tantas posibilidades que para una mente pueda ser excesivo. El crecimiento o más bien la incorporación de tantas personas a la Red hace que las calles de lo que en principio era una pequeña ciudad llamada Internet se conviertan en todo un planeta extremadamente conectado entre sí entre todos sus miembros.

El hecho de que Internet haya aumentado tanto implica una mayor cantidad de relaciones virtuales entre personas. Conociendo este hecho y relacionándolo con la felicidad originada por las relaciones personales, podemos concluir que cuando una persona tenga una necesidad de conocimiento popular o de conocimiento no escrito en libros, puede recurrir a una fuente más acorde a su necesidad ya que es un medio de comunicación generalizado, es decir, para cualquier persona, en cualquier momento y en cualquier lugar del mundo.

Ejemplo de ello es que a través de esta fuente es posible que las personas prefieran prescindir del obligado protocolo que hay que cumplir a la hora de acercarse a alguien personalmente para interactuar u obtener información y por ello no establecerán una relación personal sino virtual. Lo que nos da la pauta para entender que Este hecho, implica la existencia de un medio capaz de albergar soluciones para diversa índole de problemas, aunque cabe decir que no es la panacea, pero si un gran medio de confluencia.

Como toda gran revolución Internet augura una nueva era de diferentes métodos de resolución de problemas creados a partir de soluciones anteriores. Algunos autores sostienen que Internet produce la sensación que todos hemos sentido alguna vez, produce la esperanza que necesitamos cuando queremos conseguir algo. Es un despertar de intenciones que jamás antes la tecnología había logrado en la población mundial. Para algunos usuarios internet genera una sensación de cercanía, empatía, comprensión, y a la vez de confusión, discusión, lucha y conflictos que ellos mismos denominan como la vida misma.

#### Futuro del Internet:

Internet2 (I2) o UCAID (University Corporation for Advanced Internet Development) es un consorcio sin fines de lucro que desarrolla aplicaciones y tecnologías de redes avanzadas, la mayoría para transferir información a alta velocidad. Es una red telemática desarrollada principalmente por las universidades estadounidenses, construida en fibra óptica y permite altas velocidades con una gran fiabilidad. Es llevado por 212 universidades de Estados Unidos y otras 60 compañías tecnológicas como Comcast, Microsoft, Intel, Sun Microsystems y Cisco Systems. Algunas de las tecnologías que han desarrollado han sido IPv6, IP Multicast y Calidad de Servicio (QoS). (WUCIUS 2004:27)

#### 1.1.5. World Wide Web (www)

En informá}ca, la World Wide Web o simplemente la Web, cuya traducción podría ser Red Global Mundial, es un sistema de documentos de hipertexto y/o hipermedios enlazados y accesibles a través de Internet. Con un navegador web, un usuario visualiza sitios web compuestos de páginas web que pueden contener texto, imágenes, vídeos u otros contenidos multimedia, y navega a través de ellas usando hiperenlaces.

La Web fue creada alrededor de 1989 por el inglés Tim Berners-Lee y el belga Robert Cailliau mientras trabajaban en el CERN en Ginebra, Suiza, y publicado en 1992. Desde entonces, Berners-Lee ha jugado un papel activo guiando el desarrollo de estándares Web (como los lenguajes de marcado con los que se crean las páginas Web), y en los últimos años ha abogado por su visión de una Web Semántica.

#### 1.1.5.1. Hipertexto

Es la base funcional y estructural de la World Wide Web. Podríamos decir que la Web es un hipertexto de escala planetaria puesto que cualquier usuario puede poner su página en la red y establecer enlaces a cualquiera de los documentos disponibles en ella. La Web es un sistema hipertextual preparado para recorrer diferentes páginas web dispuestas en servidores accesibles desde cualquier ordenador conectado a Internet y enlazadas unas con otras conformando una estructura similar a la de la tela de araña, típicamente una red hipertextual asociativa, o mejor dicho, la red hipertextual por antonomasia. Las páginas web se enlazan unas a otras dentro de cada hiperdocumento o sitio web y pueden conectarse a otros hiperdocumentos o sitios web llevando al usuario de un servidor a otro sin necesidad de teclear ninguna ruta.

#### 1.1.5.2. HTML

Siglas de HyperText Markup Language (Lenguaje de Marcas de Hipertexto), es el lenguaje de marcado predominante para la construcción de páginas web. Es usado para describir la estructura y el contenido en forma de texto, así como para complementar el texto con objetos tales como imágenes. HTML se escribe en forma de "etiquetas", rodeadas por corchetes angulares (<,>). HTML también puede describir, hasta un cierto punto, la apariencia de un documento, y puede incluir un script (por ejemplo Javascript), el cual puede afectar el comportamiento de navegadores web y otros procesadores de HTML.

#### 1.1.5.3. XHTML

Acrónimo en inglés de eXtensible Hypertext Markup Language (lenguaje extensible de marcado de hipertexto), es el lenguaje de marcado pensado para sustituir a HTML como estándar para las páginas web.

#### 1.1.5.4. WebSite

Sitio web: (en inglés: website) es un conjunto de páginas web, típicamente comunes a un dominio de Internet o subdominio en la World Wide Web en Internet.

Una página web, también conocida como página de Internet, es un documento adaptado para la Web y normalmente forma parte de un sitio web. Su principal característica son los hiperenlaces a otras páginas web, siendo esto el fundamento de la Web. Si al principio, los hipertextos en la Web se limitaban a plasmar, sobre este nuevo medio, un texto impreso segmentándolo en pequeños bloques y colocando aquí y allá algunos enlaces, en la actualidad, las páginas web se han convertido en verdaderas obras de diseño gráfico, multimedia e ingeniería informática. Integración de bases de datos, servicios online, inclusión de sofisticadas herramientas de búsqueda y recuperación de información, dinamismo, usabilidad e interactividad, éstas son las claves de las páginas web actuales. Ya no importa sólo el contenido presentado, sino su diseño y, sobre todo, su funcionalidad. (PATRICK 2004:34)

#### 1.1.5.5. URL

Significa Uniform Resource Locator, es decir, localizador uniforme de recurso. Es una secuencia de caracteres, de acuerdo a un formato estándar, que se usa para nombrar recursos, como documentos e imágenes en Internet, por su localización.

#### 1.1.6. La WEB

#### 1.1.6.1 Web 1.0

Es un tipo de web estática con documentos que jamás se actualizaban y los contenidos dirigidos a la navegación (HTMLy GIF). Las tendencias del Web 1.0 incluyeron preocupaciones sobre el aislamiento dando por resultado un flujo de información unidireccional. Con la Web 1.0, existían cosas que alertaban sobre la pérdida de determinadas competencias comunicativas, concretamente, la de escritura, dado que era más bien una Web de lectura, mas allá de que las habilidades lectoescritas estaban siendo amenazadas por el predominio del mundo audiovisual. Web pages personales eran comunes en Web 1.0, y éstos consistieron en principalmente las páginas estáticas recibidas en servicios libremente de recibimiento tales como Geocities.

#### 1.1.6.2. Web 2.0

Es la representación de la evolución de las aplicaciones tradicionales hacia aplicaciones web enfocadas al usuario final. El Web 2.0 es una actitud y no precisamente una tecnología.

La Web 2.0 es la transición que se ha dado de aplicaciones tradicionales hacia aplicaciones que funcionan a través de los web enfocados al usuario final. Se trata de aplicaciones que generen colaboración y de servicios que reemplacen las aplicaciones de escritorio.

Es una etapa que ha definido nuevos proyectos en Internet y está preocupándose por brindar mejores soluciones para el usuario final. Muchos aseguran que hemos reinventado lo que era el Internet, otros hablan de burbujas e inversiones, pero la realidad es que la evolución natural del medio realmente ha propuesto cosas más interesantes tal como lo analizamos diariamente en las notas de Actualidad.

Y es que cuando el web inició, nos encontrábamos en un entorno estático, con páginas en HTML que sufrían pocas actualizaciones y no tenían interacción con el usuario. Pero para entender de donde viene el término de Web 2.0 tenemos que remontarnos al momento en que Dale Dougherty de O'Reilly Media utilizó este término en una conferencia en la que compartió una lluvia de ideas junto a Craig Cline de MediaLive. En dicho evento se hablaba del renacimiento y evolución de la web.

Constantemente estaban surgiendo nuevas aplicaciones y sitios con sorprendentes funcionalidades. Y así se dio la pauta para la Web 2.0 conference que arranca en el 2004 y hoy en día se realiza anualmente en San Francisco, con eventos adicionales utilizando la marca en otros países. En la charla inicial del Web Conference se habló de los principios que tenían las aplicaciones Web 2.0:

- "La web es la plataforma
- "La información es lo que mueve al Internet
- Efectos de la red movidos por una arquitectura de participación.
- La innovación surge de características distribuidas por desarrolladores independientes.
- . El fin del círculo de adopción de software pues tenemos servicios en beta perpetuo

#### 1.1.6.3 Web 3.0

Es un neologismo que se utiliza para describir la evolución del uso y la interacción en la red a través de diferentes caminos. Ello incluye, la transformación de la red en una base de datos, un movimiento hacia hacer los contenidos accesibles por múltiples aplicaciones non-browser, el empuje de las tecnologías de inteligencia artificial, la web semántica, la Web Geoespacial, o la Web 3D. Frecuentemente es utilizado por el mercado para promocionar las mejoras respecto a la Web 2.0. El término Web 3.0 apareció por primera vez en 2006 en un artículo de Jeffrey Zeldman, crítico de la Web 2.0 y asociado a tecnologías como AJAX. Actualmente existe un debate considerable en torno a lo que significa Web 3.0, y cuál es la definición acertada.

#### 1.1.7 CMS

Content Management System (CMS), significa Sistema de Gestión de Contenidos. El término programación dinámica, es un concepto nuevo con respecto a las páginas html conocidas hasta ahora. El mismo consiste en la formación de una página, tanto de gráficos como de contenidos, a partir de la lectura de determinados datos residentes en una base de datos. En otras palabras, una página dinámica no se encuentra pre-armada, sino que se diagrama "online" en el momento en que es solicitada por el navegador del usuario.

Cómo funciona: Cuando en un sitio dinámico hacemos clic en un botón y nos aparece la siguiente página, esta ha sido armada para nosotros. O sea, no estaba lista, esperando a ser solicitada, sino que se armó en ese instante para que la veamos.

Qué cosas hace: En la mayoría de los casos una empresa utiliza su sitio web para dar a conocer información sobre sus productos y servicios. Es decir, lo utiliza para promoción.

Consiste en una interfaz que controla una o varias bases de datos donde se aloja el contenido del sitio. Los sitios web del tipo CMS, de "Content Management System" o Sistemas de Manejo de Contenido permiten que usted mismo, cambie el contenido y forma de su sitio web. También permite que sus visitantes interactúen entre ellos y con el sitio web - son sitios tipo portal, útiles para una comunidad de usuarios. Las actualizaciones de contenido son realizadas por el personal de la empresa. Debido a su estructura modular, se encuentran abiertos a actualizaciones tecnológicas o de funcionalidad.

Se trata generalmente de un conjunto de herramientas, apoyado habitualmente por una base de datos, y que consisten en una serie de programas en un servidor web, y, opcionalmente, una serie de programas cliente que te permitan acceder fácilmente a esos programas en el servidor. Sigamos con lo de la gestión de contenidos: desde el punto de vista del usuario del sistema, se trata de gestionar, de forma uniforme, accesible, y cómoda, un sitio web dinámico, con actualizaciones periódicas, y sobre el que pueden trabajar una o más personas, cada una de las cuales tiene una función determinada; desde el punto de vista del cliente, se trata de un sitio web dinámico, con apariencia e interfaz uniforme, con un diseño centrado en el usuario, y que permite llevar a cabo fácilmente las tareas para las que ha sido diseñado. Por lo tanto, un CMS tiene dos funciones principales: facilitar la creación de contenidos y la presentación de esos contenidos. Con respecto a la primera, provee una serie de herramientas para que publicar contenido sea tan fácil como rellenar un formulario, y haya, además, una sola fuente para todos ellos; con respecto a la segunda, facilita la publicación de contenidos en múltiples formatos a partir de una sola fuente, y añade metadatos a los mismos, para facilitar la navegación en múltiples facetas (temporal, por categorías o por autor, son sólo tres ejemplos posibles). También habría que considerar otras dos fases: gestión de contenidos y mantenimiento de los mismos; aunque estas fases se pueden incluir en la anterior. En todo caso, un CMS provee las herramientas necesarias para gestionar el ciclo de vida de los contenidos: creación, gestión, presentación, mantenimiento y actualización.

El sistema permite manejar de manera independiente el contenido y el diseño. Así, es posible manejar el contenido y darle en cualquier momento un diseño distinto al sitio sin tener que darle formato al contenido de nuevo, además de permitir la fácil y controlada publicación en el sitio a varios editores. Un ejemplo clásico es el de editores que cargan el contenido al sistema y otro de nivel superior que permite que estos contenidos sean visibles a todo el público.

La definición de Sistema para la Gestión de Contenidos, desde el punto de vista de la lógica de Marketing, resulta particularmente interesante. En efecto, sugiere que sea el propio sistema (y no el humano) el sujeto de la Gestión. Una definición más apropiada podría ser la de "sistema de soporte

a la Gestión de contenidos" ya que, en realidad, son las estrategias de Comunicación las que realmente llevan a gestionar Contenidos de forma efectiva; los sistemas informáticos pueden a lo sumo proporcionar las herramientas necesarias para la publicación en línea, o bien incluir servicios de soporte a la toma de decisiones por lo que a la Gestión de Contenidos se refiere.

Mencionando sólo algunas de las posibilidades del CMS, diremos que una empresa puede:

- " Actualizar información rápidamente, cuando y cuantas veces quiera
- Conocer la opinión de sus usuarios
- Crear un canal de ventas on line
- " Enviar información a gran escala pero personalizando los envíos
- " Obtener información relevante de sus potenciales clientes
- Optimizar sus recursos
- " Organizar un sector de la empresa
- " Proporcionar un sistema de búsqueda al usuario
- " Realizar encuestas on line para testar nuevos mercados

Todo esto favorece una navegación más eficiente y amigable del sitio, una mejor atención al cliente, un mejor aprovechamiento de los recursos de la empresa (en tiempo, recursos humanos, infraestructura que ya está pagando, etcétera), un mejor conocimiento de lo que opinan sobre su servicio, mayor independencia de webmasters que se retrasan... y varios etcéteras que dependerán de cada sitio y empresa en particular.

Además, puesto que el mercado cuenta con miles de CMS, ya sea software libre o software no libre, un consultor podría guiar a la implementación del mejor sistema, en relación con la cultura peculiar y específica de cada organización

#### 1.1.7.1 Joomla!

Joomla! Es un CMS, entre sus principales virtudes permite editar el contenido de un sitio web de manera sencilla, rápida y dinámica. Es una aplicación de código abierto construida mayoritariamente en PHP bajo una licencia GPL. Este administrador de contenidos puede trabajar en Internet o intranets y requiere de una base de datos MySQL, así como preferiblemente, de un servidor HTTP Apache.

En Joomla! se incluyen características como: hacer caché de páginas para mejorar el rendimiento, indexamiento web, feed RSS, versiones imprimibles de páginas, flash con noticias, blogs, foros, polls (encuestas), calendarios, búsqueda en el sitio web, e internacionalización del lenguaje.

Joomla!, puede instalarse en cualquier plataforma, y la comunidad de desarrolladores de este programa libre continuamente están actualizando y modificando el proyecto Joomla!, además de que cuenta con muchas extensiones, lenguajes y aplicaciones para todas las necesidades que constantemente se van creando, corrigiendo o actualizando.

# 2. PROPUESTA DEL PROYECTO

#### 2.1. Definición del Proyecto

Dentro de las experiencias laborales que he tenido a lo largo de la carrera, mi trabajo como diseñador del Periódico Noticias fue fundamental para mi quehacer estudiantil, brindándome oportunidades únicas para la aplicación, renovación y descubrimiento del significado del estudio, del diseño grafico.

Dentro de las posibilidades de desarrollo personal y profesional, siempre me encontró la oportunidad de proveer a la empresa de una página web ya que carecía de una y siendo esta la única empresa dedicada a la impresión de periódicos a nivel Querétaro que no contaba con una, así que decidí que tomaría el proyecto de realizarles una página web que incorporara las funcionalidades, herramientas y necesidades específicas que requería.

En este sentido, dentro del curso de titulación, Diseño Web e Implementación de portales, la implementación de un portal del periódico permitiría a la empresa tener un contacto con sus clientes, mucho más estrecho, permitiéndoles un alto nivel de conocimiento del sentir del público y sus necesidades, para ubicar sus esfuerzos como empresa en desarrollar acciones correctivas, innovadoras y de carácter, como medio para beneficio de ambas partes.

Ya que al contar con el conocimiento del proceso de realización del periódico, sus funciones, segmentos, desarrollo y publicación, he obtenido los datos necesarios para implementar un portal y así cumplir con las expectativas del curso, que son implementar una página web que funcione de la manera más eficientemente posible para una empresa y su público objetivo o mercado meta.

#### 2.2 Prevención de Contenidos

Se necesita tener una idea general de cuáles son las cualidades que tendrá el portal Noticias. Para el diseño y creación de un portal web del periódico Noticias, que mantenga una información clara, actualizada y accesible, a los usuarios o mercado meta de la empresa.

El portal requiere suficiente espacio y manejar varios programas a la vez, por lo que se recomienda que solo se utilice 1 o 2 programas porque puede saturar la memoria virtual y provocar errores en los archivos o cerrarlos abruptamente sin haber guardado, en caso de ser necesario adquirir una tarjeta de memoria más amplia.

La aplicación del proyecto será en el servidor de la empresa y este a su vez permitirá a los administradores del sitio web en la empresa a poder tener acceso solo con teclear la dirección y colocar su administrador y clave.

Así también podrán hacer uso de la información de las notas periodísticas para subirlas o manejar la información de la publicidad en esta red interna o INTRANET.

Asimismo, podrán dar de alta email y obtener la información de la publicidad o sobre la información de los usuarios del sitio, enlazados a internet.

Dentro del mapa general de utilidades que requiere la pagina, se realizo la siguiente tabla:

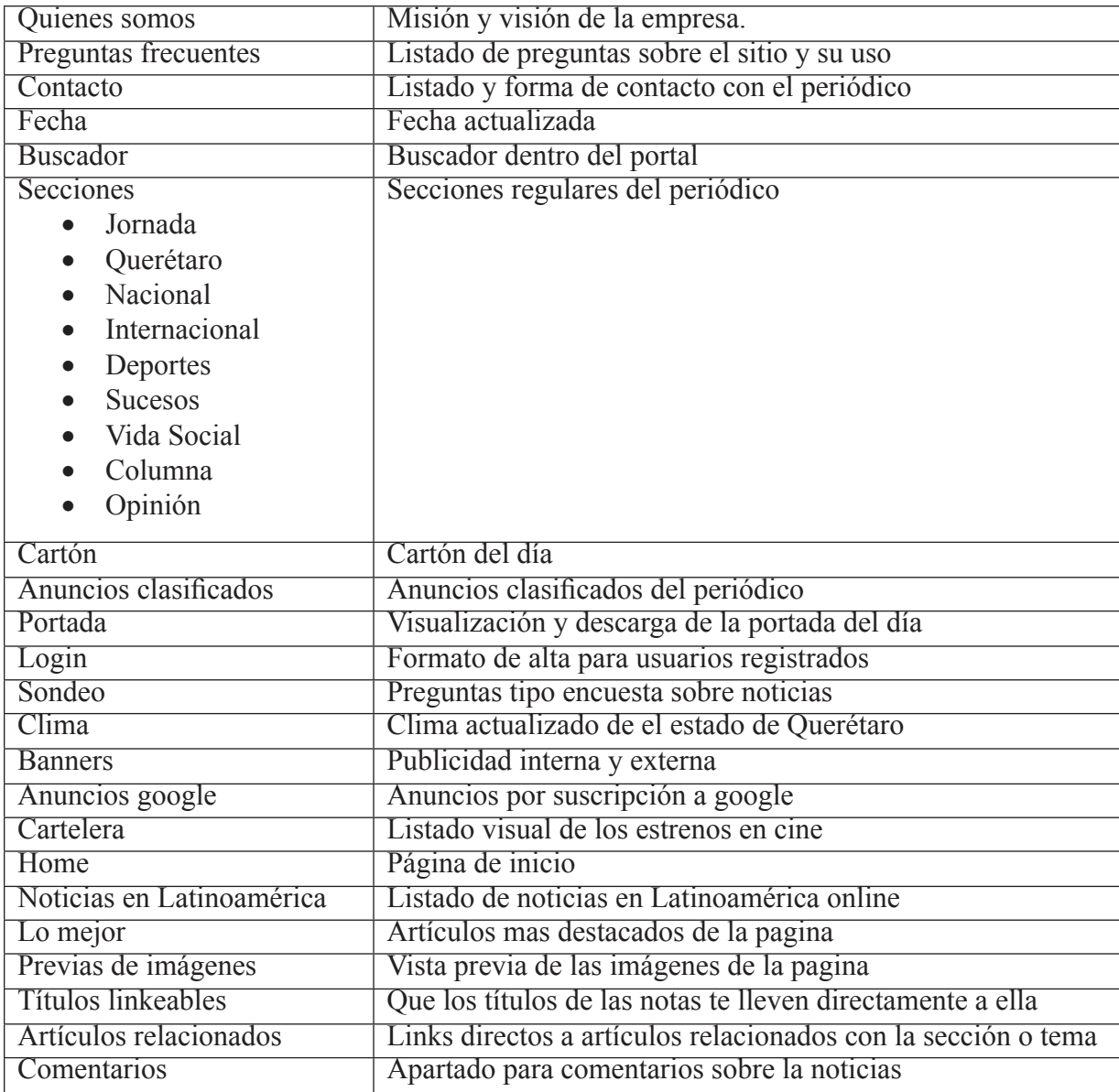

#### 2.3. Tecnologías a utilizar

Para el desarrollo del portal se necesitan obligatoriamente ciertos requerimientos mínimos para lograr un sitio web adecuado a las necesidades de la empresa.

Primeramente se necesita una plataforma PC para el desarrollo del portal, puesto que cumple con los requerimientos óptimos y mínimos. A su vez esta plataforma inquiere unas especificaciones para su funcionalidad.

Como mencione en la parte de introducción, se requieren dos partes para el desarrollo WEB, que son el Hardware y el Software, de tal modo que enlistare los requerimientos óptimos en base a estas dos necesidades:

Hardware:

- $\bullet$  Procesador I Intel(R) Pentium(R) 4
- 2.26GHz 512 MB de RAM o superior
- $\bullet$  512mb de memoria RAM
- Tarjeta de video de 32bits Nvidia
- $\bullet$  Tarjeta de captura de video.
- 40GB en disco duro
- Monitor Dell de 24",
- Teclado y mouse inalámbrico
- $\bullet$  Bocinas
- Scanner
- Tabla digital Wacom  $9''x12''$

#### Software:

- Sistema operativo Microsoft Windows XP professional Version 2002 o superior
- · Resolución de pantalla de 1024x768 pixeles
- Programa de vectores (illustrator)
- Programa de edición de mapa de bits(photoshop)
- $\bullet$  Programa de edición de video
- Programa de edición de audio
- Programa de edición de imágenes de múltiples formatos
- $\bullet$  Programa de gestión de contenidos (joomla)
- Programa de compresión de archivos .zip (winzip)
- Programa de esquemas web (Dream Waver)
- Programa edición de cascada de estilos "CSS", (Eclypse style)
- Programa de procesamiento de textos(Word)
- . Programa de explorador o Mozila firefox (recomendado)
- $\bullet$  Programa de creación de servidor (Xammp)
- Programa de reproductor de medios(Windows media player o Quick Time)
- $\bullet$  Plug -in Macromedia flash player 5

También enlistare los requerimientos mínimos necesarios para dicha ejecución del programa:

Requerimiento mínimo de Hardware:

- Monitor Dell de 12"
- PC con procesador Intel celeron a 500Mhz
- $\bullet$  128Mb de Memoria en RAM
- Tarjeta de video de 32Mb
- $\bullet$  Unidad CD-ROM 48x
- Bocinas
- Teclado y mouse

Requerimiento mínimo de Software:

- Sistema operativo Microsoft Windows XP professional Version 2002 o superior
- Resolución de pantalla de 1024x768 pixeles
- Programa de vectores(illustrator)
- Programa de edición de mapa de bits(photoshop)
- Programa de edición de video
- $\bullet$  Programa de edición de audio
- · Programa de edición de imágenes de múltiples formatos
- Programa de gestión de contenidos(joomla)
- $\bullet$  Programa de compresión de archivos .zip(winzip)
- Programa de esquemas web (Dream Waver)
- Programa edición de cascada de estilos "CSS", (Eclypse style)
- Programa de procesamiento de textos(Word)
- Programa de explorador o Mozila firefox(recomendado)
- $\bullet$  Programa de creación de servidor(Xammp)
- Programa de reproductor de medios(Windows media player o Quick Time)
- $\bullet$  Plug -in Macromedia flash player 5

#### 2.4 Objetivos

1. Titularme por medio del curso de titulación. "Curso de Diseño Web e Implementación de Portales" usando el Sistema de Administración de contenidos de código abierto construido con PHP bajo una licencia GPL, Joomla. Con una duración de 120 hrs. De lunes a viernes con horario de 8:00 A.M. a 2:00 P.M. impartido por el instructor L.D.G. Mauricio González Méndez, del 1 al 30 de Julio del presente año en la Universidad Autónoma de Querétaro en las instalaciones de la Facultad de Bellas Artes.

2.Cuadrar con la imagen de la empresa y su misión y visión.

 3.Proporcionar todas las facilidades para que el personal que desempeñara el papel de subir la información, pueda de manera sencilla y rápida acceder, manejar y publicar la información periodística.

 4.Cumplir con las necesidades básicas de la empresa que son: publicidad, información oportuna, veraz y manejo de la información.

5. Publicar el material efectiva y sencillamente en su proceso.

 6.Generar difusión masiva por medio del portal y llegue a públicos que necesitan de la información así como navegantes esporádicos.

7. Desarrollar una herramienta de ventas, que permita un ingreso continuo para la sustentación del portal y ganancias extras.

 8.Empatar con las necesidades del usuario al proporcionarle una interfaz amigable y lógica que le permita navegar dentro del portal sin necesidad de conocimientos especiales.

 9.Cumplir con los estándares de la empresa, como son los de calidad, puntualidad y actualización diaria.

10.Dar al personal que maneja la información, tenga también una utilidad, la cual permite a estos usuarios tener información sobre los artículos publicados y su impacto, además de obtener información precisa sobre notas periodísticas de importancia que pueden requerir seguimiento por el gusto del público. Esto a su vez permite también una conexión más estrecha entre los que buscan las noticias, los que leen la noticias y los que hacen la noticias.

11. Proporcionar un filtro de información y este permita una recolección más amplia de información del estado, expandiendo su rango de alcance periodístico, a partir de la interacción del usuario y los reporteros.

 12.Mostrar en la página como parte de su orgullo empresarial, los premios, categorías, ISOs y demás distintivos propios del periódico.

 13.Publicar vacantes dentro de la empresa, manejar solicitudes, y ventas de publicidad, con mayor efectividad.

14. Utilizar masiva y constantemente correos electrónicos dirigidos a los usuarios, a fin de lograr un seguimiento de la empresa hacia su mercado meta o público objetivo.

2.5 Definición de Clientes y Usuarios

#### 2.5.1 CLIENTES

El cliente es el Periódico NOTICIAS, dicho medio de comunicación requiere de un portal web para ofrecer sus servicios informativos y necesitan de una herramienta para vender sus publicaciones y ofrecer y ofertar sus servicios y productos (también se dedica a imprimir periódicos y suplementos dominicales).

#### 2.5.2. USUARIOS

Los usuarios son aquellos lectores de noticias ONLINE, este es un numero sustancioso de público que requiere de información veraz, objetiva y al momento y si una institución como el Periódico noticias la ofrece permite que el usuario tenga la información local y de otras jerarquías a cualquier nivel.

#### 2.6 Alcance del Proyecto

Esta página fue pensada en el usuario final y sus necesidades, cubriendo también las de la empresa y proveyéndola de una nueva forma de difusión y ventas que pueden tener un gran alcance.

A diferencia de otras páginas de contenido similar, sus funciones son limitadas y la navegación es pesada y diïcil, además de que no cuentan con un diseño agradable y la posibilidad de interactuar con la empresa, ya que únicamente la empresa puede llamar al usuario y este no puede contestarle en un ambiente más reciproco de comunicación bilateral.

Una ventaja adicional es que a nivel Querétaro ninguna de las páginas cuenta un sistema tan sencillo y fácil para interactuar con la empresa y solicitar sus servicio e incluso ponerse en contacto con este.

Y por último la característica más distintiva es que la navegación es sencilla rápida y sin demoras hacia las notas de interés y regresar fácilmente a el punto de origen e incluso saltarse a otras notas de interés sin necesidad de regresar y comenzar de nuevo. Incluso tiene un modulo que permite buscar en la pagina la información que desea el usuario, siendo de manera rápida y sencilla de usar el buscador.

#### 2.7 Contenidos y Diseño

#### 2.7.1 Contenidos

Esta es la información básica dividida según sus secciones y jerarquías:

Quienes somos FQA (Preguntas frecuentes) Contacto (formas de contacto) Soporte (solo administrador) Manual de administrador (solo administrador) Cada noticia requiere: la fecha de publicación, la fuente, una introducción breve de la noticia junto con el título, y dependiendo del departamento de redacción la posibilidad de imagen (fotografía referente al artículo) Fecha **Buscador** 

Secciones

- Jornada
- Querétaro
- Nacional
- Internacional
- Deportes
- Sucesos
- Vida Social
- Columna
- Opinión

Cartón Anuncios clasificados Portada Login Sondeo Clima Banners Anuncios google Cartelera Home Noticias en Latinoamérica Lo mejor Previas de imágenes Títulos linkeables Artículos relacionados Comentarios

#### 2.7.2 Diseño

El diseño estará basado en las paginas tipo que utilizan para hacer el periódico, en las impresiones, en los negativos, en las maquinas offset, entre otras cosas, pero su estructura será sencilla con ligeras variaciones según el template utilizado.

Así su estructura básica estará compuesta de los siguientes elementos:

Banners

Left: Columna de secciones, clasificados, portada y login

Right: Encuesta, clima, estrenos de cine, anuncios.

Bottom: Noticias en Latinoamérica, artículos mas destacados de la pagina y una vista previa de las diferentes fotografías publicadas en el periódico y por ultimo un banner o publicidad estática.

Top: Información de la empresa, FQA, contacto, buscador y logo, además de un anuncio.

Pathway: Navegador de las paginas, información de los títulos de los artículos

Date: La fecha del día

User1,2,3,4,5,6: en estos están colocados los diferentes banners y publicidades.

Su presentación final es de 960 pixeles con un mínimo de altura de 600pixeles, que se abrirá según el contenido. Sus especificaciones de salida son:

Portal: RGB, 72 dpi, salida web paleta digital web.

El contenido puede ser editado en cualquier procesador de textos, como pad, y se recomienda quitale todos los estilos y dejarlo en times new roman como fuente y a un tamaño que oscile entre los 12 y 16 puntos, siendo esto para estandarizar métodos y evite problemas con la carga y descarga del contenido.

Las imágenes estarán divididas en 3 partes.

1.La primera serán las imágenes utilizadas en las notas normales, serán alineadas a la derecha y estas estarán jpg a resolución de 300 dpi, pero su largo máximo será de 300 pixeles, y mínimo de 250.

2.Las imágenes que se utilizan para columnas, opiniones y otros, será de 100 pixeles por 100 pixeles y se colocaran alineadas a la izquierda en formato jpg o png en resolución de 72 dpis.

3. Los cartones se alinearán al centro y deben tener un largo máximo de 400 pixeles con calidad de 72 dpi en formato jpg.

#### 2.8. Aprobaciones y Revisiones

Con respecto a la planeación es muy importante realizar un calendario de asesorías y revisiones del proyecto por parte del Lic. Mauricio González Méndez, asesor y expositor del Diplomado. Esto sirve para diversos motivos como son las posibles modificaciones, correcciones y mejoras a partir de los comentarios que proporcione a lo largo del proceso de desarrollo del portal.

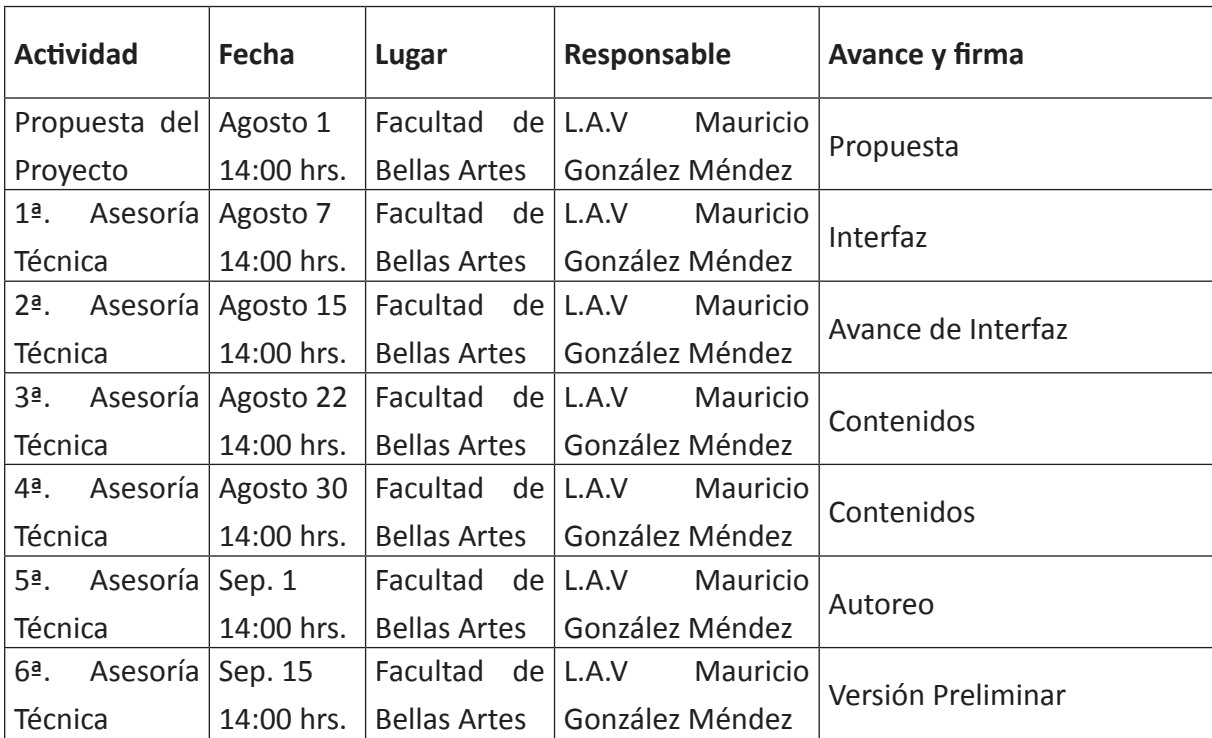

A continuación se realizo una tabla para especificar las asesorías:

#### 2.9 Plan de Pruebas

Para esta fase de pruebas se creó un cuadro de calidad que integra las necesidades del usuario, del administrador y de la empresa en varias páginas web de noticias, así en calificaciones de 1 a 3. Así con esta tabla general comparativa de diferentes páginas web de periódicos, podemos realizar un énfasis en los aspectos de baja calidad, por lo que con esta información se trazara el siguiente plan que constara de 3 etapas:

Prueba:

- A. Funcionalidad
- B. Interactividad
- C. Administración

Calificación:

- 1: Pésimo
- 2: Regular
- 3: Excelente

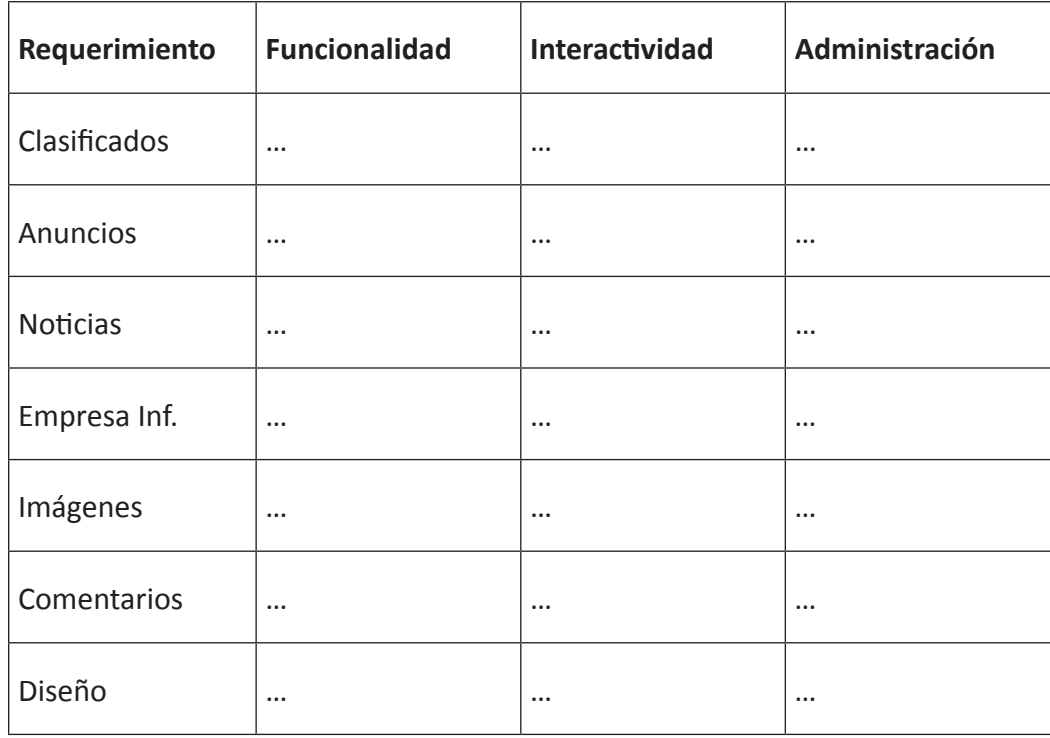

# 3. ESPECIFICACIONES DEL PROYECTO

#### 3.1 Contenidos

Home: Presentación de la pagina, contendrá, las noticias más importantes y las imágenes más interesantes de las noticias del día, además del acceso completo a todas las secciones y características de la misma.

Quienes somos: Muestra la visión y misión de la empresa si como de forma general su función y forma de realizar el periódico además de su historia.

Preguntas frecuentes: Son un listado de respuestas sencillas a preguntas frecuentes sobre la navegación, la utilización de los recursos de la pagina web y la forma de contactar al periódico y solicitar servicios o informar sobre noticias.

Contacto (formas de contacto): Contendrá un directorio de los contactos electrónicos, telefónicos y fax del personal y secciones del periódico.

Soporte (solo administrador): Este apartado solo será visible para administradores y podrá ponerse en contacto con el implementador del portal, para asesorías técnicas y reparaciones del portal.

Manual de administrador (solo administrador): Este apartado solo será visible para administradores y tendrá la opción de descargar o visualizar el manual para la administración del sitio.

Artículo: Cada noticia requiere, la fecha de publicación, la fuente, una introducción breve de la noticia junto con el título, y dependiendo del departamento de redacción la posibilidad de imagen (fotografía referente al artículo)

Fecha: Necesaria la fecha actualizada de el país de manera fija en el portal y en los artículos de contenido, para referencia real de la actualización de la pagina.

Buscador: Buscador empleado para las notas dentro del portal.

Secciones:

- Jornada: Este apartado contienen las noticias de carácter estatal y de gobierno, teniendo prioridad los artículos relacionados con el quehacer político del estado.
- Querétaro: Esta contiene la información general del estado y sus regiones, así como artículos de interés público.
- · Nacional: Contiene la información más relevante sobre las noticias a nivel nacional (México).
- $\bullet$  Internacional: Detalla la información más interesante para el público que ocurre alrededor del mundo.
- Deportes: Copila información general y especifica de diferentes deportes como el futbol, el beisbol, carreras de autos, tanto a nivel local, nacional y mundial.
- $\bullet$  Sucesos: Condensa los hechos más importantes e impresionantes a nivel internacional, nacional, estatal y regional.
- Vida social: Es de carácter local, donde se explaya sobre el ocio y quehacer en Querétaro y la vida social y cultural de las personas.
- $\bullet$  Espectáculos: Comprime la información más actual e interesante de las noticias a nivel mundial, nacional y estatal sobre el medio del espectáculo.
- Columna: Contiene artículos de crítica, posturas y de contenido variado principalmente del departamento de redacción.
- · Opinión: Este apartado contiene artículos de opinión de reconocidas y respetadas personalidades del medio periodístico.

Cartón: Muestra el cartón del día que aparece siempre en los periódicos.

Anuncios Clasificados: Contiene un listado actualizado automáticamente para poder pedir, acceder y contactar a las personas que se promocionan por medio de la pagina web, ya sea vendiendo, ofertando o solicitando un servicio o producto.

Portada: Posibilidad de visualizar y descarga la portada del periódico impreso ese día.

Login: Aplicación para darse de alta, suscribirse y restablecer contraseña para usuarios registrados.

Sondeo: Encuestas al publico general sobre temáticas variadas casi siempre sobre noticias de relevancia actual.

Clima: Aplicación actualizada al momento de la situación climática del estado de Querétaro, con posibilidad de ingresar al servicio meteorológico completo.

Banners: Anuncios publicitarios internos y externos, con posibilidad de ser estáticos o con movimiento, linkeables a paginas y con contabilizador de clics.

Add Google: Contratando anuncios de google se puede obtener un pequeño ingreso por colocar sus anuncios en la pagina.

Cartelera: Estrenos de cine actualizados Online, con vista previa y link a pagina.

Noticias en Latinoamérica: Listado de noticias importantes a nivel Latinoamérica con link directo a una página de noticas web online.

Lo mejor: Listado de los 5 artículos más destacados y visitados de la pagina

Previa de imágenes: Un slide solo en Home, que muestra una vista previa de todas las imágenes que han sido subidas a la página ese día.

Otros Artículos relacionados: Al final de cada artículo aparece una lista con los títulos y vista previa de otros artículos relacionados con la sección que está visitando el usuario.

Comentarios: Al final de cada artículo, se añade un formato para llenado de comentarios sobre el artículo.

#### 3.2. Software y Hardware

Para el proceso de la producción del portal web utilizare los requerimientos de cómputo a mi alcance, que son los siguientes

#### Hardware:

• Procesador I Intel(R) Pentium(R) 4

- 2.26GHz 512 MB de RAM o superior
- $\bullet$  512mb de memoria RAM
- Tarieta de video de 32bits Nvidia
- $\bullet$  Tarjeta de captura de video.
- $\bullet$  40GB en disco duro
- Monitor Dell de 24".
- Teclado y mouse inalámbrico
- Bocinas
- Scanner
- $\bullet$  Tabla digital Wacom  $9''x12''$

#### Software:

- Sistema operativo Microsoft Windows XP professional Version 2002 o superior
- Resolución de pantalla de 1024x768 pixeles
- · Programa de vectores, Illustrator CS3
- · Programa de edición de mapa de bits, Photoshop CS4
- Programa de edición de video
- Programa de edición de audio
- Programa de edición de imágenes de múltiples formatos Digital Photo professional
- · Programa de gestión de contenidos, Joomla! Versión estable
- $\bullet$  Programa de compresión de archivos zip, Winzip
- Programa de esquemas web Macromedia DreamWaver MX 2004
- Programa edición de cascada de estilos "CSS", Eclypse style
- Programa de procesamiento de textos Word y PAD
- Programa de explorador o Mozila Firefox
- $\bullet$  Programa de creación de servidor Xammp
- Programa de reproductor de medios, Windows Media Player 10
- $\bullet$  Plug  $-i$ n Macromedia flash player 9
- Servitor Apache
- $\bullet$  PHP
- MySQL
- PHPmyAdmin

#### 3.3. Medios y técnicas a utilizar

Dentro del desarrollo web se requieren conocimientos previos de conceptos, terminología, formatos, herramientas, software, plugs, atajos, preparación y elaboración de archivos en diferentes salidas digitales, así como elementos de diseño grafico necesarios para el desarrollo del proyecto, por lo que se requieren:

- Textos
- $\bullet$  Imágenes estáticas
- · Imágenes en movimiento (animación)
- Sonidos

#### 3.3.1.1 Concepto:

Una imagen es una representación visual de la realidad o la imaginación, esta se puede dividir en imagen mental, física o visual, y dentro de la visual la imagen digital.

#### 3.3.1.2 Imagen digital:

Es una simulación de una imagen visual atreves de miles de pixeles(llamado raster) en la pantalla dentro de una cuadrilla, estos proyectan una amplia gama de colores que vistos en conjunto conforman la imagen en sí, este tipo de imágenes pueden ser fotografías, un grafico o también un vector. Las imágenes son vistas a través de los pixeles de el monitor, estos son los que nos permiten ver todos los elementos visuales dentro de la página web.

#### 3.3.1.2.1 Los elementos visuales

Los elementos visuales se definen por cuanta calidad tiene la imagen, ya sea nítida o borrosa, cuantos colores tenga y su fácil o difícil manipulación, así como los conocimientos básicos del diseño, para lograr establecer correctamente su Representación, Significado y Función dentro de la página web. Estos elementos visuales básicos son:

a)Elementos conceptuales: estos son el punto, la línea, el plano ye el volumen.

b)Elementos Visuales: Forma, Medida, Color y textura.

c)Elementos de Relación: estos son la Dirección, Posición, Espacio y gravedad.

Se definen por su cantidad de colores, siendo la tecnología actual la que permite una gran variedad de colores con una amplia gama visual del contenido de la pantalla. Ahora bien estos elementos visuales pueden ser creados de diversas maneras, con herramientas específicas dependiendo del uso final que tendrán y a su vez presentan diversos factores de dificultad para ser manejados.

Por ejemplo las fotografías son imágenes estáticas con gran calidad en su formato, además de que permiten ser manipuladas con diversos softwares tan específicos como Photoshop.

Las animaciones son también una continuidad de imágenes estáticas que producen el efecto de movimiento, estos también manejan imágenes por lo que necesitan un tratamiento especial.

Los Dibujos también pueden ser realizados por ordenador o escaneados y manipulados en el computador, permitiendo liberar la capacidad creativa de los usuarios.

#### 3.3.1.3 Tipos de imágenes

#### 3.3.1.3.1 Imagen Vectorial

Son el uso de formulas geométricas y algoritmos matemáticos de un software, para crear y trazar representar imágenes, estos están creados a partir de líneas, puntos, curvas y polígonos primitivos, que unidos conforman la imagen, permitiendo una imagen clara y definida siempre. La imagen se mantiene clara porque la información se mantiene igual a diferencia de el mapa de bits que tiene una cantidad limitada de información que al acercarse a la imagen se puede ver los bits de que esta compuesta la imagen, mientras que el vector por ser un algoritmo, al acercarse a la imagen este únicamente vuelve a realizar la matemática y se mantiene su calidad, por lo que no pierde su calidad no importa el acercamiento a la imagen. Este tipo de gráficos son comúnmente utilizados en diseños, por su fácil reproducción y su calidad, mientras que un mapa de bits pierde información entre formatos, compresiones y cambio de plataforma. Sin embargo su peso es considerablemente diferente al de un grafico en mapa de bits, porque mantiene las formulas matemáticas para poderla reproducir.

Los vectores tienen una cualidad que es la de su manejo sencillo, que parte de una estructura general. Esta estructura está conformada por: Manecillas y nodos. Cada sección de el grafico tiene también la posibilidad de manejarse independientemente o en grupo, su borde nunca se ve alterado en cuestión de calidad, tiene muchas aplicaciones visuales interesantes, pero entre mayor sea el numero de nodos, variaciones y elementos

gráficos, el peso se vuelve considerablemente alto, a diferencia de un mapa de bits que al final puede guardarse esa información o ser unida en su formato final. Otra característica es la de su geometría perfecta, puesto que los algoritmos permiten un control exacto de los elementos, permitiendo objetos visuales con determinadas dimensiones y mantienen una composición equilibrada.

Formatos de imagen vectorial: Los gráficos vectoriales también tienen salida o formatos de compresión y salidas digitales, estos formatos son diferentes dependiendo del software y la plataforma y tienen formatos tan específicos como:

- SWF: Formato de gráficos vectoriales creado por Adobe, que tiene como fin mostrar animaciones a partir de imágenes vectoriales (animaciones vectoriales), estos pueden ser lo suficientemente pequeños como para soportarlos el Internet, estos formatos son utilizados preferentemente para Adobe Flash.
- AI (Adobe Ilustrator): Es el formato nativo del software Adobe Illustrator, este trabaja con vectores e incluso mapa de bits, este también permite texturas, degradados, fotos, y vínculos a imágenes. Este formato permite rebajar su peso debido a los algoritmos de compresión, sin ninguna pérdida de información.
- CDR (Corel Draw): Este formato es nativo del software Corel Draw, sin problemas entre las plataformas Mac y PC, soporta tanto vectores como mapa de bits e imágenes externas(vínculos), junto con el formato AI, los formatos más comunes entre diseñadores, pero tiene una falta de compatibilidad con otros softwares, por lo que le quita meritos.
- DXF (Drawing interchange Format): Este formato vectorial permite el intercambio fácil de archivos de dibujo entre diferentes programas de CAD, pero sus colores son limitados. Este formato no tiene perdida e incluso puede ser leído desde su estructura en cualquier procesador de textos, sin embargo requiere gran cantidad de hardware para funcionar y ningún navegador puede soportarlo, así que su uso es muy limitado.
- DRW (Draw): Este formato es sumamente sencillo, usado incluso para diapositivas en Power Point, mas sin embargo no lo soporta ningún navegador, ni es funcional para el diseño en sí, únicamente para presentaciones.
- · EMF (Enhanced MetaFile): Este formato es una herramienta eficaz y rápida para lograr diseños rápidos que las impresoras soportan fácilmente, por lo que no sobrecarga el proceso de la impresora y es compatible con cualquiera, mas sin embargo con contiene la misma calidad que otros formatos y en ciertos navegadores pierde su calidad por mala interpretación del archivo.
- FH10: Este es el formato nativo de FreeHand de Macromedia, este puede migrar a diferentes plataformas y software gráficos, permite comprimirse de diferentes formas pero no lo soporta ningún navegador.
- Inkscape: Este formato nativo de Inkscape, permite la exportación entre formatos, agrupación de elementos y es estándar con muchas aplicaciones y navegadores.
- · PDF (Portable Document Format): Desarrollado por Adobe, es el formato más usado para visualizar documentos compuestos tanto por imágenes vectoriales, mapa de bits e incluso texto sin perder calidad, además proporciona una presentación atractiva y sencilla del documento.
- EPS (Encapsulated PostScript): Este formato permite la compresión de la imagen para su impresión por utilizar el lenguaje de impresora.
- SGV (Scalable Vector Graphics): Este formato soportable en cualquier navegador es una posibilidad viable para elementos vectoriales en internet, tiene más capacidad y poder que los formatos de Adobe y se perfila a ser una mejor opción.

#### 3.3.1.3.2 Imagen Mapa de bits

El principio de esta imagen es que es una estructura de datos que se representa en una rejilla rectangular de pixeles que proyectan un color dentro de la gama de colores del monitor más conocida como RASTER. A diferencia de los vectores, en los mapas de bits, solo es información del color en cada pixel. Siendo la cantidad de colores por pixel y el número de pixeles en la imagen, la clave para que tenga una mayor cobertura de los colores reales de la imagen y calidad, que proyectada en conjunto se ve la imagen completa. Estos a su vez

tienen un formato de salida diferente en los que se puede o no contener toda la información original o en su caso comprimirla para obtener un archivo mucho más pequeño, por ejemplo, GIF, TIFF, o BMP, solo por nombrar los más comunes o estándar.

Formatos de Imagen de mapa de bits: Dentro de los formatos de imagen se encuentras los más usados o estándar para el manejo de imágenes de mapa de bits, y pensando en su fin son y pueden ser utilizados estos dichos formatos que a continuación enlistare y definiré brevemente:

- · JPEG (Joint Photografic Expert Group): Este formato profesional mas usado, que tiene como fin comprimir las imágenes a un punto de fácil manejo y económico espacio, es ideal para fotografías por su calidad en colores y que su perdida de información no afecta su visualización por el ojo humano, mas no así en dibujos, pinturas, trazos libres y otras aplicaciones que si bien pueden ser comprimidas con este formato conllevas considerables dificultades técnicas en su manejo.
- **·** GIF (Graphic Interchage Format): GIF es un formato común de las imágenes que aparecen en páginas Web. Los archivos GIF funcionan bien para dibujar líneas, imágenes con bloques de color sólido e imágenes con límites definidos entre colores. Los archivos GIF se comprimen, sin que se pierda información durante el proceso de compresión; una imagen descomprimida es exactamente igual que la imagen original. En un archivo GIF se puede especificar un color como transparente, de forma que la imagen tenga el color de fondo de cualquier página Web en la que se muestre. Una secuencia de imágenes GIF puede almacenarse en un único archivo para formar un GIF animado. Los archivos GIF almacenan como máximo 8 bits por píxel, por lo que se limitan a 256 colores.
- PNG (Portable Network Graphics): Este formato es la versión mejorada del formato GIF, por muchas ventajas que tiene con respecto al otro, principalmente por su numero de colores, valores alfa, mescla y transparencia, su capacidad de mostrar una imagen progresivamente permite una excelente visualización y es soportable en los navegadores web.
- · BMP (BITMAP): Este formato es el más característico en el que se manejan los mapas de bits siendo este el más completo y rápido de analizar y procesar una imagen, mientras que conserva su información para poder reutilizarse, esto también conlleva que el archivo tenga un peso considerablemente más grande que cualquier otro formato de compresión, por lo que ningún navegador lo soporta.
- EXIF (Exchangeable Imagen File): Este es el formato nativo más común en las cámara digitales, porque contiene una imagen comprimida conforme a el JEPG, además de contener información adicional como fecha de la toma, velocidad de obturación, tiempo de exposición, información acerca de la cámara como el fabricante, modelo, etc.
- TIFF (Tag Image File Format): Este formato es uno de los más estándares entre plataformas y aplicaciones de manejo de imágenes. Este formato tiene muchas posibilidades de compresión y a su vez puede verse la información (etiqueta) de la imagen, como puede ser muestras del pixel, marca del escaners, equipo, tipo de compresión, etc.
- · PSD (Photoshop Digital Format): Este es el formato nativo del software Photoshop, este formato puede incluir información sobre funcionalidades del programa, compatible con PC y Mac, además admite diferentes modos de color, exporta sin pérdida a otros formatos de diseño sin ninguna pérdida de información, mas sin embargo su considerable peso no es viable de ninguna manera para navegadores web.
- XCF: Este es el formato nativo del software de código libre GIMP, este formato permite guardar todas las características de la imagen procesada, sin perdidas de información.

#### 3.3.1.4 Color Digital

Esto se refiere a la representación de color por medio de la pantalla, lo cual ocurre mediante un código numérico que el ordenador representa por medio de pixeles atraves de la pantalla.

La profundidad de color o bits por pixel, es la cantidad de información necesaria para mostrar un color en cada pixel dentro de una imagen digital. El pixel tiene un sistema binario (0 y 1), la profundidad de color está ligada al número de bits de color que tiene cada pixel. Siendo al menos 3(rojo verde y azul) y entre mayor sea el numero (32), mayor será la cantidad de colores que puedan ser proyectados. Así el numero de colores siempre es un múltiplo de 8, que van de 1, 2, 4, 8, 16, 24 y 32. Únicamente existe la excepción de 15, pero este es solo en ciertos dispositivos. Esta cantidad de bits están en 3 canales que son Rojo, Verde o Azul, y el ordenador le indica que cantidad de estos colores debe contener cada pixel para proyectar la imagen.

El proceso por el cual se puede ver la imagen digital se basa en que, cada uno de extos pixeles se ilumina de un único color, dentro de la gama de colores ya mencionada. Una vez todos en pantalla, la imagen se reconstruye y se puede visualizar.

Esto a partir de que cada pixel pare de los 3 colores básicos que son el Rojo, Verde y Azul. los tres componentes básicos:

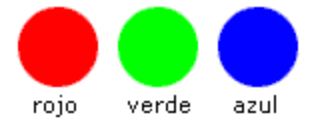

Estos 3 colores mesclados dan otros colores como por ejemplo:

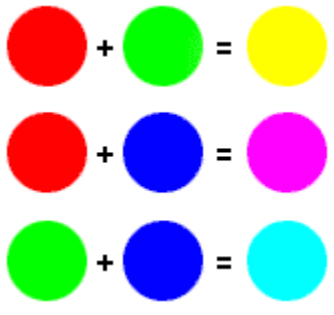

Como anteriormente se dijo el ordenador mezcla los 3 colores en variados porcentajes e innumerables veces, para así llegar al color especifico.

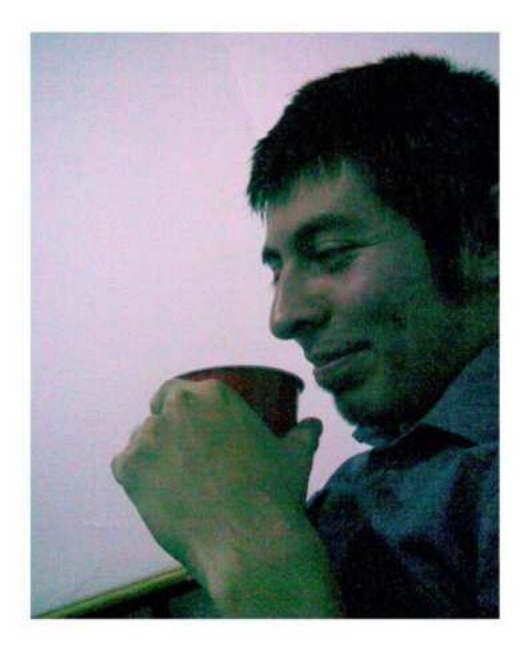

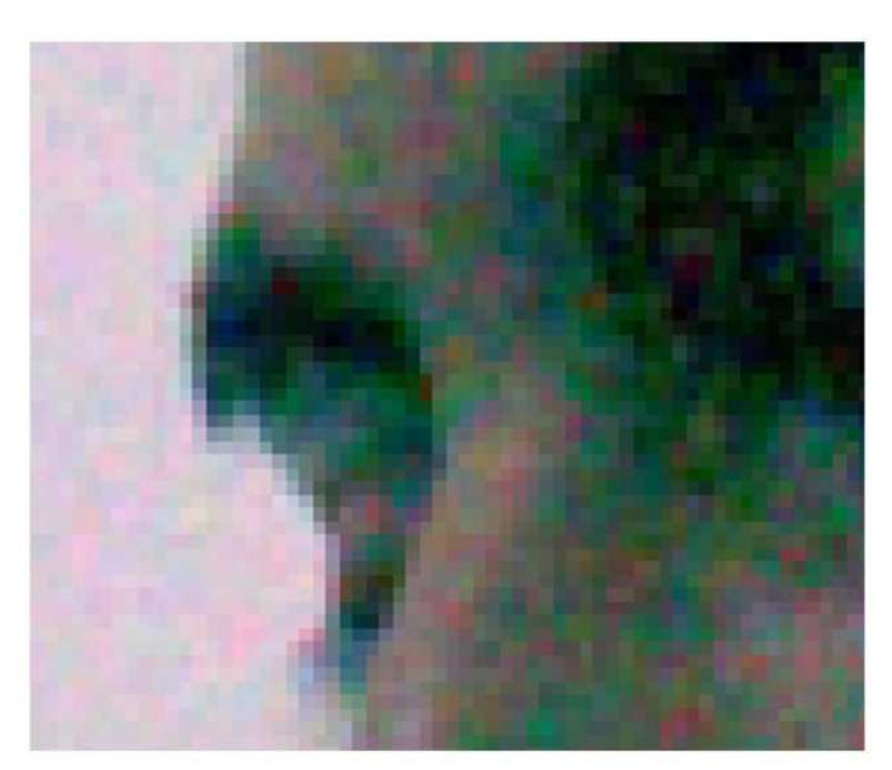

#### 3.3.1.4.2 Resolución de Imagen

La palabra resolución se refiere a la calidad o nitidez de la imagen, esto haciendo referencia al termino aplicado en la Fotografía, donde la resolución se refiere a la cantidad de granos en la foto, por lo que una mayor cantidad de granos permitía tener mayor detalle y entre menor era el numero de granos esta imagen perdía nitidez.

Más sin embargo, Resolución de Imagen y Resolución de pantalla son cosas diferentes. La resolución se basa en la cantidad y calidad de la imagen, esto se debe a 2 factores potenciales:

- En el caso de la pantalla, cuanto mayor número de pixeles posea a lo largo y ancho de la pantalla, la calidad de visualizar la imagen mejorara. Actualmente la mayor resolución de pantalla es de 1024x768 pixeles.
- " Y en el caso de las imágenes, entre mayor sea la cantidad de puntos por pulgada o dpi (dots per inch) que contenga la imagen mayor será su calidad visual.

Por lo que una imagen que contenga mayor información tendrá mayor calidad y será mucho más pesada que una que contenga menor información, por lo que su calidad será menor al igual que su peso. Una imagen PIXELADA, es como comúnmente se la llama a la falta de calidad visual de una imagen digital, mas sin embargo este término es incorrecto, ya que toda imagen digital está compuesta de pixeles, por lo que siempre será pixelada, por lo que dentro del ambiente grafico se prefiere denominarlas de baja calidad o de poca información.

Dentro de los estándares actuales, lo común es que todo sistema de computadora tenga un tarjeta de video que soporte cuando menos 16 millones de colores. Así cuanto mayor sea su tarjeta y pixeles de pantalla, sin importar lo grande que sea y número de pixeles tenga la imagen, serán mayores las posibilidades de color. Por lo que dependiendo de su extensión (formato) pueden tener mayor o menor información y calidad visual.

Para definir la calidad de una imagen digital, la computadora lleva a cabo operaciones matemáticas para mostrar la cantidad de información que contiene la imagen. Por ejemplo:

Para saber cuál es la resolución de una cámara digital se necesitan saber cuáles son sus dimensiones:

Una cámara común puede obtener una imagen de 1600 pixeles de ancho y 1200 pixeles de alto, por lo tanto:

- $•1600x1200 = 1.920.000$  pixeles
- $•1.920.000$  pixeles = 1,92 mega pixeles

Comprendiendo este punto se puede entender que el número de pixeles conlleva una fuerte relación con la calidad de la imagen como se puede ver en este ejemplo:

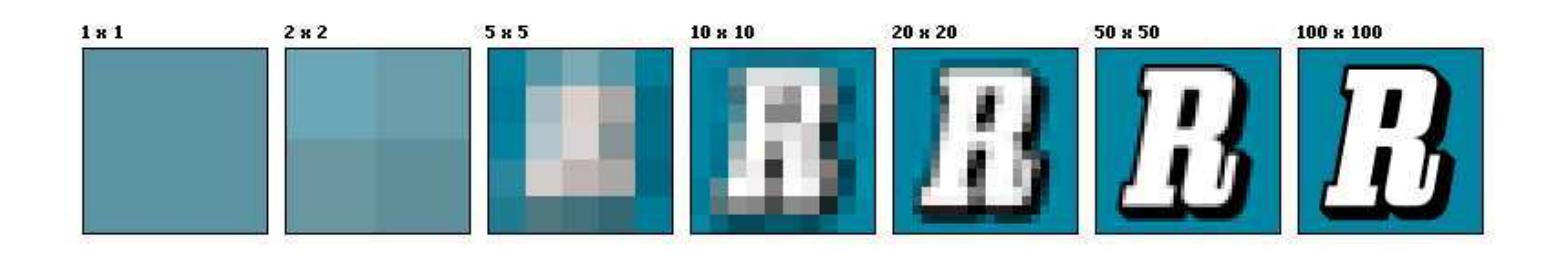

#### 3.3.1.4.3 Color Indexado

Se le llama indexado porque se crea un índice o tabla comúnmente llamada mapa de colores o paleta, que contiene una codificación de mínimo 2 colores (blanco y negro) y un máximo de 256 colores posibles que se interpretan como la imagen. En esta profundidad de color las imágenes tienen mayormente tonos planos.

- $\bullet$ 1 bit por píxel: 21 = 2 colores, (blanco y negro) también llamado monocromo.
- $\bullet$ 2 bits por píxel: 22 = 4 colores, o CGA.
- "4 bits por píxel: 24 = 16 colores, esta es la mínima profundidad de color estándar VGA.
- "8 bits por píxel: 28 = 256 colores, también llamado Super VGA.

VGA fue el último estándar de gráficos introducido por la mayoría de los fabricantes de PC. Pero a partir de 2007, se actualizo el mínimo que todo el hardware gráfico soporta antes de cargar un dispositivo específico, al que se le llamo Súper VGA.

#### 3.3.1.4.4 Color Directo

Cuando los valores de la profundidad de colores aumentan, se torna impráctico mantener una tabla o mapa de colores debido a la progresión exponencial de la cantidad de valores que el pixel puede tomar. En esos casos se prefiere codificar dentro de cada pixel los tres valores de intensidad luminosa que definen un color cualquiera en el modelo de color RGB.

#### 3.3.1.4.4.1 Bicolor o Hicolor

También denominado Color de alta resolución, que contiene 15 y 16 bits donde:

- En la profundidad de color de15 bpp, se utilizan 5 bits para el color rojo, 5 bits para el verde y 5 bits mas para el azul, así se pueden visualizar 32 colores por cada canal de color, entonces serian 32x32x32 = 32768 colores en cada pixel.
- Mientras que en la profundidad de color de 16 bpp, se utilizan 5 bits para el rojo, 6 para el verde y 5 para el azul. Esto es principalmente por la capacidad de la percepción humana del ojo y su tendencia a menospreciar los diferentes todos e intensidades del verde, siendo asi que serian 32x64x32 = 65536 colores en cada pixel.

#### 3.3.1.4.4.2 Color Real

Se llama así por tomar como referencia la percepción del ojo humano, dado que su habilidad de diferenciar entre tono y tono es limitada. Por lo que se representa visualmente la intensidad luminosa de los 3 colores primarios: Rojo, Verde y azul de la siguiente manera 256x256x256 = 16.7.216 colores distintos en cada pixel. Así no solo se representan los 256 colores base, sino también transparencias, donde una imagen tiene la posibilidad de ser superpuesta a otra.

#### 3.3.1.5 Modos de color

Los modos de color es la forma en que se trabaja en la computadora a partir de un sistema lógico de color. Sería como un contenedor en que se coloca toda la información de color sobre cada pixel de la imagen. La idea es poder colocar una cantidad pequeña de información en un gran contenedor en vez de mucha información de color en un contenedor muy pequeño.

Por lo que el modo de color es un contenedor de información que varía según la aplicación grafica como son:

#### 3.3.1.5.1 Monocromático

Este modo de color se parece en principio a la técnica artística del alto contraste (blanco y negro), a partir de la profundidad de color de 1bit x pixel. En este caso, la rejilla de pixeles solo contiene 2 colores que son el blanco y el negro, mientras unas pixeles muestran uno u otro color, en conjunto definen la imagen sin tonos intermedios.

Sin embargo este modo de color no permite trabajar capas o filtros

#### 3.3.1.5.2 Escala de grises

Esta variación del modo de color monocromático tiene como principal característica que el numero de colores aumenta en gran medida, pero solo en la tonalidad de negro a blanco (grises), con toda una variedad de 256 tonos de gris que van del blanco (0%) al negro (100%) en referencia a la luminosidad.

La información que se pierde al pasar de un modo con colores a la escala de grises, provoca la pérdida de dicha información, pero mantiene intactos los valores de luminosidad, mientras que una imagen en modo monocromático que es pasada al modo escala de grises no producirá ningún cambio, pero a la inversa se perderá toda información de la luminosidad.

#### 3.3.1.5.3 Duotono

Este modo de color trabaja en función de la escala de grises, pero pudiendo escoger un color mas que permite una variedad de colores mayor que la escala de grises, únicamente se puede utilizar en Duotono, Tritono y Cuatritono, dependiendo del número de tintas que se pretenda utilizar, puesto que este modo de color fue principalmente utilizado para impresión.

Sin embargo es imposible tratar las tintas por separado para obtener resultados interesante, además de que si las tintas son incorrectamente colocadas pueden provocar manchas considerables en la impresión.

#### 3.3.1.5.4 Indexado

Este modo de color actúa a partir de 8 bits por lo que la imagen se adapta a una paleta de colores con un máximo de 256 colores, que resulta particularmente bajo. Mas sin embargo es muy útil para aplicaciones multimedia debido a que su peso es considerablemente menor que otro modo de color, pero sus herramientas de trabajo son limitadas y su manipulación resulta muy difícil, por su pequeña cantidad de colores disponibles.

#### $3.3.1.5.5$  Multicanal

Este modo de color descompone la imagen en dos formas:

- En 3 canales alfa como el RGB, donde separa los valores de los colores Rojo, Verde y Azul, en diferentes canales de tinta plana Cian Magenta y Amarillo
- En 4 canales alfa como el CMYK, donde separa los valores en canales de colores Cian, Magenta, Amarillo y Negro.

Este modo posee la cualidad de tratar cada tinta individualmente y ordenarlas a voluntad, para superponerlas según se determine la forma de salida. Esta también ofrece la posibilidad de tintas planas que se conservan desde otros modos de color.

#### 3.3.1.5.6 LAB

Este modelo de color consiste en tres canales, cada uno de los cuales contiene hasta 256 tonalidades diferentes: un canal L de Luminosidad y dos canales cromáticos, A (que oscila entre verde y rojo) y B (que oscila entre azul y amarillo). El componente de luminosidad L va de 0 (negro) a 100 (blanco). Los componentes A (eje rojo-verde) y B (eje azul-amarillo) van de +120 a -120.

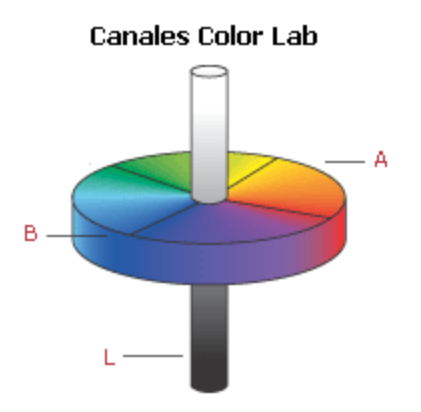

El principio de este modo de color es que se estandarizaron los valores de luminosidad en las imágenes por lo que en este modo de color se puede modificar la luminosidad sin alterar el tono o saturación de la imagen.

#### 3.3.1.5.7 RGB

Este modo de color se basa en separar la imagen en 3 canales con los colores aditivos primarios; Rojo, Verde y Azul o RGB (Red, Green, Blue), con 8 bits por canal (24bits), que en combinación permiten 16,7 millones de distintos colores existentes. Estos tres colores se complementan y permiten al ojo humano ver toda una gran variedad de colores que son representados por la computadora por medio de los pixeles, aunque esta enorme cantidad supere con creces la capacidad de percepción de colores del ojo humano. Este modo de color puede ser modificado sustancialmente, además de que soporta muchas utilidades como son filtros, capas y otras aplicaciones gracias, además de que admite cualquier formato de grabación y canales alfa.

#### 3.3.1.5.8 CMYK

Este modelo de color se basa en la sustracción de color, por lo que a diferencia del RGB (aditivo), este modo de color necesita ser separado en 4 canales de 8 bits(32 bits), ofreciendo una imagen separada en 4 colores primarios de impresión; Cian, Magenta, Amarillo y negro o CMYK (Cyan, Magenta, Yellow, Black), para así ser impreso. Este modo de color permite una imagen con gran calidad, mientras que en visualización puede cambiar ligeramente al modo RGB, este modo de color permite operar eficientemente sistemas de impresión industrial y publicaciones de alta calidad, además de poder separar colores para el proceso de impresión y añadir tintas extras y acabados especiales.

#### 3.3.1.6 Formatos de compresión

#### 3.3.1.6.1 Concepto

Compresión es el proceso por medio del cual un archivo disminuye considerablemente su espacio, para así almacenarlo más cómodamente, pero esto conlleva diferentes circunstancias como la perdida de información, calidad, nitidez en el caso de imágenes, provocando una pérdida significativa o no de la información que compone la imagen.

#### 3.3.1.6.2 Reducción de colores

Dithering: Consiste en adaptar imágenes con una gran cantidad de colores a un modo de color que no tiene tantos. Existen diversos métodos para lograrlo, donde unos son mejores pero mucho más lentos que otros, que aunque son mas rápidos tienen una calidad menor. Esto porque dependiendo del caso es innecesaria tanta información si solo es para visualizar, no siendo así en otros casos donde el archivo requiere toda la información posible, como es el caso de la impresión, donde lo que hace el Dithering es buscar por medio de puntos de tinta de color (CMYK), obtener un acercamiento al color de la imagen, siempre pensando en la percepción del ojo humano como referencia obligada.

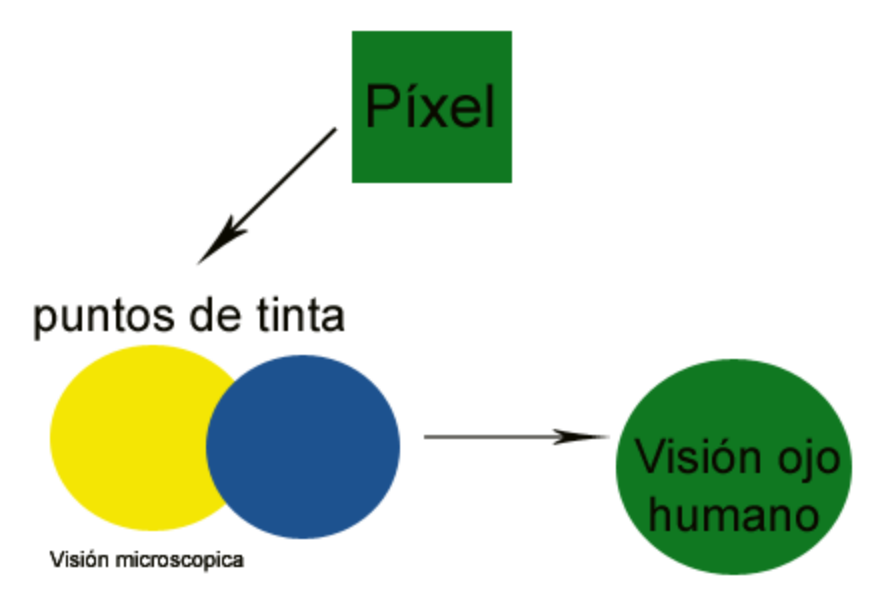

La imagen impresa está conformada por una cantidad variable de puntos para conformar la imagen, así por medio de puntos por pulgada (ppp) la imagen adquiere profundidad de color

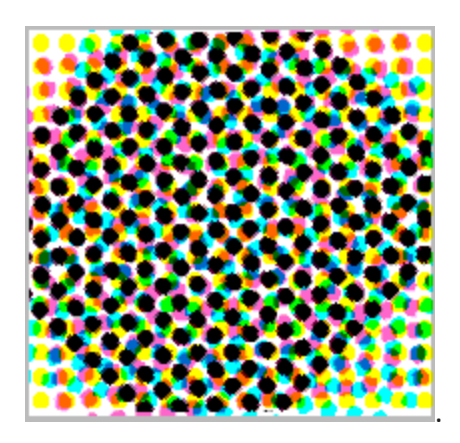

3.3.1.6.3 Sistemas de compresión sin pérdida de información

El algoritmo de compresión sin perdidas de información, principalmente se refiere a archivos nativos y archivos de manejo y traspaso de imágenes. El uso de este sistema es para preservar toda la información necesaria del original, donde lo que hace este proceso es eliminar los espacios vacios entre la información para condensar la información, obteniendo una visualización casi igual pero sin perder información significativa o de alto valor.

Dentro de los sistemas sin pérdida de información se encuentran:

- a) LZW (Lempel Ziv Welch): Es el proceso que utiliza el formato gif, tiff, jpg y postscrip, con el fin de poder manejar en diferentes plataformas el mismo formato sin pérdida de información y se pudiera manejar sin importar el cambio de plataformas durante su manipulación.
- b) PNG (Portable Network Graphics): Este sistema es para mapa de bits, donde puede solventar las deficiencias del formato GIF, permitiendo almacenar y comprimir imágenes con mayor profundidad de contraste y otros importantes datos que no se pierden en el proceso de compresión.
- RLE (Run Legth Encoded): Es el sistema de compresión de archivos más sencillo, este algoritmo lo que c) realiza es el desecho de los colores que se repiten y solo colocarlos una sola vez, pero con el múltiplo de veces que se repite en la imagen, por lo que imágenes que tengan muchos colores iguales son realmente comprimidos, bajado el peso de almacenamiento.
- d) JBIG (Joint Bilevel expert Imagen Group): Este sistema de compresión consiste en perder gran cantidad de información hasta reducir la imagen a blanco y negro, mas sin embargo es uno de los menos usados y

pocos navegadores web lo utilizan.

e) RAR: Aunque este sistema de compresión de archivos no es exclusivo para imágenes, también tiene una potente capacidad de compresión por lo que es uno de los sistemas más conocidos y usados para compresión en general.

#### 3.3.1.6.4 Sistemas compresión con pérdida de información

Este es un algoritmo de compresión con pérdida de información, por medio del cual, este método desecha de manera automática toda la información que no es posible percibir por el ojo humano, por lo que elementos e información extra es desechada y la información restante es condensada en un peso mucho menor que el de los sistemas sin perdida. Mas sin embargo dependiendo del tipo de formato de compresión puede mantener la calidad más parecida al archivo original, ya que el algoritmo se basa en la representación más cercana a la imagen original, pero con menos información, por lo que puede perder drásticamente información que resulta necesaria para su visualización.

Este método resulta particularmente beneficioso cuando la imagen no requiere mayor trabajo que la visualización correcta, mas sin embargo esta compresión no puede recuperar la información original perdida.

Dentro de los sistemas de compresión con perdida se encuentran:

- f) Fractal: Este sistema utiliza la autosimilaridad, o en otras palabras un acercamiento a la imagen original para así obtener una representación sencilla de esta llamada IFS, esta representación ocupa mucho menos espacio de almacenamiento que la imagen original puesto que solo es un aproximado.
- g) JPEG (Joint Photograh Expert Group): Es un sistema de compresión que está especializado y basado en la percepción humana, por lo que es ideal para el manejo de fotografías, porque su pérdida visual no es significativa y pierde considerablemente el peso del archivo y puede ser manejado con diferentes calidades, además de que es el formato más común en cámaras digitales e imágenes en la Web.
- h) EDW (Enhanced Compression Wavelet): Este tipo de compresión reduce la cantidad de información mediante cuantización, y las comprime al espacio wavelet, donde se procesa línea por línea a partir de la imagen original además de que no precisa del uso del almacenamiento en disco mientras realiza la segmentación.

#### 3.3.1.7 Optimización de la imagen

La optimización de la imagen se maneja en base a cumplir 2 funciones: poco espacio y alta calidad visual. Dependiendo del uso de la imagen se define su formato, su modo de color, su peso y calidad. Por lo que se debe tomar en cuenta que para la optimización de cada opción se tiene en cuenta su función final, en el caso de la Web, la economía de espacio y fácil visualización es vital, porque el usuario de internet no desea esperar demasiado tiempo a que se despliegue la imagen con demasiada cantidad de información. Mientras que en impresión la separación correcta de los colores y la información de la imagen suele ser de mayor importancia, puesto que se refleja en mejor calidad de impresión, por lo que se busca que contenga la mayor cantidad de información posible.

Mediante 2 procesos diferentes se puede optimizar una imagen que es:

- Reducir el número de colores utilizados en la imagen.
- "Comprimir la información de la imagen para que pese menos.

#### 3.3.1.7.1 Herramientas de optimización

Las imágenes pueden ser manipuladas para obtener beneficios de poco espacio y rapidez en su despliegue, que es el caso de las páginas web que requieren rapidez, visualización de alta calidad y cargado rápido de la página web.

Existen 8 excelentes herramientas para optimizar imágenes que son:

- smush.it!. Es una herramienta para optimizar imágenes que está disponible como una extensión de Firefox, que convierte nuestro navegador como una aplicación basada en web. Lee la mayoría de los tipos de formatos de imagen, y los convierte automáticamente a PNG o GIF, pero pesando mucho menos.
- RIOT. Una herramienta de optimización de imagen, para los usuarios de Windows que está disponible como una aplicación independiente o como una extensión. Soporta entradas en formato JPG, PNG y GIF. También tiene algunas utilidades sencillas de edición de imágenes.
- **· PNGOUT**. Es una herramienta para optimización de imágenes sin pérdidas. Se puede ejecutar en la línea de comandos de Windows o el cuadro de diálogo Ejecutar. Tiene un robusto conjunto de opciones para que puedas personalizar la forma en sus archivos están comprimidos. Soporta la mayoría de los formatos más populares de archivo de imagen (JPG, GIF y PNG).
- **· Online Image Optimizer**. Un optimizador de imágenes en línea de Dynamic Drive, una herramienta basada en la web para comprimir imágenes con mayor detalle. Le proporcionamos el vínculo de la imagen que deseas optimizar, o la subes desde tu equipo local. Solo acepta imágenes de menos de 300 KB.
- . SuperGIF. Utilidad para Windows y Mac OS, que optimiza imágenes GIF. Tiene una interfaz intuitiva y sencilla que permite arrastrar y soltar para la interacción, y puede comprimir los archivos GIF un 50% más que el original en algunos casos.
- PNGGauntlet. Se puede utilizar para convertir archivos JPG, GIF, TGA, PCX, BMP y PNG altamente op}mizado. Es perfecto para las personas que no se sienten incómodos trabajando en el cuadro de diálogo Ejecutar en Windows, por el algoritmo de optimización que emplea.
- **PNGCrushrrr**. Es un servicio gratuito, bajo licencia GPL, para Mac OS, para reducir de tamaño tus archivos PNG. Cuenta con una interfaz de arrastrar y soltar, con la compresión de los archivos y la preservación del archivo original vemos lo que son capaces de hacer.
- **SuperPNG**. Es un *plugin* de Photoshop gratuito para guardar archivos PNG significativamente con menos peso en comparación con las funciones de Photoshop para los archivos PNG. Incluye algunas características avanzada para los PNG como color de 16 bits de apoyo, la compresión variable, corrección gamma, y el ahorro de los metadatos.

#### 3.3.1.8 Sotwares de Manipulación y Creación de Imágenes

Existe diferentes y variados software ya sea de marca registrada o de código abierto, para la manipulación o creación de imágenes a partir de vectores o mapa de bits y con diferentes formatos de salida como los siguientes:

#### 3.3.1.8.1 Vectores

- a) Adobe Illustrator: Es una aplicación que utiliza el principio de un tablero de dibujo, solo que este es digital, en el se pueden crear ilustraciones digitales a partir de herramientas vectoriales a través de capas y módulos por separados con gran calidad artística. La versatilidad de este software permite salidas tan especificas como; Maquetación (publicación de impresos), Video, Web e incluso para dispositivos móviles.
- b) Corel Draw: Esta aplicación tiene como base la misma idea que illustrator, mas sin embargo con el paso de los años ha venido a menos por sus problemas de compatibilidad, errores en el cambio de formato, siendo la pérdida o cambio de color el mayor motivo de su desapego, mas sin embargo sigue siendo la herramienta preferida de muchos diseñadores gráficos e ilustradores, porque tiene una interfaz mucho
mas intuitiva que illustrator, mientras que los impresores prefieren illustrator.

- c) Adobe FreeHand: Programa de gráficos vectoriales, este a diferencia de los 2 anteriores es un programa con gran compatibilidad, pero que ha sido olvidado por su empresa desarrolladora, por lo que se ha estancado en su versión MX desde hace mucho tiempo, pero sigue siendo una herramienta muy importante en muchos estudios.
- d) Xara X: Con respecto a los anteriores este software no es tan conocido, pero aunque es bastante nuevo, tiene una capacidad muy parecida, es fácil de manejar y tiene algunas herramientas exclusivas.
- e) Inkscape: Es una herramienta de dibujo potente y cómoda, totalmente compatible, con capacidades similares a Illustrator, FreHand y Corel Draw. Este es uno de los programas de manipulación de grafico vectoriales de CODIGO ABIERTO, en otras palabras es libre y gratuito en la mayoría de los casos, donde son los usuarios los que realizan aportaciones para actualizar y mejorar el software.
- f) Sodipodi: Es una software de código abierto, mucho más austero y sencillo, pero con herramientas únicas, este no hace tanta competencia como los anteriores pero permite realizar trabajos profesionales de la manera más sencilla y rápida posible.

## 3.3.1.8.2 Mapa de Bits

- a) Adobe Photoshop: Considerado el mejor de los programas de manejo y manipulación de mapas de bits, su capacidad es muy amplia en cuanto a herramientas y su trayectoria ha estado llena de mejoras continuas, hasta ser el mejor del mercado por sus amplias herramientas y su capacidad de manejar muchos formatos sin pérdida de información, por tener salidas digitales muy diferentes y por adjuntar a su programa herramientas muy interesantes, como es el caso de la nueva herramienta de animación, siendo muy sencilla es la base de una nueva forma de animación a partir de las creaciones en el programa mismo sin necesidad de importarlo a otro software.
- b) The GIMP (General Image Manipulation Program): Este software de código libre, salió como la competencia de Photoshop, implementando muchas de las características de su competencia, pero teniendo ventajas propias distintivas, como el uso interactivo, automatización de procesos, combinación de imágenes (collage), y animaciones sencillas (este último mucho más avanzado que la animación en Photoshop).
- c) Corel Painter: Este es un software para dibujo digital, sirve mucho para ilustraciones profesionales puesto que tiene un gran y completo compendio de herramientas artísticas que permiten una mayor creatividad, y pueden realizar imágenes de alta calidad, que puede ser compatible con muchas otras tecnologías complementarias.
- d) Otros: Existen un sin fin de aplicaciones para manejo de imágenes que van de lo especifico a lo general, desde el manejo de fotografías para impresión o para salidas web, incluso para hacer animaciones de iconos, botones, caricaturas, retoques fotográficos, efectos y muchas otras aplicaciones mas, en las que estos solo permiten una variedad limitada de alguno, mas sin embargo también cabe destacar que si la herramientas de los softwares anteriores contiene muchas ventajas, su potencial desventaja es su pesado proceso, por lo que se puede conocer estas aplicaciones y utilizarlas para procesos específicos y sencillos.

# 3.3.2 Texto en Internet

Desde el nacimiento de la escritura, sus soportes se han modificado conforme avanzan los medios de comunicación. El auge de la información impresa en papel fue de gran importancia para la humanidad, mas sin embargo la creación de la televisión trajo consigo una unión de la imagen, el audio y el texto, por lo que el texto tomo un papel secundario ante la imagen y el audio, mas sin embargo con la creación del internet, el texto retoma su papel importante, ya que este medio implica la lectura como soporte de los demás medios.

Por lo que el texto es de suma importancia para la publicación WEB, y es tanto así que una página web que carece de legibilidad pierde mucha audiencia, por lo que es ampliamente utilizado el texto no solo como información sino también como parte creativa y visual de la internet.

Ahora bien en la actualidad el video y el audio han cobrado especial poder sobre la WEB, por lo que el futuro del texto en la internet, será el de encaminarse hacia un objetivo más especifico, puesto que el texto es en realidad el centro de atención de los usuarios y la razón por la que se conectan e incluso lo primero que miran cuando cargan una página. En el 2000, la investigación de Eyetrack (II) mostró que los lectores online preferían el texto, y el Eyetrack III encontró que "el texto domina las pantallas de PC-tanto en el orden en que es visto como en el tiempo gastado en él-".

A partir de esta información se puede notar que el texto es la parte central del internet, y los medios visuales y auditivos son únicamente atractivos. Para que exista una verdadera integración del texto, video y audio del internet, aun falta mucho tiempo, así como sucedió con la televisión que ya integra de manera eficaz estos 3 medios y puede valerse incluso solamente de uno para mostrar lo que requieren, pero también debe entenderse que es muy diferente el tipo de medio que es la televisión (unidireccional) y la diferencia tan grande de la interactividad del internet (Multidireccional).

### 3.3.2.1 Texto Digital

El texto digital es parte del nuevo mundo de Internet, sin embargo su uso no solo consta del simple hecho de escribir, como lo conocemos, en este mundo virtual llamado Internet el texto nos sirve para enlazar otras páginas, para llegar a otros lados de la telaraña (WEB), los textos pueden ser usados para ser indexados por los motores de búsquedas, ahora con la salida del sistema RSS 2.0 podemos dentro de un desktop virtual, crear nuestro propio sistema de noticias y lo increíble de todo, estas noticias no son creadas por las grandes agencias de noticias, sí no por el usuario.

El alcance y utilidades del Texto digital sobrepasan ya por mucho el sentido original que tenia, valiéndose de diversos métodos para lograr efectividad al instante. Mas sin embargo el texto digital debe cumplir con ciertas reglas necesarias al igual que en los libros o la televisión. Estas reglas permiten al usuario del Internet tener todas las herramientas lingüísticas para comprender la estructura e información de la página web.

Las reglas que debe mantener un texto en la web son:

- 1. Legibilidad: Una buena tipografía debe ser legible de manera directa, en el diseño de libros la fuente es tan importante como el contenido, porque en ella encierra el si el lector podrá leer o no el texto, por lo que en internet tiene el mismo fin. Mas sin embargo una nueva y extensa variedad de fuentes son utilizadas irresponsablemente, pensando en la parte atractiva y no tanto en su legibilidad.
- 2. Fuente: Dentro del internet existe un sinnúmero de fuentes, mas sin embargo elegir una fuente depende de su función dentro de la pagina, por lo que regularmente se utilizan fuentes claramente legibles y de apariencia agradable y sencilla para navegar atreves de las paginas, mientras que para textos que servirán como atractivos el uso de fuentes diversas permite que este punto se cumpla, pero también el contenido textual de la pagina debe pensarse para ser leída y por lo tanto debe escogerse una letra que vaya de acuerdo con la pagina, armonioso con el color de fondo y que permita una lectura nuida sin interrupciones de ningún tipo, como lo son adornos innecesarios. Por último cabe mencionar que cuando la fuente de un texto dinámico es diïcil de encontrar el navegador se ve obligado a cambiar la fuente por alguna de las más estándares en la web, por lo que altera el diseño sustantivamente, mientras que en el texto estático no ocurre por ser una imagen fija.
- 3. Subrayado o Link: Se recomienda que para cualquier tipo de texto digital con hipervínculo a otras páginas web, este texto dinámico tenga una diferencia de color con respecto al demás texto, pero aun más importante que se encuentre subrayado para que el usuario reconozca rápidamente que ese texto digital es un link directo a una página. Por lo que para enfatizar palabras, oraciones o párrafos, el uso de cursivas, el entrecomillado y el uso de negritas es el método más usado entre los desarrolladores web.
- 4. Apariencia: El texto digital tiene diversas funciones, por lo que la apariencia ayuda a segmentar las paginas

por bloques, como son menús, información, enlaces, títulos, realces, etc. Entonces lo más conveniente según los diseñadores web, es utilizar toda la familia de la fuente original, mantener en un mismo rango el tamaño de la fuente, los colores dentro de una misma gama cromática. Esto para todas las diversas aplicaciones de texto digital y así no perder al usuario entre un mar de tipografías, colores, tamaños y demás distractores que obligan al usuario a mandar al carajo la pagina web.

- 5. Diseño: En el diseño de la pagina web se deben tomar en cuenta todas las reglas y aparte pensar en la funcionalidad de la pagina, crear el ambiente agradable y permitir al usuario una experiencia placentera cuando ingresa a la pagina. Incluso se puede diseñar la fuente para la página desde 0, y así cumplir todos los requisitos, pero a sabiendas que tendrá problemas si el navegador no reconoce la fuente o esta no fue correctamente subida al internet.
- 6. Texto Indexado. Dentro de las posibilidades de la internet, existe la oportunidad de convertir un texto digital en un índice que es descargado en el internet, por lo que un buscador en internet como Google, encuentra este texto y lo muestra como respuesta a la búsqueda.

Finalmente el qué y cómo escribir para la web es un camino personal aun, pues aun no existe un reglamento definido, pero si algunos parámetros que muchos escritores web utilizan, como son la pirámide invertida de información, los index, los leaders, los títulos sugerentes, entre otras muchas técnicas que originalmente son de los medios impreso, que son retomados y re direccionados hacia la web.

#### 3.3.3 HTML

HTML, siglas de HyperText Markup Language (Lenguaje de Marcas de Hipertexto), es el lenguaje de marcado predominante para la construcción de páginas web. Es usado para describir la estructura y el contenido en forma de texto, así como para complementar el texto con objetos tales como imágenes. HTML se escribe en forma de "etiquetas", rodeadas por corchetes angulares (<,>). HTML también puede describir, hasta un cierto punto, la apariencia de un documento, y puede incluir un script (por ejemplo Javascript), el cual puede afectar el comportamiento de navegadores web y otros procesadores de HTML.

HTML también es usado para referirse al contenido del tipo de MIME text/html o todavía más ampliamente como un término genérico para el HTML, ya sea en forma descendida del XML (como XHTML 1.0 y posteriores) o en forma descendida directamente de SGML (como HTML 4.01 y anteriores). Por convención, los archivos de formato HTML usan la extensión .htm o .html.

HTML consiste de varios componentes vitales, incluyendo elementos y sus atributos, tipos de data, y la declaración de tipo de documento.

Elementos: Los elementos son la estructura básica de HTML. Los elementos }enen dos propiedades básicas: atributos y contenido. Cada atributo y contenido tiene ciertas restricciones para que se considere válido al documento HTML. Un elemento generalmente tiene una etiqueta de inicio (p.ej. <nombre-de-elemento>) y una etiqueta de cierre (p.ej. </nombre-de-elemento>). Los atributos del elemento están contenidos en la etiqueta de inicio y el contenido está ubicado entre las dos etiquetas (p.ej. <nombre-de-elemento atributo="valor">Contenido</ nombre-de-elemento>). Algunos elementos, tales como <br>>>hr>, no tienen contenido ni llevan una etiqueta de cierre. Debajo se listan varios tipos de elementos de marcado usados en HTML.

Estructura general de una línea de código en el lenguaje de etiquetas HTML

El marcado estructural describe el propósito del texto. Por ejemplo, <h2>Golf</h2> establece a "Golf" como un encabezamiento de segundo nivel, el cual se mostraría en un navegador de una manera similar al título

"Marcado HTML" al principio de esta sección. El marcado estructural no define cómo se verá el elemento, pero la mayoría de los navegadores web han estandarizado el formato de los elementos. Un formato específico puede ser aplicado al texto por medio de hojas de estilo en cascada.

El marcado presentacional describe la apariencia del texto, sin importar su función. Por ejemplo, <b>negrita</ b> indica que los navegadores web visuales deben mostrar el texto en negrita, pero no indica qué deben hacer los navegadores web que muestran el contenido de otra manera (por ejemplo, los que leen el texto en voz alta). En el caso de <b>negrita</b> e <i>itálica</i>, existen elementos que se ven de la misma manera pero tienen una naturaleza más semántica: <strong>enfásis fuerte</strong> y <em>énfasis</em>. Es fácil ver cómo un lector de pantalla debería interpretar estos dos elementos. Sin embargo, son equivalentes a sus correspondientes elementos presentacionales: un lector de pantalla no debería decir más fuerte el nombre de un libro, aunque éste esté en itálicas en una pantalla. La mayoría del marcado presentacional ha sido desechada con HTML 4.0, en favor de Hojas de estilo en cascada.

El marcado hipertextual se utiliza para enlazar partes del documento con otros documentos o con otras partes del mismo documento. Para crear un enlace es necesario utilizar la etiqueta de ancla <a> junto con el atributo href, que establecerá la dirección URL a la que apunta el enlace. Por ejemplo, un enlace a la Wikipedia sería de la forma <a href="es.wikipedia.org">Wikipedia</a>. También se pueden crear enlaces sobre otros objetos, tales como imágenes <a href="enlace"><img src="imagen" /></a>.

Atributos: La mayoría de los atributos de un elemento son pares nombre-valor, separados por un signo de igual "=" y escritos en la etiqueta de comienzo de un elemento, después del nombre de éste. El valor puede estar rodeado por comillas dobles o simples, aunque ciertos tipos de valores pueden estar sin comillas en HTML (pero no en XHTML). De todas maneras, dejar los valores sin comillas es considerado poco seguro. En contraste con los pares nombre-elemento, hay algunos atributos que afectan al elemento simplemente por su presencia (tal como el atributo ismap para el elemento img).

### Códigos HTML básicos:

<html>: Define el inicio del documento HTML, le indica al navegador que lo que viene a continuación debe ser interpretado como código HTML. En otras palabras con esta etiqueta se le dice al computador que inicia y termina el código HTML que rige la página WEB.

<script>: Este código incrusta un script en una web, o se llama a uno mediante src="uri del script" Se recomienda incluir el tipo MIME en el atributo type, en el caso de JavaScript text/javascript.

<head>: define la cabecera del documento HTML, esta cabecera suele contener información sobre el documento que no se muestra directamente al usuario.

<title>: define el título de la página. Por lo general, el título aparece en la barra de título encima de la ventana

<link>: para vincular el sitio a hojas de estilo o iconos Por ejemplo:<link rel="stylesheet" href="/style.css" type="text/css">

<style>: para colocar el estilo interno de la página, ya sea usando CSS, u otros lenguajes similares. No es necesario colocarlo si se va a vincular a un archivo externo usando la etiqueta <link>

<meta>: para metadatos como la autoría o la licencia, incluso para indicar parámetros htp (mediante htpequiv="") cuando no se pueden modificar por no estar disponible la configuración o por dificultades con serverside scripting.

<body>: define el contenido principal o cuerpo del documento. Esta es la parte del documento html que se muestra en el navegador; dentro de esta etiqueta pueden definirse propiedades comunes a toda la página, como

color de fondo y márgenes.

Dentro del cuerpo <body> podemos encontrar numerosas etiquetas. A continuación se indican algunas a modo de ejemplo: <h1> a <h6>: encabezados o ýtulos del documento con diferente relevancia.

<table>: define una tabla

<tr>: fila de una tabla

<td>: columna de de una tabla

<a>: Hipervínculo o enlace, dentro o fuera del sitio web. Debe definirse el parámetro de pasada por medio del atributo href. Por ejemplo: <a href="http://www.wikipedia.org">Wikipedia</a> se representa como Wikipedia)

<div>: división de la página. Se recomienda, junto con css, en vez de <table> cuando se desea alinear contenido

<img>: imagen. Requiere del atributo src, que indica la ruta en la que se encuentra la imagen. Por ejemplo: <img src="./imagenes/mifoto.jpg" />. Es conveniente, por accesibilidad, poner un atributo alt="texto alternativo".

<li><ol><ul>: Etiquetas para listas.

**: texto en negrita (Etiqueta desaprobada. Se recomienda usar la etiqueta <strong>)** 

<i>: texto en cursiva (E}queta desaprobada. Se recomienda usar la e}queta <em>)

<s>:</del> texto tachado (Etiqueta desaprobada. Se recomienda usar la etiqueta <del>)

<u>: texto subrayado

La mayoría de etiquetas deben cerrarse como se abren, pero con una barra ("/") tal como se muestra en los siguientes ejemplos:

<table><tr><td>Contenido de una celda</td></tr></table>

<script>Código de un script integrado en la página</script>.

Nociones básicas de HTML: El lenguaje HTML puede ser creado y editado con cualquier editor de textos básico, como puede ser Gedit en Linux, el Bloc de Notas de Windows, o cualquier otro editor que admita texto sin formato como GNU Emacs, Microsoft Wordpad, TextPad, Vim, Notepad++, entre otros.

Existen además, otros programas para la realización de sitios Web o edición de código HTML, como por ejemplo Microsoft FrontPage, el cual tiene un formato básico parecido al resto de los programas de Office. También existe el famoso software de Macromedia (que adquirió la empresa Adobe) llamado Dreamweaver, siendo uno de los más utilizados en el ámbito de diseño y programación Web.

Estos programas se les conoce como editores WYSIWYG o What You See Is What You Get (en español: "lo que ves es lo que obtienes"). Esto significa que son editores en los cuales se ve el resultado de lo que se está editando en tiempo real a medida que se va desarrollando el documento. Ahora bien, esto no significa una manera distinta de realizar sitios web, sino que una forma un tanto más simple ya que estos programas, además de tener la

opción de trabajar con la vista preliminar, tiene su propia sección HTML la cual va generando todo el código a medida que se va trabajando.

Combinar estos dos métodos resulta muy interesante, ya que de alguna manera se ayudan entre sí. Por ejemplo; si se edita todo en HTML y de pronto se olvida algún código o etiqueta, simplemente me dirijo al editor visual o WYSIWYG y se continúa ahí la edición, o viceversa, ya que hay casos en que sale más rápido y fácil escribir directamente el código de alguna característica que queramos adherirle al sitio, que buscar la opción en el programa mismo.

Existe otro tipo de editores HTML llamados WYSIWYM (Lo que ves es lo que quieres decir) que dan más importancia al contenido y al significado que a la apariencia visual. Entre los objetivos que tienen estos editores es la separación del contenido y la presentación, fundamental en el diseño Web.

HTML utiliza etiquetas o marcas, que consisten en breves instrucciones de comienzo y final, mediante las cuales se determinan la forma en la que debe aparecer en su navegador el texto, así como también las imágenes y los demás elementos, en la pantalla del ordenador. Toda etiqueta se identifica porque está encerrada entre los signos menor que y mayor que  $\langle \langle \rangle$ , y algunas tienen atributos que pueden tomar algún valor.

En general las etiquetas se aplicarán de dos formas especiales:

• Se abren y se cierran, como por ejemplo: <b>negrita</b> que se vería en su navegador web como negrita.

"No pueden abrirse y cerrarse, como <hr> que se vería en su navegador web como una línea horizontal.

"Otras que pueden abrirse y cerrarse, como por ejemplo <p>.

### 3.3.4 XHTML

XHTML es acrónimo en inglés de eXtensible Hypertext Markup Language (lenguaje extensible de marcado de hipertexto), es el lenguaje de marcado pensado para sustituir a HTML como estándar para las páginas web. En su versión 1.0, XHTML es solamente la versión XML de HTML, por lo que tiene, básicamente, las mismas funcionalidades, pero cumple las especificaciones, más estrictas, de XML. Su objetivo es avanzar en el proyecto del World Wide Web Consortium de lograr una web semántica, donde la información, y la forma de presentarla estén claramente separadas. La versión 1.1 es similar, pero parte a la especificación en módulos. En sucesivas versiones la W3C planea romper con los tags clásicos traídos de HTML.

La siguiente lista muestra algunas reglas de XHTML 1.0 que lo diferencian de HTML 4.01. Muchas de estas diferencias vienen con el cambio de ser una aplicación SGML a ser una aplicación del más estricto XML:

 $\bullet$  Los elementos vacíos deben cerrarse siempre:

Incorrecto: <br>

Correcto: <br></br></br> o <br/> <br/> <br /> <br /> Nota: Cualquiera de las tres formas es válida en XHTML. Para compatibilidad según el "Apéndice C" debe usarse  $\text{br}$  />.

 $\bullet$  Los elementos no vacíos también deben cerrarse siempre:

Incorrecto: <p>Primer párrafo<p>Segundo párrafo Correcto: <p>Primer párrafo</p><p>Segundo párrafo</p>

Los elementos anidados deben tener un correcto orden de apertura/cierre (el que se abre último, debe

cerrarse primero). Incorrecto: <em><strong>Texto</em></strong> Correcto: <em><strong>Texto</strong></em>

 $\bullet$  Ftc.

Las principales ventajas del XHTML sobre el HTML son: Se pueden incorporar elementos de distintos espacios de nombres XML (como MathML y Scalable Vector Graphics). Un navegador no necesita implementar heurísticas para detectar qué quiso poner el autor, por lo que al parecer puede ser mucho más sencillo.

Como es XML se pueden utilizar fácilmente herramientas creadas para procesamiento de documentos XML genéricos (editores, XSLT, etc.).

### 3.3.5 PHP

PHP es un acrónimo recursivo que significa PHP Hypertext Pre-processor (inicialmente PHP Tools, o, Personal Home Page Tools).

PHP es un lenguaje de programación interpretado, diseñado originalmente para la creación de páginas web dinámicas, considerado software libre y que está diseñado especialmente para desarrollo web y puede ser incrustado dentro de código HTML. Es usado principalmente en interpretación del lado del servidor (server-side scripting) pero actualmente puede ser utilizado desde una interfaz de línea de comandos o en la creación de otros tipos de programas incluyendo aplicaciones con interfaz gráfica usando las bibliotecas Qt o GTK+.

Puede ser desplegado en la mayoría de los servidores web y en casi todos los sistemas operativos y plataformas sin costo alguno. Existen varias versiones, desde la PHP 4 hasta la PHP 6 que está previsto el lanzamiento en breve y cuando se lance esta nueva versión quedarán solo dos ramas activas en desarrollo (PHP 5 y 6), pues se abandonó el desarrollo y soporte de PHP 4 el 13 de julio de 2007.

Las diferencias que encontraremos frente a PHP 5.\* son:

- "Soportará Unicode;
- "Limpieza de funcionalidades obsoletas como register\_globals, safe\_mode, etc.;
- "PECL
- "Mejoras en orientación a objetos
- "etc.

PHP contiene varias ventajas e inlcuso desventajas tales como:

Ventajas:

- Es un lenguaje multiplataforma.
- Completamente orientado a la web.
- Capacidad de conexión con la mayoría de los motores de base de datos que se utilizan en la actualidad, destaca su conectividad con MySQL y PostgreSQL.
- Capacidad de expandir su potencial utilizando la enorme cantidad de módulos (llamados ext's o extensiones).
- · Posee una amplia documentación en su página oficial, entre la cual se destaca que todas las funciones del sistema están explicadas y ejemplificadas en un único archivo de ayuda.
- Es libre, por lo que se presenta como una alternativa de fácil acceso para todos.
- Permite las técnicas de Programación Orientada a Objetos.
- · Biblioteca nativa de funciones sumamente amplia e incluida.
- No requiere definición de tipos de variables aunque sus variables se pueden evaluar también por el tipo que estén manejando en tiempo de ejecución.
- Tiene manejo de excepciones (desde PHP5).
- · Si bien PHP no obliga a quien lo usa a seguir una determinada metodología a la hora de programar (muchos otros lenguajes tampoco lo hacen), aun estando dirigido a alguna en particular, el programador puede aplicar en su trabajo cualquier técnica de programación y/o desarrollo que le permita escribir código ordenado, estructurado y manejable.

Desventajas:

• La ofuscación de código es la única forma de ocultar las fuentes.

### 3.3.6 MYSQL

MySQL es un sistema de gestión de base de datos relacional, multihilo y multiusuario con más de seis millones de instalaciones.

Por un lado se ofrece bajo la GNU GPL para cualquier uso compatible con esta licencia, pero para aquellas empresas que quieran incorporarlo en productos privativos deben comprar a la empresa una licencia específica que les permita este uso. Está desarrollado en su mayor parte en ANSI C y el objetivo que persigue esta empresa consiste en que MySQL cumpla el estándar SQL, pero sin sacrificar velocidad, fiabilidad o usabilidad.

Al contrario de proyectos como Apache, donde el software es desarrollado por una comunidad pública y el copyright del código está en poder del autor individual, MySQL es propietario y está patrocinado por una empresa privada, que posee el copyright de la mayor parte del código. Esto es lo que posibilita el esquema de licenciamiento anteriormente mencionado.

MySQL es muy utilizado en aplicaciones web, como Drupal o phpBB, en plataformas (Linux/Windows-Apache-MySQL-PHP/Perl/Python), y por herramientas de seguimiento de errores como Bugzilla. Su popularidad como aplicación web está muy ligada a PHP, que a menudo aparece en combinación con MySQL. MySQL es una base de datos muy rápida en la lectura cuando utiliza el motor no transaccional MyISAM, pero puede provocar problemas de integridad en entornos de alta concurrencia en la modificación. En aplicaciones web hay baja concurrencia en la modificación de datos y en cambio el entorno es intensivo en lectura de datos, lo que hace a MySQL ideal para este tipo de aplicaciones.

La serie en desarrollo de MySQL Server actualmente, es la 5.1 al cual se añaden nuevas características en relación a la serie 5.0. La serie de producción actual de MySQL es 5.0, cuya penúltima versión estable es la 5.0.26 lanzada en octubre de 2006. Actualmente, se puede descargar la serie 5.0.27. La serie de producción anterior fue la 4.1, cuya versión estable es 4.1.7 lanzada en octubre de 2004. A estas versiones de producción sólo se arreglan problemas, es decir, ya no se añaden nuevas características. Y a las versiones anteriores solamente se les corrigen bugs (errores) críticos.

### 3.3.7 CSS

CSS (Cascading Style Sheets) u hojas de estilo en cascada, CSS es un lenguaje usado para definir la presentación de un documento estructurado escrito en HTML o XML (y por extensión en XHTML). Esta hoja de estilos permite que la página web tenga diferentes estilos definidos que se cargan a la página al momento de ser abierta, por lo que todo dentro de la página contiene un estilo único para su visualización. Así la idea detrás del CSS es separa

la estructura del documento de su presentación visual.

CSS proporciona tres caminos diferentes para aplicar las reglas de estilo a una página Web:

- 1. Una hoja de estilo externa, que es una hoja de estilo que está almacenada en un archivo diferente al archivo donde se almacena el código HTML de la página Web. Esta es la manera de programar más potente, porque separa completamente las reglas de formateo para la página HTML de la estructura básica de la página.
- 2. Una hoja de estilo interna, que es una hoja de estilo que está incrustada dentro de un documento HTML. (Va a la derecha dentro del elemento <head>). De esta manera se obtiene el beneficio de separar la información del estilo, del código HTML propiamente dicho. Se puede optar por copiar la hoja de estilo incrustada de una página a otra, (esta posibilidad es difícil de ejecutar si se desea para guardar las copias sincronizadas). En general, la única vez que se usa una hoja de estilo interna, es cuando se quiere proporcionar alguna característica a una página Web en un simple fichero, por ejemplo, si se está enviando algo a la página web.
- 3. Un estilo en línea, que es un método para insertar el lenguaje de estilo de página, directamente, dentro de una etiqueta HTML. Esta manera de proceder no es excesivamente adecuada. El incrustar la descripción del formateo dentro del documento de la página Web, a nivel de código se convierte en una tarea larga, tediosa y poco elegante de resolver el problema de la programación de la página. Este modo de trabajo se podría usar de manera ocasional si se pretende aplicar un formateo con prisa, al vuelo. No es todo lo claro, o estructurado, que debería ser, pero funciona.

Las ventajas de utilizar CSS (u otro lenguaje de estilo) son:

- Control centralizado de la presentación de un sitio web completo con lo que se agiliza de forma considerable la actualización del mismo.
- Los Navegadores permiten a los usuarios especificar su propia hoja de estilo local que será aplicada a un sitio web, con lo que aumenta considerablemente la accesibilidad. Por ejemplo, personas con deficiencias visuales pueden configurar su propia hoja de estilo para aumentar el tamaño del texto o remarcar más los enlaces.
- · Una página puede disponer de diferentes hojas de estilo según el dispositivo que la muestre o incluso a elección del usuario. Por ejemplo, para ser impresa, mostrada en un dispositivo móvil, o ser "leída" por un sintetizador de voz.
- El documento HTML en sí mismo es más claro de entender y se consigue reducir considerablemente su tamaño (siempre y cuando no se utilice estilo en línea).

Este es un ejemplo de una página web con y sin CSS:

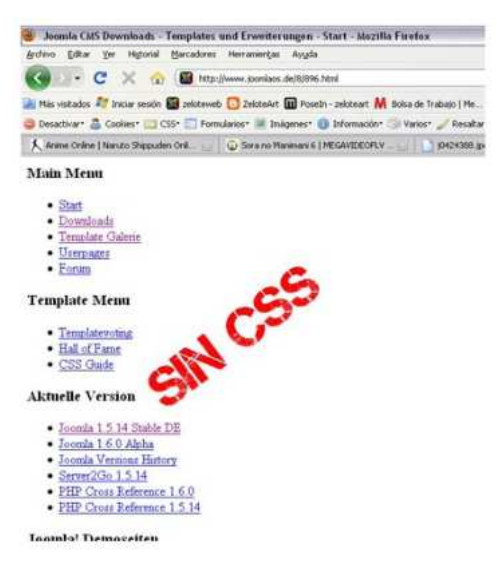

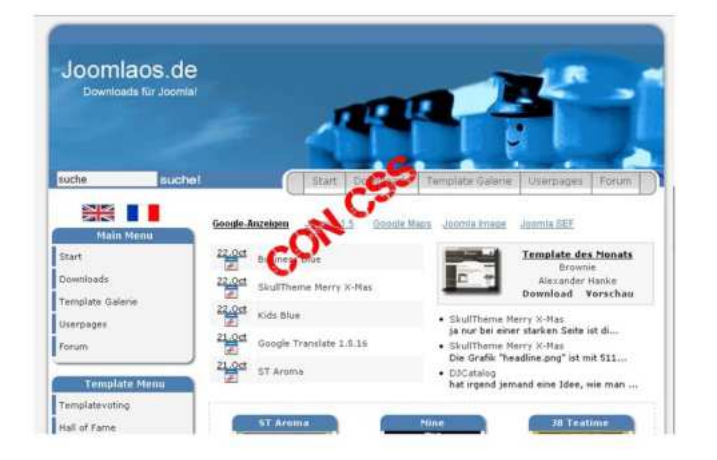

#### 3.3.8 FTP

(File Transfer Protocol) Protocolo de Transferencia de Archivos en informática, es un protocolo de red para la transferencia de archivos entre sistemas conectados a una red TCP, basado en la arquitectura cliente-servidor.

Anteriormente se comento sobre los diversos tipos de Protocolos que se usan para compartir información entre computadoras, este Protocolo en especial es el que maneja información desde un equipo cliente se puede conectar a un servidor para descargar archivos desde él o para enviarle archivos, independientemente del sistema operativo utilizado en cada equipo.

En el modelo, el intérprete de protocolo (PI) de usuario, inicia la conexión de control en el puerto 21. Las órdenes FTP estándar las genera el PI de usuario y se transmiten al proceso servidor a través de la conexión de control. Las respuestas estándar se envían desde el PI del servidor al PI de usuario por la conexión de control como respuesta a las órdenes.

Estas órdenes FTP especifican parámetros para la conexión de datos (puerto de datos, modo de transferencia, tipo de representación y estructura) y la naturaleza de la operación sobre el sistema de archivos (almacenar, recuperar, añadir, borrar, etc.). El proceso de transferencia de datos (DTP) de usuario u otro proceso en su lugar, debe esperar a que el servidor inicie la conexión al puerto de datos especificado (puerto 20 en modo activo o estándar) y transferir los datos en función de los parámetros que se hayan especificado.

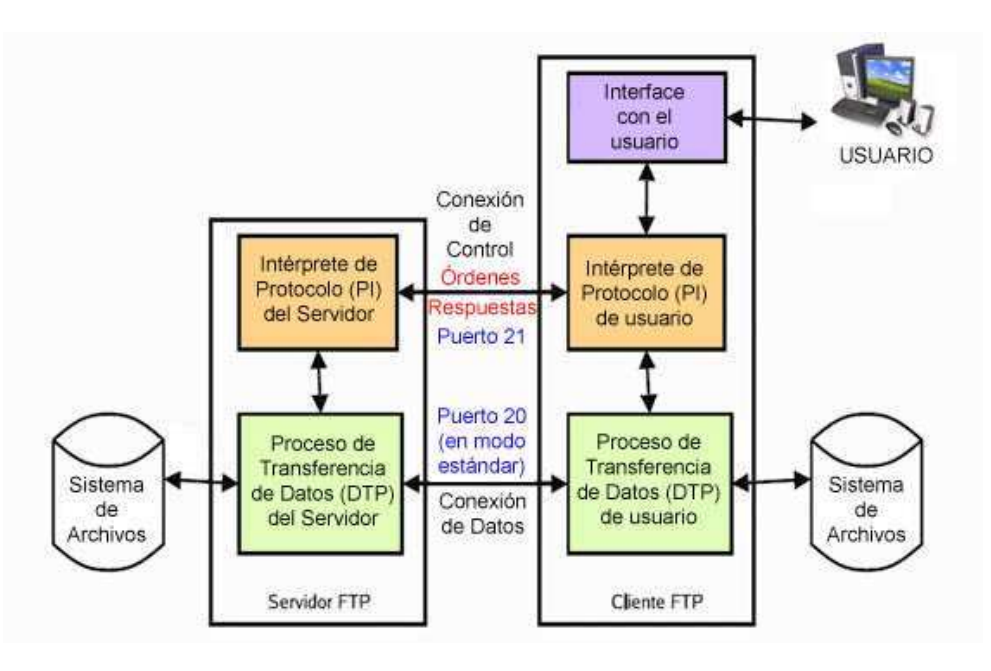

Vemos también en el diagrama que la comunicación entre cliente y servidor es independiente del sistema de archivos utilizado en cada ordenador, de manera que no importa que sus sistemas operativos sean distintos, porque las entidades que se comunican entre sí son los PI y los DTP, que usan el mismo protocolo estandarizado: el FTP.

También hay que destacar que la conexión de datos es bidireccional, es decir, se puede usar simultáneamente para enviar y para recibir, y no tiene por qué existir todo el tiempo que dura la conexión FTP.

#### 3.3.8.1 Servidor FTP

Un servidor FTP es un programa especial que se ejecuta en un equipo servidor normalmente conectado a Internet (aunque puede estar conectado a otros tipos de redes, LAN, MAN, etc.). Su función es permitir el intercambio de datos entre diferentes servidores/ordenadores.

Por lo general, los programas servidores FTP no suelen encontrarse en los ordenadores personales, por lo que un usuario normalmente utilizará el FTP para conectarse remotamente a uno y así intercambiar información con él.

Las aplicaciones más comunes de los servidores FTP suelen ser el alojamiento web, en el que sus clientes utilizan el servicio para subir sus páginas web y sus archivos correspondientes; o como servidor de backup (copia de seguridad) de los archivos importantes que pueda tener una empresa. Para ello, existen protocolos de comunicación FTP para que los datos se transmitan cifrados, como el SFTP (Secure File Transfer Protocol).

#### 3.3.8.2 Cliente FTP

Cuando un navegador no está equipado con la función FTP, o si se quiere cargar archivos en un ordenador remoto, se necesitará utilizar un programa cliente FTP. Un cliente FTP es un programa que se instala en el ordenador del usuario, y que emplea el protocolo FTP para conectarse a un servidor FTP y transferir archivos, ya sea para descargarlos o para subirlos.

Para utilizar un cliente FTP, se necesita conocer el nombre del archivo, el ordenador en que reside (servidor, en el caso de descarga de archivos), el ordenador al que se quiere transferir el archivo (en caso de querer subirlo nosotros al servidor), y la carpeta en la que se encuentra.

Acceso Anónimo: Los servidores FTP anónimos ofrecen sus servicios libremente a todos los usuarios, permiten acceder a sus archivos sin necesidad de tener un 'USER ID' o una cuenta de usuario. Es la manera más cómoda fuera del servicio web de permitir que todo el mundo tenga acceso a cierta información sin que para ello el administrador de un sistema tenga que crear una cuenta para cada usuario.

Si un servidor posee servicio 'FTP anonymous' solamente con teclear la palabra "anonymous", cuando pregunte por tu usuario tendrás acceso a ese sistema. No se necesita ninguna contraseña preestablecida, aunque tendrás que introducir una sólo para ese momento, normalmente se suele utilizar la dirección de correo electrónico propia.

Acceso de usuario: Si se desea tener privilegios de acceso a cualquier parte del sistema de archivos del servidor FTP, de modificación de archivos existentes, y de posibilidad de subir nuestros propios archivos, generalmente se suele realizar mediante una cuenta de usuario. En el servidor se guarda la información de las distintas cuentas de usuario que pueden acceder a él, de manera que para iniciar una sesión FTP debemos introducir una autentificación (login) y una contraseña (password) que nos identifica unívocamente.

Cliente FTP basado en Web: Un cliente FTP basado en WEB, por ejemplo en http://ftp.zeloteart.com/, no es más que un Cliente FTP al cual podemos acceder a través de nuestro Navegador Web sin necesidad de tener otra aplicación para ello. Este nos permite tener acceso de usuario con privilegios para entrar a cualquier parte del sistema de archivos del servidor FTP.

Siempre hay momentos en que nos encontramos fuera de casa, no llevamos el ordenador portátil encima y necesitamos realizar alguna tarea urgente desde un ordenador de acceso público, de un amigo, del trabajo, la universidad, etc. Lo más común es que no estén instaladas las aplicaciones que necesitamos y en muchos casos hasta carecemos de los permisos necesarios para realizar su instalación. Otras veces estamos detrás de un Proxy o Cortafuegos que no nos permite acceder a servidores FTP externos. Al disponer de un Cliente FTP basado en Web podemos acceder al servidor FTP remoto como si estuviéramos realizando cualquier otro tipo de navegación WEB.

Acceso de invitado: El acceso sin restricciones al servidor que proporcionan las cuentas de usuario implica problemas de seguridad, lo que ha dado lugar a un tercer tipo de acceso FTP denominado invitado (guest), que se puede contemplar como una mezcla de los dos anteriores. La idea de este mecanismo es la siguiente: se trata de permitir que cada usuario conecte a la máquina mediante su login y su password, pero evitando que tenga acceso a partes del sistema de archivos que no necesita para realizar su trabajo, de esta forma accederá a un entorno restringido, algo muy similar a lo que sucede en los accesos anónimos, pero con más privilegios.

Tipos de transferencia de archivos en FTP: Es importante conocer cómo debemos transportar un archivo a lo largo de la red. Si no utilizamos las opciones adecuadas podemos destruir la información del archivo. En la red existen diversas soluciones de software que desarrolla este tipo de tecnología, los más conocidos, son Filezilla (software libre) y CuteFTP (shareware).

#### 3.3.9 Animación WEB

#### 3.3.9.1 Concepto

ANIMACION: La definición correcta de la palabra animación proviene del latín, lexema anima, que significaba alma. Por tanto, la acción de animar se debería traducir como "dotar de alma", refiriéndose a todo aquello que no la tuviera. En la animación no existe movimiento real que registrar, sino que se producen las imágenes una por una (mediante dibujos, modelos, objetos y otras múltiples técnicas), de forma que al proyectarse consecutivamente se produzca la ilusión de movimiento. Es decir, que mientras en el cine de imagen real se analiza y descompone un movimiento real, en la animación se construye un movimiento inexistente en la realidad.

ANIMACION POR COMPUTADORA: La animación por computadora es el arte de crear imágenes en movimiento mediante el uso de computadoras. Cada vez más los gráficos creados son en 3D, aunque los gráficos en 2D todavía se siguen usando ampliamente para conexiones lentas y aplicaciones en tiempo real que necesitan renderizar rápido. Algunas veces el objetivo de la animación es la computación en sí misma, otras puede ser otro medio, como una película. Los diseños son elaborados con la ayuda de programas de diseño, modelado y por último renderizado.

ANIMACION WEB (web animation): Cualquier animación que está pensada para ser utilizada en una página web, pues emplea un formato ampliamente extendido y que generalmente puede visualizarse directamente desde un navegador web. Las animaciones web suele utilizarse para publicidad, banners, detalles de diseño, efectos, botones animados, etc.

USOS DE LA ANIMACION WEB:

1. PARA EL DISEÑO DE PAGINAS WEB: Las animaciones son un recurso cada vez más usado en el diseño páginas web, tanto en su versión clásica de GIF animado como en la más actual e interactiva de película Flash (formato SWF). un GIF animado consiste en una serie de imágenes en formato GIF colocadas consecu}vamente y que se muestran en pantalla durante un intervalo de tiempo determinado Los usos más habituales de las animaciones GIF son la creación de banners, los iconos animados y las ilustraciones animadas

2. PARA REALIZAR PUBLICIDADES: El animador que trabaja para la publicidad, generalmente, no interviene desde el primer momento en la creación y estructuración del spot, el cual, en primer lugar, pasa por las manos del publicitario y su director de arte. Éste último es quien, una vez decidido el trabajo y creado el storyboard, o al menos el guión escrito, se pone en contacto con el estudio del dibujo animado. El paso inmediato es la elaboración de un presupuesto por parte del estudio. Y se hace teniendo en cuenta la duración de la publicidad, sus características, complejidad de la animación y algo también muy importante: el tiempo del que se dispone para realizar el trabajo, pues la falta de éste para que no repercuta en la calidad de la animación a veces hay que suplirla con un equipo externo o algún colaborador que encarecerá nuestro precio final.

3. PARA LA ARQUITECTURA: En la actualidad, las tecnologías de animación digital 3D, además de generar películas hiperrealistas, han inspirado singulares propuestas arquitectónicas, como los blops de Greg Lynn, el protofuncionalismo de Van Berkel y los sistemas generativos. De este modo se entiende que el principal significado de la animación en arquitectura es constituir un nuevo sistema de representación, y por ende, de comprensión de la obra en el tiempo. A diferencia del CAD que ha contribuido con productividad, pero dentro de los sistemas tradicionales de representación.

### 3.3.9.2 Tipos de Animación WEB

DIBUJOS ANIMADOS: Llamados también animación tradicional son creados dibujando cuadro por cuadro, al principio se pintaba cada cuadro y luego era filmado. El proceso se acelero en la década de 1910 al aparecer la animación por celdas inventada por Bray y Hurd que consistía en usar láminas trasparentes en las que movían a sus personajes y así no tenían que pintar el fondo una y otra vez

STOP-MOTION: Es una técnica de animación que no entra en la categoría de dibujo animado. Consiste en aparentar los movimientos de objetos estáticos capturando fotografías, cuadro por cuadro. Es una técnica de animación que consiste en aparentar el movimiento de objetos estáticos capturando fotografías. En general se denomina animaciones de stop-motion a las que no entran en la categoría de dibujo animado, esto es, que no fueron dibujadas ni pintadas, sino que fueron creadas tomando imágenes de la realidad. El Stopmotion se divide en :

- 1. Animación de plastilina (material maleable): La animación con plastilina puede hacerse al "estilo libre", cuando no hay una figura definida, sino que las figuras se van transformando en el progreso de la animación.
- 2. Animación de objetos rígidos: Puede orientarse a personajes, que mantienen una figura consistente en el transcurso del film.

También está el go-motion que es un sistema de control que permite a miniaturas y cámara realizar movimientos mientras se utiliza la animación fotograma a fotograma o stop-motion.

PIXELACIÓN: Variante del stop-motion en la que los objetos no son ni modelos (muñecos y plastilina) ni maquetas son objetos comunes e incluso personas. Los objetos son fotografiados repetidas veces y desplazados ligeramente entre cada fotografía. Es ampliamente utilizada en los video-clips.

ROTOSCOPÍA: Consiste en dibujar directamente sobre la referencia, que pueden ser los cuadros de filmación de una persona real. Blancanieves; la protagonista del primer largometraje animado de Disney fue animada de

esta forma. Existe cierto grado de controversia sobre si la rotoscopía es una autentica animación y sobre su valor artístico como tal.

ANIMACIÓN DE RECORTES (cut out animation): Es la técnica que usa figuras recortadas, ya sea papel o fotografías. Los miembros del cuerpo de los personajes se construyen a base de recortes. Moviendo y reemplazando las partes del cuerpo recortadas se obtienen diversos movimientos o poses dando así vida al personaje

ANIMACION EN FLASH: Adobe Flash es una aplicación en forma de estudio clásico de animación que trabaja a partir de Fotogramas (fotos individuales, que unidos en secuencia confieren movimiento). Este programa esta destinado a el desarrollo de contenido interactivo para multiples plataformas, este puede manejar no solo la animación, sino también el audio, el raster, el flujo de video e incluso su programación. Flash utiliza para la creación de diferentes medios interactivos varios tipos de animación:

- 1. Animación fotograma a fotograma (Frame by Frame): Debemos dibujar cada uno de los fotogramas de la animación uno por uno, al estilo de las clásicas películas de dibujos animados. Permite una gran flexibilidad, pero a costa de un elevado esfuerzo. Además, el archivo debe almacenar los cambios de cada fotograma que cambia, mas sin embargo no almacena repetidas veces objetos sin animación como son los fondos o backgrounds.
- 2. Animación por interpolación de movimiento y trayectoria: Esta animación se refiere a la capacidad del software de girar 360 grados, dar vueltas y mover de un punto determinado a otro un objeto ya sea animado tipo sprite o fijo, con la posibilidad de cumplir otra animación en su trayectoria, además de variadas formas de trayectorias (recta, circular, libre, etc.).
- 3. Animación por paleta e interpolación de forma: Este animación consiste en modificar los colores en cada fotograma por lo que no sirve para animaciones del tipo realista pero es sumamente rápida y atractiva para el usuario. Es también conocida como FADE IN y FADE OUT (desvanecimiento) del grafico. La animación por interpolación de forma se diferencia en que gradúa el cambio de la forma del objeto, realizada a través de la manipulación de sus puntos de control bezier.
- 4. Animación por sprites: El uso de sprites para animar nuestros objetos es una excelente técnica para utilizar en Flash, ya que es un entorno basado en la animación por fotogramas, así es que podemos usar estos archivos (sprites), para generar los fotogramas de movimientos de nuestros objetos. El sprite tiene una animación propia diseñada a partir de una secuencia de imágenes que sin importar el entorno puede reproducirse un número determinado de veces o infinitamente.

ANIMACION 3D: Gráficas hechas en el ordenador que poseen un tercer lado, un programa editor que les permite realizar animaciones y simulación de texturas, iluminación, movimiento de cámaras y efectos especiales, una herramienta completa y maravillosa cuando el que la maneja sabe animación. Los pasos rigusos en la realización de una animación 3D son:

- 1. Modelado: La etapa de modelado consiste en ir dando forma a objetos individuales que luego serán usados en la escena. Existen diversos tipos de geometría para modelador con NURBS y modelado poligonal o Subdivisión de Superficies (Subdivision Surfaces en inglés). Además, aunque menos usado, existe otro tipo llamado "modelado basado en imágenes" o en inglés "image based modeling" (IBM). Consiste en convertir una fotografía a 3D mediante el uso de diversas técnicas, de las cuales, la más conocida es la fotogrametría cuyo principal impulsor es Paul Debevec.
- 2. Shading/Texturizado: Definición de la forma que le afecta la luz, para ello se usan materiales shaders que son algoritmos que controlan la incidencia de la luz, produciendo materiales de tipo: Anisótropo, Lambert,Blin... Combinándolas con texturas. Esto crea la ilusión de tridimensionalidad a un objeto.
- 3. Iluminación: Creación de luces de diversos tipos puntuales, direccionales en área o volumen, con distinto color o propiedades. Este apartado es la clave de una animación, puesto que la iluminación permite que los objetos texturizados sean percibidos de manera realista por el ojo humano y le otorgue volumen ósea

tridimensionalidad.

4. Renderizado: Se llama rénder al proceso final de generar la imagen 2D o animación a partir de la escena creada. Esto puede ser comparado a tomar una foto o en el caso de la animación, a filmar una escena de la vida real. Generalmente se buscan imágenes de calidad fotorrealista, y para este fin se han desarrollado muchos métodos especiales. Al final del render, se obtiene el film de la animación.

# 3.3.9.3 Softwares de animación WEB

Existen una gran variedad de software que desarrollan la animación, y algunos tan especializados en diferentes áreas como generales y otros que integran diferentes funcionalidades como son aplicaciones para la web, salidas formatos para video, televisión, audio, o soportes como dvd, mp3, entre otras tantas formas. Por lo que la animación es un proceso que ocupa varios software dependiendo del uso final de la animación.

Esta es una lista con los principales software tanto de animación para publicidad, diseño, animación tradicional e incluso 3D:

- · Maya (Autodesk). Es el software de modelado más popular en la industria. Tras la adquisición de la empresa fabricante, ALIAS, por parte de AUTODESK, la versión octava de Maya fue publicada. Es utilizado por mul}tud de importantes estudios de efectos visuales en combinación con RenderMan, el motor de rénder fotorrealista de Pixar. Última versión a octubre de 2006: Maya 8.
- . 3D Studio Max (Discreet). Fue originalmente escrito por Kinetix (una división de Autodesk) como el sucesor de 3D Studio para DOS. Más tarde Kinetix se fusionaría con la última adquisición de Autodesk, Discreet Logic. La versión más reciente en octubre de 2006 era la 9.0. Es el líder en el desarrollo 3D de la industria del videojuego y es muy utilizado a nivel amateur.
- Softimage XSI (Avid). El contrincante más grande de Maya. En 1987, Softimage Inc, una compañía situada en Montreal, escribió Softimage|3D, que se convirtió rápidamente en el programa de 3D más popular de ese período. En 1994, Microsoft compró Softimage Inc. y comenzaron a reescribir SoftImage | 3D para Windows NT. El resultado se llamó Softimage | XSI. En 1998 Microsoft vendió Softimage a Avid. La versión a mediados del 2003 era la 3.5.
- · Lightwave 3D (Newtek). Fue desarrollado por la compañía de Kansas NewTek Inc. en 1989. El software consta de dos partes, Modeler desarrollado por Stuart Ferguson en 1986 y Layout desarrollado por Allen Hastings en 1989 para los ordenadores Commodore Amiga como parte del editor lineal/no-lineal VideoToaster. Más tarde evolucionó en un avanzado paquete de modelado animación, VFX y render para diversas plataformas: Amiga, PC Windows, Apple Macintosh, Silicon Graphics, Dec Alpha, Sun Microsystems y Mips. Actualmente disponible para Windows, Mac OS y Mac OS X. La versión actual es la 9.3. Es utilizado en multitud de estudios para efectos visuales y animación de cine y televisión como Digital Domain, Rhythm & Hues,Eden FX, Dreamworks, Flash Film Works, Pixel Magic, The Embassy, JPL-Nasa, Zoic Studios, Cafe FX etc.

### 3.3.9.4 Optimización

- 1. GIF MOVIE GEAR: Esta es una herramienta para realizar animaciones GIF optimizadas para la web, sus salidas son sumamente estándar. Dentro de sus ventajas se encuentra una interfaz intuitiva, manipulación de marcos fácilmente, control sencillo de todos los aspectos de animación, editar rápidamente la animación, y sus múltiples formatos de salida, además de aceptar formatos directamente de archivos nativos como PSD de Photoshop.
- 2. PHOTOSHOP EXTENSED: Después de finalizar la animación, es conveniente optimizarla para permitir una descarga eficiente en navegadores Web. Las animaciones se optimizan de dos maneras: A. Optimiza los cuadros para que incluyan sólo áreas que cambian de cuadro a cuadro. Con esto se reduce en gran

medida el tamaño de archivo GIF animado. B. Permite guardar la animación como una imagen GIF.

3. FILTROS DE OPTIMIZACION: estos son opciones de filtros para obtener optimizaciones dentro de los programas de animación, por ejemplo EL GIMP ofrece 2 filtros para optimizar: Optimizar (Diferencias) y Optimizar (GIF). Estos filtros tienen resultados parecidos y su proceso es la reducción del tamaño, ya que muchos elementos son compartidos por todas las capas de animación y así las une para no guardarlas todas.

#### 3.3.9.5 Formatos

Estos son los principales formatos para archivos gráficos de animación:

- 1. GIF: Utilizado popularmente en la web. Formato de 8 bits (256 colores máximo), con soporte de animación por frames. Utiliza la compresión LZW.
- 2. MNG: Formato de animación que usa un flujo de datos similar al de los formatos PNG y JPEG, originalmente diseñado para reemplazar el uso de GIF animados en las páginas web. A diferencia del formato GIF es un formato libre.
- 3. PNG: Es gráfico libre con compresión sin pérdida que ofrece profundidades desde 8 bits con paleta optimizada, 24, 48 bits: 281 trillones de colores y en escala de grises se puede obtener archivos desde 8 y 16 bits igual a 65536 tonos de grises. También se puede salvar un canal más con alpha channel para video e interlaced. Fue diseñado para reemplazar al GIF en la web.
- 4. SWF: Formato creado por Macromedia, es ejecutado por el plugin Flash, el cual permite mostrar animaciones vectoriales contenidas en ficheros SWF. Diversas aplicaciones pueden crear ficheros SWF, incluido en el programa Macromedia Flash. Aunque básicamente es un formato vectorial, admite también bitmaps.
- 5. Shockwave: Formato de salida Macromedia que actualmente está casi en desuso.

Estos son los principales formatos para archivos de video de animación:

- 1. AVI: (inglés: Audio Video Interleave, intercalado de audio y video )es un formato de archivo contenedor de audio y vídeo lanzado por Microsoft en 1992.
- 2. MPEG1: Formato de video, que requiere software y hardware extra.
- 3. WMV: (Windows Media Video) es un nombre genérico que se da al conjunto de algoritmos de compresión ubicados en el set propietario de tecnologías de vídeo desarrolladas por Microsoft, que forma parte del framework Windows Media.

Si bien no se consideran animaciones, pueden cumplir una función similar.

### 3.3.9.6 ActionsScript

ActionScript es un lenguaje de programación orientado a objetos (OOP), utilizado en especial en aplicaciones web animadas realizadas en el entorno Adobe Flash, la tecnología de Adobe para añadir dinamismo al panorama web. Fue lanzado con la versión 4 de Flash, y desde entonces hasta ahora, ha ido ampliándose poco a poco, hasta llegar a niveles de dinamismo y versatilidad muy altos en la versión 10 (Adobe Flash CS4) de Flash.

ActionScript es un lenguaje de script, esto es, no requiere la creación de un programa completo para que la aplicación alcance los objetivos. El lenguaje está basado en especificaciones de estándar de industria ECMA-262, un estándar para Javascript, de ahí que ActionScript se parezca tanto a Javascript. Flash está compuesto por objetos, con su respectiva ruta dentro del swf. Cada uno de estos en ActionScript pertenece a una clase (MovieClip, Botones, Vectores (Arrays), etc.), que contiene Propiedades y Métodos.

La versión más extendida actualmente es ActionScript 3.0, que significo una mejora en el manejo de programación orientada a objetos al ajustarse mejor al estándar ECMA-262 y es utilizada en la última versión de Adobe Flash y Flex (recientemente comprada a Macromedia) y en anteriores versiones de Flex. Desde la versión 2 de Flex viene incluido ActionScript 3, el cual mejora su rendimiento en comparación de sus antecesores, además de incluir nuevas características como el uso de expresiones regulares y nuevas formas de empaquetar las clases.

# 4. DESCRIPCIóN DE TECNOLOGÍAS UTILIZADAS

#### 4.1 Software's de Diseño

4.1.1 Macromedia Dreamweaver (Dw) MX 2004: Es una aplicación en forma de estudio (Basada por supuesto en la forma de estudio de Adobe Flash) pero con más parecido a un taller destinado para la construcción y edición de sitios y aplicaciones Web basados en estándares. Creado inicialmente por Macromedia (actualmente producido por Adobe Systems). Es el programa de este tipo más utilizado en el sector del diseño y la programación web, por sus funcionalidades, su integración con otras herramientas como Adobe Flash y, recientemente, por su soporte de los estándares del World Wide Web Consortium. Su principal competidor es Microsoft Expression Web y tiene soporte tanto para edición de imágenes como para animación a través de su integración con otras herramientas

Hasta la versión MX, fue duramente criticado por su escaso soporte de los estándares de la web, ya que el código que generaba era con frecuencia sólo válido para Internet Explorer, y no validaba como HTML estándar. Esto se ha ido corrigiendo en las versiones recientes.

La gran base de este editor sobre otros es su gran poder de ampliación y personalización del mismo, puesto que en este programa, sus rutinas (como la de insertar un hipervinculo, una imagen o añadir un comportamiento) están hechas en Javascript-C, lo que le ofrece una gran flexibilidad en estas materias. Esto hace que los archivos del programa no sean instrucciones de C++ sino, rutinas de Javascript que hace que sea un programa muy fluido, que todo ello hace, que programadores y editores web hagan extensiones para su programa y lo ponga a su gusto.

Las versiones originales de la aplicación se utilizaban como simples editores WYSIWYG. Sin embargo, versiones más recientes soportan otras tecnologías web como CSS, JavaScript y algunos Framework del lado servidor.

Dreamweaver ha tenido un gran éxito desde finales de los 90 y actualmente mantiene el 90% del mercado de editores HTML. Esta aplicación está disponible tanto para la platafoma MAC como para Windows, aunque también se puede ejecutar en plataformas basadas en UNIX utilizando programas que implementan las API's de Windows, tipo Wine.

Como editor WYSIWYG que es, Dreamweaver oculta el código HTML de cara al usuario, haciendo posible que alguien no entendido pueda crear páginas y sitios web fácilmente.

Algunos desarrolladores web critican esta propuesta ya que crean páginas HTML más largas de lo que solían ser al incluir mucho código inútil, lo cual va en detrimento de la ejecución de las páginas en el navegador web. Esto puede ser especialmente cierto ya que la aplicación facilita en exceso el diseño de las páginas mediante tablas. Además, algunos desarrolladores web han criticado Dreamweaver en el pasado porque creaba código que no cumplía con los estándares del consorcio Web (W3C).

No obstante, Adobe ha aumentado el soporte CSS y otras maneras de diseñar páginas sin tablas en versiones posteriores de la aplicación.

Dreamweaver permite al usuario utilizar la mayoría de los navegadores Web instalados en su ordenador para previsualizar las páginas web. También dispone de herramientas de administración de sitios dirigidas a principiantes como, por ejemplo, la habilidad de encontrar y reemplazar líneas de texto y código por cualquier tipo de parámetro especificado, hasta el sitio web completo. El panel de comportamientos también permite crear JavaScript básico sin conocimientos de código.

Con la llegada de la versión MX, Macromedia incorporó herramientas de creación de contenido dinámico en Dreamweaver. En lo fundamental de las herramientas HTML WYSIWYG, también permite la conexión a Bases de Datos como MySQL y Microsoft Access, para filtrar y mostrar el contenido utilizando tecnología de script como, por ejemplo, ASP (Active Server Pages), ASP.NET, ColdFusion, JSP (JavaServer Pages),PHP sin necesidad de tener experiencia previa en programación.

Un aspecto de alta consideración de Dreamweaver es su arquitectura extensible. Es decir, permite el uso de "Extensiones". Las extensiones, tal y como se conocen, son pequeños programas, que cualquier desarrollador web puede escribir (normalmente en HTML y Javascript) y que cualquiera puede descargar e instalar, ofreciendo así funcionalidades añadidas a la aplicación. Dreamweaver goza del apoyo de una gran comunidad de desarrolladores de extensiones que hacen posible la disponibilidad de extensiones gratuitas y de pago para la mayoría de las tareas de desarrollo web, que van desde simple efectos rollover hasta completas cartas de compra.

También podría decirse, que para un diseño más rápido y a la vez fácil podría complementarse con fireworks en donde podría uno diseñar un menú o para otras creaciones de imágenes (gif web, gif websnap, gif adaptable,jpeg calidad superior, jpeg archivo más pequeño, gif animado websnap) para un sitio web y después exportar la imagen creada y así utilizarla como una sola, en donde ya llevara los vínculos a un dicho sitio en especifico que uno le haya dado.(MRR - U.P.C.)

4.1.2 XAMMP 1.6.8: Xammp es un programa que nos ahorra el tiempo al momento de tratar de instalar todo para programar en PHP, por ejemplo en nuestras propias Pc's, ya que Xammp instala todos los programas necesarios para esto.

Este programa nos permite instalar todo de una vez Apache, MySQL y PHP y también es multiplataforma, funciona en Linux, Windows, Mac OSX y en Solaris.

Al ser instalado, Xammp instala automáticamente todo esto:

- \* Apache HTTPD 2.2.8 + Openssl 0.9.8g
- \* MySQL 5.0.51
- \* PHP 5.2.5
- \* PHP 4.4.8 (RC2)
- \* phpMyAdmin 2.11.4
- \* FileZilla FTP Server 0.9.25
- \* Mercury Mail Transport System 4.52

Con lo que tenemos una base de datos, un servidor web, un servidor FTP y un servidor de email y todo esto en localhost.

4.1.3 Apache HTTPD 2.2.8: El servidor HTTP Apache es un servidor web HTTP de código abierto. Cuando comenzó su desarrollo en 1995 se basó inicialmente en código del popular NCSA HTTPd 1.3, pero más tarde fue reescrito por completo. Su nombre se debe a que Behelendorf eligió ese nombre porque quería que tuviese la connotación de algo que es firme y enérgico pero no agresivo, y la tribu Apache fue la última en rendirse al que pronto se convertiría en gobierno de EEUU, y en esos momentos la preocupación de su grupo era que llegasen las empresas y "civilizasen" el paisaje que habían creado los primeros ingenieros de internet. Además Apache

consistía solamente en un conjunto de parches a aplicar al servidor de NCSA. Era, en inglés, a patchy server (un servidor "parcheado").

El servidor Apache se desarrolla dentro del proyecto HTTP Server (httpd) de la Apache Software Foundation. Apache presenta entre otras características altamente configurables, bases de datos de autenticación y negociado de contenido, pero fue criticado por la falta de una interfaz gráfica que ayude en su configuración.

Apache tiene amplia aceptación en la red: desde 1996, Apache, es el servidor HTTP más usado. Alcanzó su máxima cuota de mercado en 2005 siendo el servidor empleado en el 70% de los sitios web en el mundo, sin embargo ha sufrido un descenso en su cuota de mercado en los últimos años. (Estadísticas históricas y de uso diario proporcionadas por Netcraft).

La mayoría de las vulnerabilidades de la seguridad descubiertas y resueltas tan sólo pueden ser aprovechadas por usuarios locales y no remotamente. Sin embargo, algunas se pueden accionar remotamente en ciertas situaciones, o explotar por los usuarios locales malévolos en las disposiciones de recibimiento compartidas que utilizan PHP como módulo de Apache.

4.1.4 MySQL 5.0.51: es un sistema de gestión de base de datos relacional, multihilo y multiusuario con más de seis millones de instalaciones.

Por un lado se ofrece bajo la GNU GPL para cualquier uso compatible con esta licencia, pero para aquellas empresas que quieran incorporarlo en productos privativos deben comprar a la empresa una licencia específica que les permita este uso. Está desarrollado en su mayor parte en ANSI C y el objetivo que persigue esta empresa consiste en que MySQL cumpla el estándar SQL, pero sin sacrificar velocidad, fiabilidad o usabilidad.

Al contrario de proyectos como Apache, donde el software es desarrollado por una comunidad pública y el copyright del código está en poder del autor individual, MySQL es propietario y está patrocinado por una empresa privada, que posee el copyright de la mayor parte del código. Esto es lo que posibilita el esquema de licenciamiento anteriormente mencionado.

MySQL es muy utilizado en aplicaciones web, como Drupal o phpBB, en plataformas (Linux/Windows-Apache-MySQL-PHP/Perl/Python), y por herramientas de seguimiento de errores como Bugzilla. Su popularidad como aplicación web está muy ligada a PHP, que a menudo aparece en combinación con MySQL. MySQL es una base de datos muy rápida en la lectura cuando utiliza el motor no transaccional MyISAM, pero puede provocar problemas de integridad en entornos de alta concurrencia en la modificación. En aplicaciones web hay baja concurrencia en la modificación de datos y en cambio el entorno es intensivo en lectura de datos, lo que hace a MySQL ideal para este tipo de aplicaciones.

La serie en desarrollo de MySQL Server actualmente, es la 5.1 al cual se añaden nuevas características en relación a la serie 5.0. La serie de producción actual de MySQL es 5.0, cuya penúltima versión estable es la 5.0.26 lanzada en octubre de 2006. Actualmente, se puede descargar la serie 5.0.27. La serie de producción anterior fue la 4.1, cuya versión estable es 4.1.7 lanzada en octubre de 2004. A estas versiones de producción sólo se arreglan problemas, es decir, ya no se añaden nuevas características. Y a las versiones anteriores solamente se les corrigen bugs (errores) críticos.

4.1.5 PHP 5.2.5: PHP es un lenguaje de programación interpretado, diseñado originalmente para la creación de páginas web dinámicas. Es usado principalmente en interpretación del lado del servidor (server-side scripting) pero actualmente puede ser utilizado desde una interfaz de línea de comandos o en la creación de otros tipos de programas incluyendo aplicaciones con interfaz gráfica usando las bibliotecas Qt o GTK+.

PHP es un acrónimo recursivo que significa PHP Hypertext Pre-processor (inicialmente PHP Tools, o, Personal Home Page Tools). Fue creado originalmente por Rasmus Lerdorf en 1994; sin embargo la implementación principal de PHP es producida ahora por The PHP Group y sirve como el estándar de facto para PHP al no haber una especificación formal. Publicado bajo la PHP License, la Free Software Foundation considera esta licencia como software libre.

El 13 de julio de 2004, fue lanzado PHP 5, utilizando el motor Zend Engine 2.0 (o Zend Engine 2). La versión más reciente de PHP es la 5.3.0 (30 de junio de 2009), que incluye todas las ventajas que provee el nuevo Zend Engine 2 como:

 \* Mejor soporte para la Programación Orientada a Objetos, que en versiones anteriores era extremadamente rudimentario, con PHP Data Objects.

- \* Mejoras de rendimiento.
- \* Mejor soporte para MySQL con extensión completamente reescrita.
- \* Mejor soporte a XML ( XPath, DOM, etc. ).
- \* Soporte nativo para SQLite.
- \* Soporte integrado para SOAP.
- \* Iteradores de datos.
- \* Manejo de excepciones.

4.1.6 PHPMyAdmin 2.11.4: phpMyAdmin es una herramienta escrita en PHP con la intención de manejar la administración de MySQL a través de páginas web, utilizando Internet. Actualmente puede crear y eliminar Bases de Datos, crear, eliminar y alterar tablas, borrar, editar y añadir campos, ejecutar cualquier sentencia SQL, administrar claves en campos, administrar privilegios, exportar datos en varios formatos y está disponible en 50 idiomas. Se encuentra disponible bajo la licencia GPL.

Este proyecto se encuentra vigente desde el año 1998, siendo el mejor evaluado en la comunidad de descargas de SourceForge.net como la descarga del mes de diciembre del 2002. Como esta herramienta corre en máquinas con Servidores Webs y Soporte de PHP y MySQL, la tecnología utilizada ha ido variando durante su desarrollo.

Una herramienta similar es phpPgAdmin, la cual ofrece funcionalidades similares para PostgreSQL. Este comenzó como una copia de phpMyAdmin, pero con una base de códigos completamente diferente. Otros producto para el manejo de base de datos Microsoft SQL Server, es phpMSAdmin. Otro gestor de base de datos conocido como phpMinAdmin para el manejo de MySQL, tiene las características más importantes de phpMyAdmin, pero consiste en un único archivo php.

4.1.7 Filezilla FTP Server 0.9.25: FileZilla es un cliente FTP, gratuito, libre (GNU) y de código abierto. Sustenta FTP, SFTP y FTP sobre SSL. Inicialmente sólo diseñado para funcionar bajo Windows, desde la versión 3.0.0, gracias al uso de wxWidgets, es multiplaforma, estando disponible además para otros sistemas operativos, entre ellos Linux, FreeBSD y MacOS X.

Las principales características son el Site Manager (Administrador de sitios), Message Log (Registro de mensajes), y Transfer Queue (Cola de transferencia). El administrador de sitios permite a un usuario crear una lista de sitios FTP con sus datos de conexión, como el número de puerto a usar, o si se utiliza inicio de sesión normal o anónima. Para el inicio normal, se guarda el usuario y opcionalmente la contraseña.

El registro de mensajes se muestra en la parte de arriba de la ventana. Muestra en forma de consola los comandos

enviados por FileZilla y las respuestas del servidor remoto. La vista de archivo y carpeta, situada debajo del registro de mensajes, proporciona una interfaz gráfica para FTP. Los usuarios pueden navegar por las carpetas y ver y alterar sus contenidos tanto en la máquina local como en la remota, utilizando una interfaz de tipo árbol de exploración. Los usuarios pueden arrastrar y soltar archivos entre los ordenadores local y remoto. La cola de transferencia, situada en la parte de abajo de la ventana, muestra en tiempo real el estado de cada transferencia activa o en cola.

FileZilla Server es un programa aparte. Es un servidor FTP desarrollado como parte del mismo proyecto, que funciona bajo Windows NT, 2000 y XP. El código fuente de FileZilla y las descargas están hospedadas en SourceForge. SourceForge presentó a FileZilla como el Proyecto del Mes en noviembre de 2003. De acuerdo con la documentación de ayuda, FileZilla comenzó siendo un proyecto de clase de informática en enero de 2001 de Tim Kosse y dos compañeros de clase. La versión alfa fue lanzada finales de febrero de 2001, y todas las características requeridas se incorporaron en la beta 2.1.

4.1.8 Joomla! 1.5.12: Joomla! está calificada como C.M.S o Content Management System, sistema de administración de contenidos y entre sus principales virtudes permite editar el contenido de un sitio web de manera sencilla. Es una aplicación de código abierto construida mayoritariamente en PHP bajo una licencia GPL. Este administrador de contenidos puede trabajar en Internet o intranets y requiere de una base de datos MySQL, así como preferiblemente, de un servidor HTTP Apache.

En Joomla! se incluyen características como: hacer caché de páginas para mejorar el rendimiento, [indexamiento] web, feed RSS, versiones imprimibles de páginas, flash con noticias, blogs, foros, polls (encuestas), calendarios, búsqueda en el sitio web, e internacionalización del lenguaje. Su nombre es una pronunciación fonética para anglófonos de la palabra swahili jumla que significa "todos juntos" o "como un todo". Se escogió como una reflexión del compromiso del grupo de desarrolladores y la comunidad del proyecto. (Favor de verificar incongruencia con el segundo párrafo de la sección Historia del proyecto, donde se afirma que proviene de la lengua árabe).

Joomla corresponde al grupo de soluciones de código abierto, es un producto de software libre. Para el desarrollo de sus múltiples frentes, usa diferentes formas de comunicación como son: los encuentros por medio de IRC, foros, listas de correo, "wikis" y blogs. Este gestor de contenidos sigue las pautas marcadas por el bazar, con su objetivo principal de dar solución a las necesidades de todos aquellos que participan de una u otra forma en el proyecto.

Plataformas compatibles:

- En GNU/Linux: Después de bajar el archivo de distribución en un directorio bajo el sitio del servidor web, ejecute la descompresión porque el archivo generalmente viene en formato zip. Este programa no necesita recompilarse porque se basa en php que es un lenguaje interpretado. Por ejemplo: si el root de su sitio web es /var/www/html es posible crear un directorio que se llame /var/www/html/joomla donde quedarán todos los guiones del programa.
- $\bullet$  En Windows: De forma similar a GNU/Linux, es necesario descomprimir el archivo dentro de un directorio en la raíz del servidor web por ejemplo si apache está instalado en c:\apache, el archivo se debe crear en c:\apache\htdocs\joomla. Se asume que el usuario ha trabajado con el servidor Apache y el gestor de bases de datos MYSQL, por ello es necesario que antes de iniciar el proceso de instalación, tanto para Windows como para GNU/Linux se haya creado una base de datos en mysql con el correspondiente usuario y permisos; el siguiente paso a ejecutar es por medio del navegador, se debe entrar al directorio que se ha creado, siguiendo con nuestro ejemplo se debe ingresar al url, htp://su\_si}o.com/joomla de forma que se correrá un asistente que lo guiará hasta el final de la instalación.

En Mac OSX: Se puede hacer de dos maneras. O bien activando el ordenador como servidor Apache mediante la función "compartir web" en Preferencias del Sistema, o instalando una aplicación denominada MAMP que a su vez instala MySQL, PHP 5 y Apache 2. De esta manera el contenido del archivo .zip de Joomla! debe ser colocado en la carpeta: Aplicaciones/MAMP/htdocs/ y luego iniciar la instalación.

4.1.9 Eclipse Style 1.0.11: Programa que permite crear o modificar hojas de estilo CSS de manera muy cómoda y efectiva, olvidándonos para siempre de la engorrosa edición de código fuente en el Bloc de notas de Windows. Es también una buena forma de empezar a familiarizarse con este concepto, dado que incorpora una introducción al uso de CSS en una página web, así como un completo tutorial del programa.

Es un comunicador de los desarrolladores web para utilizar el Bloc de notas como editor de CSS. Ahora prácticamente cualquier atributo de una hoja de estilo, o incluso una página web, se puede actualizar de inmediato. Con sus características tales como una ventana de vista previa, intuitiva interfaz con pestañas, etc. Incluso incluye una introducción a las hojas de estilo si no está familiarizado, así como tutoriales completos y las referencias a la interfaz. También cuenta con una ventana de previsualización para ver cuál será el resultado gráfico, y otra ventana donde aparece el código fuente que se encarga de generar automáticamente, además de la organización automática de sus hojas de estilos existentes y la extracción de hojas de estilo de las páginas web existentes.

### 4.2 Software de manejo de Imágenes

4.2.1 Adobe Illustrator CS3: Adobe Illustrator es un editor de gráficos vectoriales desarrollado y comercializado por Adobe Systems.

Adobe Illustrator (Ai), es una aplicación en forma de taller de arte que trabaja sobre un tablero de dibujo, conocido como "mesa de trabajo" y está destinado a la creación artística de dibujo y pintura para Ilustración (Ilustración como rama del Arte digital aplicado a la Ilustración técnica o el Diseño gráfico, entre otros). Es desarrollado y comercializado por Adobe Systems Incorporated y ha definido en cierta manera el lenguaje gráfico contemporáneo mediante el dibujo vectorial. Adobe Illustrator contiene opciones creativas, un acceso más sencillo a las herramientas y una gran versatilidad para producir rápidamente gráficos flexibles cuyos usos se dan en (Maquetación-Publicación) impresión, vídeo, publicación en la Web y dispositivos móviles.

Actualmente forma parte de la Familia Adobe Creative Suite y tiene como función única y primordial la creación de utillaje (Material) Gráfico-Ilustrativo altamente profesional basándose para ello en la producción de objetos matemá}cos denominados vectores. La extensión de sus archivos es .AI (Adobe Illustrator). Su distribución viene en diferentes presentaciones, que van desde su forma individual hasta como parte de un paquete siendo estos: Adobe Creative Suite Design Premium y Versión Standard, Adobe Creative Suite Web Premium, Adobe Creative Suite Production Studio Premium y Adobe Creative Suite Master Collection.

Esta aplicación es más reconocida por la impresionante calidad y nivel artístico de las ilustraciones allí creadas más que por cualquier otra cosa, siendo frecuentemente utilizado por artistas muy experimentados. Además, también requiere de cierta cantidad de tiempo y esfuerzo para poder entenderle, si algo se le es reconocido a Adobe Illustrator es el hecho de que no suele ser muy intuitivo. Adobe Illustrator fue uno de los primeros en hacer uso de la tecnología Display PostScript un tipo de lenguaje WYSIWYG creado por la compañía Adobe Systems en convenio con la compañía NeXT Computer INC. en el año de 1987 y que se trata de una versión más avanzada del lenguaje de descripción de páginas para impresora Adobe PostScript de Adobe Systems que permite que lo que usted vea en la pantalla sea una previsualización del resultado tal cual cómo se va a imprimir.

4.2.2 Adobe Photoshop Extenced Portable CS4: Adobe Photoshop (Ps) es una aplicación en forma de taller de pintura y fotografía que trabaja sobre un "lienzo" y que está destinado para la edición, retoque fotográfico y pintura a base de imágenes de mapa de bits (o gráficos rasterizados).

Es un producto elaborado por la compañía de software Adobe Systems, inicialmente para computadores Apple pero posteriormente también para plataformas PC con sistema operativo Windows. Photoshop en sus versiones iníciales trabajaba en un espacio bitmap formado por una sola capa, donde se podían aplicar toda una serie de efectos, textos, marcas y tratamientos. En cierto modo tenía mucho parecido con las tradicionales ampliadoras. En la actualidad lo hace con múltiples capas.

A medida que ha ido evolucionando el software ha incluido diversas mejoras fundamentales, como la incorporación de un espacio de trabajo multicapa, inclusión de elementos vectoriales, gestión avanzada de color (ICM / ICC), tratamiento extensivo de tipografías, control y retoque de color, efectos creativos, posibilidad de incorporar plugins de terceras compañías, exportación para web entre otros.

Photoshop se ha convertido, casi desde sus comienzos, en el estándar de facto en retoque fotográfico, pero también se usa extensivamente en multitud de disciplinas del campo del diseño y fotografía, como diseño web, composición de imágenes bitmap, estilismo digital, fotocomposición, edición y grafismos de vídeo y básicamente en cualquier actividad que requiera el tratamiento de imágenes digitales.

Photoshop ha dejado de ser una herramienta únicamente usada por diseñadores / maquetadores, ahora Photoshop es una herramienta muy usada también por fotógrafos profesionales de todo el mundo, que lo usan para realizar el proceso de "positivado y ampliación" digital, no teniendo que pasar ya por un laboratorio más que para la impresión del material.

Con el auge de la fotografía digital en los últimos años, Photoshop se ha ido popularizando cada vez más fuera de los ámbitos profesionales y es quizá, junto a Windows y Flash (de Adobe Systems También) uno de los softwares que resulta más familiar (al menos de nombre) a la gente que comienza a usarlo, sobre todo en su versión Photoshop Elements, para el retoque casero fotográfico.

Aunque el propósito principal de Photoshop es la edición fotográfica, este también puede ser usado para crear imágenes, efectos, gráficos y más en muy buena calidad. Aunque para determinados trabajos que requieren el uso de gráficos vectoriales es más aconsejable utilizar Adobe Illustrator.

Entre las alternativas a este programa, existen algunos programas libres como GIMP, pero sólo para edición fotográfica en general, o propietarios como PhotoPaint de Corel, capaz de trabajar con cualquier característica de los archivos de Photoshop, y también con sus filtros plugin.

4.2.3 Artisteer 2: Artisteer es la primera y única Web de automatización de diseño de producto que crea al instante fantástico aspecto, único sitio web de plantillas y temas de blog. Con Artisteer inmediatamente convertido en un experto en diseño web, edición y corte de gráficos, código XHTML y CSS, y la creación de Diseño Web, Plantillas Joomla templates, de temas de Drupal, Wordpress temas y pieles DotNetNuke - todo en minutos, sin Photoshop o Dreamweaver, y no requiere habilidades técnicas. Dentro de sus principales ventajes se destacan:

- **•** Generar ideas de diseño fresco Web.
- $\bullet$  Ajuste de diseños, generador de plantillas de blog.
- Creaciones con validado en HTML y CSS que se ajustan a los estándares Web.
- Usted no necesita aprender Photoshop, CSS, HTML y otras tecnologías de Web para crear diseños de gran sofisticación, incluyendo las imágenes y botones.
- Un diseñador web, puede generar ideas, prototipos rápidos y sitios web para sus clientes y amigos rápidamente.
- Elegir y utilizar muchos elementos de diseño incluidos, los fondos, los objetos de fotos y botones.
- Automáticamente resuelve los problemas con suavizado de imagen, compatibilidad con los navegadores web y otros detalles que requiere tiempo y conocimientos extras.
- Ahorra dinero en Temas de Wordpress y el diseño de plantillas web.

4.2.4 Digital Photo Professional: Digital Photo Professional es el software que los buques de Canon con sus cámaras réflex digitales para la edición y gestión de activos de su Canon RAW. También puede trabajar con los mayores. Formato CRW de modelos, así como JPEG y TIFF de cualquier fuente. Los buques versión completa en un CD con la cámara, y las actualizaciones pueden descargarse del sitio Web de Canon.

Digital Photo Professional es un software desarrollado para las cámaras EOS Digital SLR para ofrecer una alta velocidad de procesamiento de imágenes RAW y una solución de flujo de trabajo digital para apoyar a los usuarios profesionales.

## 4.3 Software de Animación

4.3.1 Adobe Flash CS3 Professional: Adobe Flash es una aplicación en forma de estudio de animación que trabaja sobre "Fotogramas" destinado a la producción y entrega de contenido interactivo para diferentes audiencias alrededor del mundo sin importar la plataforma. Es actualmente escrito y distribuido por Adobe Systems, y utiliza gráficos vectoriales e imágenes ráster, sonido, código de programa, flujo de vídeo y audio bidireccional (el flujo de subida sólo está disponible si se usa conjuntamente con Macromedia Flash Communication Server). En sentido estricto, Flash es el entorno y Flash Player es el programa de máquina virtual utilizado para ejecutar los archivos generados con Flash.

Los archivos de Flash, que tienen generalmente la extensión de archivo SWF, pueden aparecer en una página web para ser vista en un navegador, o pueden ser reproducidos independientemente por un reproductor Flash. Los archivos de Flash aparecen muy a menudo como animaciones en páginas Web y sitios Web multimedia, y más recientemente Aplicaciones de Internet Ricas. Son también ampliamente utilizados en anuncios de la web.

En versiones anteriores, Macromedia amplió a Flash más allá de las animaciones simples, convirtiéndolo en una herramienta de desarrollo completa, para crear principalmente elementos multimedia e interactivos para Internet.

Fue hasta 2005 perteneciente a la empresa Macromedia conocido hasta entonces como Macromedia Flash y adquirido por Adobe Systems (desde entonces conocido como Adobe Flash) ampliando con ello su portafolio de productos dentro del mercado.

### 4.4 Software de Procesamiento de Textos

4.4.1 Wordpad: WordPad es un pequeño editor de textos, un procesador de texto sencillo que está incluido en prácticamente todas las versiones del sistema operativo Windows. Es más completo que el Bloc de notas, el editor de texto más básico, pero menos avanzado que Microsoft Word.

Permite darle formato a un texto, soportando el formato RTF. En viejas versiones también grababa en formato para documentos Word 6.0. También soporta otros formatos como Unicode, formato de texto MS-DOS, etc. Soportaba el formato WRI (sólo lectura) producido por Write, pero fue eliminado. Aunque no funcione como lo es WS word, porque no posee herramientas sofisticadas, si sirve para hacer lo más esencial.

El actual WordPad no tiene manejo de tablas, ni corrección de errores ortográficos, pero si posee reconocimiento de voz y TSF. También permite abrir documentos de Word (a veces con problemas en sus formatos) pero no permite guardarlos. En el Windows Vista, WordPad ya no admite la posibilidad de leer archivos en formato Word debido a los problemas de formatos y al rendimiento incorrecto.

Un uso externo es de quitarle todos los estilo a un texto, ya que muchos de los textos digitales de hoy en día, tienen hipervínculos, estilos y otras modificaciones que al ser impresos o utilizados en otros medios imposibilitan su función.

4.4.2 Microsoft office Word 2007: Microsoft Word es un software destinado al procesamiento de textos. Fue creado por la empresa Microsoft, y actualmente viene integrado en la suite ofimática Microsoft Office.

Originalmente fue desarrollado por Richard Brodie para el computador de IBM bajo sistema operativo DOS en 1983. Se crearon versiones posteriores para Apple Macintosh en 1984 y para Microsoft Windows en 1989, siendo para esta última plataforma las versiones más difundidas en la actualidad. Ha llegado a ser el procesador de texto más popular del mundo. La comunidad de software libre ha desarrollado varias aplicaciones alternativas a Microsoft Word y a otros programas de Microsoft Office, con el propósito de ofrecer opciones, económicas, compatibles y abiertas para dichos programas propietarios. Tales alternativas suelen ser capaces de visualizar, crear (o exportar) y editar documentos nativos de Microsoft Word. Otras opciones sólo tienen la posibilidad de ofrecer estas compatibilidades a través de extensiones.

Podemos encontrar varias soluciones libres para procesamiento de textos, frente a Microsoft Word, tales como: Abiword, OpenOffice.org Writer, KWord y LyX. Existen tambien otras aplicaciones gratuitas (no libres) en línea, con similares características pero dentro de un entorno web. Ellas son Zoho Writer y Google Docs.

### 4.5 Software de Navegadores

4.5.1 Internet Explorer: Windows Internet Explorer (anteriormente Microsoft Internet Explorer; abreviado MSIE), comúnmente abreviado como IE, es un navegador web producido por Microsoft para el sistema operativo Windows desde 1995 y más tarde para Sun Solaris y Apple Macintosh, estas dos últimas discontinuadas en el 2002 y 2006 respectivamente. Ha sido el navegador web más utilizado desde 1999, con un pico sostenido de cuota de utilización durante el 2002 y 2003 del 95% en sus versiones 5 y 6.

Internet Explorer ha sido diseñado para una amplia gama de páginas web y para proporcionar determinadas funciones dentro de los sistemas operativos, incluyendo Windows Update. Durante el apogeo de la guerra de navegadores, Internet Explorer sustituyó a Netscape cuando se encontraban a favor de apoyar las progresivas características tecnológicas de la época. También ha introducido una serie de extensiones propietarias de muchas de las normas, incluyendo HTML, CSS y DOM. Esto ha dado lugar a una serie de páginas web que sólo se pueden ver correctamente con Internet Explorer.

Internet Explorer hace uso de la accesibilidad prevista en Windows. También es una interfaz de usuario de FTP, con operaciones similares a las del Explorador de Windows (aunque ésta característica requiere una ventana que se abre en las últimas versiones del navegador, en lugar de forma nativa en el navegador). Las versiones recientes bloquean las ventanas emergentes e incluyen navegación por pestañas. La navegación con pestañas también puede ser añadida a las versiones anteriores mediante la instalación de la barra de herramientas de MSN Search o la barra de herramientas de Yahoo.

Guarda archivos temporales de Internet para permitir un acceso más rápido (o el acceso fuera de línea) a páginas

visitadas anteriormente. El contenido está indexado en un archivo de base de datos, conocido como Index.dat. Los archivos múltiples que existen son diferentes índices de contenido, contenido visitado, RSS, Autocompletar, páginas web visitadas, las cookies, etc

4.5.2 Mozila Firefox 3.5: Mozilla Firefox es un navegador de Internet libre y de código abierto descendiente de Mozilla Application Suite, desarrollado por la Corporación Mozilla, la Fundación Mozilla y un gran número de voluntarios externos

Firefox es un navegador multiplataforma y está disponible en varias versiones de Microsoft Windows, Mac OS X, GNU/Linux y algunos sistemas basados en Unix. Su código fuente es software libre, publicado bajo una triple licencia GPL/LGPL/MPL. Incluye navegación por pestañas, corrector ortográfico, búsqueda progresiva, marcadores dinámicos, un administrador de descargas y un sistema de búsqueda integrado que utiliza el motor de búsqueda que desee el usuario.

Esta versión incluye características que no pudieron ser desarrolladas a tiempo para Firefox 3. La interfaz de usuario se mejoró visualmente, se incluyó una aplicación para organizar el historial que complementará al organizador de «marcadores», se implementará el «modo privado», mediante el cual el navegador no guardará cookies, historial ni relleno de formularios, y se usa la versión 1.9.1 de Gecko, que incluye características que no fueron incluidas en la versión 1.9.

4.5.3 Opera: Opera es un navegador web y suite de Internet creado por la empresa noruega Opera Software. La aplicación es gratuita desde su versión 8.50, habiendo sido previamente shareware o adware y, antes de su versión 5.0, únicamente de pago.

Es reconocido por su gran velocidad, seguridad, soporte de estándares (especialmente CSS), tamaño reducido, internacionalidad y constante innovación. Implementó ya desde sus primeras versiones la navegación por pestañas, el Speed Dial, los movimientos del ratón en la navegación, personalización por sitio, y la vista en miniatura por pestaña

Está disponible para Windows, Mac OS X, GNU/Linux, OS/2, Solaris y FreeBSD. Además, hay dos versiones móviles: Opera Mini (móviles sencillos) y Opera Mobile (versiones específicas y de pago para teléfonos inteligentes y computadores de bolsillo). Por último, también está presente en las videoconsolas Nintendo DS y Wii. Se ha anunciado igualmente que el navegador estará disponible para televisores y reproductores DVD. Su cuota de mercado global se sitúa en torno al 2%.

Según las estadísticas la cuota de mercado de Opera lo sitúa, con una gran diferencia, por detrás de Internet Explorer o Firefox. Sin embargo es importante mencionar que gran parte de los usuarios de Opera camuflan su navegador como otro ya que algunas páginas aún siguen sin identificar correctamente a este navegador. Tiene pequeños detalles que hacen su uso más cómodo a la hora de navegar, tales como un botón de «nueva pestaña» a la vista, una opción «pegar e ir» para los hipervínculos, duplicar pestaña, o el hecho de que dentro de casi toda sección del navegador se puede realizar una búsqueda instantánea.

### 4.6 Software de utilidades y Plugins

4.6.1 PyTHON 3.1: Python es un lenguaje de programación interpretado creado por Guido van Rossum en el año 1991. Se compara habitualmente con Tcl, Perl, Scheme, Java y Ruby. En la actualidad Python se desarrolla como un proyecto de código abierto, administrado por la Python Software Foundation. La última versión estable

del lenguaje es la 3.1. Python es considerado como la "oposición leal" a Perl, lenguaje con el cual mantiene una rivalidad amistosa. Los usuarios de Python consideran a éste mucho más limpio y elegante para programar.

Python permite dividir el programa en módulos reutilizables desde otros programas Python. Viene con una gran colección de módulos estándar que se pueden utilizar como base de los programas (o como ejemplos para empezar a aprender Python). También hay módulos incluidos que proporcionan E/S de ficheros, llamadas al sistema, sockets y hasta interfaces a GUI (interfaz gráfica con el usuario) como Tk, GTK, Qt entre otros.

Python se utiliza como lenguaje de programación interpretado, lo que ahorra un tiempo considerable en el desarrollo del programa, pues no es necesario compilar ni enlazar. El intérprete se puede utilizar de modo interactivo, lo que facilita experimentar con características del lenguaje, escribir programas desechables o probar funciones durante el desarrollo del programa.

4.6.2 Wacom Tablet: Una tableta digitalizadora o tableta gráfica es un periférico que permite al usuario introducir gráficos o dibujos a mano, tal como lo haría con lápiz y papel. También permite apuntar y señalar los objetos que se encuentran en la pantalla. Consiste en una superficie plana sobre la que el usuario puede dibujar una imagen utilizando el estilete (lapicero) que viene junto a la tableta. La imagen no aparece en la tableta sino que se muestra en la pantalla de la computadora. Algunas tabletas digitalizadoras están diseñadas para ser utilizadas reemplazando al ratón como el dispositivo apuntador principal.

Las tabletas digitalizadoras incorporan el estilete necesario para interactuar con la tableta, aunque pueden usarse accesorios adicionales, como ratones, aerógrafos,... Los distintos accesorios transmiten a la tableta un número de serie único, permitiendo al software identificar si el usuario tiene varios dispositivos de entrada en la tableta y asignarles distintas propiedades a ellos (tipo de pincel, color, borrador,...) a cada uno.

La tableta digitalizadora incorpora un panel LCD en la tableta, permitiendo que el usuario dibuje directamente sobre la superficie del monitor. No debería ser confundido con las computadoras tipo Tablet PC.

Las tabletas digitalizadoras, debido a su interfaz basada en un lapicero y la habilidad de detector presión, ángulo y otras propiedades del estilete y su interacción con la tableta, son utilizados ampliamente para crear gráficos por computadora, especialmente gráficos en dos dimensiones. De hecho, muchos paquetes de gráficos (por ejemplo The GIMP, Corel Painter, Inkscape, Photoshop, Pixel image editor, Studio Artist, the Crosfield imaging system, Quantel Paintbox, y otros) son capaces de hacer uso de la presión, ángulo y la rotación modificando el tamaño del pincel, la forma, opacidad, color, u otros atributos basados en datos recibidos de la tableta digitalizadora.

4.6.3 WinRAR: WinRAR es un software de compresión de datos desarrollado por Eugene Roshal, y lanzado por primera vez alrededor de 1995. Aunque es un producto comercial, existe una versión de prueba gratuita. Permite comprimir grandes cantidades de información para su carga y descarga de la WEB, es uno de los más utilizados en el mercado por su facilidad de uso.

4.6.4 Plugins de Joomla!, para Dreamweaver: Es necesarios ciertos plugs para obtener un funcionamiento óptimos en algunos programas, pero de los más necesarios son los plugs de joomla para Dreamwaver, ya que para la realización de platillas (templates), para joomla, se requieren ciertas funciones especiales y actualizadas para que puedan ser compatibles con el Joomla!, de lo contrario los templates y CSS, entre otros no serán registrados por Joomla! Y no podrán ejecutarse.

Así una página donde puedes descargar varios de los plugin es: htp://joomla-dreamweaver-extension.uptodown.

com/ en esta página podrás encontrar los necesarios, se te recomienda instalar los siguientes:

D-Form\_Joomla15.mxp Joomlasolutions1.0.mxp Mambosolutions451a.mxp Mambosolutions451a2.mxp MambosolutionsDW 107mxp

# 5. PRODUCCIóN DE MEDIOS

En esta sección se explicara paso por paso el proceso de producción de la Pagina WEB de la empresa NOTICIAS, desarrollada en Joomla!.

5.1 Instalación y configuración de software

Para la producción del Portal en Joomla!, se requiere de varios software que son los mencionados anteriormente. Dado que algunos de estos software no fueron incluidos dentro del curso, serán obviados su instalación y uso, por lo que esta sección se limitara a desarrollar a detalle lo únicamente visto dentro del curso de Titulación de Páginas WEB con Joomla!.

#### 5.1.1 XAMPP

Para la realización de pruebas en tiempo real de la página y sus componentes, es realmente conveniente crear un LOCALHOST, que no es otra cosa que un servidor local instalado en tu computadora. Existen diversos tipos de servidores locales y para poder tener la capacidad y necesidades especificas para montar el Joomla! en este servidor local, se requiere que tenga instalado varios programas como MySQL, PHP y PHPPyAdmin.

**83 XAMPP** 

Instalar por separado estos programas resuelta complejo para las personas que no tienen estos conocimientos sofisticados, pero existe software que permiten la instalación de todos de forma funcional, dentro de un paquete que de forma sencilla te permite crear e instalar tu servidor local. XAMPP, es quizás uno de los softwares más reconocidos por su fácil instalación y creación de LOCALHOST, además de ser gratuito y puedes descargarlo en:

htp://www.apachefriends.org/es/xampp.html

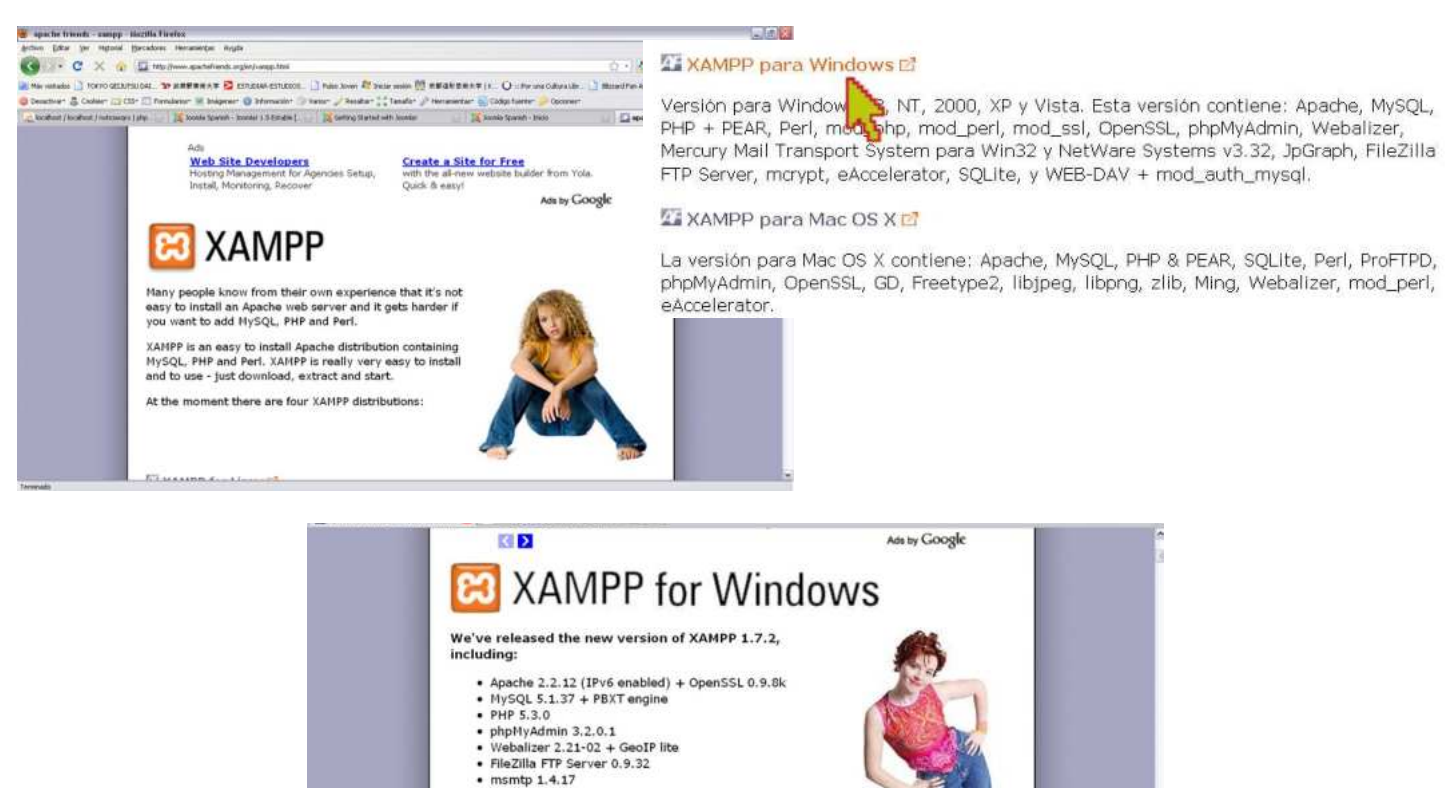

La versión para Windows entre otras versiones para diferentes sistemas operativos se encuentra esta página. Escoges tu sistema operativo y das click en el.

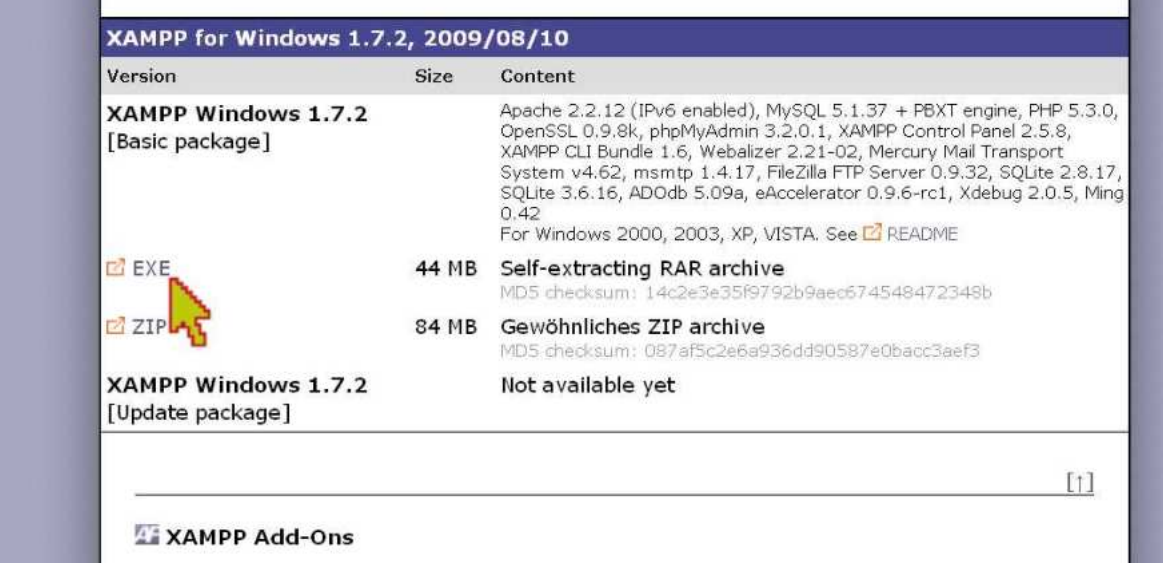

En la pantalla aparecerá la zona de descarga para tu versión escogida en este caso para Windows y la versión 1.7.2 de XAMPP, incluye la instalación de los siguientes requerimientos de Joomla!:

- " Apache 2.2.12 (IPv6 enabled) + OpenSSL 0.9.8k
- MySQL 5.1.37 + PBXT engine
- PHP 5.3.0
- phpMyAdmin 3.2.0.1
- Webalizer 2.21-02 + GeoIP lite
- " FileZilla FTP Server 0.9.32
- $\bullet$  msmtp 1.4.17

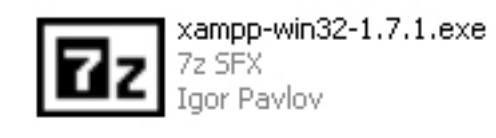

Continuando con la descarga se debe escoger la versión exe de XAMPP y al darle click este nos pedirá buscar un lugar en nuestra computadora para descargarlo.

Una vez descargado el archivo se ejecuta. Este pedirá una carpeta para descargarse, por lo que anteriormente debimos haber creado una carpeta en el disco duro con el nombre de nuestro nuevo servidor, por default el nombre seria LocalHost. Al dar aceptar, se extraerá toda la información (lo cual suele ser lento) y finalmente la información quedara en una carpeta llamada xampp dentro del localhost en tu disco duro.

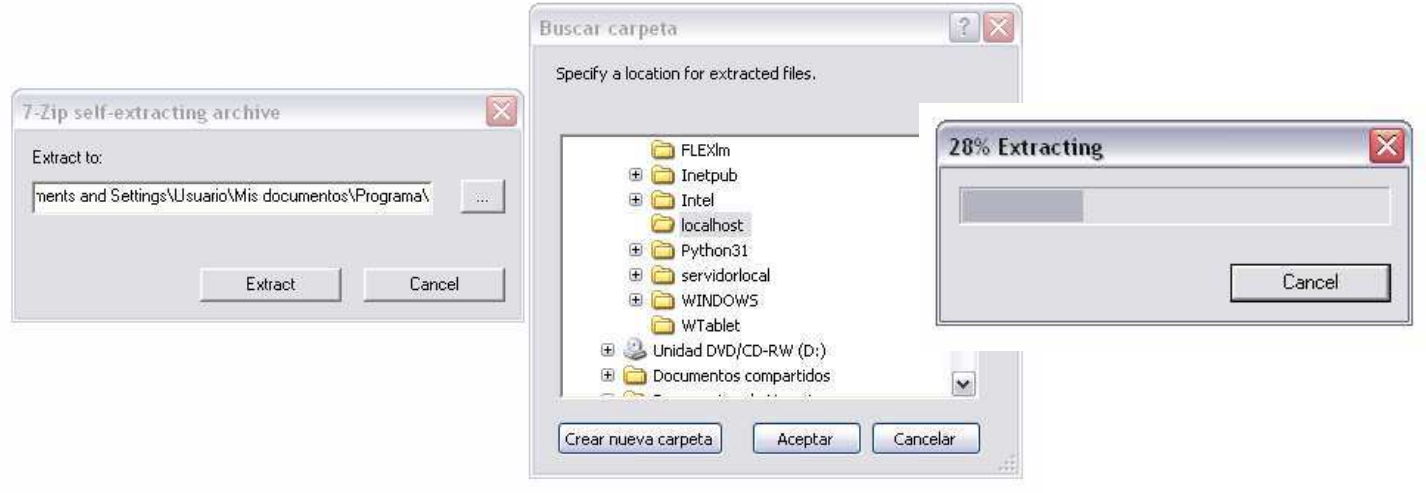

Ahora dentro de esta carpeta xampp, ejecutaras el archivo llamado: setup\_xampp.bat. Esto hará iniciar el programa de creación automática del servidor local, abriendo una ventana en negro (debes dejarla abierta hasta que se cierre).

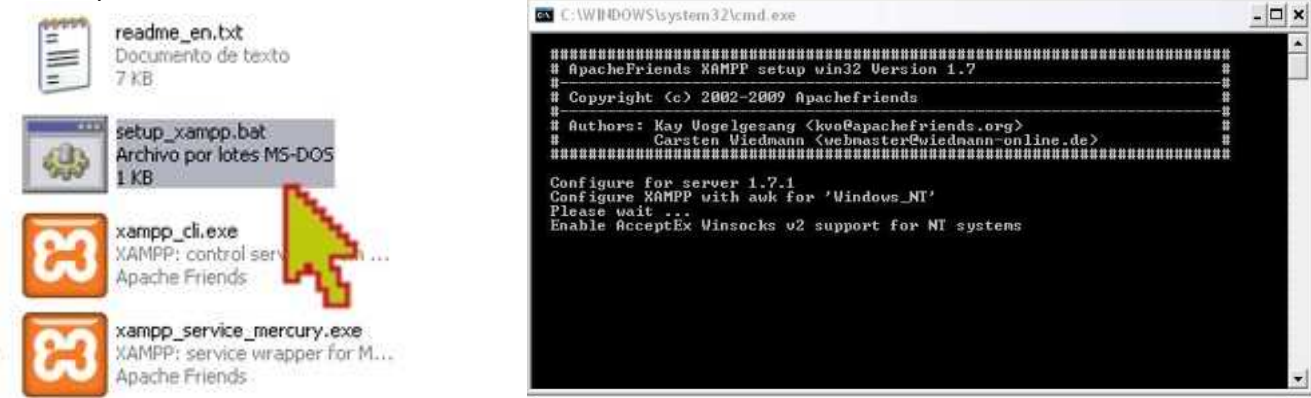

Al final solo bastara con dar click en el icono xampp\_start.exe, para iniciar el servidor y en xampp\_stop.exe, para detenerlo, estos iconos se encuentran en la misma carpeta. Una vez que se abra la ventana de inicio y cierre de sesión estas se cerraran automáticamente y cada vez que se utilice el servidor local para pruebas debe iniciarse y una vez detenido no se podrá acceder a el servidor a menos que vuelva a iniciarse.

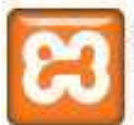

xampp start.exe XAMPP: start XAMPP from the ... Apache Friends

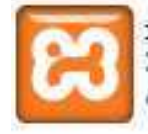

xampp\_stop.exe XAMPP: stop XAMPP from the ... Apache Friends

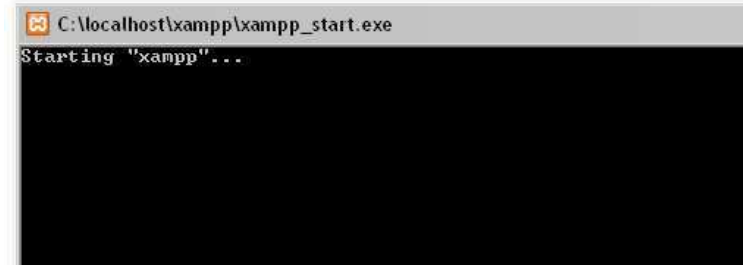

Para verificar el uso del nuevo servidor local (localhost), se requiere abrir tu navegador y colocar http://localhost/ xampp/splash.php, y si aparece el logotipo de xampp con todos sus lenguajes significara que tu servidor funciona, con lo que para seguir con el proceso deberás dar click en español para acceder a tus menús

Al acceder a tus menús, la pantalla de bienvenida te dará los pormenores de XAMPP para Windows y te menciona sus utilidades y funciones activadas o desactivadas, así como diferentes aplicaciones del servidor.

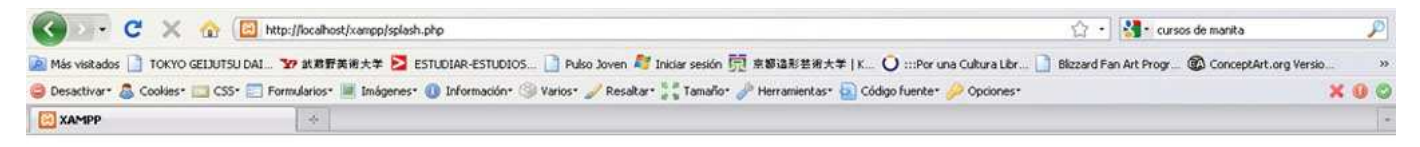

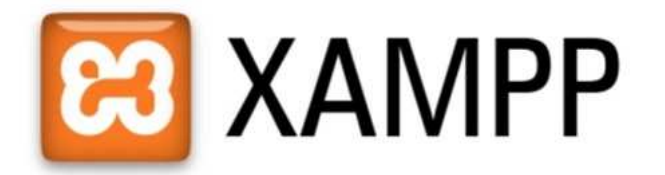

#### 5.1.2 MySQL

Dentro del menú de XAMPP, se encuentra en herramientas la opción phpMyAdmin, que es el encargado de crear, editar y borrar bases de datos en el servidor que se usa para cargar las páginas web. Al ingresar, una pantalla de inicio te mostrara todas las bases de datos y usuarios así como una gran cantidad de herramientas.

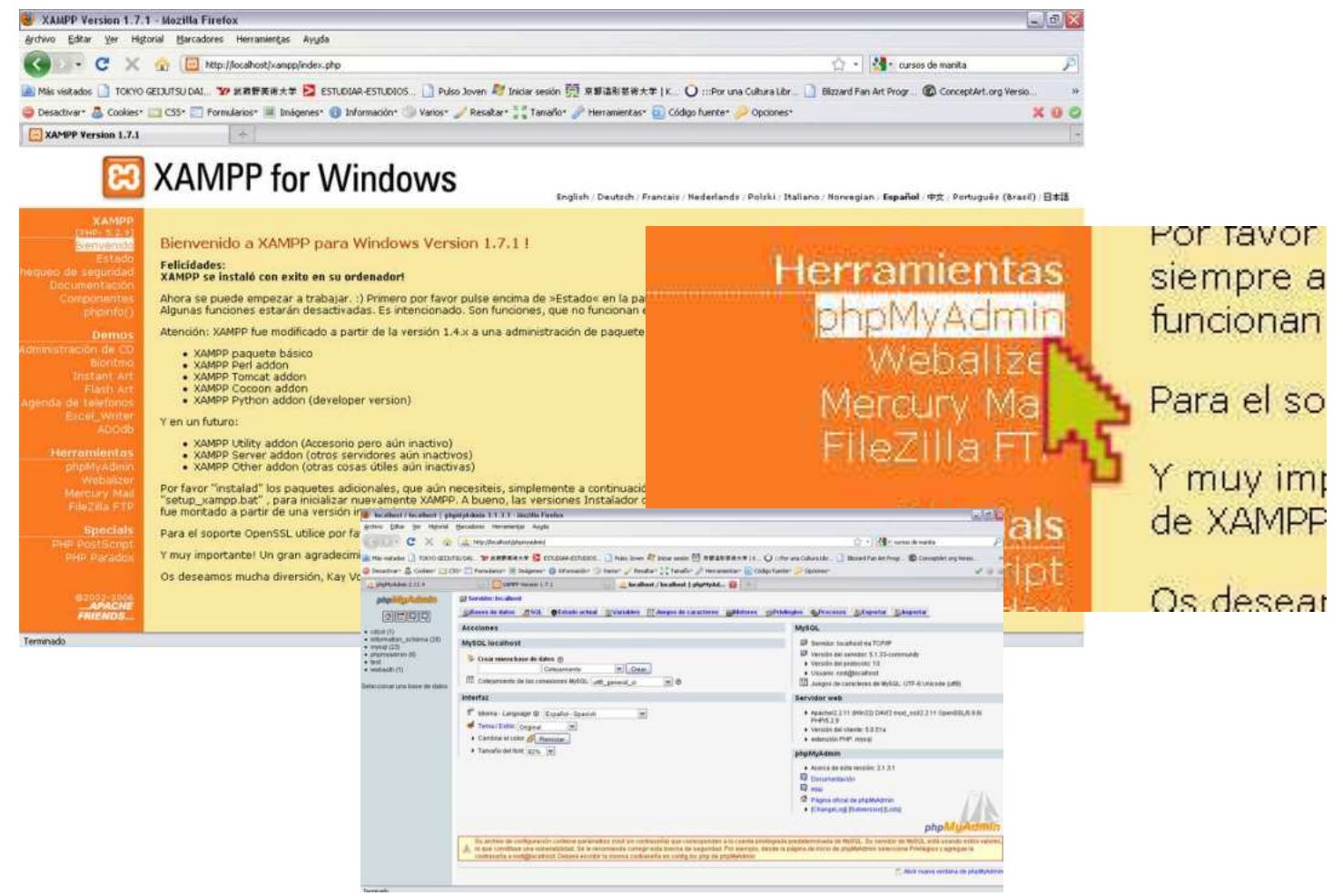

Lo primero a realizar es activar los privilegios para usar las bases de datos, esta opción se encuentra en las pestañas superiores en Privilegios.

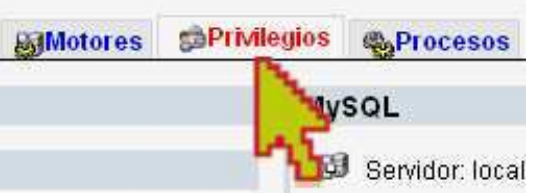

Ahora daremos click en Agregar un nuevo usuario, esto para comenzar con nuestra base de datos requerimos un usuario. Nos pedirá cierta información que es conveniente anotar por separado porque será de ayuda en futuros procesos. Nos pedirá un nombre para nuestro usuario, además del nombre del servidor, y una contraseña para poder acceder al usuario. Una vez creado el usuario debemos marcar todos los privilegios para este usuario.

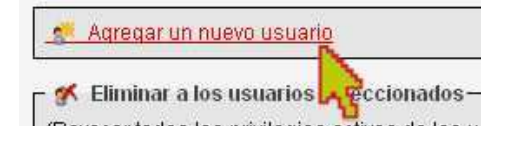

#### & Agregar un nuevo usuario

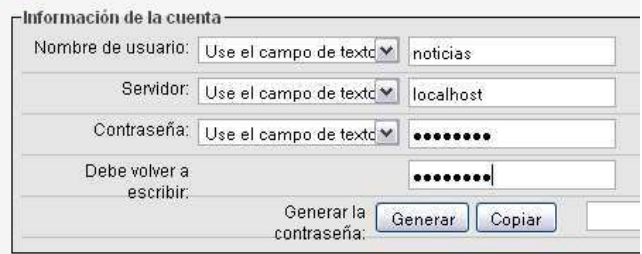

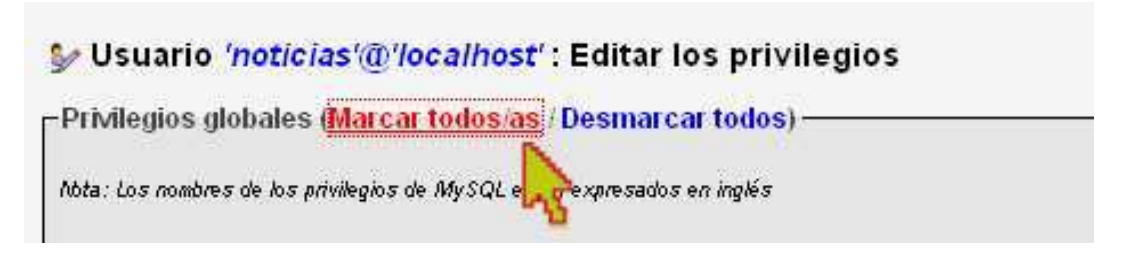

Para crear la base de datos, iras la pestaña superior llamada Base de datos y en la parte de Crear nueva base de datos, ingresaras lo que será el nombre de tu base de datos, también te pedirá un cotejamiento, en nuestro casi siempre será utf8 snapish ci, y le damos crear.

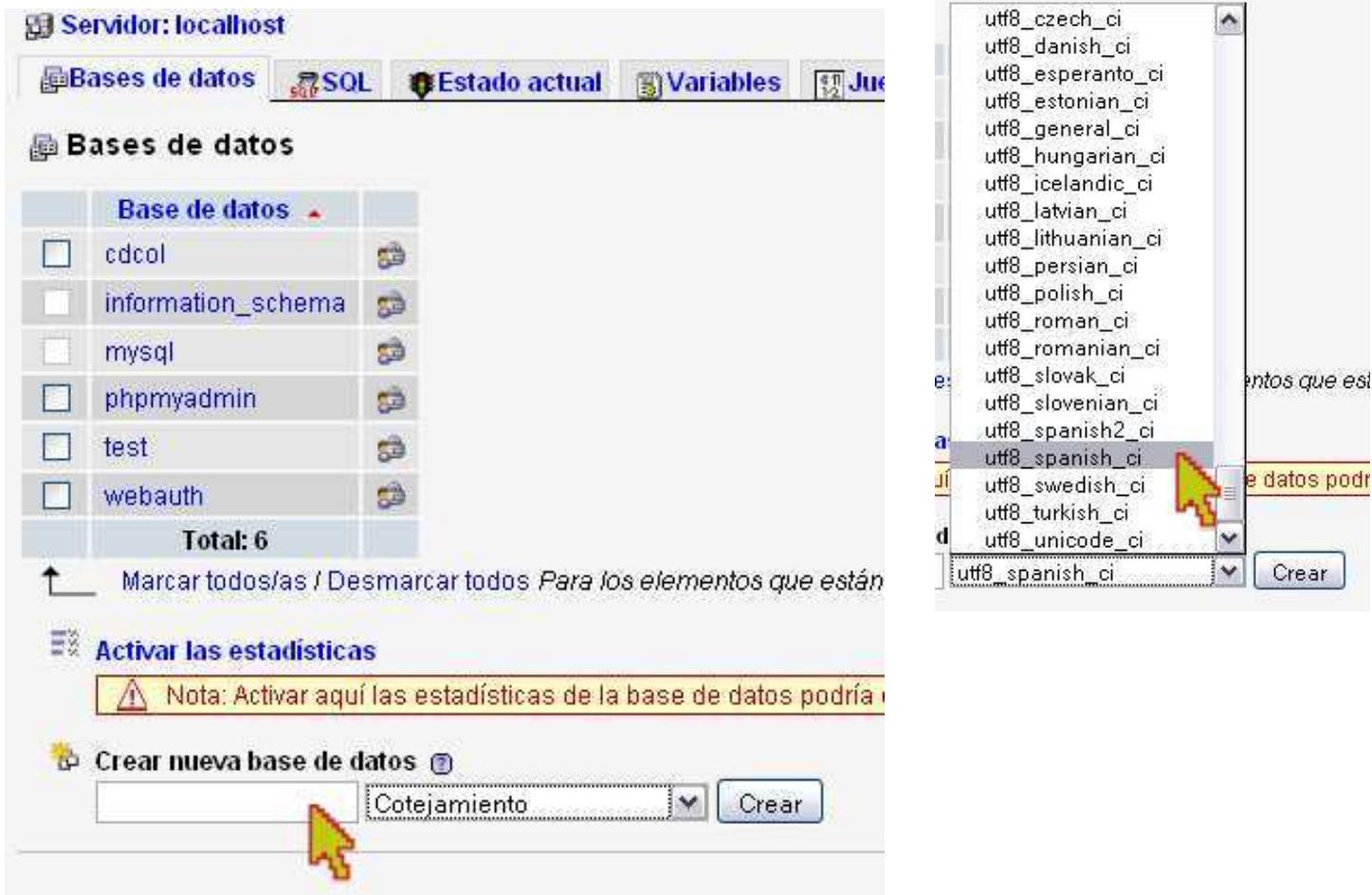

Si la base de datos se creó correctamente, te aparecerá en el lado izquierdo en azul con un (0), porque aun no tienes ningún dato en tu base de datos.

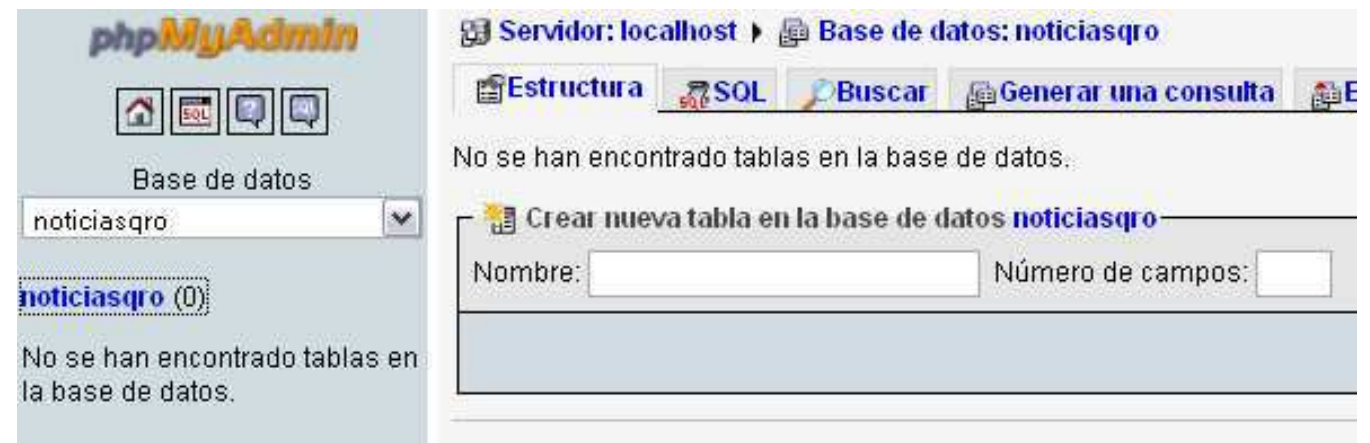

#### 5.1.3 Joomla!

Ahora debemos descargar e instalar Joomla! y para esto iremos a la página oficial de joomla spanish: http:// www.joomlaspanish.org/, y en la pestaña que dice joomla 1.0x, te dará la opción de descargar el archivo zip, le das click y lo guardas. Este Joomla es la versión estable del 1.0, es conveniente guardarlo en un lugar específico porque puede ser utilizado con regularidad para cada página que hagamos.

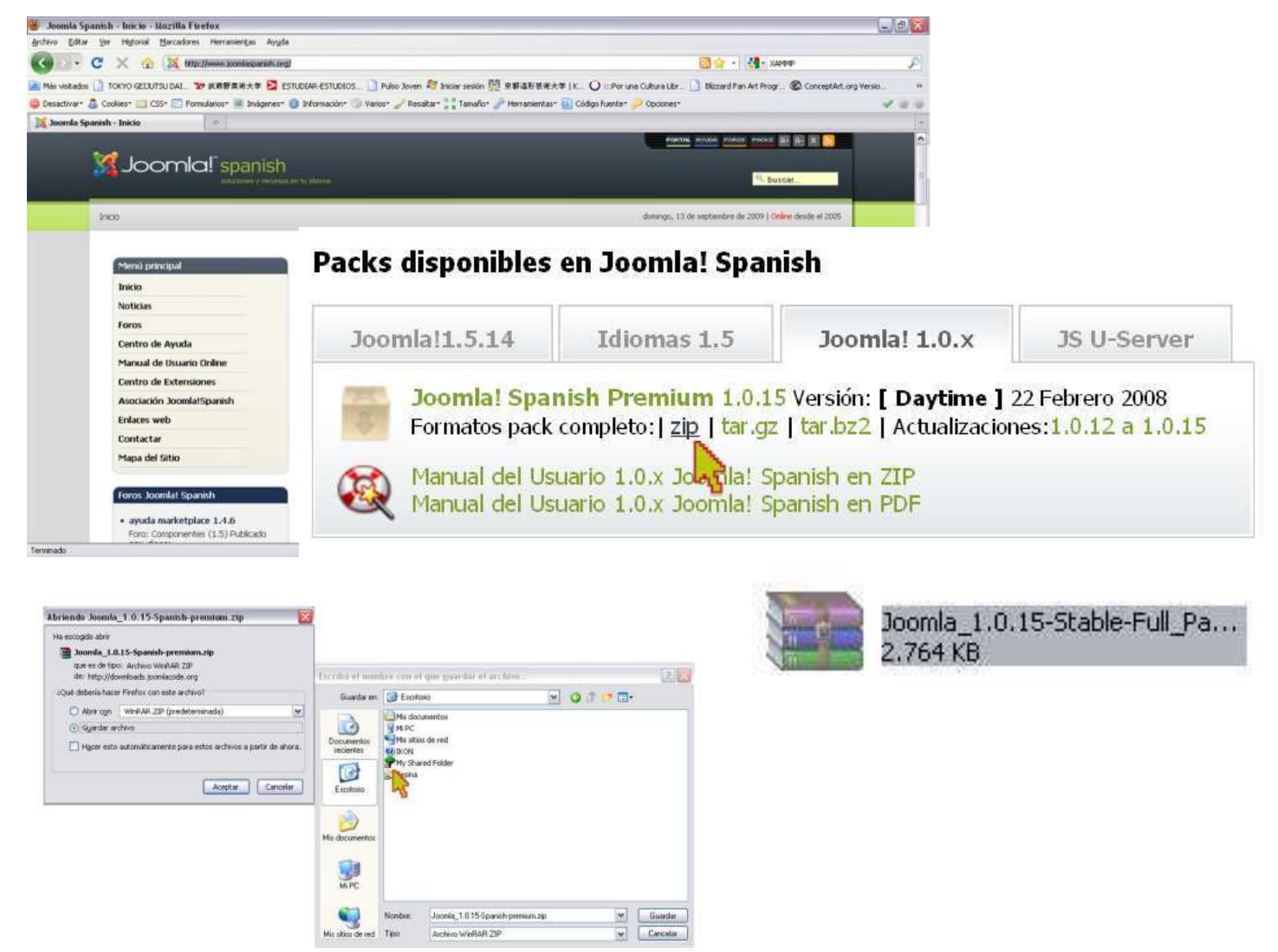

Extraeremos los archivos en una carpeta al lado del zip, estos archivos son muchos y comprenden la estructura del joomla, puedes mirarlos para darte una idea de cuantos son.

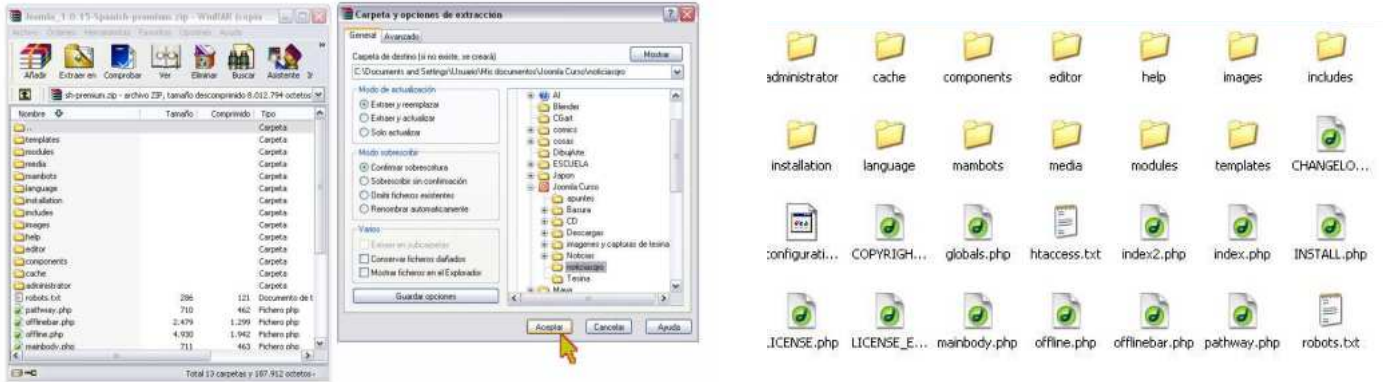

En el disco duro, dentro de localhost, en la carpeta de xampp, se encuentra una carpeta llamada htdocs, en esta carpeta se encuentran varios archivos y ahí crearas una carpeta con el nombre de tu pagina web, en mi caso noticiasqro. Copiaremos todos los archivos que extrajiste anteriormente en esta carpeta que acabas de crear.

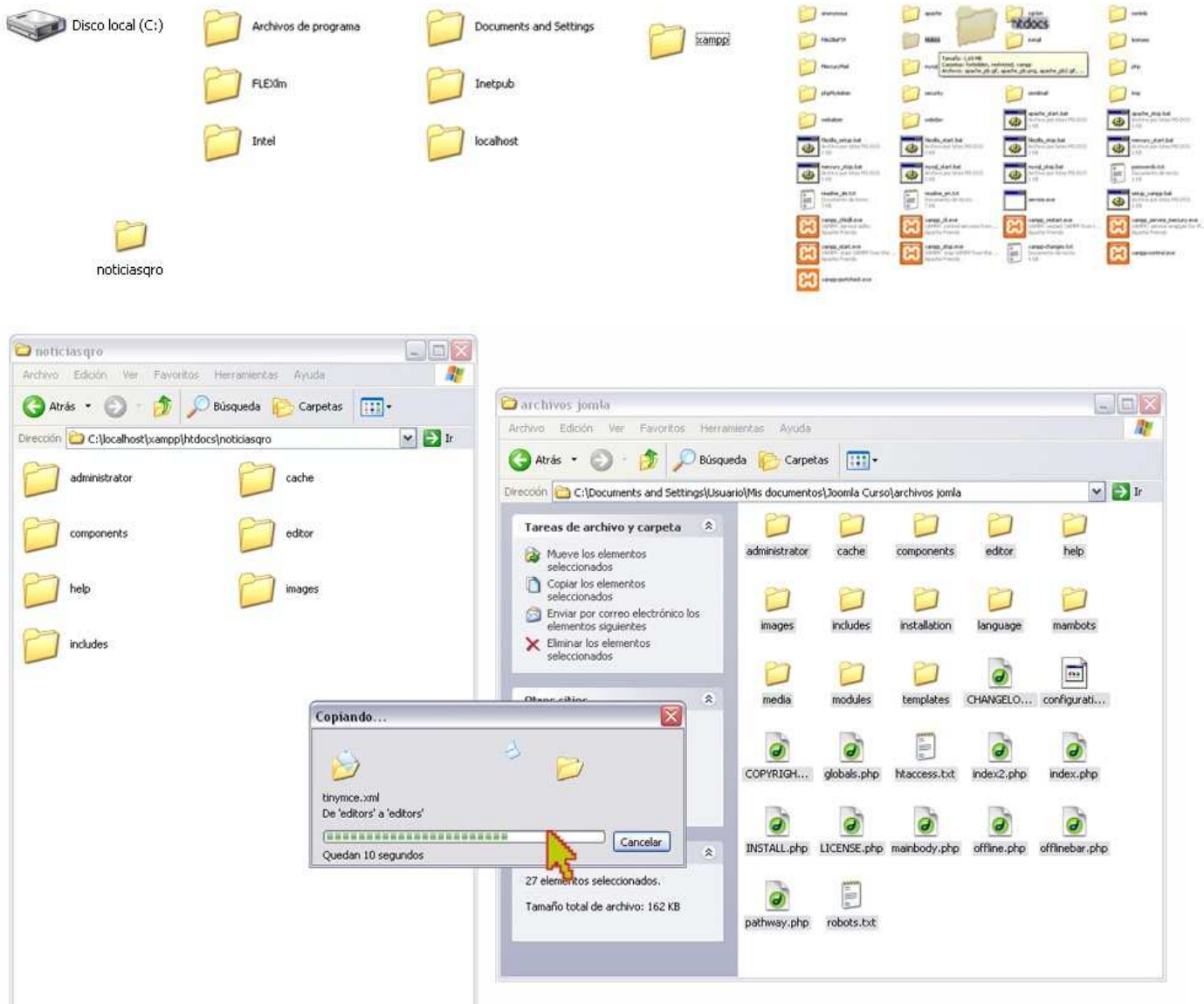

El siguiente paso es saber si funciona el joomla!, por lo que teclearas en tu navegador la dirección htp://localhost y el nombre de la carpeta que creaste en mi caso noticiasqro. Por default te abrirá una página con la siguiente dirección: http://localhost/noticiasqro/installation/index/php. Si los archivos están correctos te aparecerá en pantalla, la presentación de la instalación de joomla en tu servidor localhost.

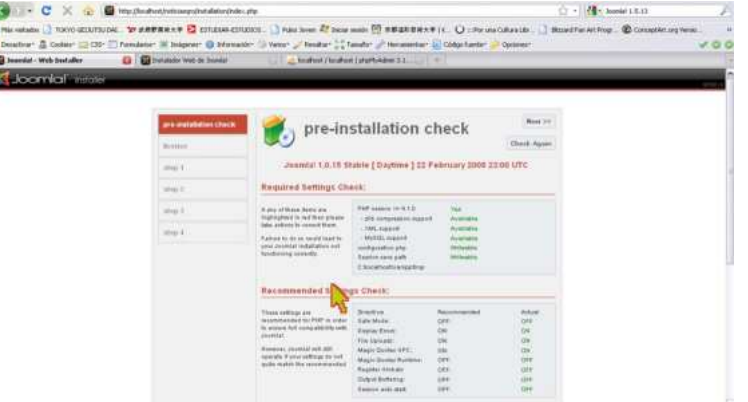
1. El primer paso de instalación es la pre installation check, a la que únicamente le darás click.

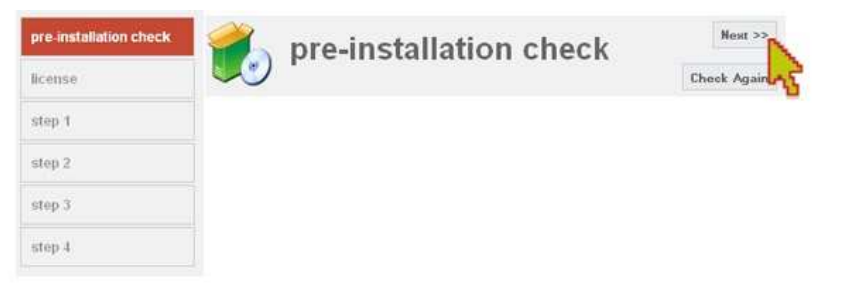

2. El siguiente paso es aceptar la licencia de software libre, lo único que harás es darle click en next, por lo que se sobre entiende que aceptas los términos.

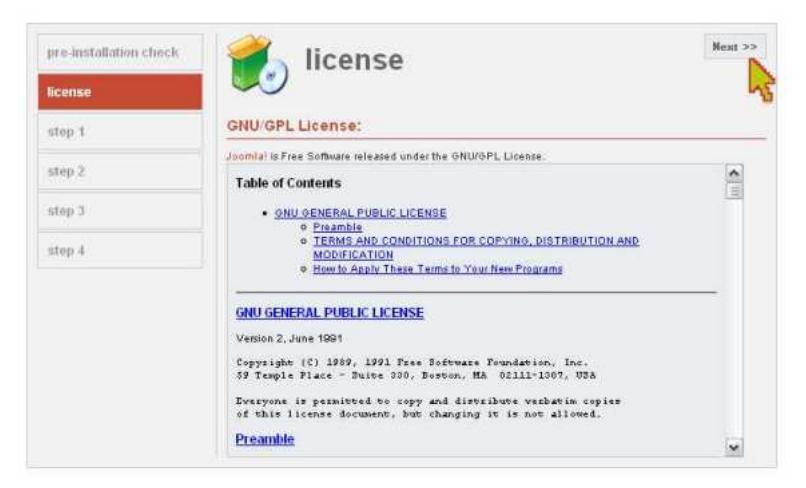

3. El siguiente paso de instalación te pedirá una serie de requisitos de información. Primero te pedirá el nombre del localhost que creaste en xampp, luego el nombre del usuario en tu phpMyAdmin, y su password. Además el nombre de la base de datos. Al final vienen 3 opciones, estas son: Drop existing tables, que es para instalar el joomla! Vacio o sin ningún ejemplo, mientras que el install simple data, instalara ejemplos de todas las funciones del jommla!.

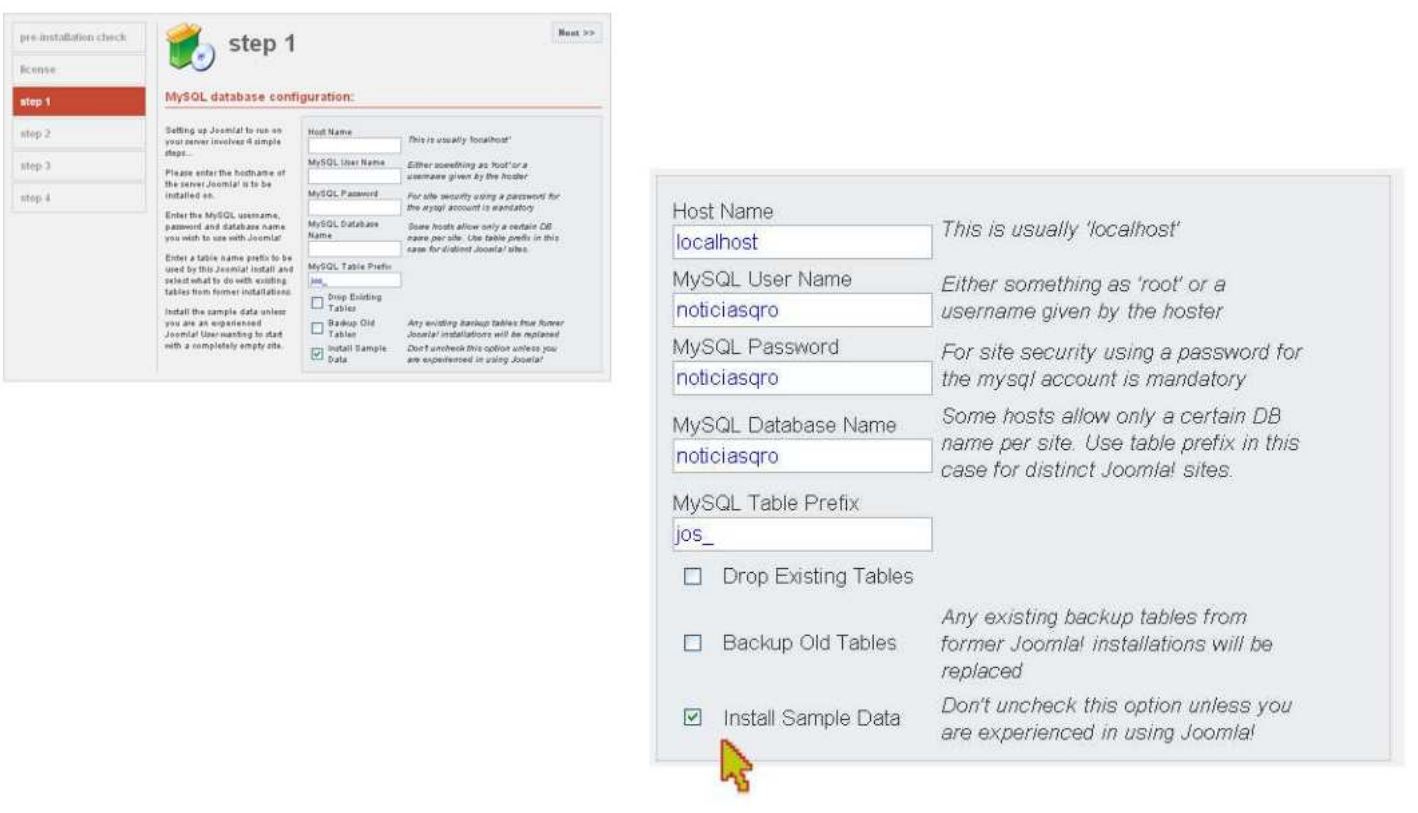

4. El siguiente paso es ponerle nombre a tu pagina, en mi caso se llama noticiasqro.

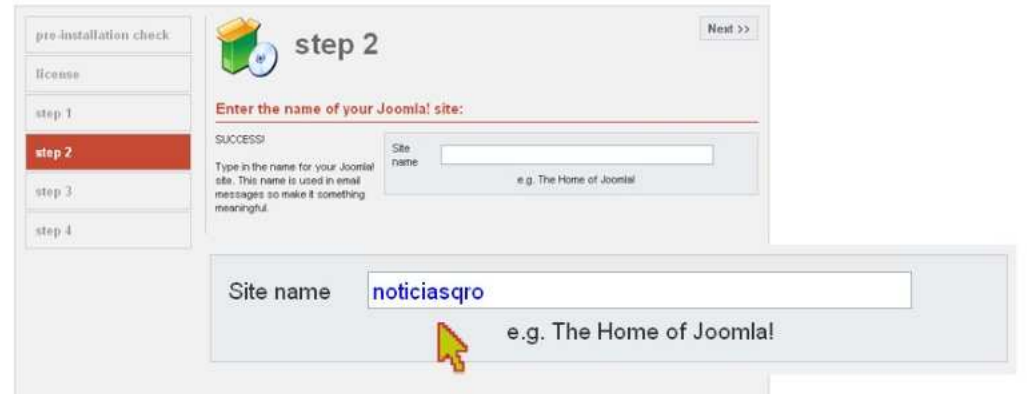

5. Este paso te pide una dirección electrónica para el administrador, en caso de ser la web para una persona externa conviene crear una cuenta para dicha pagina y por ultimo te pide una contraseña para ingresar al administrador, por lo regular te coloca una default pero es conveniente colocar una personalizada. No olvides anotar esta información.

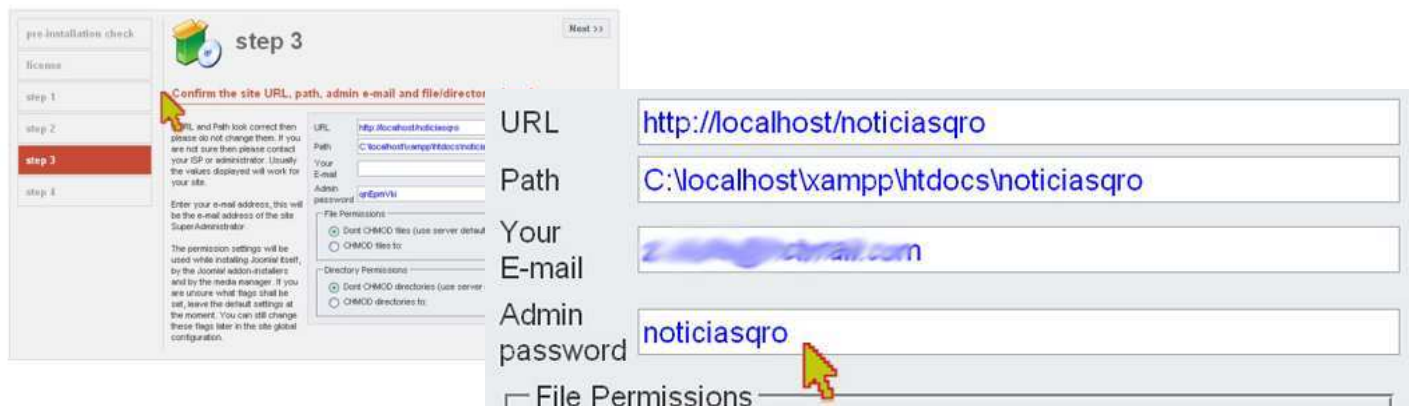

6. El último paso es la finalización de la instalación, pero te pide que borres un archivo llamado installation del joomla! que acabas de crear, de lo contrario no te mostrara la pantalla de administración de joomla!. No olvides anotar la información de tu usuario y contraseña.

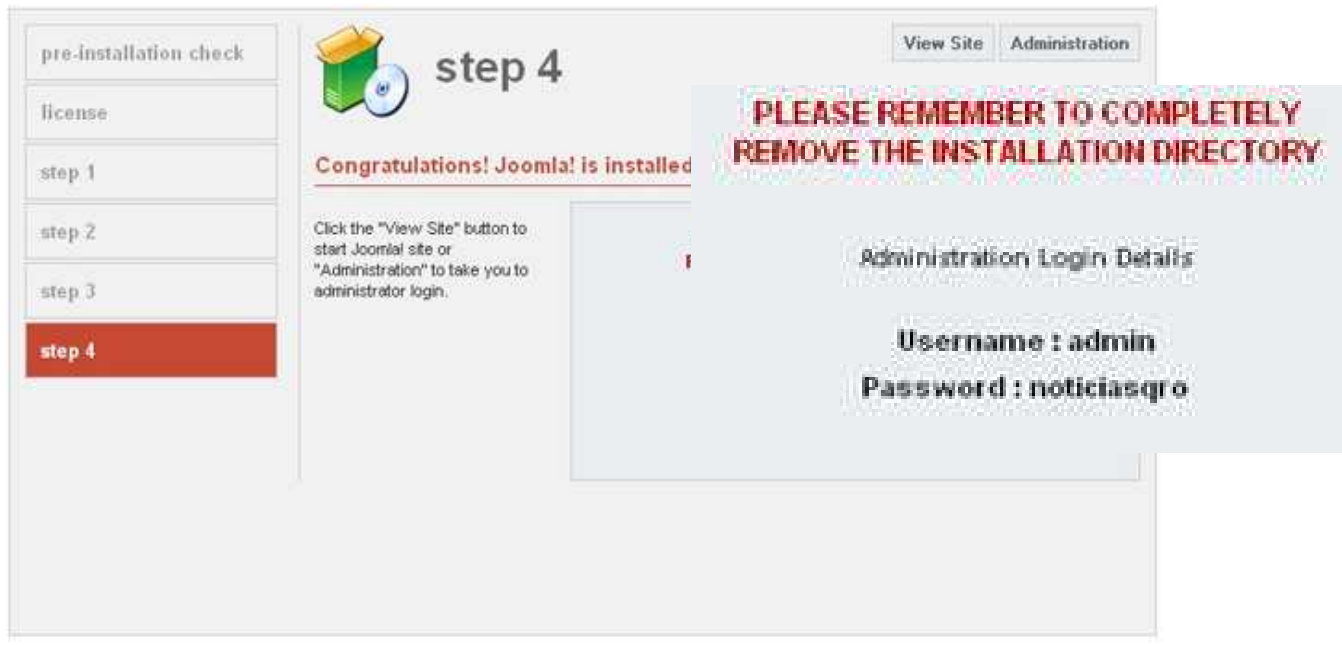

El archivo de installation se encuentra en xampp/htdocs/en tu carpeta de la pagina web, deberás eliminar la carpeta completa.

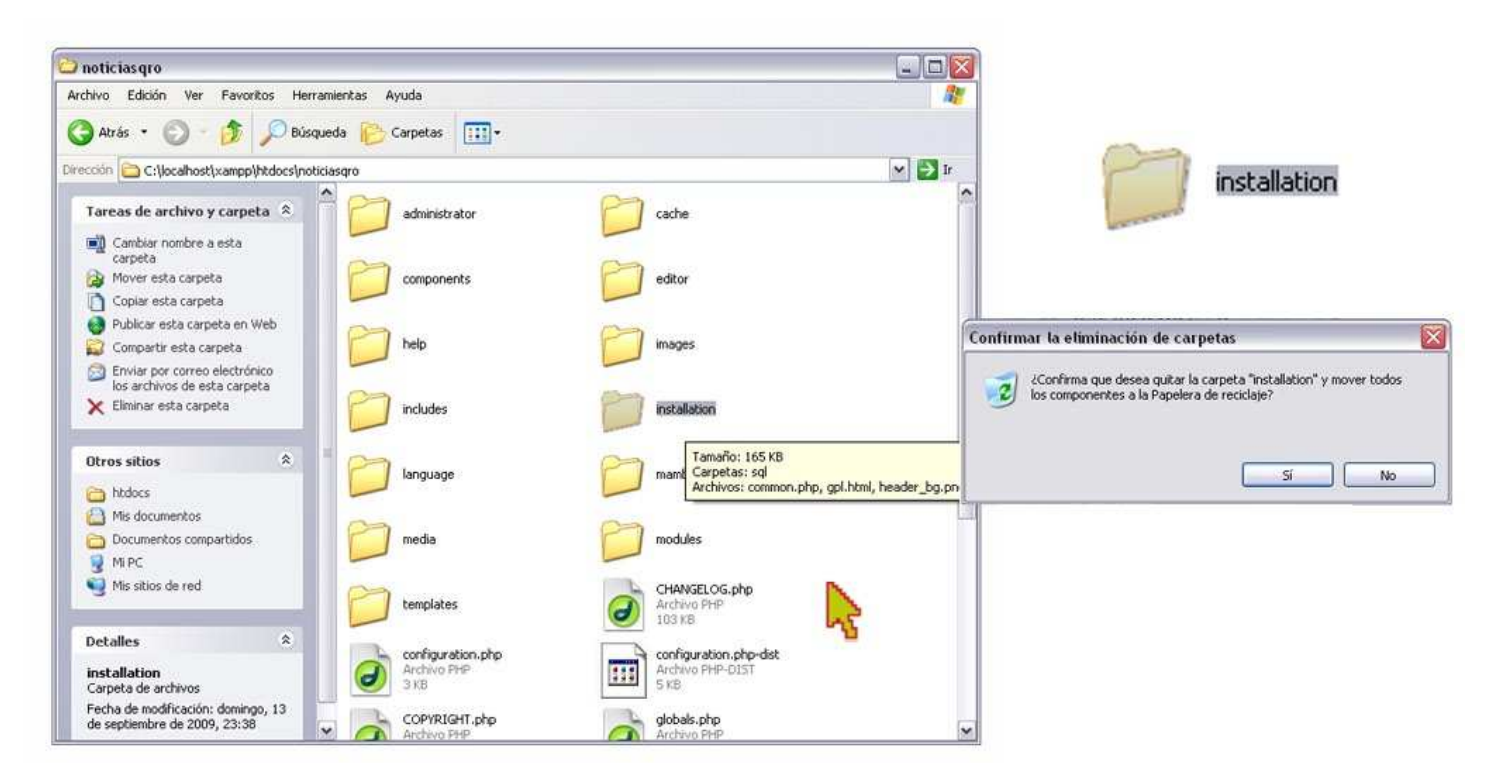

Al finalizar podrás acceder al administrador del sitio, recuerda que se teclea en el navegador la ruta: http:// localhost/noticiasqro/administrator/index.php. Así accederás al Login donde deberás poner el usuario y clave que anotaste en el último paso de instalación de joomla!.

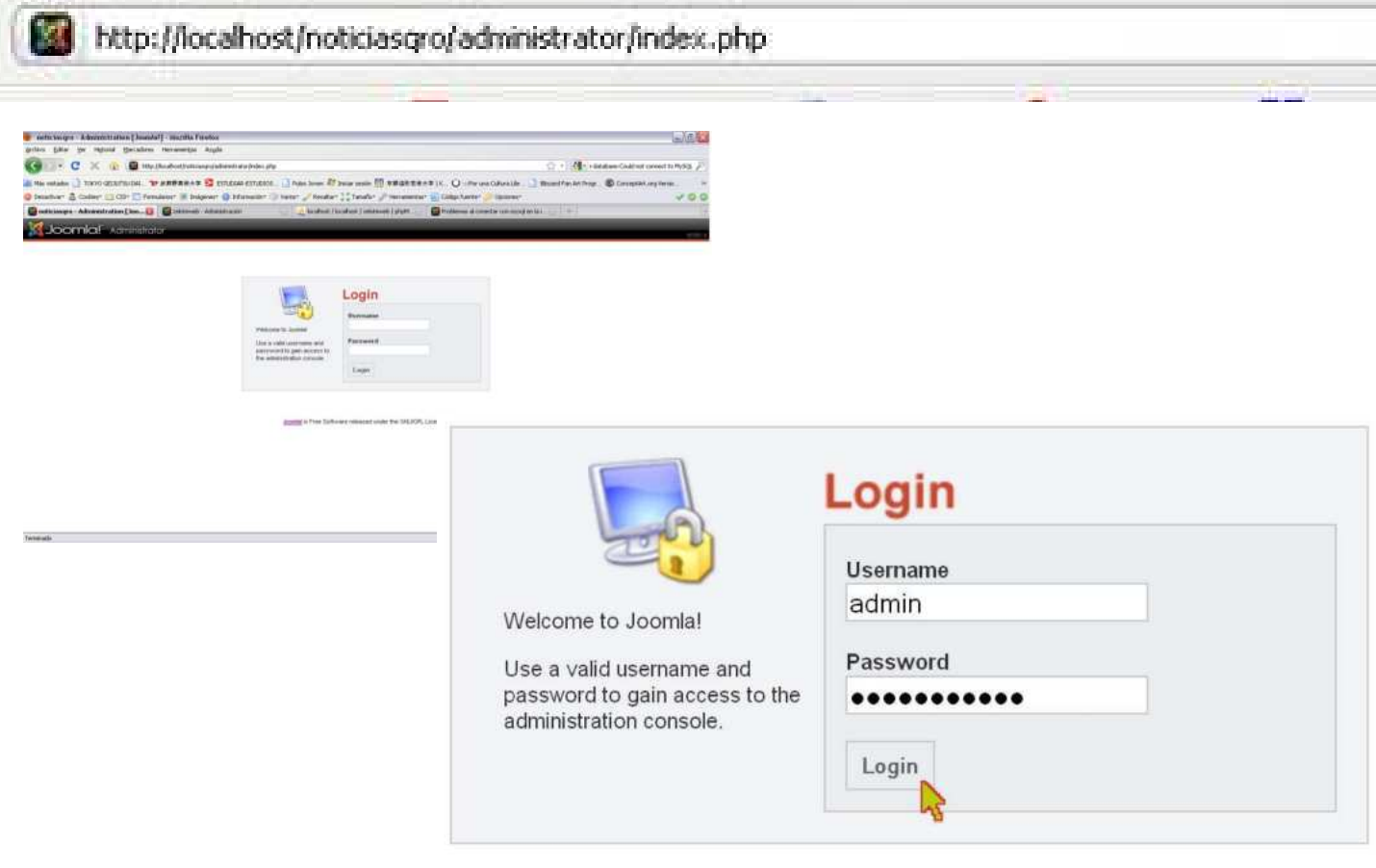

## 5.1.4 Eclipse Style

El software Eclipse Style, puede descargarse gratis en la siguiente dirección: http://eclipsestyle.softonic.com/, este tiene licencia gratis y se encuentra en varios idiomas siendo el Ingles el más común.

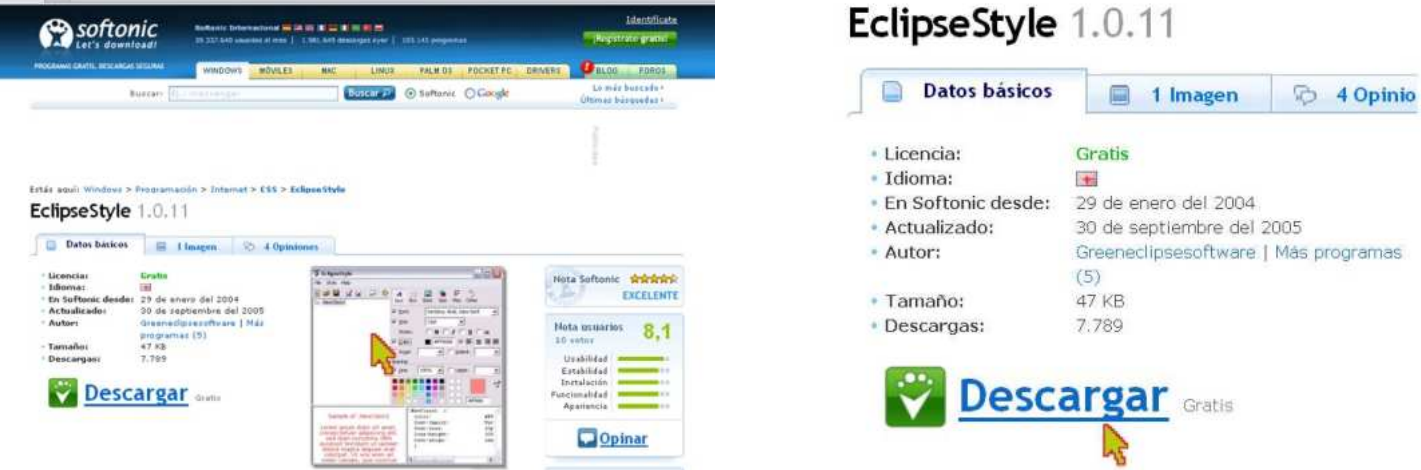

Tras descargarlo y ejecutarlo, este se instalara, y nos pedirá aceptar la licencia, buscar un lugar para instalarlo y la instalación estará completa.

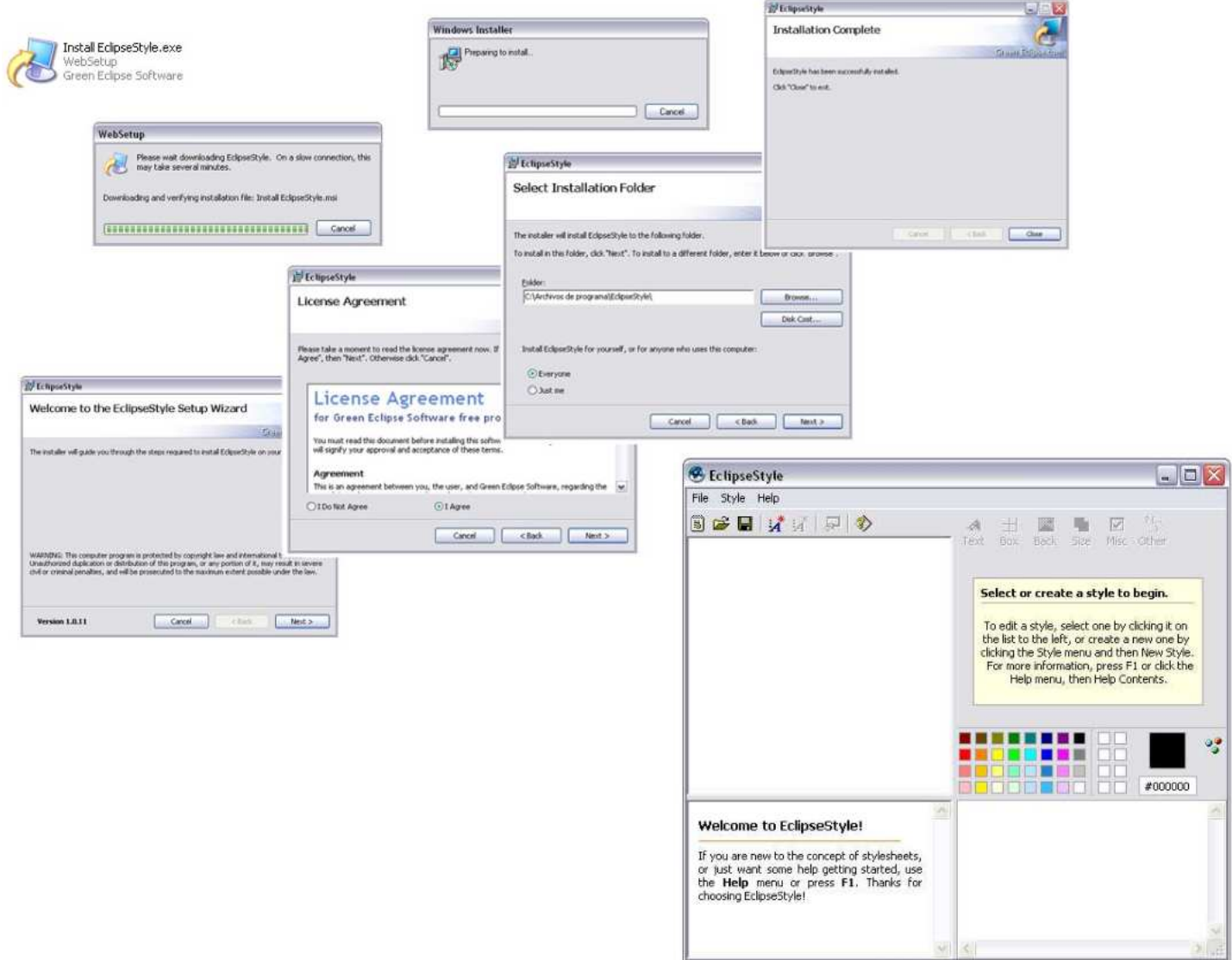

### 5.1.5 Filezilla

Este software se puede descargar en http://filezilla.softonic.com/, y su forma de descarga es la misma que la anterior, solo se da click en descargar y este te mostrara los datos básicos del software gratis afiliado al GPL,

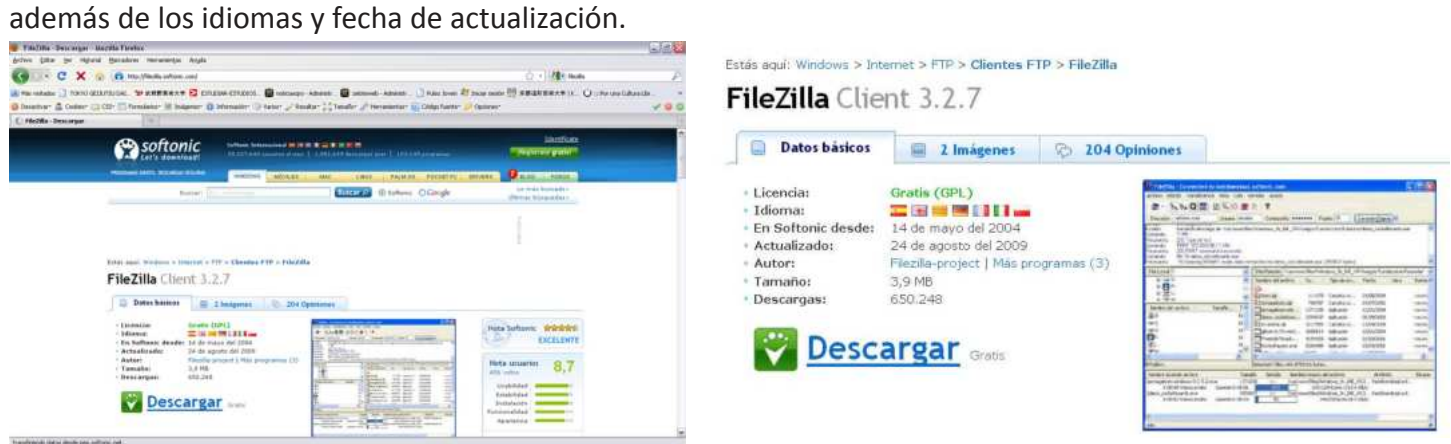

Al descargarlo y descomprimirlo lo instalamos ejecutando el setup, nos pedirá validación para ejecutarlo, aceptar licencia, sis son uno o varios usuarios de la pc, browse, compatibilidad y a todo se le dará next e install. Para acceder al programa solo hay que dar click en el icono del programa.

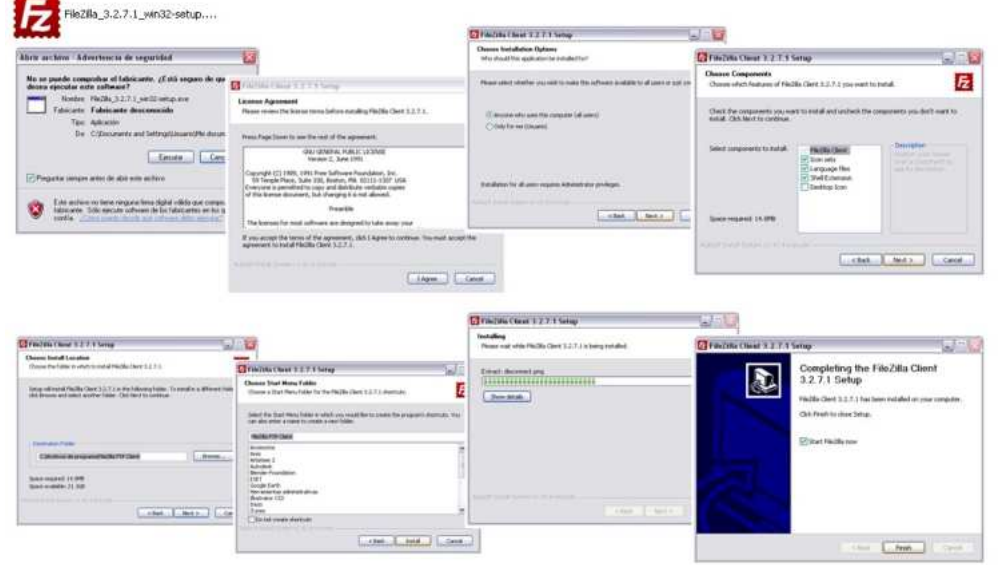

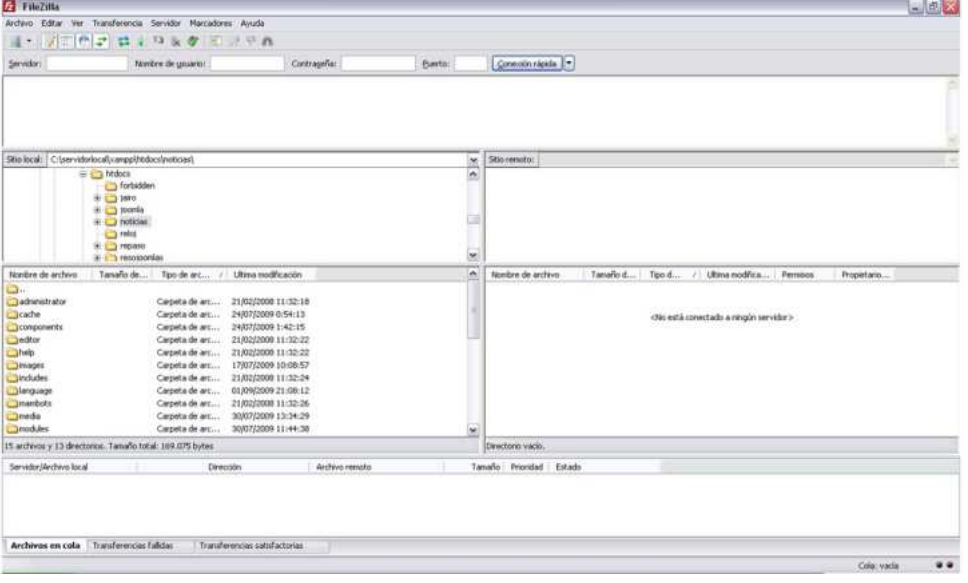

## 5.2 Diseño de Interfaz

Teniendo en cuanta a quien esta dirigida la pagina y realizando un esquema sencillo de lo que será la pagina, se puede distribuir eficientemente todas las necesidades tanto de la pagina como de los usuarios.

Para implementar este portal se requieren ciertas funciones que deben ser atendidas como necesidades de la empresa, del usuario y del administrador:

## 5.2.1 Requerimiento de la empresa

- Publicidad constante por parte de los usuarios y que pueda ser actualizada rápidamente
- · Publicidad web, esta debe ser atendida de manera separa como publicidad fija, pero con ciclos de duración determinados.
- Accesibilidad al sitio y sus partes, para lograr una navegación mucho mas amigable y no tan llena de basura visual que limiten la visión de lectura del usuario.
- · Apartado de clasificados para el público en general, con fácil acceso y manejo de los mismos.
- Cometarios a las notas, para conocer el pensar y sentir del publico con respecto a un tema, hecho o personalidad.
- $\bullet$  Encuestas relacionada con temas de importancia sobretodo estatal, asi conocer el censo con respecto a la opinión pública.
- Noticias del mundo en línea y actualizadas al instante.
- $\bullet$  Actualizaciones al instante del clima en Querétaro.
- Seguimiento de usuarios y correos masivos con las noticias de actualidad.
- $\bullet$  Misión y visión de la empresa Noticias
- Seguridad de que la información no será copiada o reutilizada por otros medios.

## 5.2.2 Requerimiento del usuario

- $\bullet$  Acceso rápido al contenido de interés
- · Navegación sencilla y rápida entre artículos y atreves de todo el portal.
- Menús visibles y entendibles
- Noticias de actualidad y en línea al alcance.
- $\bullet$  Comentarios dinámicos de fácil llenado.
- Registro y Logueado sencillo.
- $\bullet$  Información de la empresa a la mano.
- Datos de la noticias (principalmente la fecha de la nota).
- $\bullet$  Notificaciones de las noticias de importancia.
- Contacto rápido y sencillo con las secciones de la empresa para solicitar un servicio o notificar una noticia.

## 5.2.3 Requerimiento del administrador

- Compatible con los sistemas que manejan en la empresa
- Interfaz amigable
- Fácil navegación
- Caja de correos para usuarios
- Soporte técnico en línea (email)
- Soporte escrito (manual de administrador)
- $\bullet$  Administración de contenido (Notas)
- · Administración de publicidad (Banners y clasificados)
- **•** Administración de media (fotos)
- $\bullet$  Administración de los Contactos con los usuarios

### 5.3 Estructura general

Joomla! tiene la capacidad para cumplir con todas estas expectativas, por lo que el desarrollador se encargara de con seguir las utilidades necesarias para cumplir todas las funciones, mientras que otras ya las otorga Joomla! por default.

- $\bullet$  Menús con las secciones del periódico(espectáculos, deportes, nacional e internacional)
- $\bullet$  Menú con la visión y misión de la empresa
- $\bullet$  Comentarios debajo de cada artículo de contenido (nota)
- · Vista previa de otros artículos relacionados a la nota en pantalla
- $\bullet$  Noticias en línea de los principales titulares del mundo
- Login y sus opciones de recuperar contraseña además del menú de usuario registrado
- Datos generales de las notas (publicación, creación, etc.)
- · Diseño de la interfaz
- Configuración de las funciones
- Soporte técnico en línea y manuales para administradores
- $\bullet$  E mail masivos
- · Directorio de Contacto con el personal y secciones de la empresa
- Publicidad de banners y clasificados
- Clima en línea de que Querétaro
- · Vista previa de la Portada del día del periódico Noticias
- · Buscador de la pagina con posibilidad de buscar en Google
- Fecha del día actualizada automáticamente
- · Listado de las noticias más vistas en la pagina
- $\bullet$  Estrenos en el cine actualizados en línea
- · Galería de las fotografías de la pagina
- $\bullet$  Listado de preguntas frecuentes para usuarios
- Reproductor de música con display en la pagina

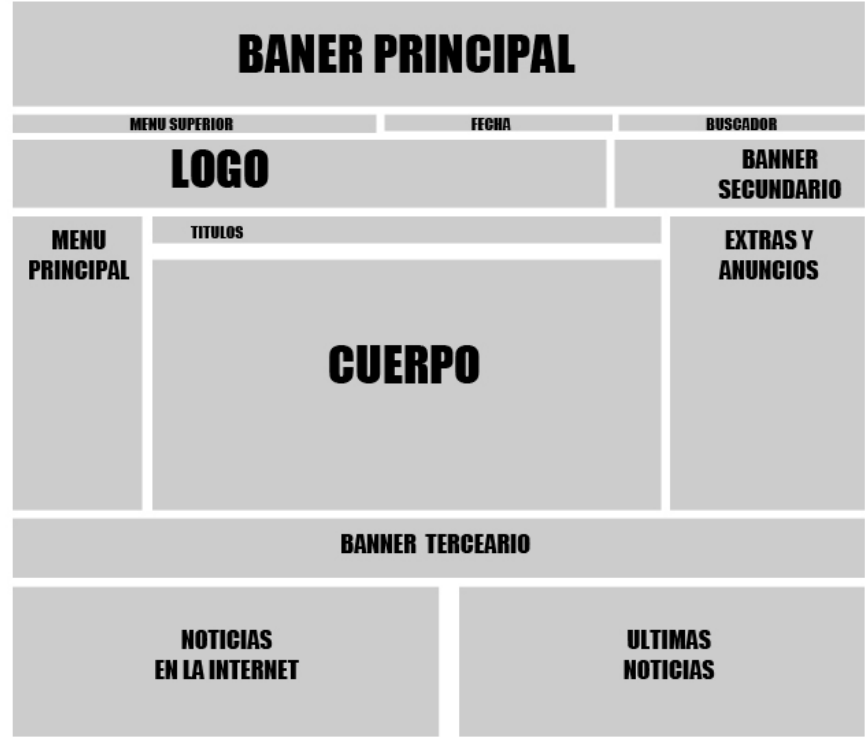

# **5.4 Diseño y construcción del template**

El diseño del template se tiene que basar en los ideales del periódico además de en otras páginas web relacionadas con el mismo rubro que el portal de Noticias. Se debe realizar primero un esquema tentativo para la distribución de las funciones principales.

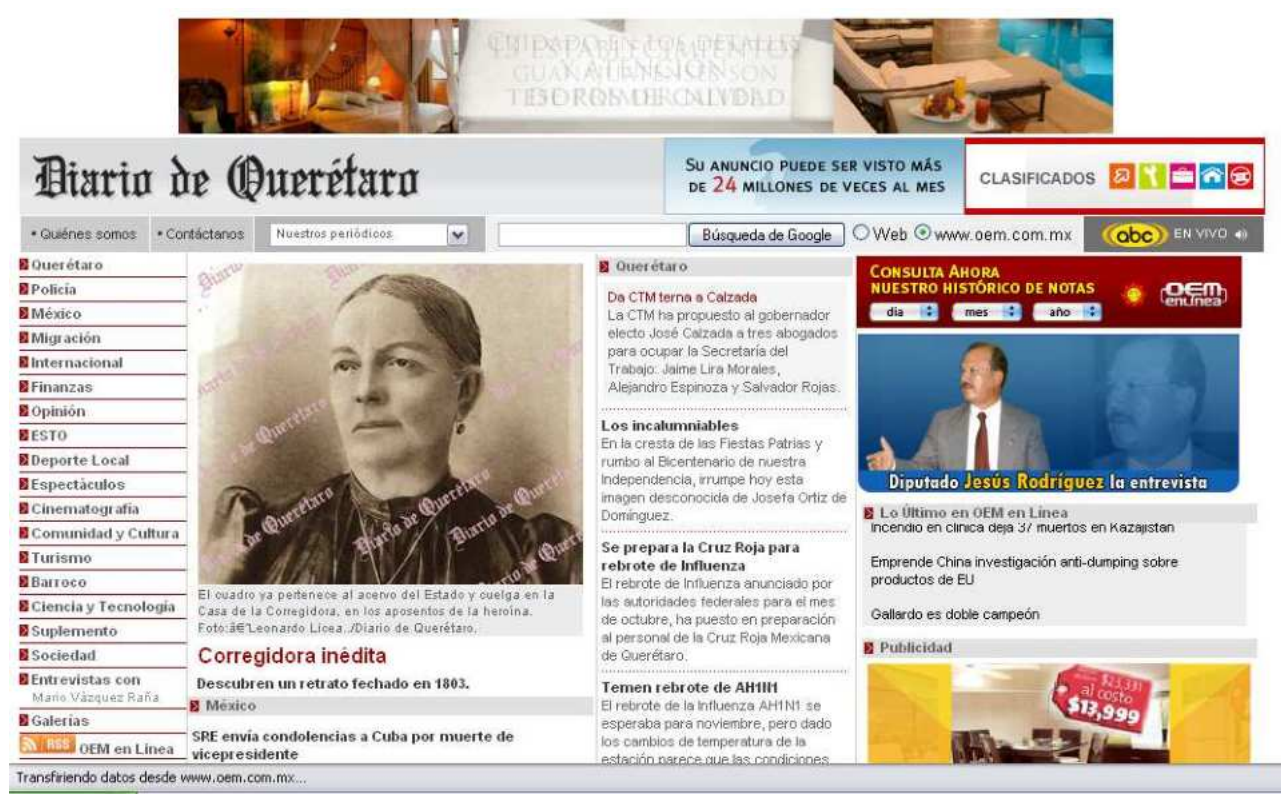

Este esquema debe estar basado en paginas similares a la nuestra, en mi caso la única pagina web de periódicos locales en Querétaro es la de la competencia el Diarios de Querétaro con url: htp://www.oem.com.mx/ diariodequeretaro/, además de visitar otras páginas web de periódicos importantes a nivel nacional como:

- $\bullet$  La jornada: http://www.jornada.unam.mx/2009/09/18/index.php.
- Uno más uno: http://www.unomasuno.com.mx/.
- $\bullet$  El universal: http://www.el-universal.com.mx/noticias.html.
- Reforma: http://www.reforma.com/.
- Milenio: http://www.milenio.com/.

 Al analizar estas páginas se pueden extraer los elementos básicos que la conforman, como los banner del periódico, la galería de fotos, las secciones con listado de las notas, clasificados, y menús interactivos.

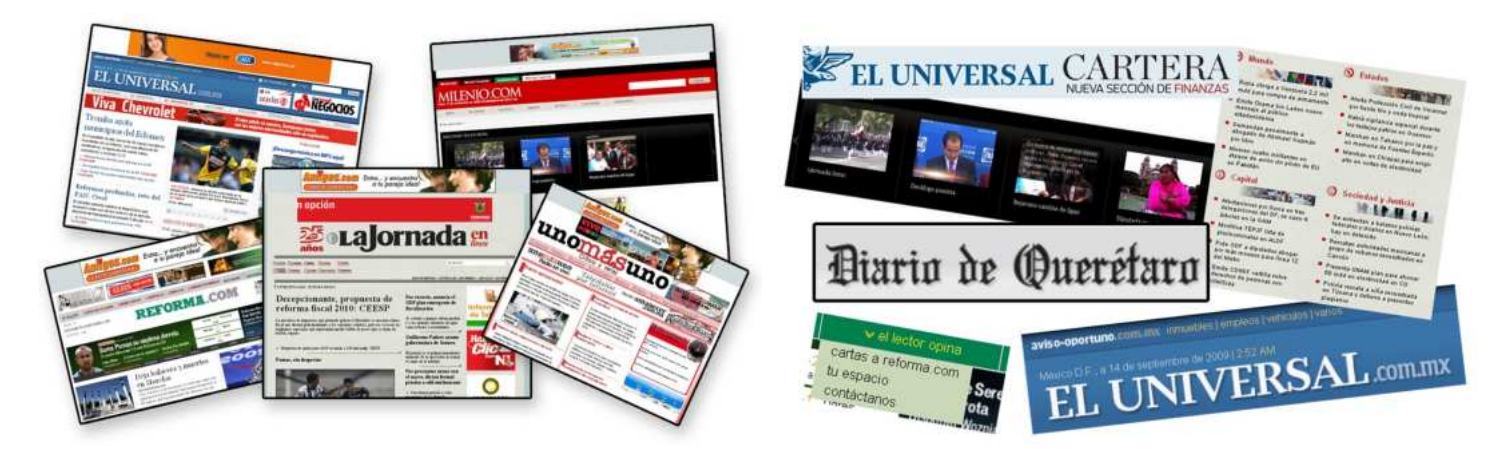

### **5.4.1 Template**

Así finalmente se realizo el diseño del background (imagen de fondo) del template a partir de un software ya mencionado que es Photoshop, donde lo único que explicaremos es la forma de guardar el template que tiene las siguientes medidas:

Largo de 960 pixeles x 690 pixeles de alto

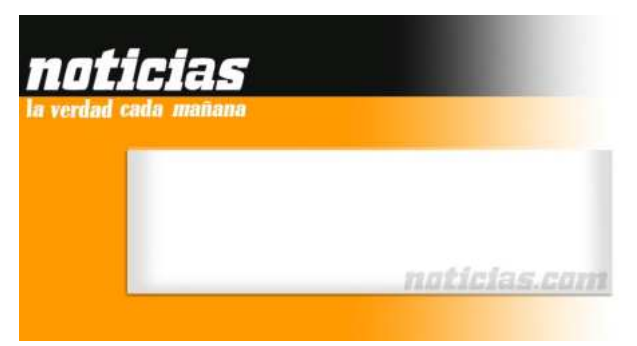

Antes que nada se debe tratar de que la pagina este compuesta por el menor número de imágenes posibles, por lo que la compondremos y separamos con líneas guías estas 4 imágenes:

- 1. La parte superior será la cabeza y contendrá algunos de los menús y banner, pero por ser fija no tiene mayor problema.
- Mientras que la segunda imagen, integra el Body por lo que es más complicada puesto que debe llevar 2. cierta simetría porque se repetirá el número de veces necesario para proporcionar el alto para que se despliegue toda la información.
- 3. La siguiente imagen es una estática sin funciones que servirá como fin del body con el logo del periódico
- 4. La última imagen un degradado donde colocaremos las noticias más vistas en la pagina y los principales titulares del mundo en forma de índice o lista.

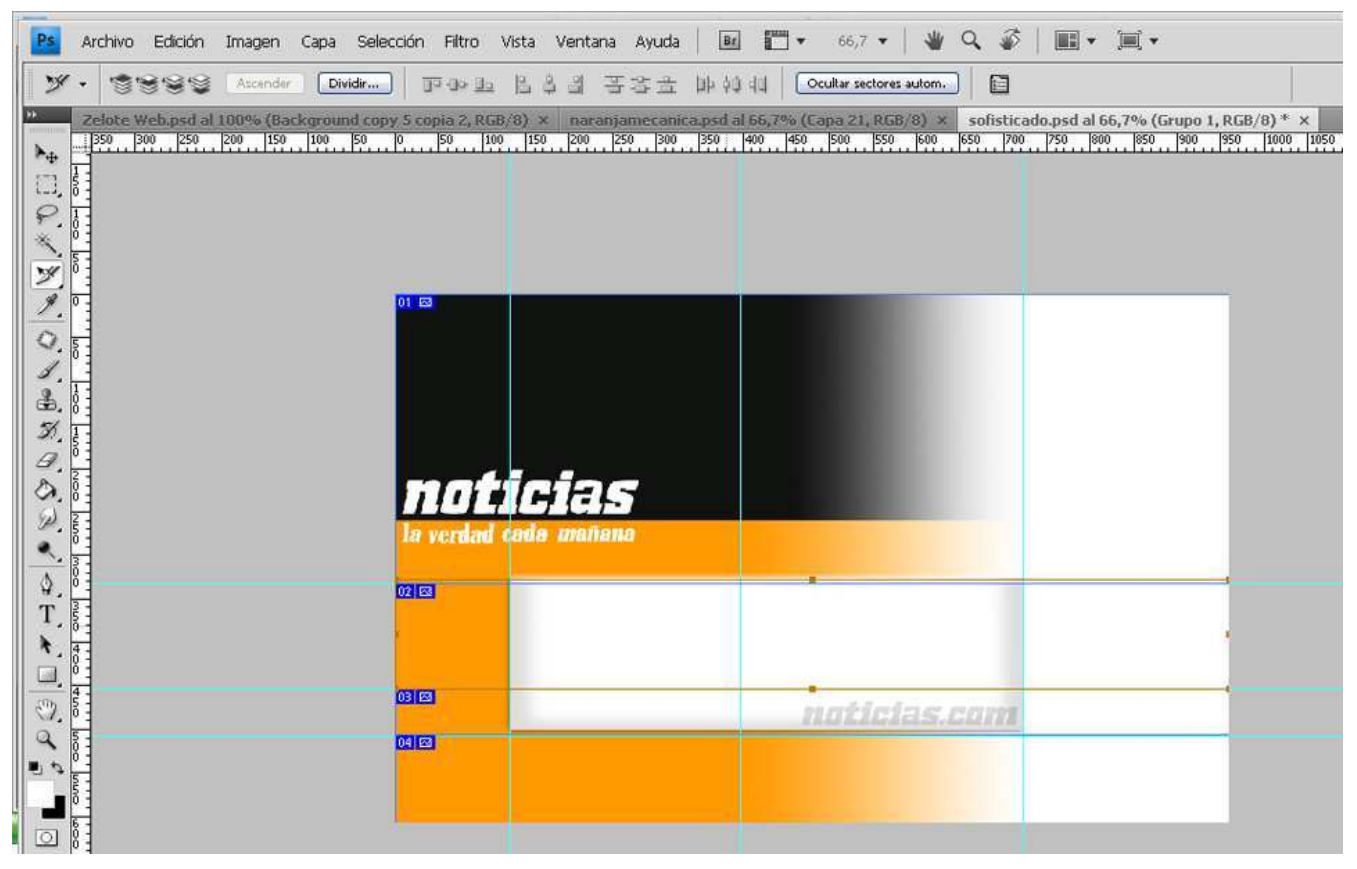

Ahora daremos click en archivo y en guardar para web y dispositivos...

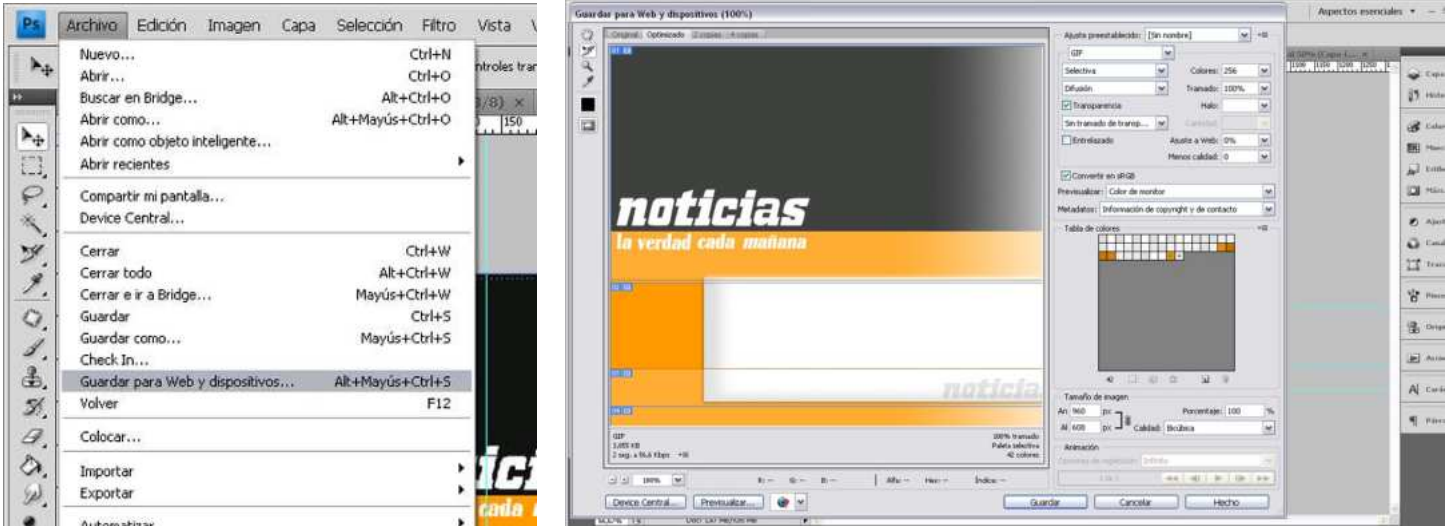

Al abriste una ventana debemos seleccionar todas las imágenes que aparecen utilizando la tecla Ctrl de tu computadora, y una vez seleccionadas deberás seleccionar ciertos ajustes, que los más comunes son formato GIF, selectiva en difusión, con transparencia, a 256 colores, etc.

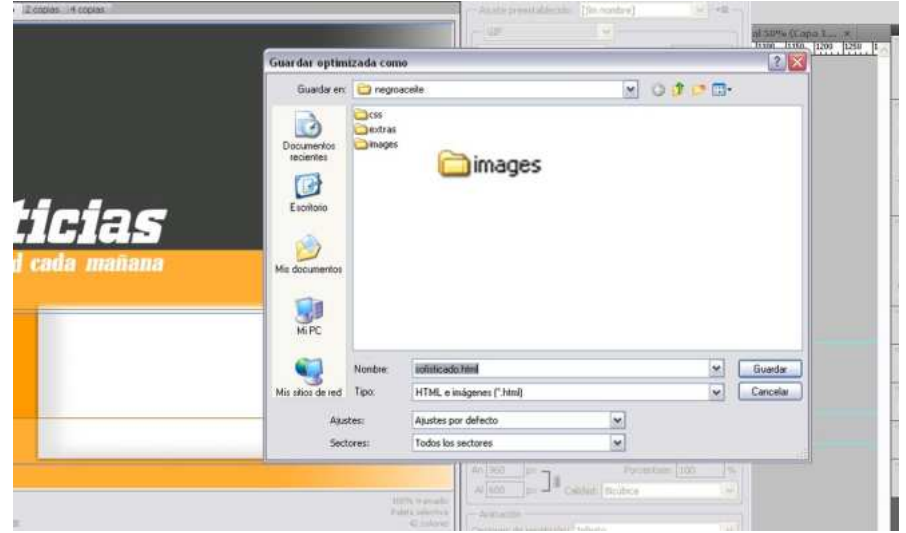

Finalmente se le da guardar y te pedirá una carpeta donde crear las imágenes, por lo que seleccionaras una carpeta creada con anterioridad llamada con el nombre de tu nuevo template, que en mi caso se llamara sofisticado y dentro de esta carpeta crearas una carpeta mas llamada images, y es ahí donde guardaras todas las imágenes que se generaran automáticamente al dar guardar.

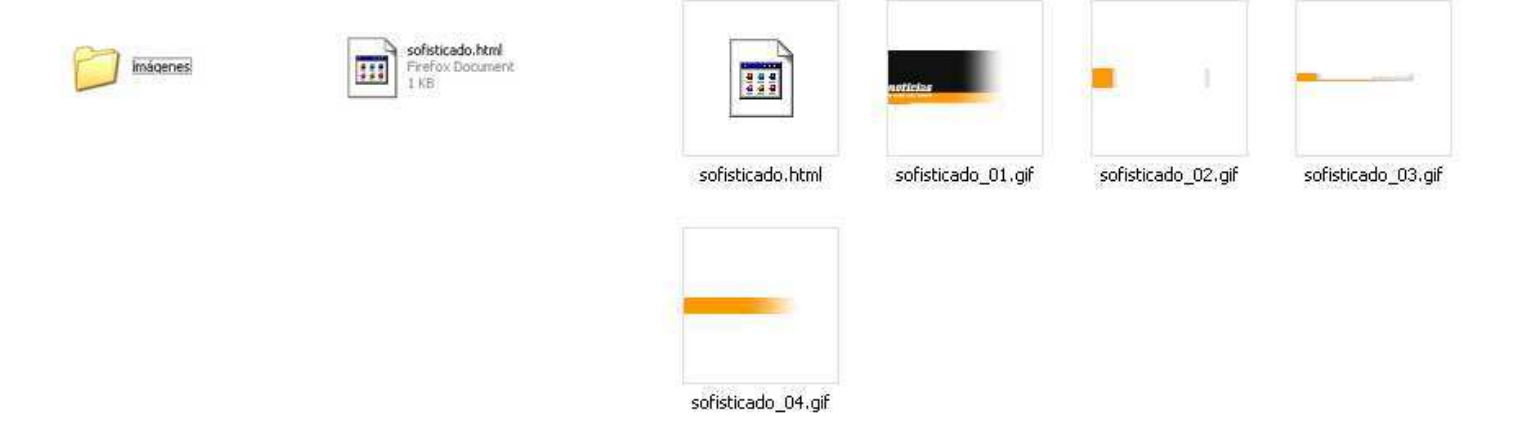

El siguiente proceso es instalar los plug de Joomla! para el software DreamWeaver, necesarios para la realización del template, estos plugin los puedes encontrar en: htp://joomla-dreamweaver-extension.uptodown.com/.

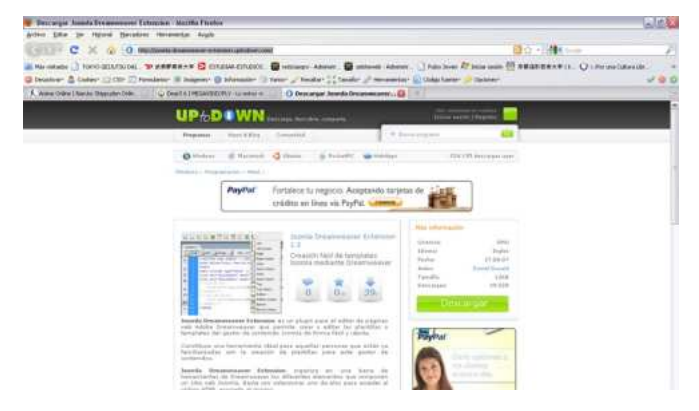

La lista completa de plug que necesitaras son:

- Dform Joomla15.mxp
- Joomlasolutions 1.0.mxp
- Mambosolutions 45a2.mxp
- Mambosolutions 451a.mxp
- Mambosolutions DW 107.mxp

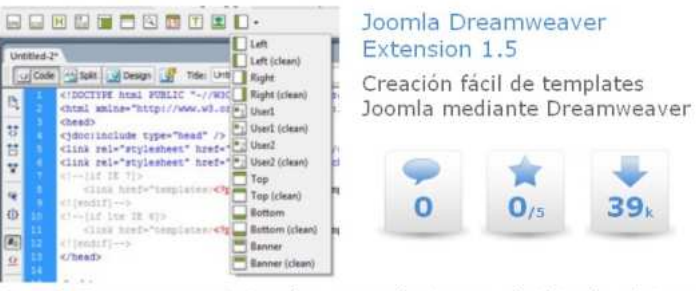

Joomla Dreamweaver Extension es un plugin para el editor de páginas web Adobe Dreamweaver que permite crear y editar las plantillas o templates del gestor de contenido Joomla de forma fácil y rápida.

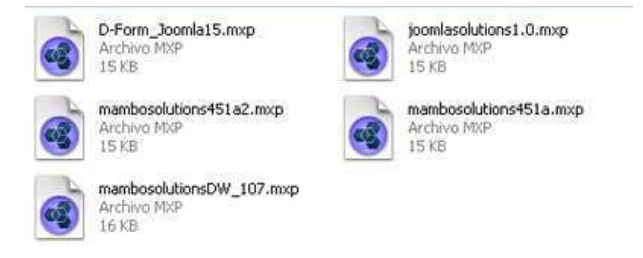

Para instalar los plugs ejecutaras el programa Magromedia Extension Manager, que te abria una pantalla y en archivo viene la opción de instalar extencion...

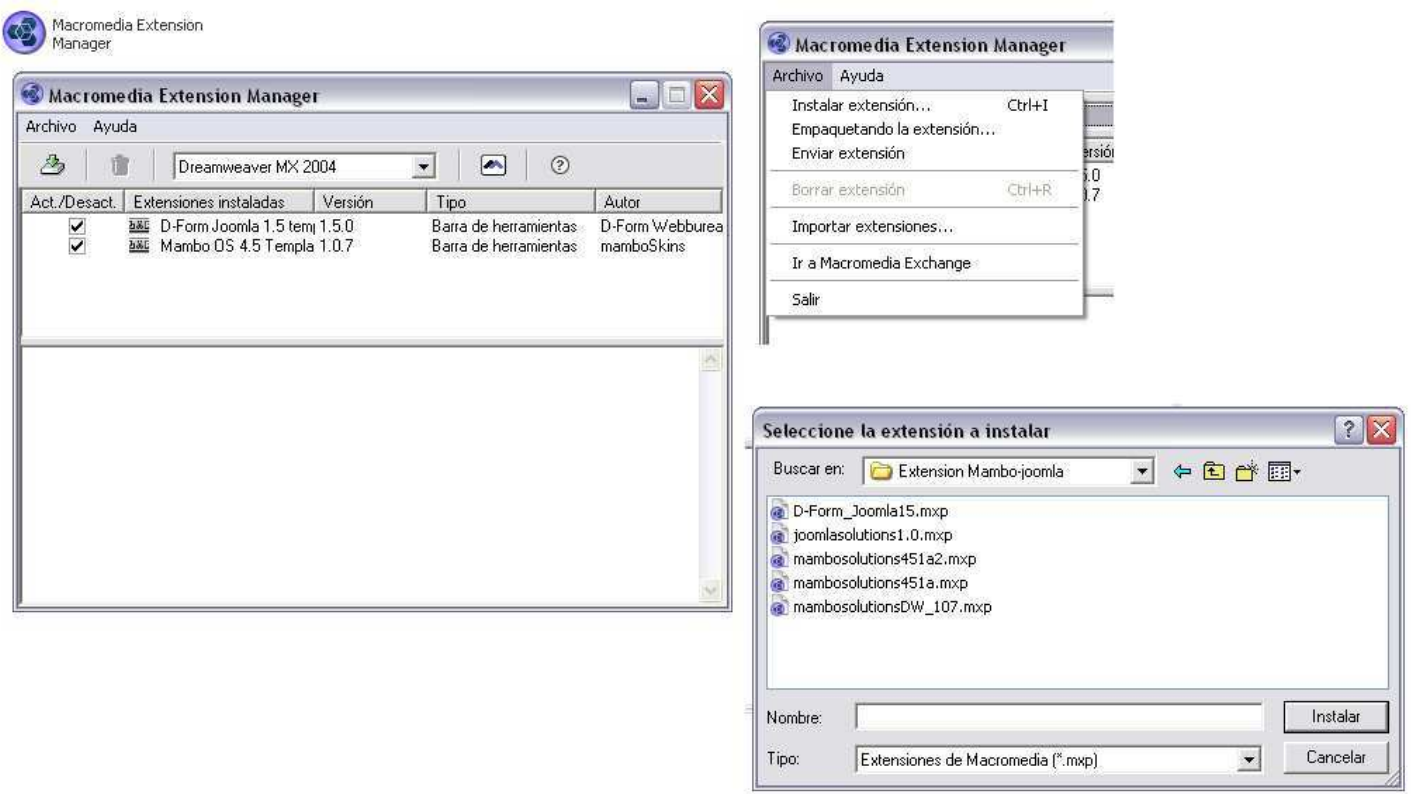

Este te abrirá un buscador para encontrar la carpeta donde tienes las extenciones, ahora solo la seleccionas e instalas cada uno, al final veras todos en la pantalla con una palomita cada uno de los utilizados e intalados.

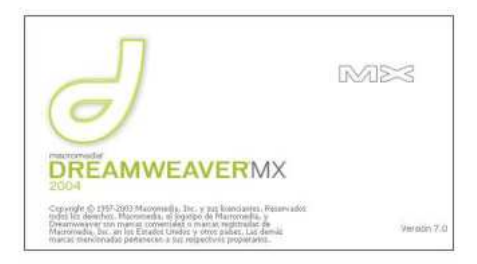

Ahora es tiempo de inciar el progtraa DreamWeaver para formar nuestra plantilla para el template. Y podras notar que en la parte superior debajo de las herramientas básicas se encuentran pestañas con los plugs instalados como Jommlasolutions1.

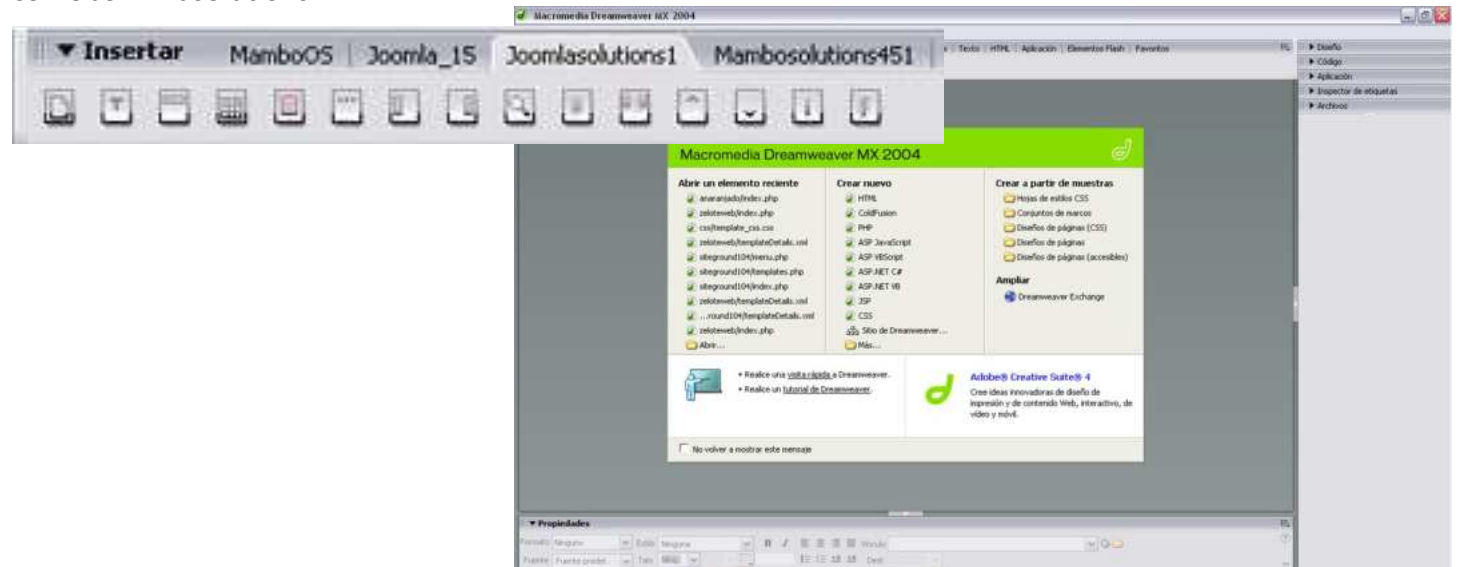

El primer paso es crear la plantilla en archivo/nuevo..., y crearas un html. Es de vital importancia colocarle nombre y guardarla apropiadamente esta se debe guardar como index.php, sin colocarle nada más y guardarse en la carpeta de tu template, en mi caso es sofisticado.

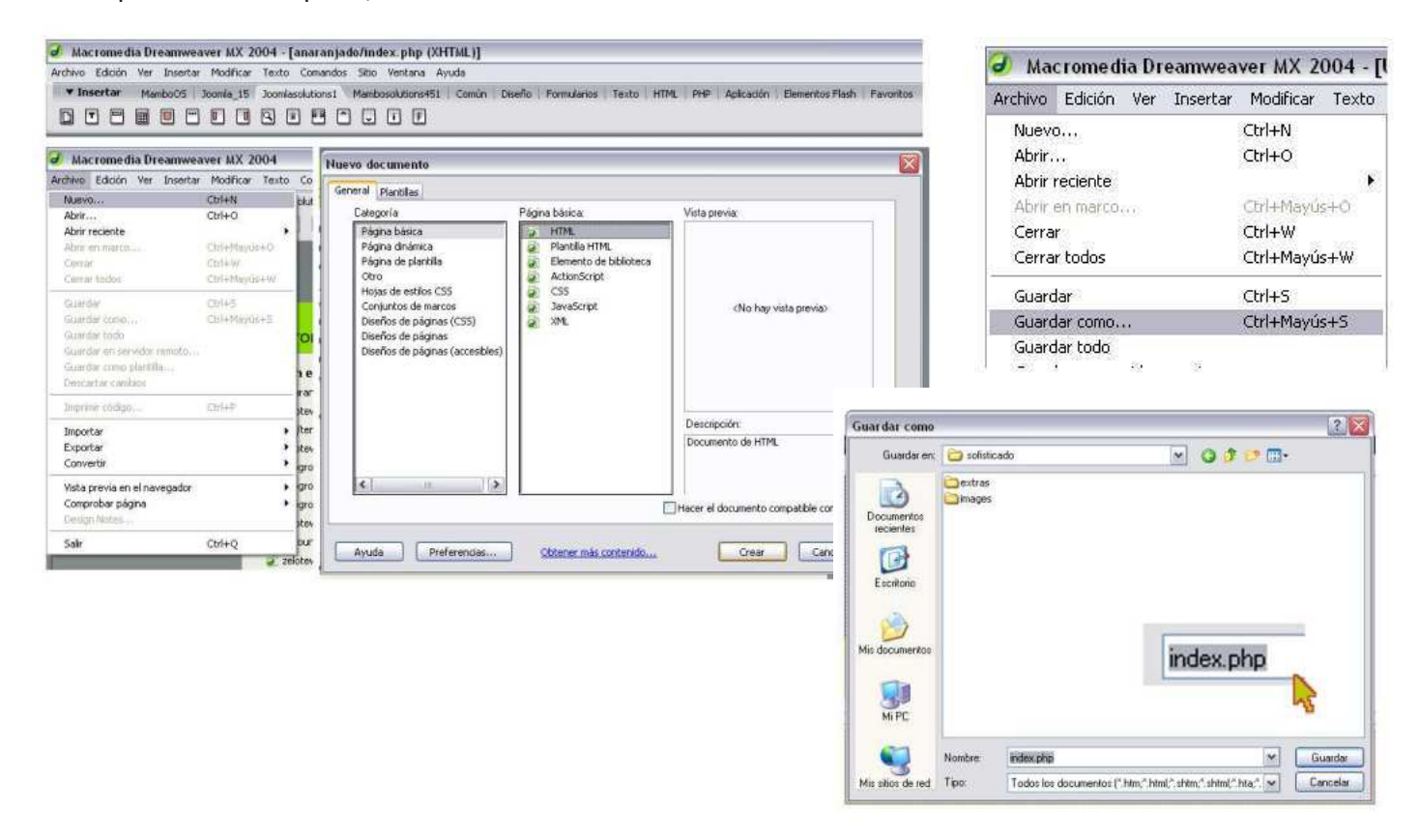

Lo primero es cambiarle el HEAD, donde la plantilla ya tiene uno por default, por lo que se proporciona un head que siempre funciona con todos los joomlas 1.0, este código se debe reemplazar directamente sobre el que ya existe en la plantilla nueva y debe modificarse únicamente la sesión donde dice:

template/ el nombre de tu plantilla/css/template\_css.css

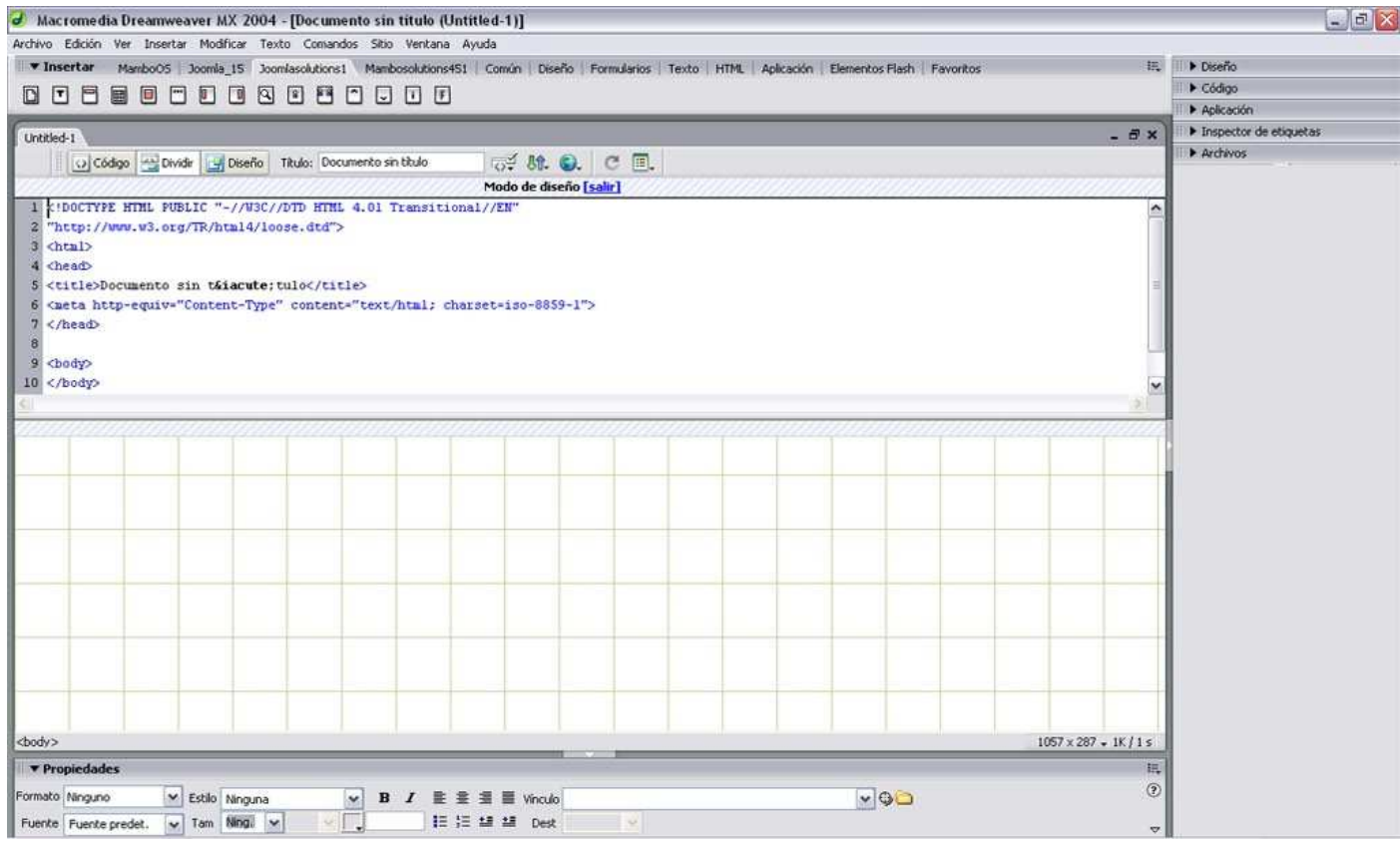

### Remplazar por:

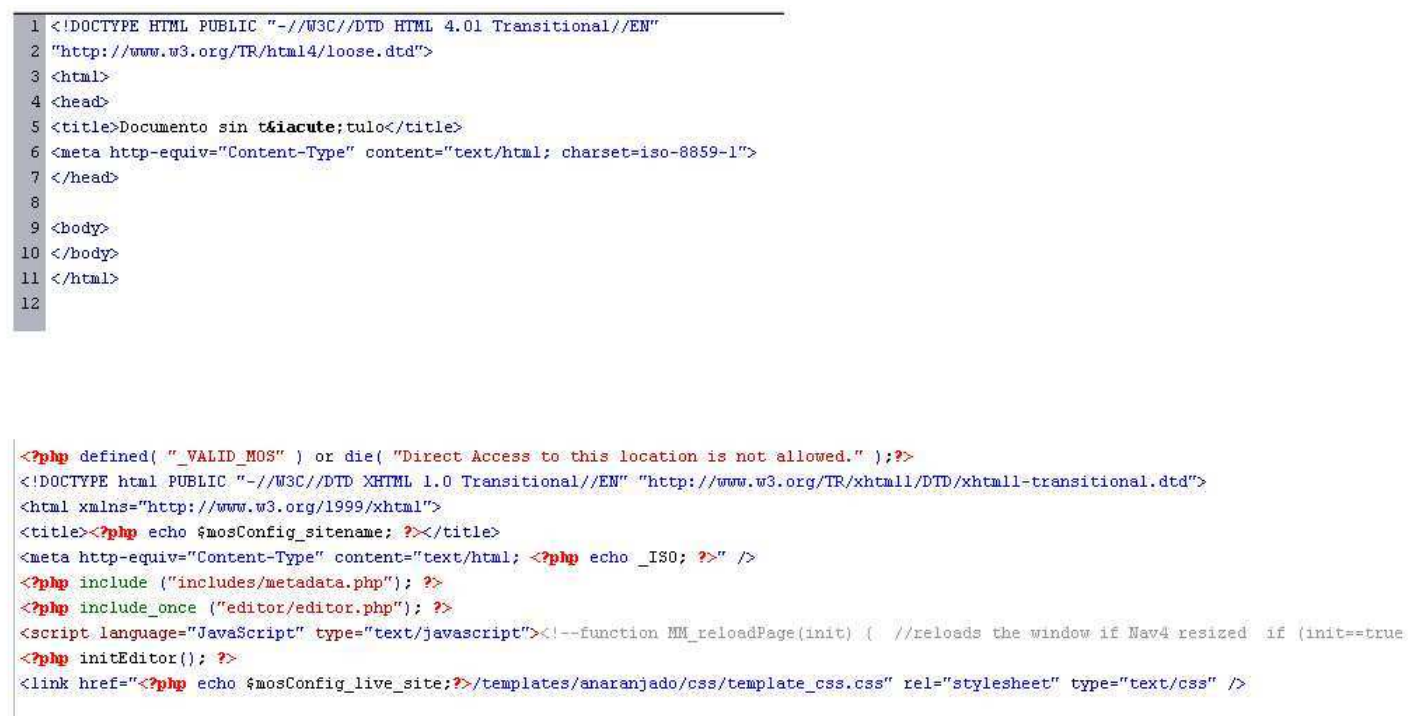

Dejando lo demás igual y para mayor comodidad se incluye la forma de colocarle color al fondo de la plantilla general.

Por default tiene el color es blanco, por lo que puedes modificarlo, pensando en que este color lo puedes obtener de cualquier software de manejo de imágenes que tenga la escala de colores para web y a que proporciona un algoritmo de color que deberán copiar, en este caso se escogió el color naranja con numero #ff9900 o naranja.

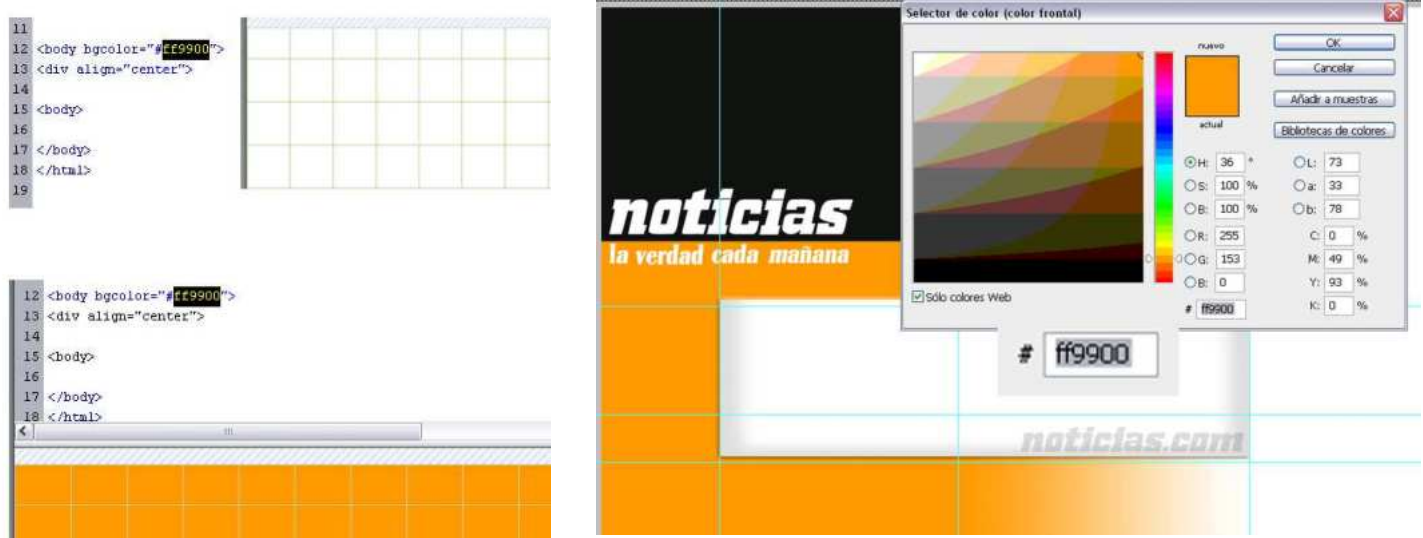

En el caso de Photoshop al escoger el color en tu paleta y darle doble click te permite ver el color y en la parte inferior aparece el numero código del color escogido #f9900.

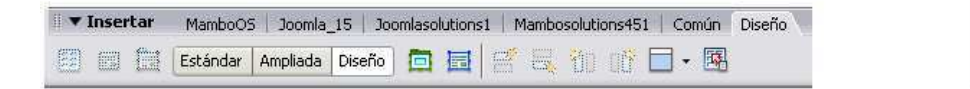

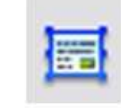

Para realizar la plantilla esta tiene en la pestaña de diseño 2 iconos que serán las herramientas con las que realicemos la plantilla. El primer icono corresponde a tablas de diseño, todas las divisiones serán con esta tabla, mientras que con el segundo icono que corresponde a celdas, serán las que correspondan a los módulos.

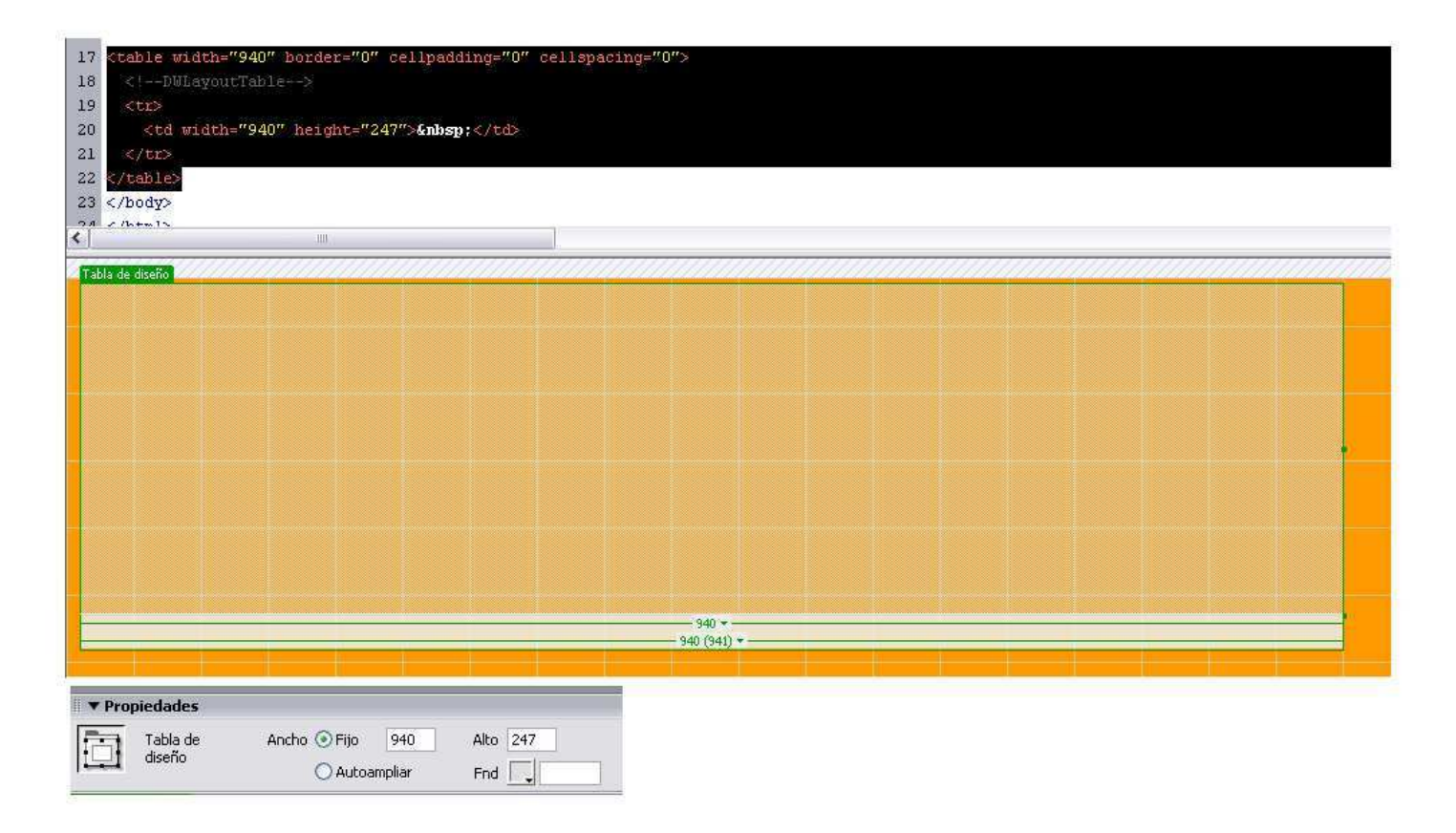

Primero se deberá realizar una tabla del tamaño completo de nuestra página, en este caso la tabla medirá 960 pixeles de ancho por 800 de alto, estos valores se pueden ajustar en la pestaña de propiedades en la parte inferior de DreamWeaver.

Ahora se colocaran las tablas para las imágenes que serán el background de la página. Para saber el tamaño que deberán tener dichas tablas, es conveniente revisar el archivo de Photoshop y con la herramienta de selector darle doble clic en cada block y aparecerá una ventana con la información de el block y al final viene el ancho y alto exacto en pixeles.

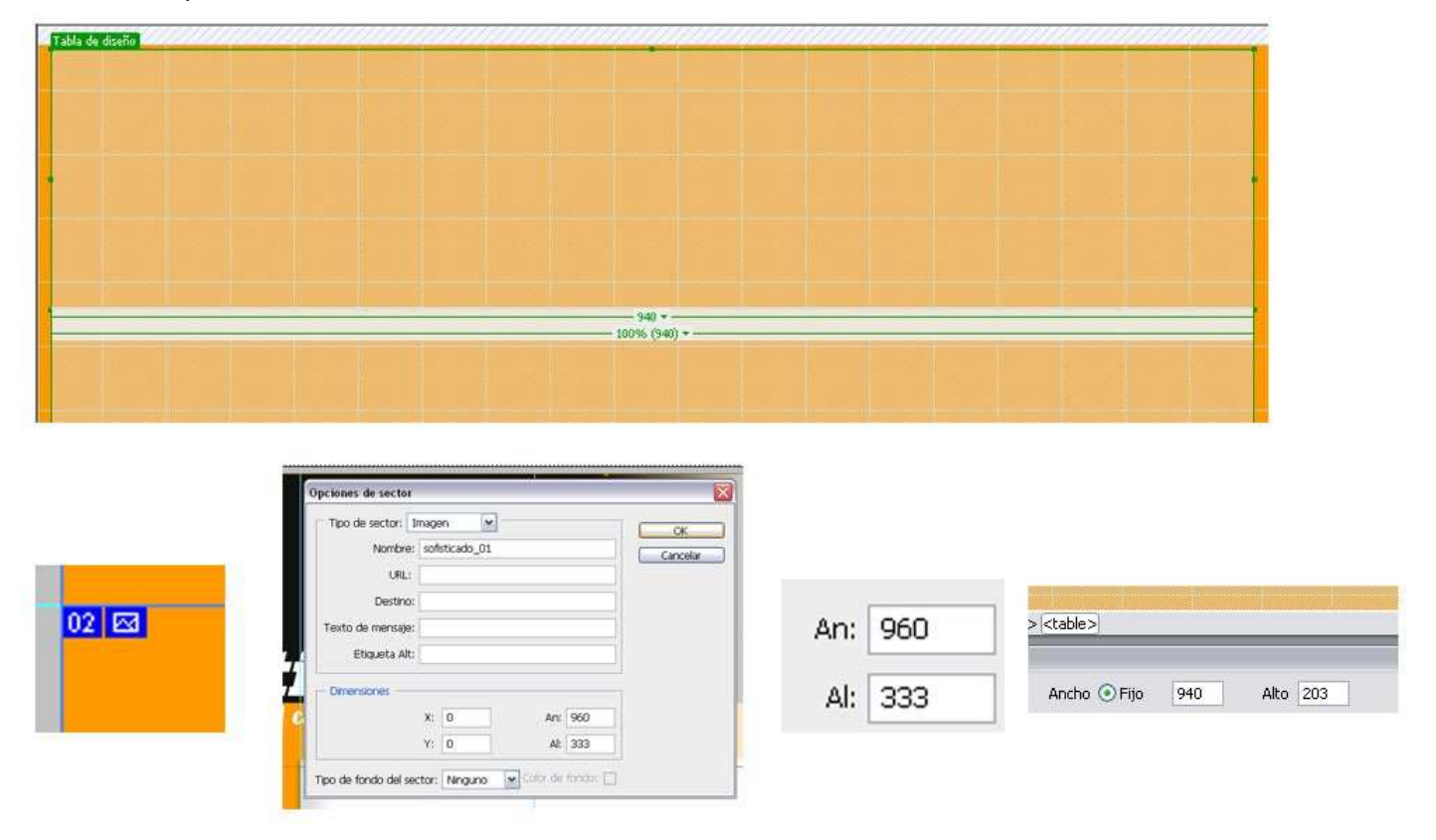

Ahora colocaremos la celda con la información de photoshop puedes darle el ancho y alto a la tabla para cada imagen que insertaras.

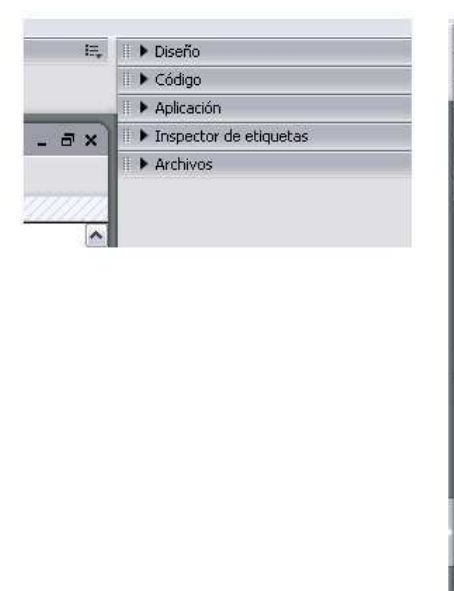

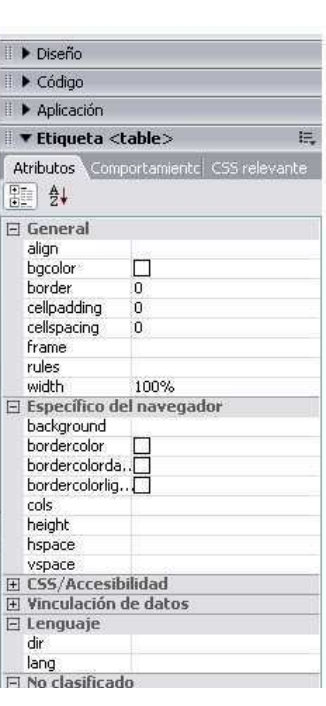

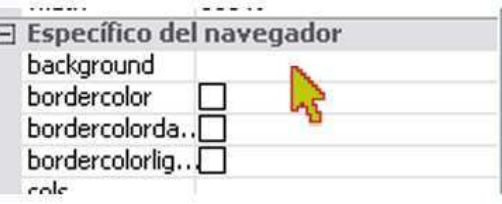

Ahora ya habiendo insertado todas las imágenes que en mi caso fueron 4, en la parte superior derecha de Dreamweaver, se encuentran varias pestañas, desplegaras el menú de la pestaña ETIQUETA, y darás click a la sección background.

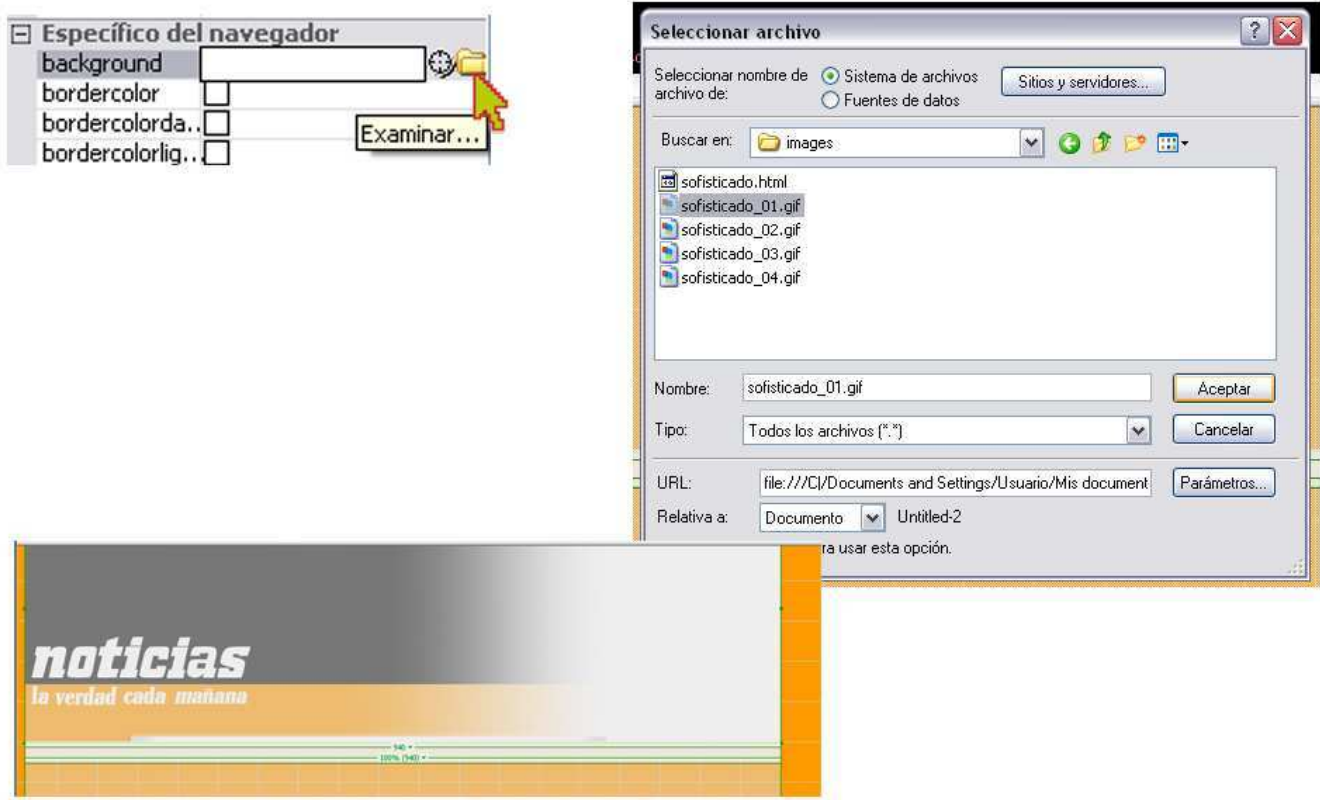

Inmediatamente aparecerá un icono pequeño de una carpeta y le darás click, esto desplegara una ventana de búsqueda para encontrar tus imágenes que hiciste para el background, en mi caso se llaman sofisticado 01 a 04, en formato GIF, escogerás la imagen dependiendo de la tabla asignada y darás aceptar, e inmediatamente la imagen aparecerá en la tabla.

Finalmente al insertar todas las imágenes veras la pantalla completa de tu template. En dado caso de que se vea repetida o rara alguna imagen checa si el tamaño es exacto, si la imagen no tiene algún defecto desde Photoshop o se encuentra en algún otro formato diferente como JPG u otros, ya que solo permitirá GIF.

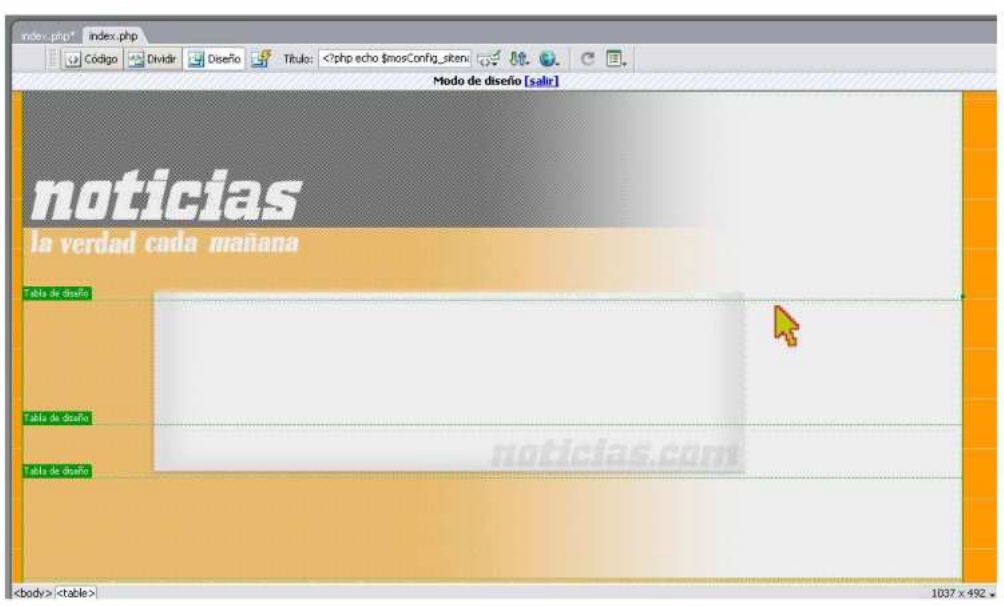

Al comenzar a dibujar las celdas donde estarán nuestros modulos deberás tener en cuenta cual será el tamaño final, que puedes colocar en la sección de atributos en la parte inferior (como ya se menciono anteriormente). Primero realizaremos el banner superior.

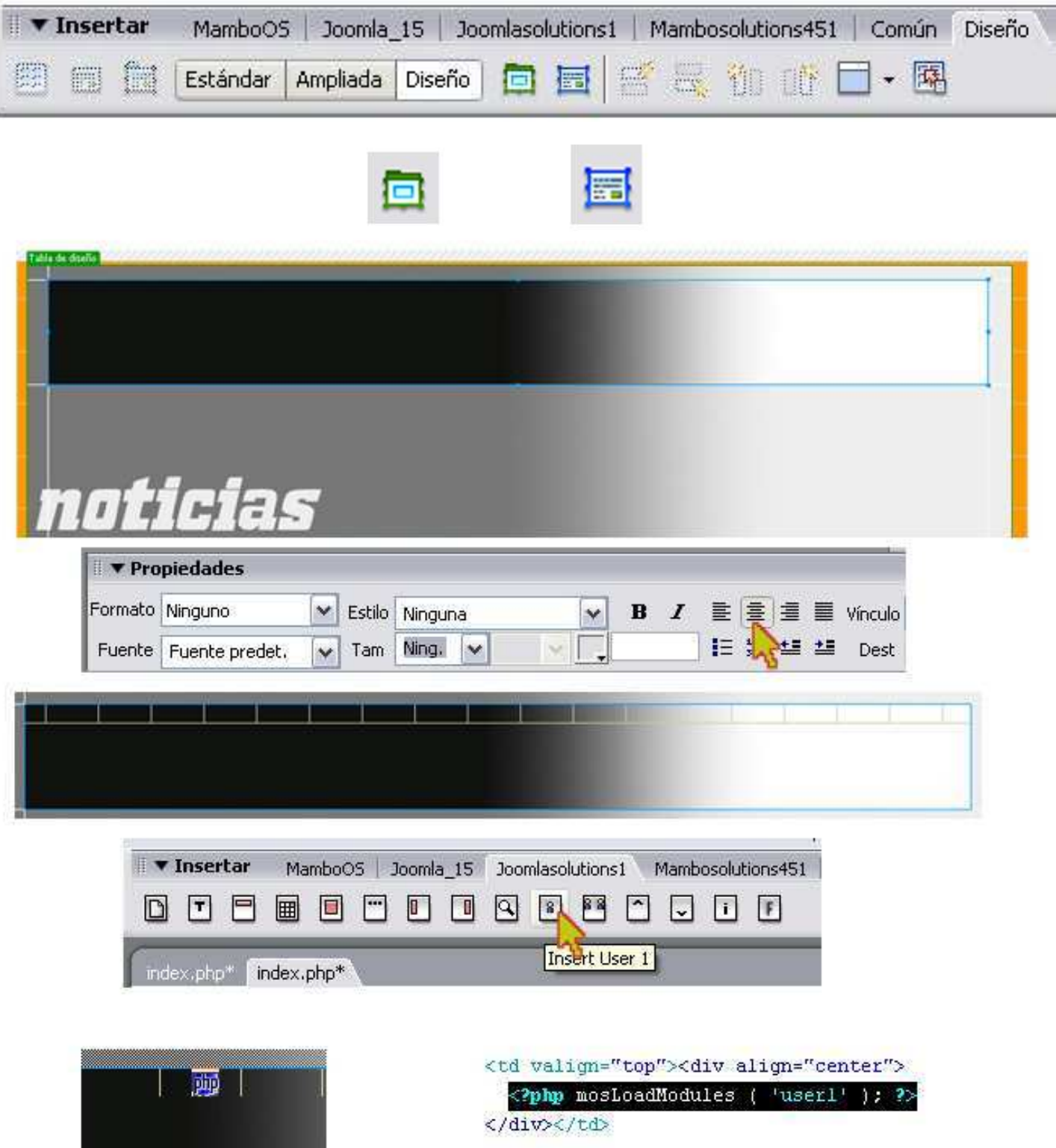

Lo he centrado desde las herramientas en la parte inferior, para que el banner se coloque en el centro y no se orille a la izquierda por default. Posteriormente en la pestaña de mamboOS, daremos click en Insert User 1, que será el tipo de modulo, inmediatamente aparecerá un icono con el letrero PHP, en la celda, y en la sección de código describe que es lo que se ha insertado, en este caso el user1.

Luego insertaremos 3 celdas de manera horizontal, en la primera celta insertaremos el TOP, en la segunda insertaremos el DATE y en la tercera el USER2. Podrás notar que aparece el icono de php en la celda y que en el código menciona la inserción de cada uno.

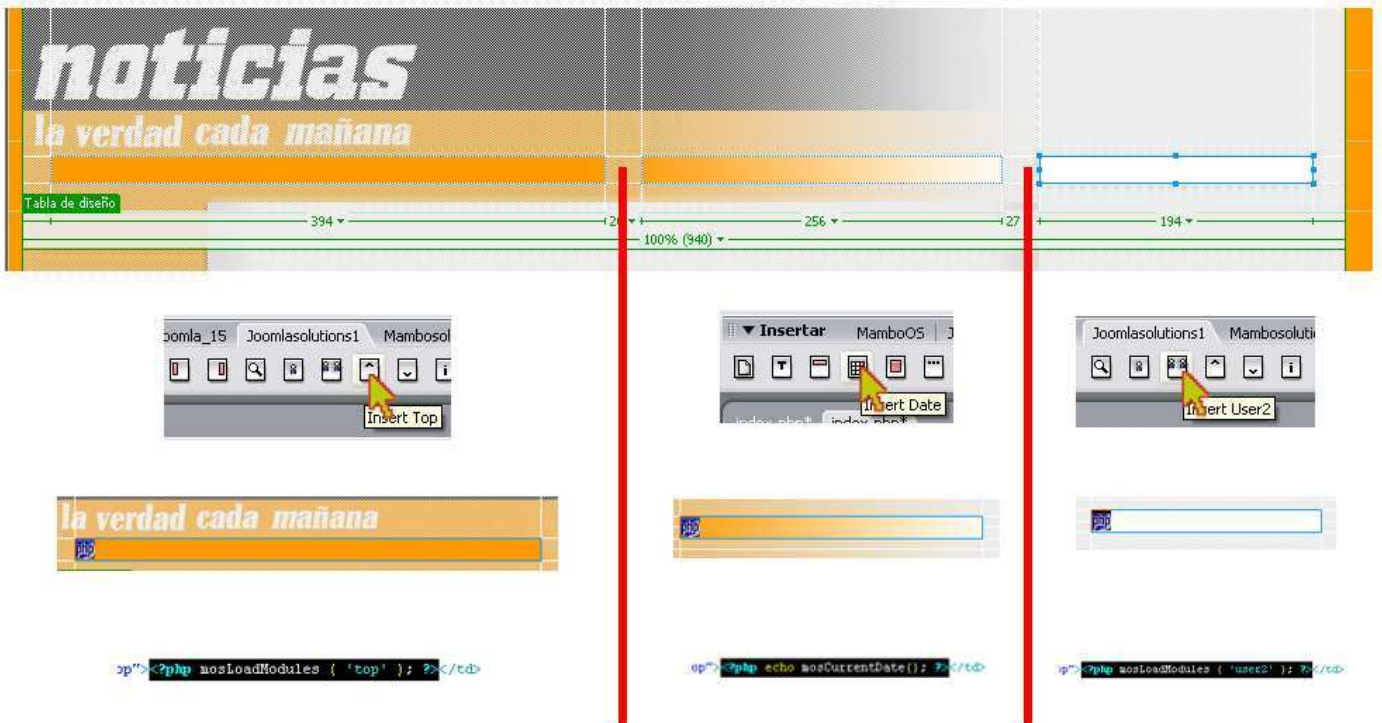

Ahora dibujaremos la celda del banner al lado del logotipo, en ella insertaremos nuevamente el Insert User 2, pero ahora en la ventana de código modificaremos el numero del User en este caso 2 por 3, esto se realizara cada vez que se coloque un User nuevo después del user2, estos User tienen un número limitado (9) por lo que es conveniente solo colocar como máximo 6.

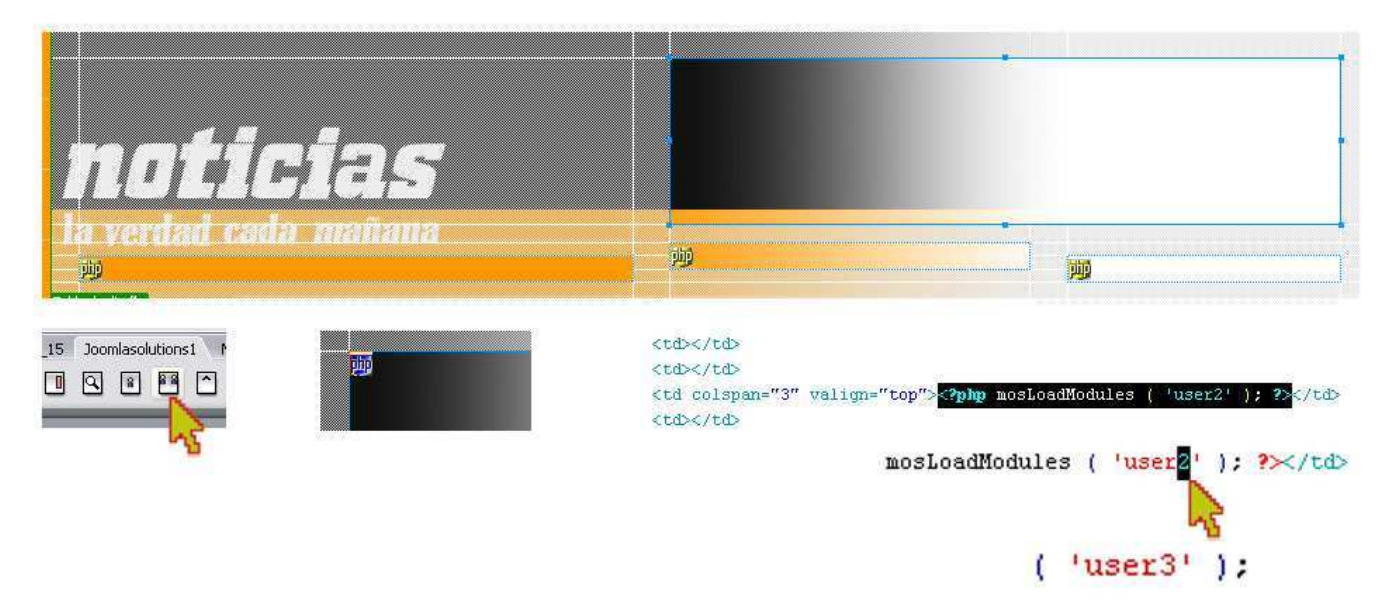

Posteriormente dibujaremos la celda de títulos o PATHWAY, daremos click en insert pathway y aparecerá el php para decirnos que fue insertado y en la ventana de código nos mostrara también la inserción exitosa.

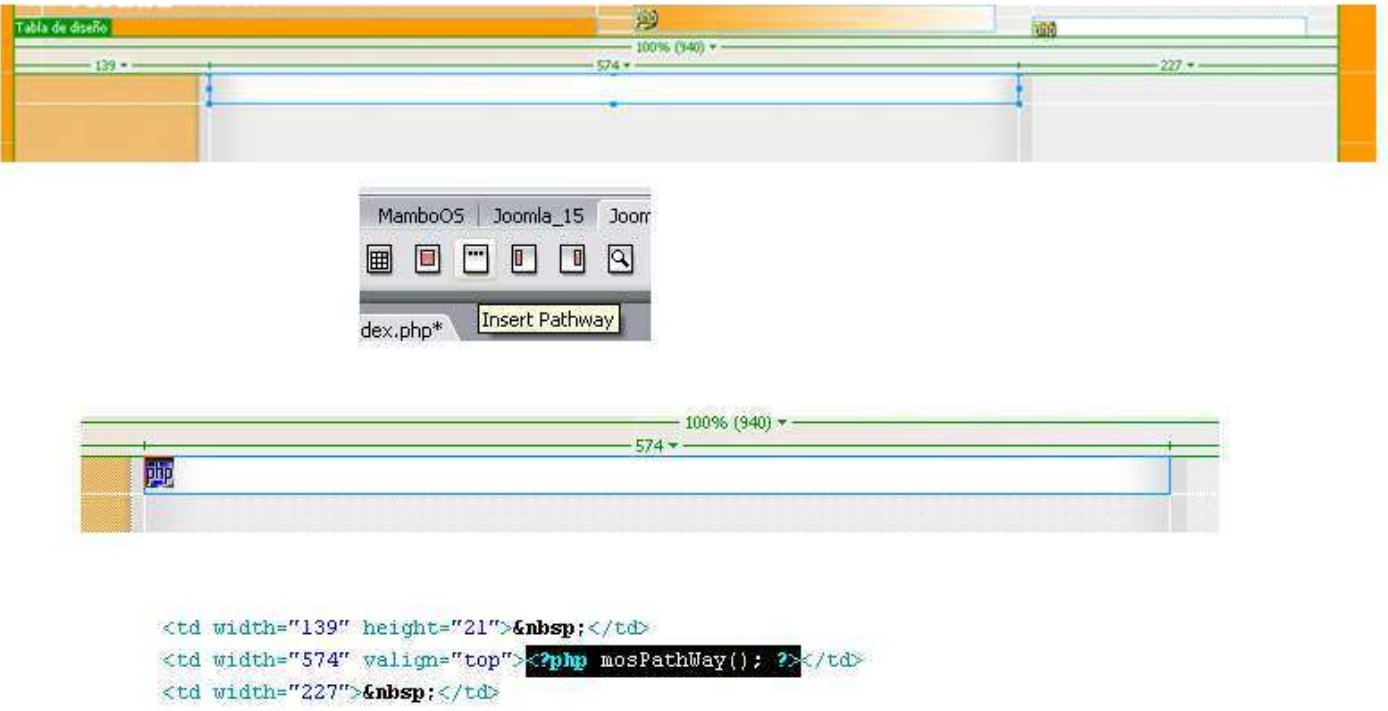

Ahora se dibujara la celda del cuerpo de la pagina o BODY, se insertara la opción del MambosOS Insert Main Body, y listo. Algunas ocasiones no muestra el icono php dentro de la celda por lo que deberán ver en la ventana de código, si esta dice que si se encuentra la inserción, no es necesario colocarlo nuevamente ya que solo al estar doble provocara problemas.

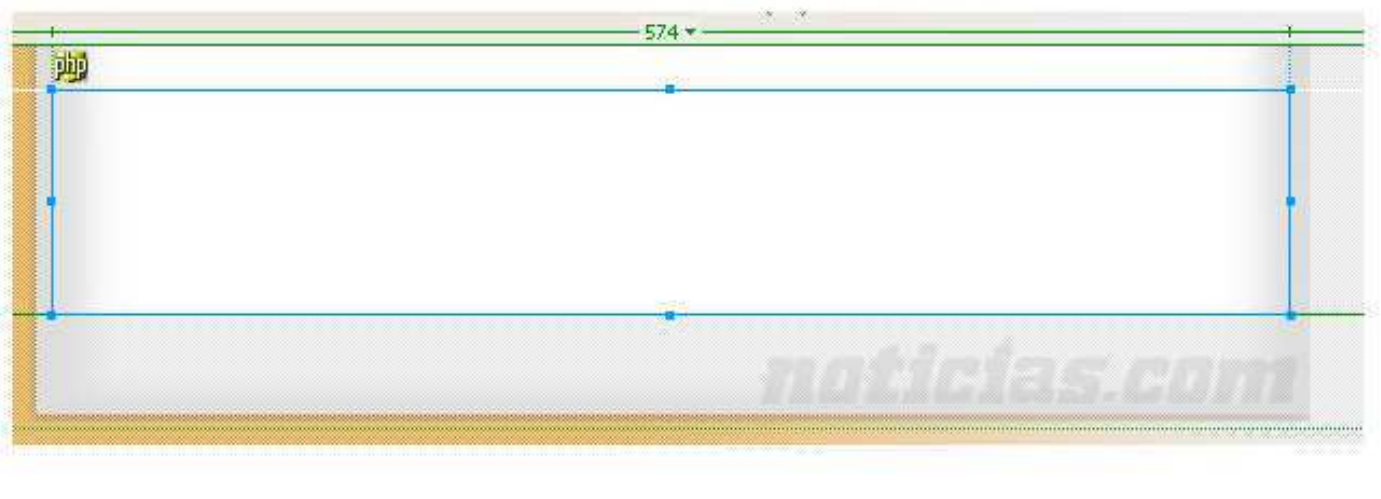

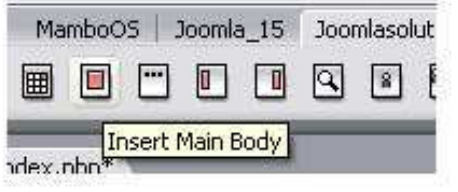

<td height="104">&nbsp;</td>

<td>&nbsp;</td>

<td valign="top"><?php mosMainBody(); ?></td>

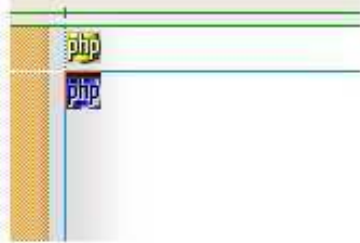

Se colocara una celda en la parte izquierda que servirá para nuestros menús, e insertaremos un Left Module desde MambosOS y un icono de php nos dirá que el modulo está listo. Con el mismo proceso se insertara en la derecha un Right Module.

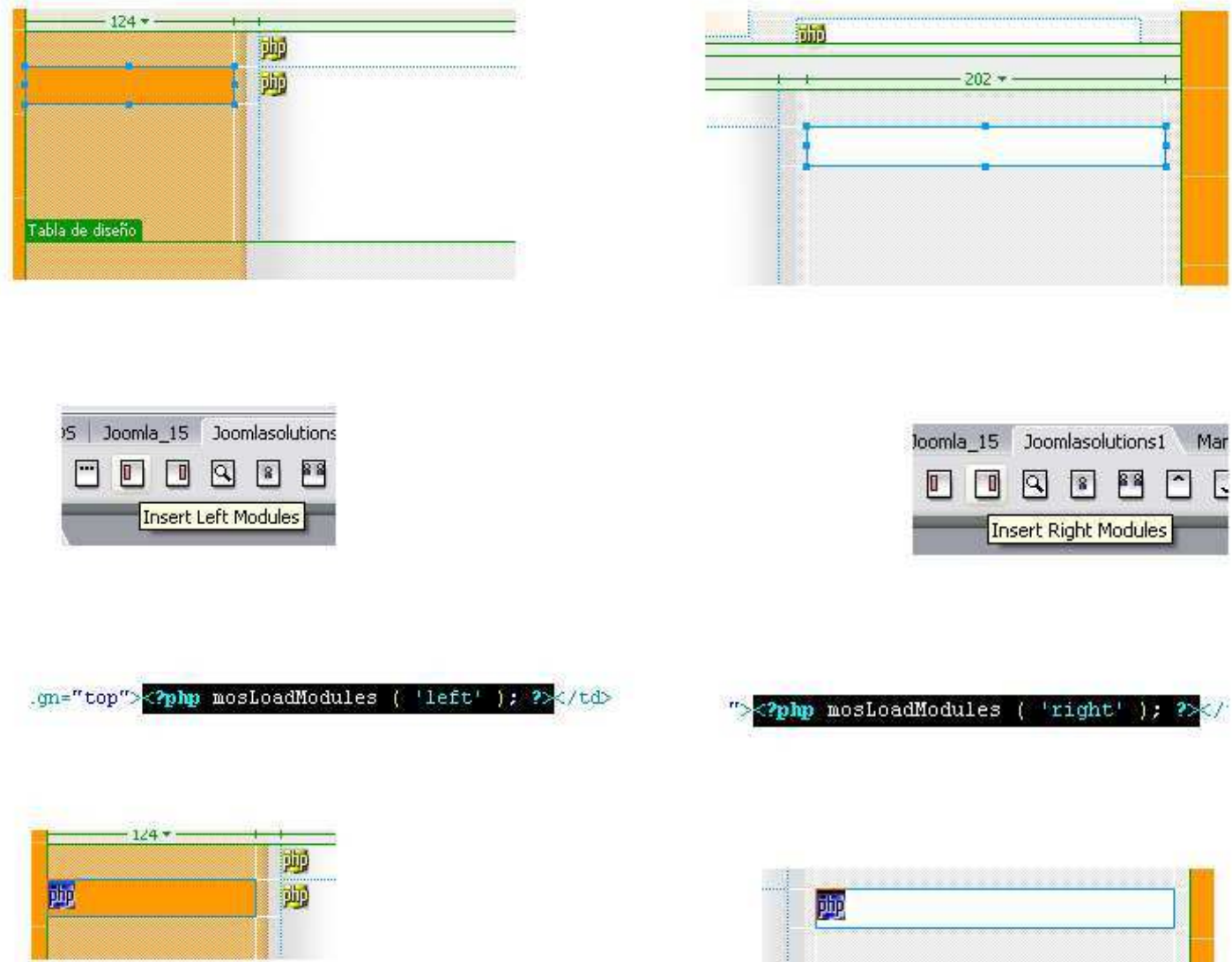

Aun falta un banner que colocaremos en la parte inferior, saltándonos una tabla que deseamos que sea fija y no contenga módulos, en esta nueva celda la centramos e insertaremos BOTTOM.

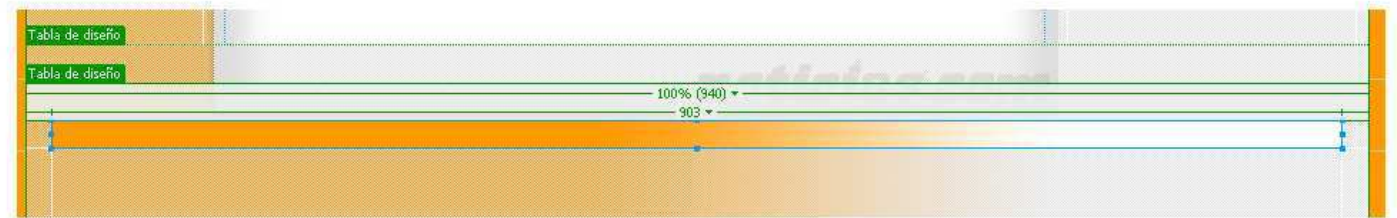

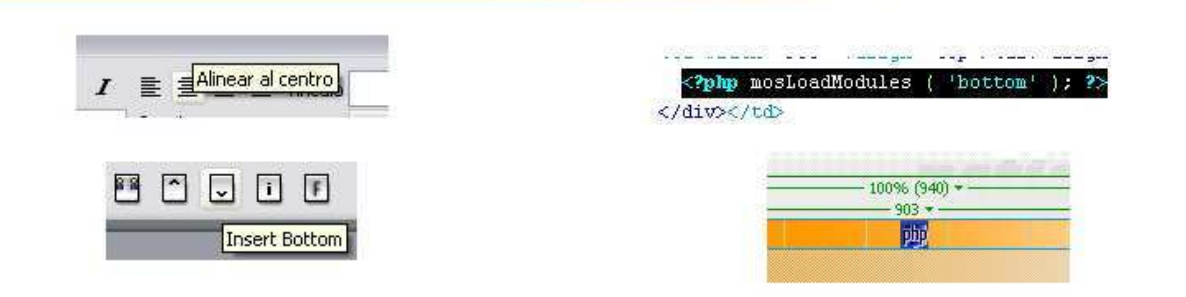

Debajo de este banner colocaremos otras 2 celdas que servirán para diferentes aplicaciones, una será más larga que la otra, ambas serán User, pero una será User4 y otra User5

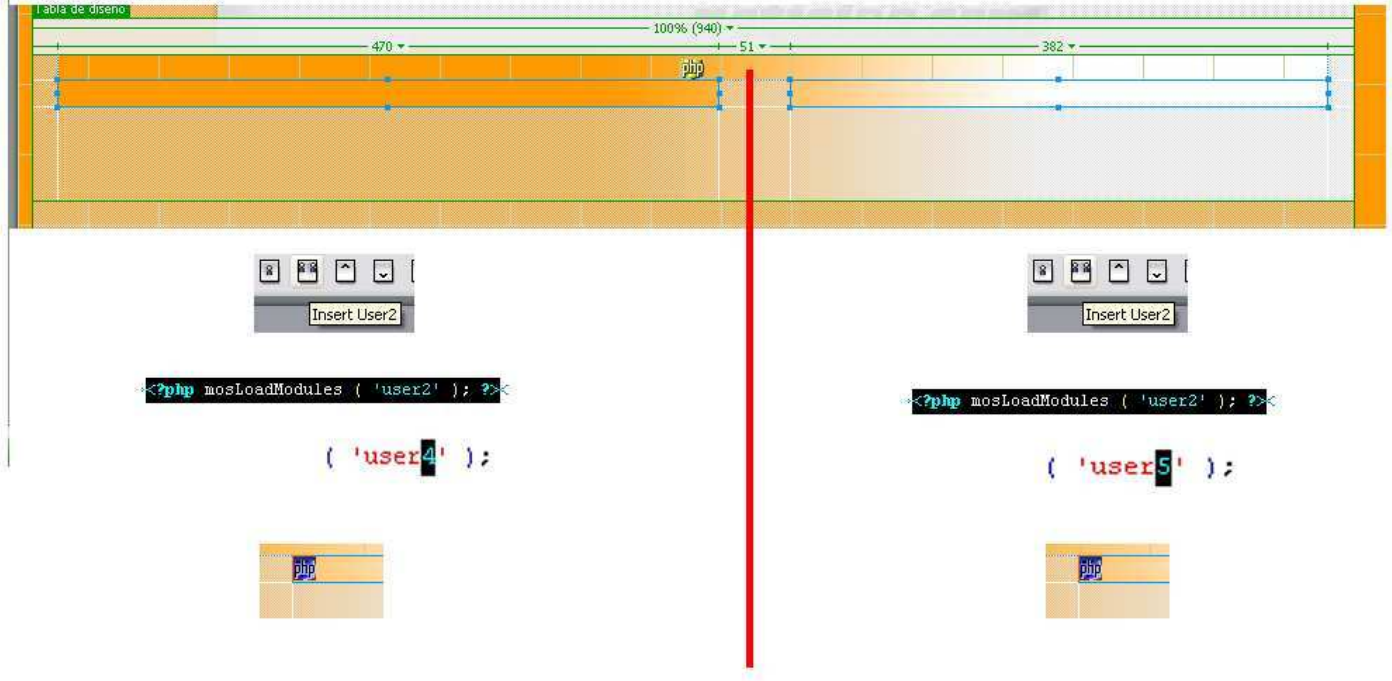

Finalmente colocaremos una última celda a todo lo largo para insertar el Footer, en esta celda no aparece el icono php, por lo que deben fijarse en la ventana de código que se haya insertado correctamente.

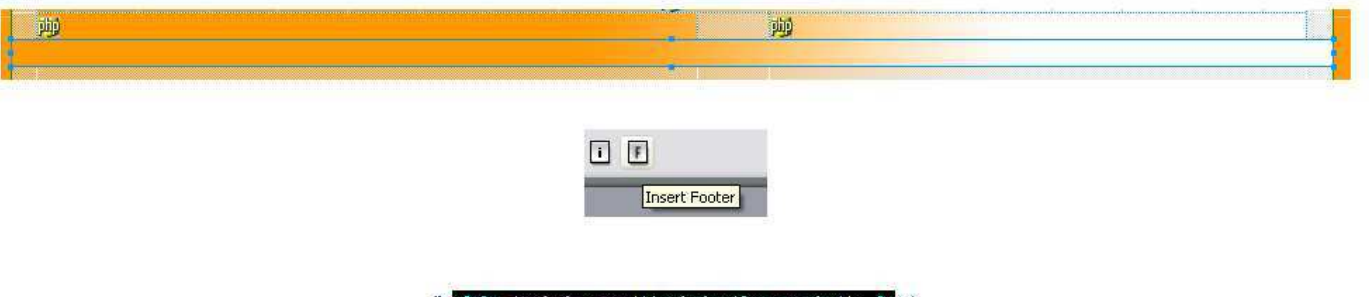

Al seleccionar la tabla con la imagen, esta marcara en negro el código de la celda y dentro de este código podrán notar que dice background="images/y el nombre de sus imágenes">.

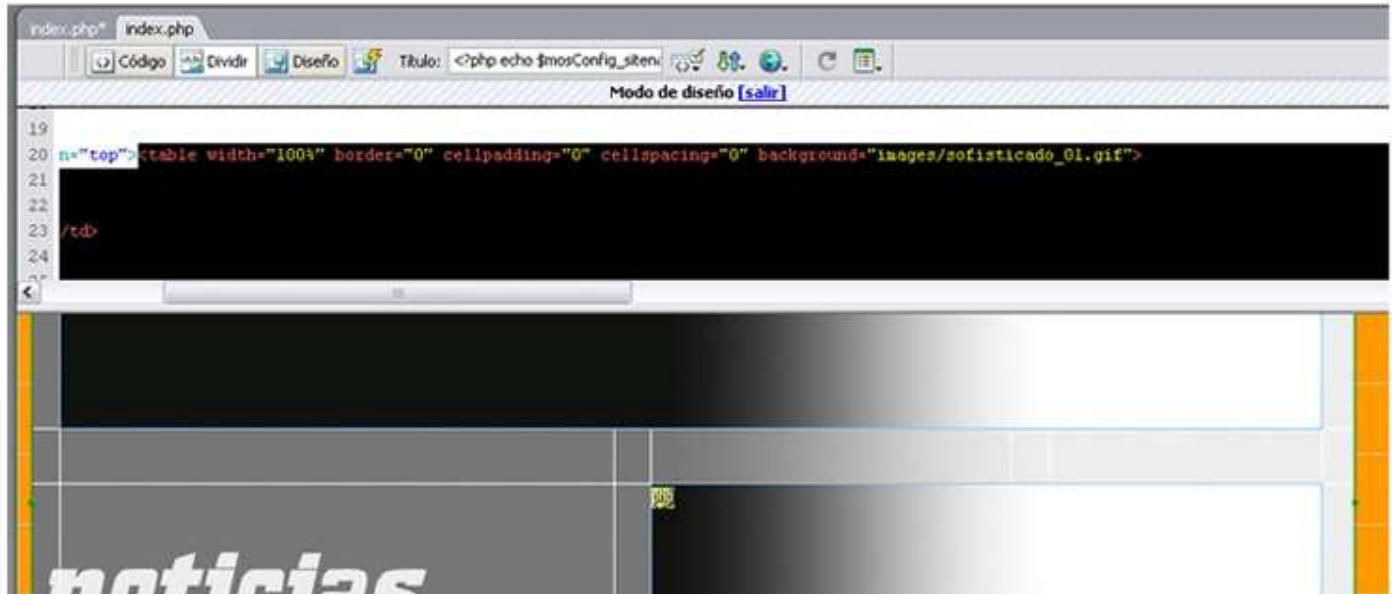

Puesto que no contiene toda la referencia completa de donde se encuentra la imagen, no se podrá visualizar, por lo tanto es conveniente que se le coloque la palabra templates y seguido el nombre de la carpeta de tu template, de la siguiente manera:

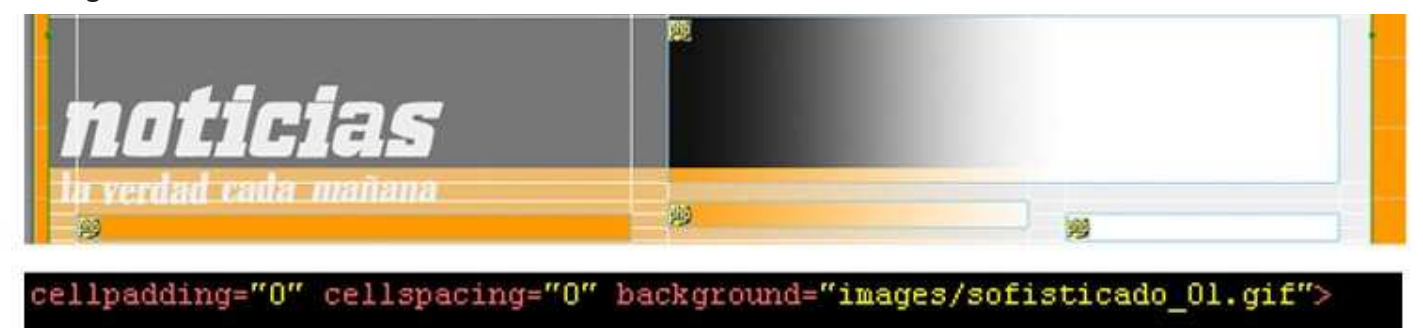

# background="images/sofisticado\_01.gif">

background="templates/sofisticado/images/sofisticado 01.gif">

• background="images/y el nombre de sus imágenes">.

por...

• background="templates/nombre de la carpeta de template/images/y el nombre de sus imágenes">.

Esto con el fin de que el index al buscar la imagen se dirija a la carpeta de templates de joomla! y busque tu carpeta de tu template, luego se meta en images que es donde están tus GIF y seleccione el que busca. De no aparecer la imagen es porque tienes algún error en la dirección que pusiste, recuerda que dada letra y espacio cuenta.

Al pasar modificar todas las direcciones de las las imágenes, estas no se verán, por lo que se recomendó hacerlo hasta el final para que puedas verlas durante el diseño, mas sin embargo antes de cerrar la plantilla conviene guardarlas y en caso de querer modificar algo, puedes eliminar lo que pusimos en el código y veras nuevamente la imagen, pero sin olvidar guardarla correctamente.

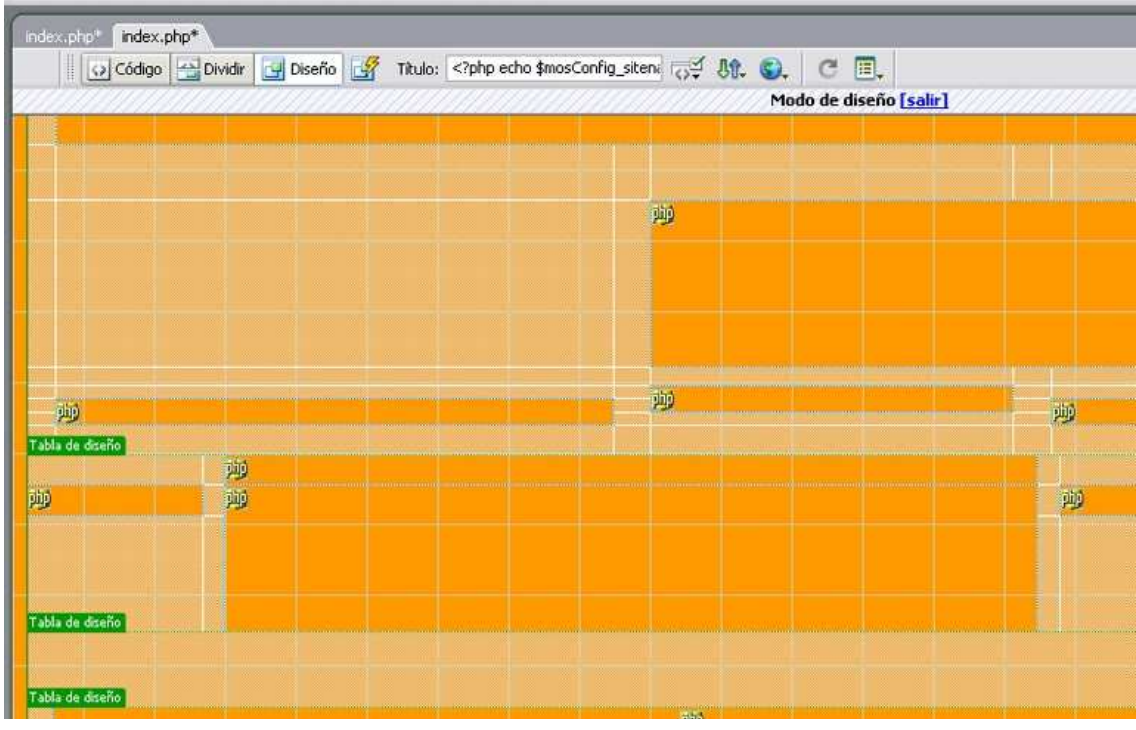

### **5.4.2 CSS**

Para la construcción de la cascada de estilos existen diferentes maneras y software que te permiten crearlas, editarlas, modificarlas e incluso pre visualizarlas. En nuestro caso optaremos por el software DreamWeaver para crear la plantilla inicial y Eclipse Style para el manejo y edición del css.

Lo primero es crear una carpeta llamada css, en la carpeta de tu template y dentro de esta carpeta (css), crearas en DreamWeaver un documento html, le llamaras template css.css y lo guardaras en tu carpeta css.

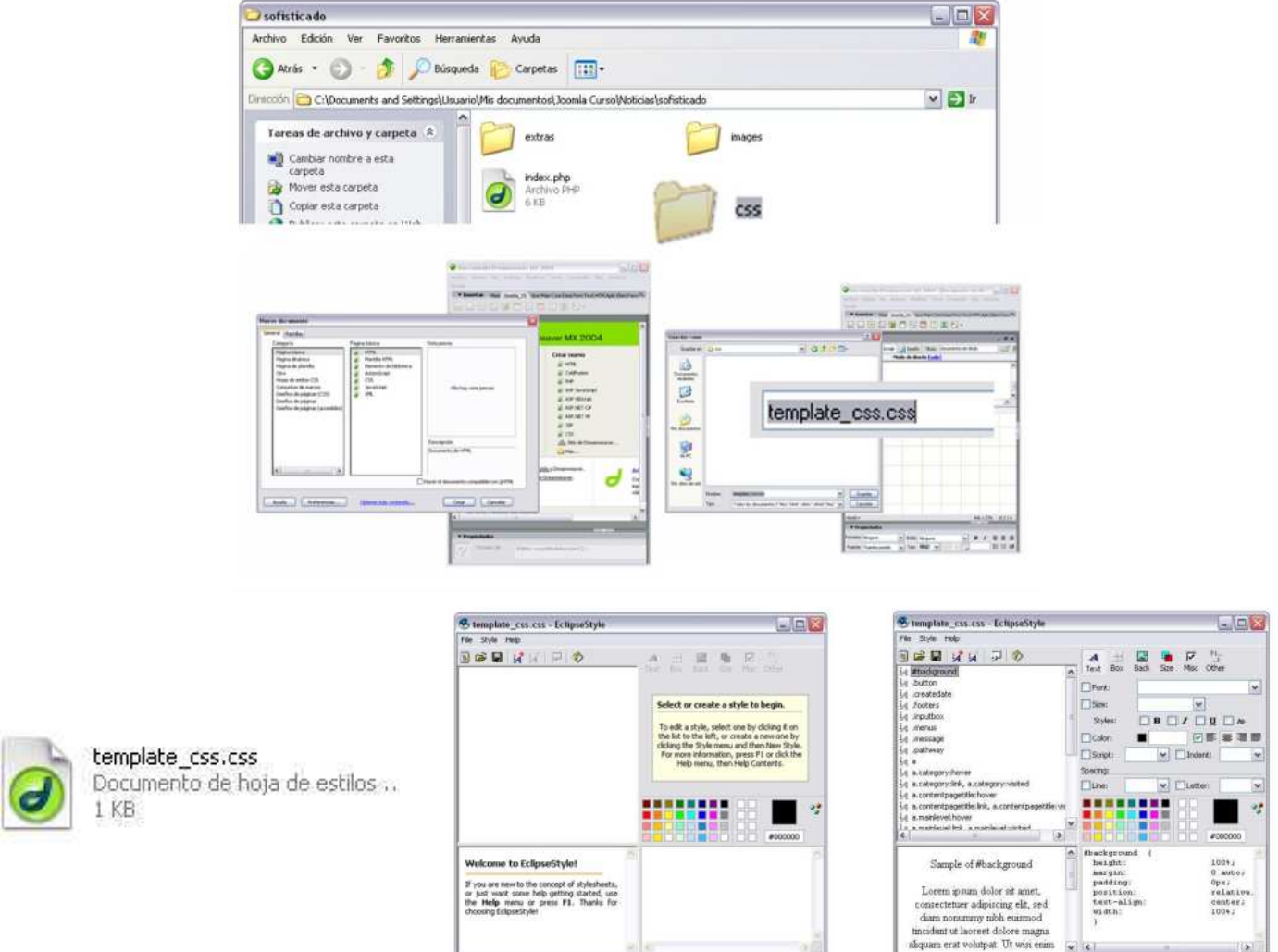

Ahora ejecutaras el archivo que acabas de crear (template css.css) dentro de tu carpeta css y te abrirá por default el programa Eclipse Style, que por el momento se encuentra vacio de estilos.

· Para agregar un estilo nuevo solo hay que dar click en addstyle y colocarle nombre, un ejemplo aparecerá en la parte inferior izquierda y en la derecha el código del css

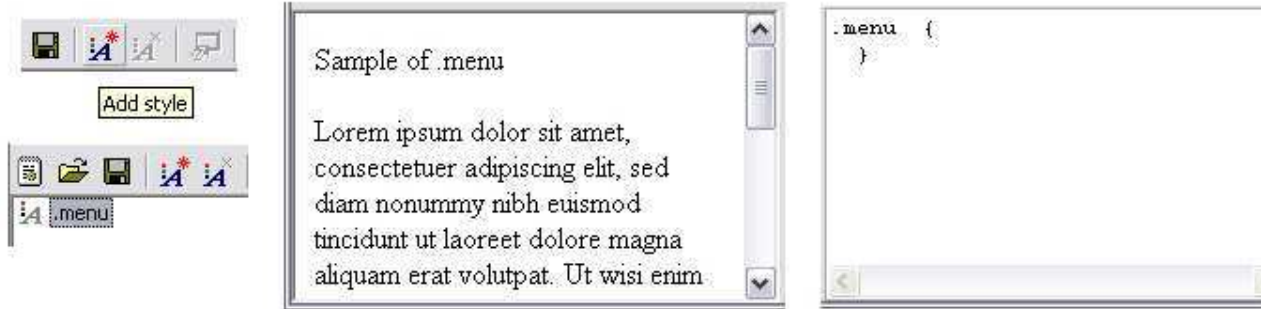

Eclipse Style tiene 6 pestañas para darle formato a la cascada de estilos (csss, estás herramientas son: la de texto, la de la caja de texto, la del fondo, la del tamaño y la miscelánea (funciones), y una última donde puedes modificar directamente el lenguaje css.

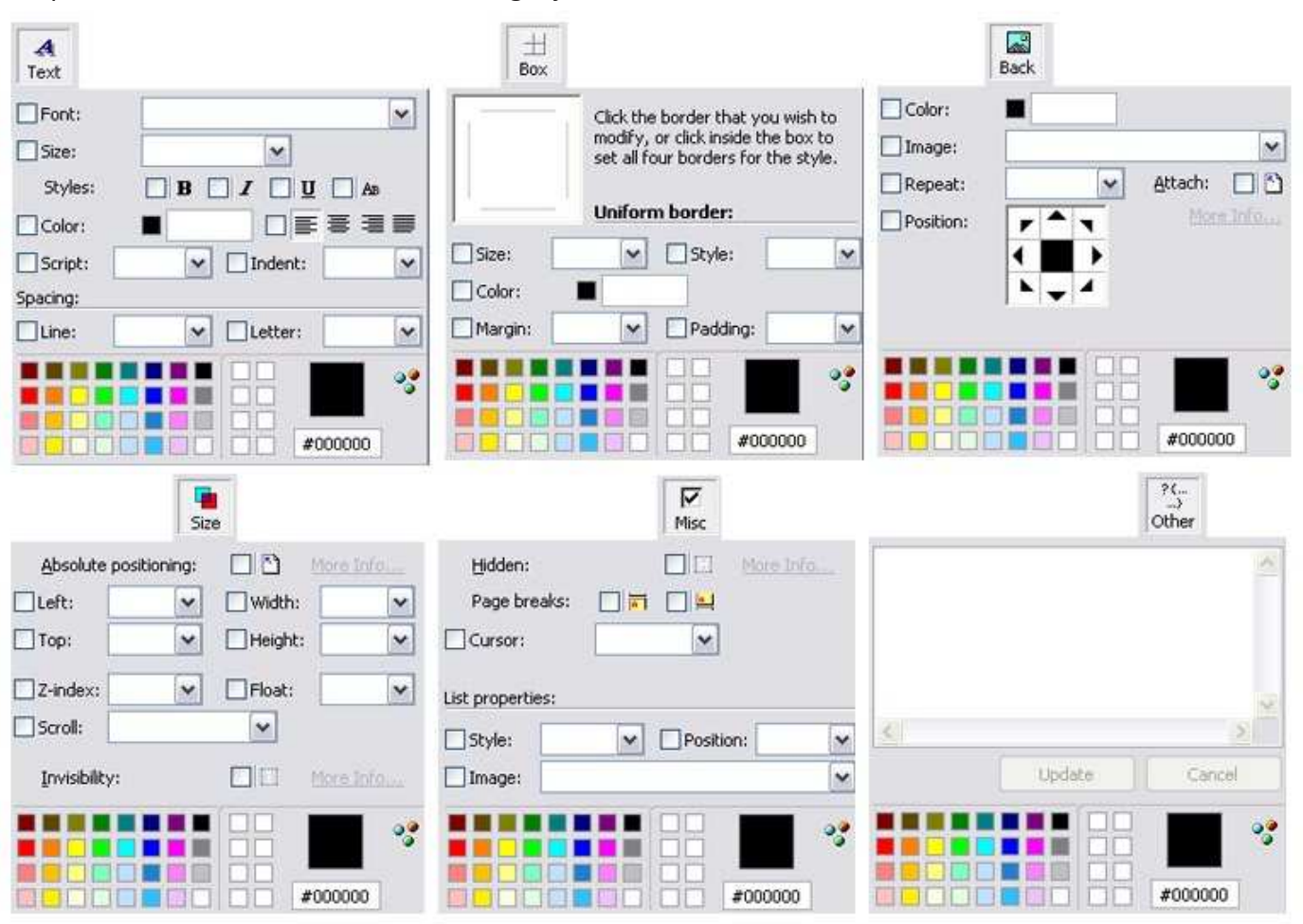

Puedes cargar directamente los nuevos códigos o reutilizar códigos de otras páginas que te gusten, mientras que si abres el archivo desde DreamWeaver podrás notar que es el mismo código que en Eclipse Style.

Dentro de las características de cada cogido CSS se encuentras opciones como:

- El nombre de la cascada
- $\bullet$  El ancho, el alto
- Márgenes, fuente
- · Alineación tamaño, color, etc.

La siguiente es una descripción de la lista con los diferentes css utilizados en este template:

- #background: Esta css lo que hace es alinear la pagina dependiendo de donde la queremos.1.
- 2. .button: Esta css es para el formato de los botones de menú.
- 3. .createdate: Esta css otorga formato a la información tal como la fecha de creación, autor, entre otros.
- 4. footers: Este es el css para el modulo que se llama Footers.
- 5. pathway: Este css da formato a el Modulo que llamamos Pathway.
- 6. a: Este formato css se aplica al top menú.
- 7. a.contentpagetitle: Este formato es para los css de los títulos cuando pasas el cursos por encima.
- 8. a.contentpagetitle:link, a.contetpagetitle:visited. Igualmente es un hover para los títulos y links
- a.mainlevel:hover: Este css es para el hover de los menus del lado izquierdo.9.
- 10. td,tr,p,div: Este css es para el texto en general del body.

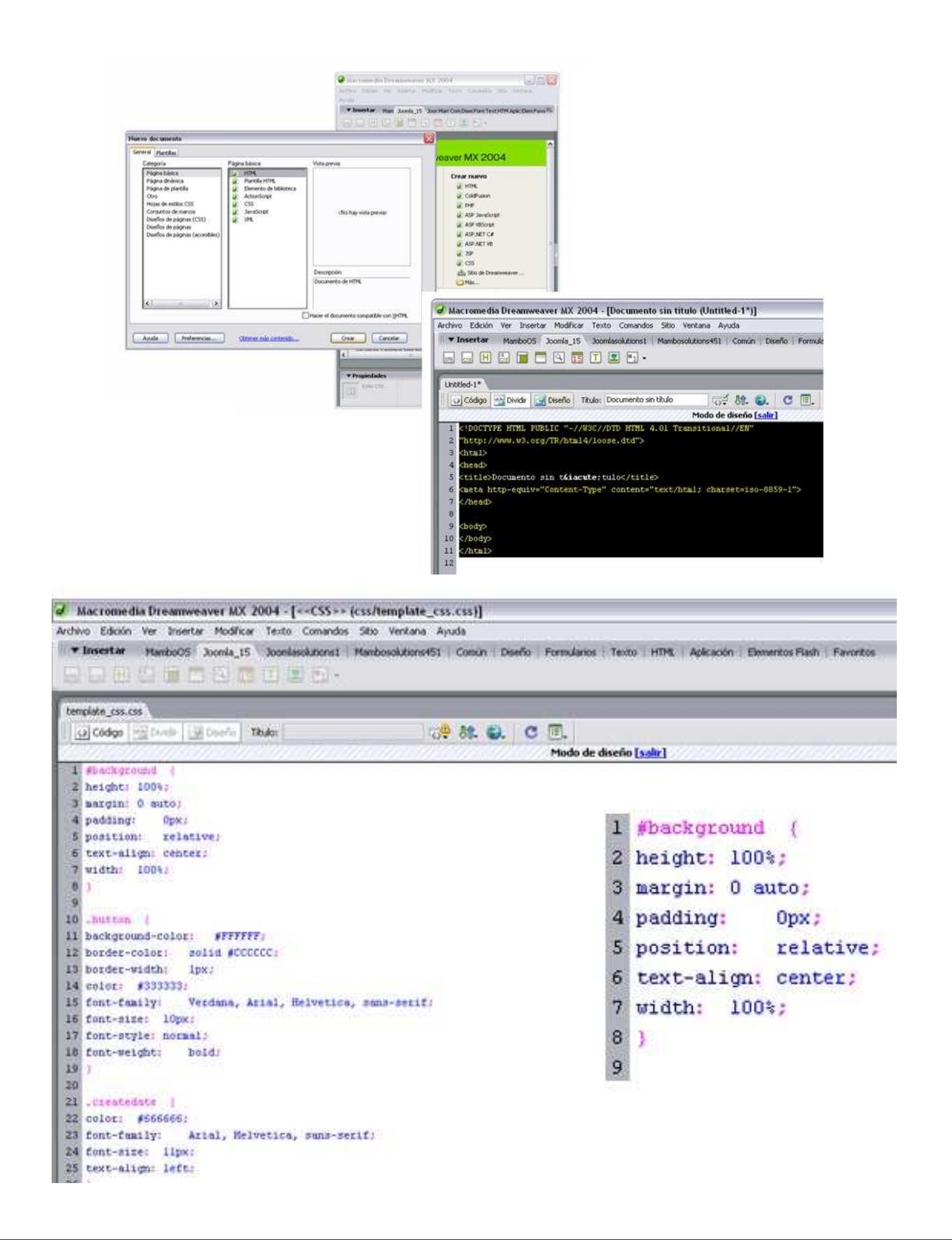

footers ( height: 161px; margin: 0 auto; position: relative; top: 5px:  $width: 94%$  $\mathcal{Y}$ .inputbox { background-color: #ffffff; border-color: solid #cfcfcf; border-width: lpx; color: #333333; font-family: Verdana, Arial, Helvetica, sans-serif; font-size: llpx;  $\cdot$ .menus ( height: 14px; margin: 0 auto: position: center: top: 17px; width: 90%;  $\rightarrow$ .message ( color: #ff9999; Verdana, Arial, Helvetica, sans-serif; font-family: font-size: l0pt; font-weight: bold; text-align: center;  $\rightarrow$ .pathway ( color: #666666; font-family: Verdana, Arial, Helvetica, sans-serif; font-size: llpx; font-weight: bold; J.  $a$  { color: #800000; Arial, Helvetica, sans-serif; font-family: font-size: llpx; font-weight: bold; text-decoration; none; W a.category:link, a.category:visited { color: #fffffff; font-weight: bold; ¥ a.category:hover { color: #ff0000;  $\mathcal{F}$ 

```
a.contentpagetitle: link, a.contentpagetitle: visited (
color: #333333;
font-family:
               Tahoma, Verdana, Arial, Helvetica, sans-serif;
font-size: 13px;
font-weight:
               bold:
text-align: left;
Y.
#background {
height: 100%;
margin: 0 auto;
padding:
          0px;position: relative;
text-align: center;
width: 100%;
\left| \cdot \right|button {
background-color: #FFFFFF;
border-color: solid #CCCCCC;
border-width: lpx;
color: #333333;
font-family: Verdana, Arial, Helvetica, sans-serif;
font-size: 10px;
font-style: normal:
font-weight: bold;
\mathcal{F}.createdate {
color: #666666;
font-family:
               Arial, Helvetica, sans-serif;
font-size: llpx;
text-align: left;
\mathcal{F}a.mainmenu: link, a.mainmenu: visited (
color: #800000;
font-family:
              Trebuchet MS, Verdana, Geneva, Arial, Helvetica, serif;
font-weight: bold;
λ
a.mainmenu: hover, {
color: #fffffff;
text-decoration: underline;
J
a.pathway: link, a.pathway: visited {
color: #ff0000 font-weight:bold;
font-weight:
             normal;
a.sublevel:hover {
color: #808080;
text-decoration: underline;
\mathcal{Y}
```

```
a.contentpagetitle:hover {
color: #800000;
               Tahoma, Verdana, Arial, Helvetica, sans-serif;
font-family:
font-size: 13px;
font-weight: bold;
text-align: left;
text-decoration; underline;
```
 $\lambda$ 

```
a.mainlevel:link, a.mainlevel:visited {
background-position: left;
color: #000000;
font-weight:
             bold:
text-align: left;
```

```
a.mainlevel:hover {
background-position:
                      left;
color: #fffffff;
text-align: left;
```
#### a:hover {

```
color: #808080;
font-family: Arial, Helvetica, sans-serif;
font-size: llpx;
text-decoration: none;
\mathcal{F}
```
### $div$  {

```
color: #808080;
font-family:
               Arial, Helvetica, sans-serif;
font-size: llpx;
margin-bottom: Opx;
margin-top: 0px;
padding-bottom: 3px;
padding-top: 3px;
\rightarrow
```
### $p \ell$

```
color: #fffffff;
font-family: Arial, Helvetica, sans-serif;
font-size: llpx;
margin-bottom: Opx;
margin-top: 0px;
padding-bottom: 3px:
padding-top: 3px;
```
J.

```
td, tr, p, div (color: #000000;
```

```
Verdana, Arial, Helvetica, sans-serif;
font-family:
font-size: llpx;
```
X

```
a.pathway:hover {
color: #800000;
font-weight:
                normal:
text-decoration:
                     none:
\rightarrowa.sublevel:link, a.sublevel:visited {
color: #808080;
                Trebuchet MS, Verdana, Geneva, Arial, Helpetica, serif;
font-family:
font-weight:
                normal;
ţ
```
Finalmente guardamos los cambios.

### **5.4.3 TemplateDetails**

TemplateDetails, es un archivo que sirve como directorio para configurar todos los archivos del template.

Ejecutaremos DreamWeaver y crearemos un nuevo documento pero ahora será un XML.

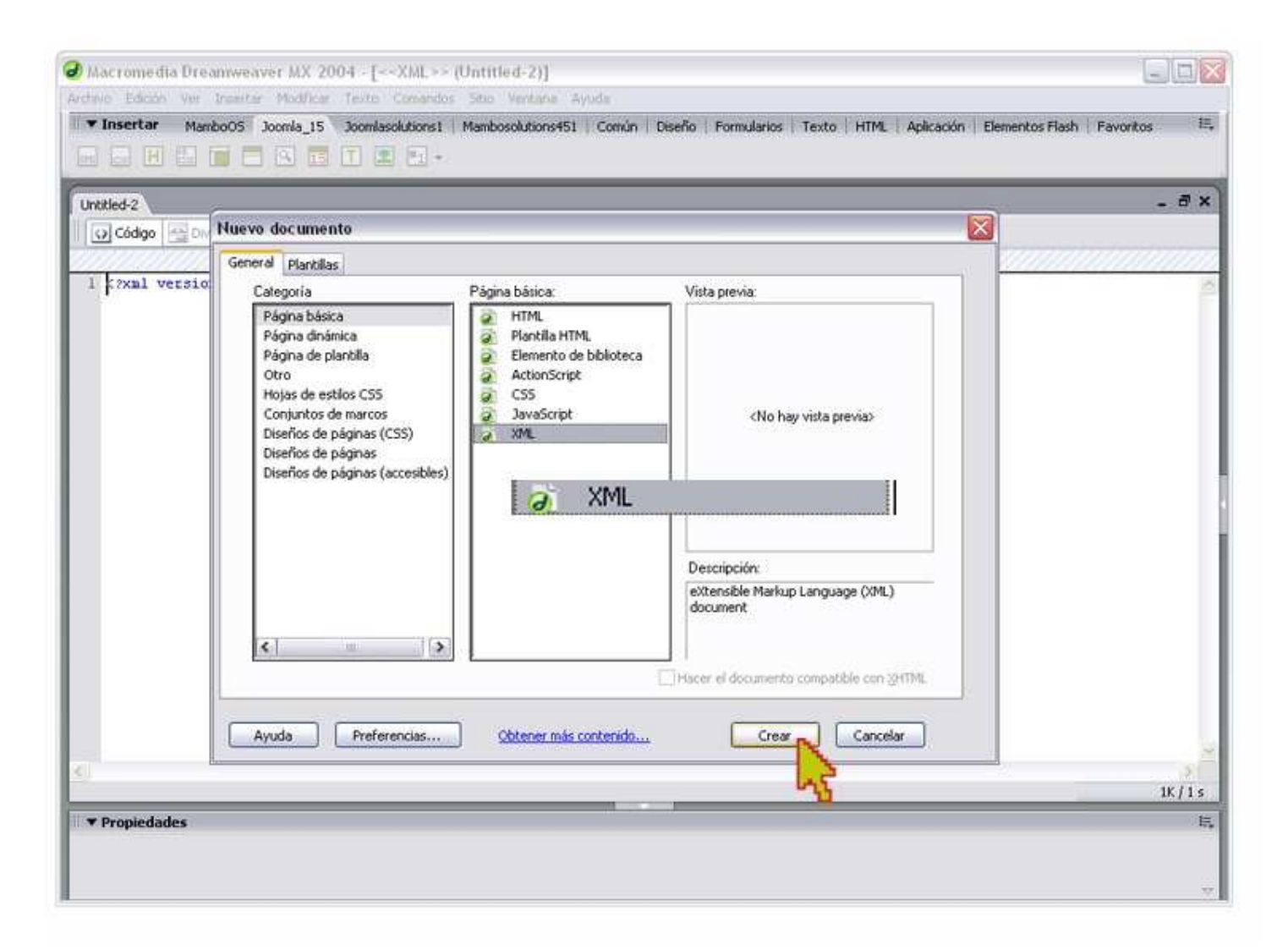

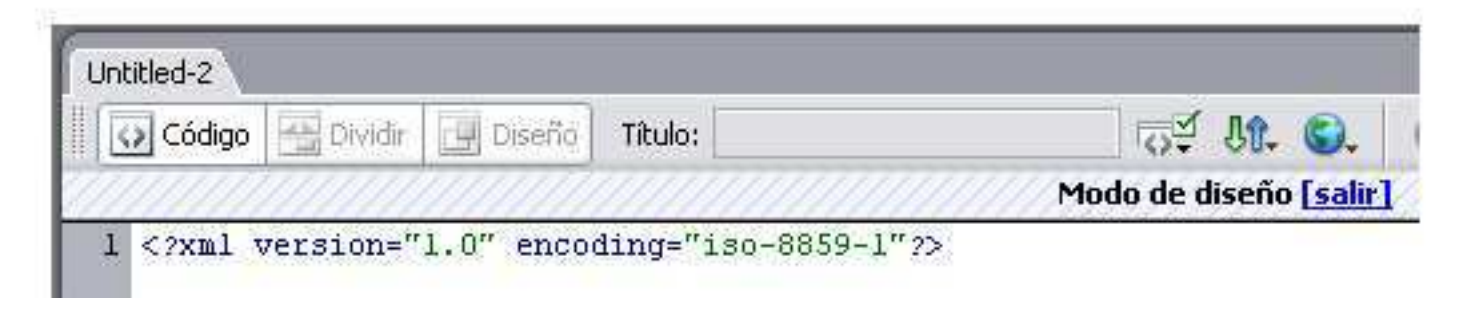

Este tipo de archivo tiene la cabeza (HEAD) diferente, se debe dejar intacto y continuar en la siguiente línea y colocar la siguiente información:

```
<?xml version="1.0" encoding="iso-8859-1"?>
                                                                   <?xml version="1.0" encoding="iso-8859-1"?>
<mosinstall type="template">
                                                                   <mosinstall_type="template">
                                                                       <name>zeloteweb</name>
         <name>xxx</name>
                                                                       <creationDate>16-septiembre-2009</creationDate>
        <creationDate>00-enero-2009</creationDate>
                                                                       <author>Zelote</author>
                                                                       <authorEmail>z.elote@hotmail.com</authorEmail>
         <author>xxx</author>
                                                                       <version>3.0</version>
         <authorEmail> xxx@xxx.com</authorEmail>
                                                                       <description>Version Empresarial</description>
         <version>1.0</version>
                                                                       <files>
                                                                          <filename>index.php</filename>
        <description>xxx</description>
                                                                      \langle/files>
        <files>
                                                                          <images>
                                                                          <filename>images/sofisticado_01.gif</filename>
                <filename>index.php</filename>
                                                                          <filename>images/sofisticado_02.gif</filename>
        </files>
                                                                          <filename>images/sofisticado_03.gif</filename>
                                                                          <filename>images/sofisticado_04.gif</filename>
                 <images>
                                                                          \langle/images>
                <filename>images/xxx1.gif</filename>
                                                                       <CSS><filename>images/xxx2.gif</filename>
                                                                          <filename>css/template_css.css</filename>
                                                                      \langle/CSS>
                 </images>
                                                                   \langle/mosinstall>
        <css><filename>css/template_css.css</filename>
        </\text{CSS}
```

```
</mosinstall>
```
Ahora debes personalizar la información de la siguiente manera:

- Name: Aquí colocaras el nombre del template
- Creationdate: aquí va la fecha de creación del template
- Author: Aquí va el nombre del autor del template
- Authosemail: Aquí va el email del autor
- " Version: Por default la primera versión del template es 1.0 que ira subiendo conforma se modifique el template.
- $\bullet$  Description: En esta parte puedes colocar una breve descripción de la pagina web.
- Files: aquí van los archivos que se ejecutaran en la pagina
- Filename: Aquí colocaremos el index.php.
- Images: en esta sección colocaremos en a zona de cruces (xxx) el nombre de nuestras imágenes que usamos de fondo, repitiendo el paso por cada imagen que se uso en el template.
- Css: Aquí va la dirección donde se encuentra el template, este no hay necesidad de editarlo puesto que siempre es la misma dirección si se hizo correctamente el CSS.

Ahora lo guardaremos al lado del index.php en nuestra carpeta del template, recordando que su nombre exacto es: templateDetails.xml

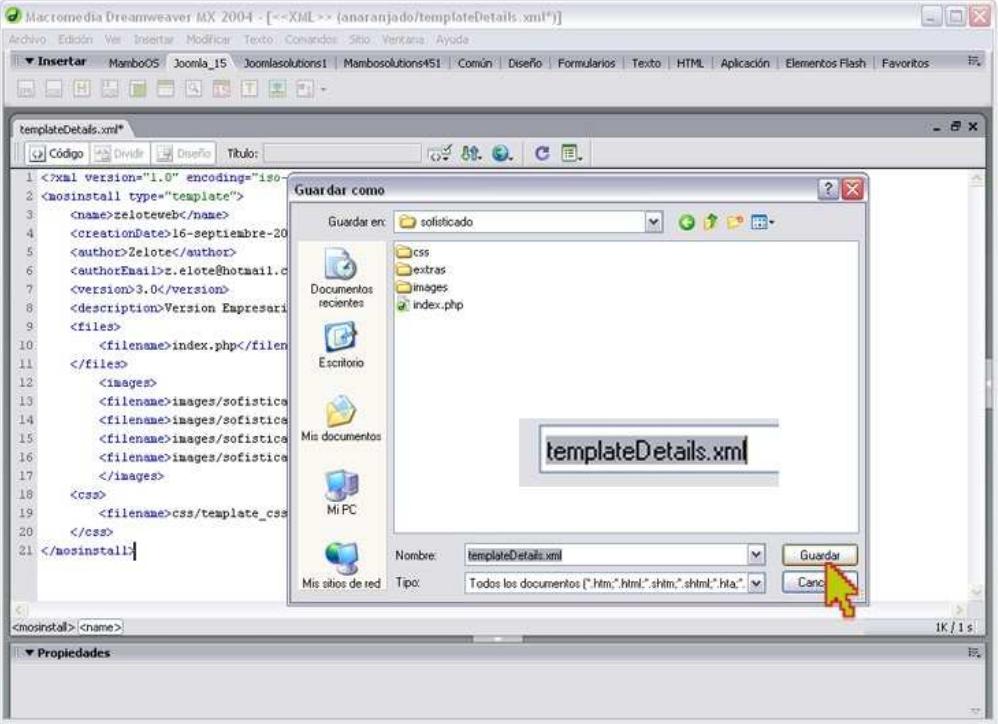

Por fin hemos terminado las bases del template, ahora solo queda tomar los 4 archivos creados para el template:

- 1. La carpeta de css, que contiene el archivo template css.css
- 2. La carpeta de images, que contiene el html y las imágenes GIF que usamos como fondo
- 3. El index.php de nuestra plantilla
- 4. El templateDetails.xml

Tomaremos todos estos archivos y los comprimiremos en un zip y lo llamaremos con el nombre de nuestro template, en este caso se llama sofisticado.

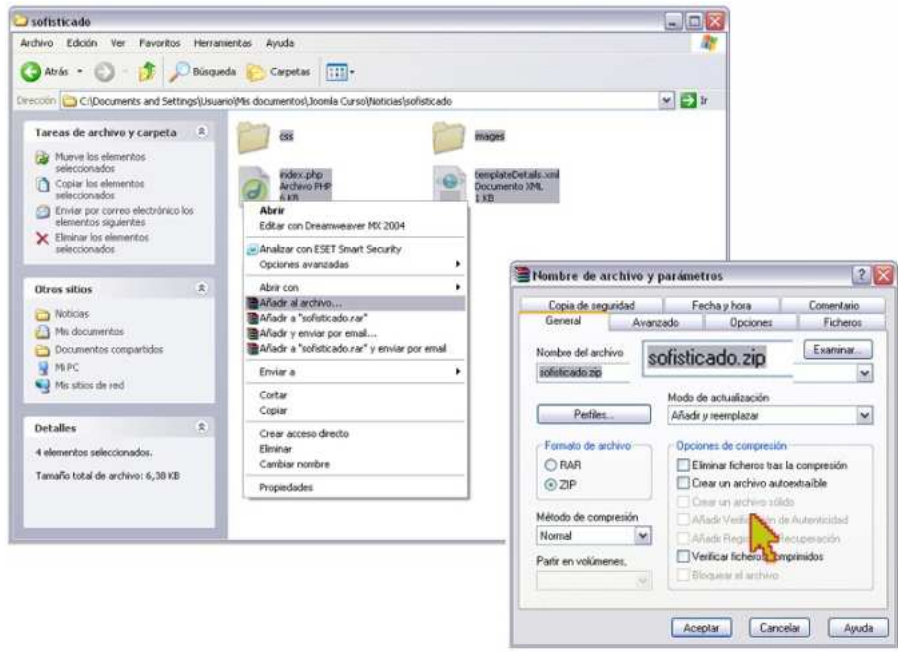

### **5.4.4 Instalación de template**

Para que un template pueda ser cargado a la pagina se deben seguir ciertos pasos muy sencillos:

1. Ingresar a la pagina del administrador que como se recuerda, se teclea: http://localhost/noticiasqro/ administrator, lo que los mandara a la pantalla de login, donde al dar su usuario y contraseña accederán al sistema.

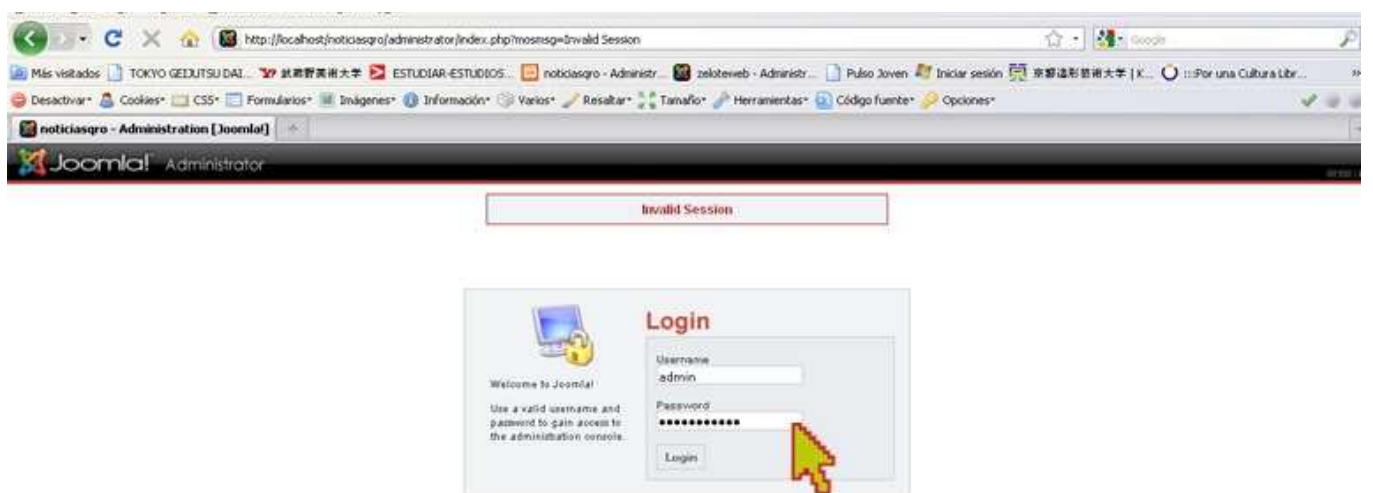

2. En la pestaña superior SITE, la opción TEMPLATE MANAGER darás click en SITE TEMPLATE para acceder a la sección de manejo de templates.

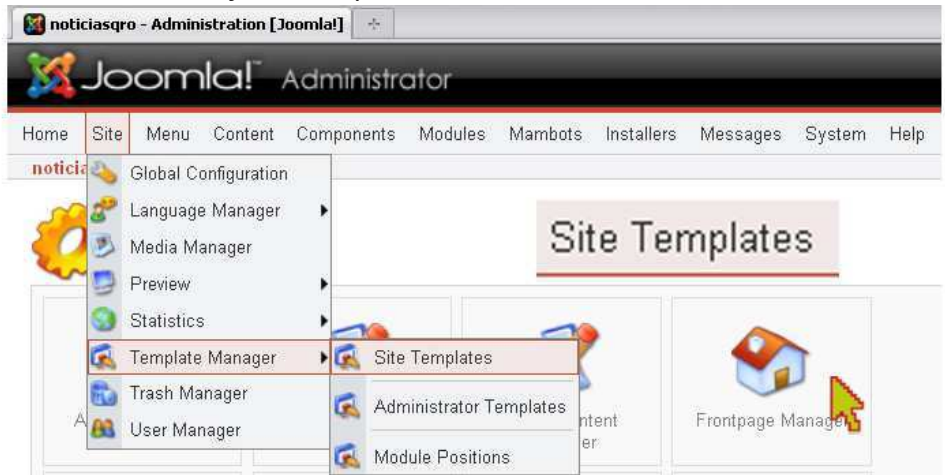

3. Ya en la sección de manejo de templates verán los templates default y marcado con una palomita verde el que está en uso.

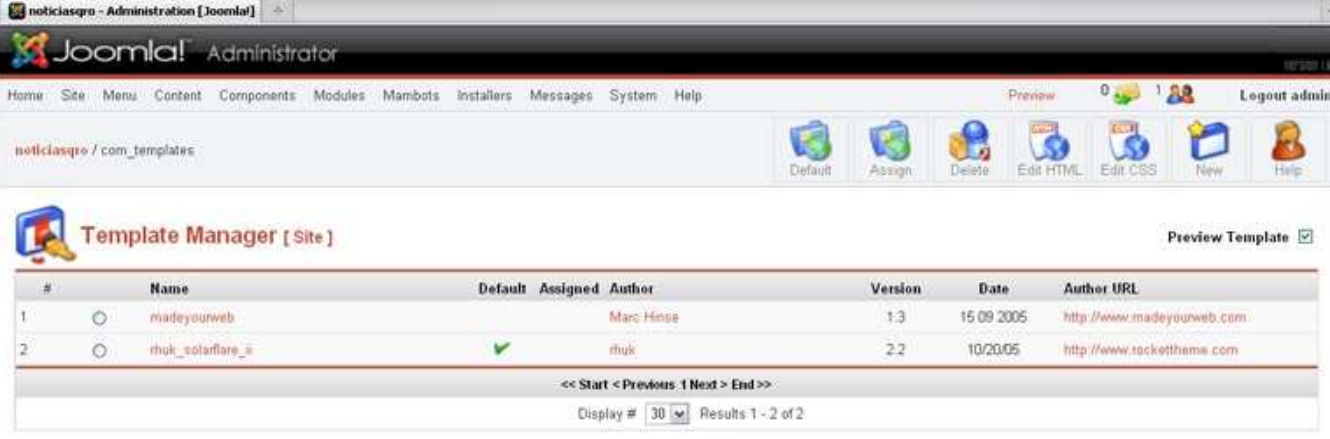

4. Deberás darle click a NEW y abrirá una sección para subir el templeate, al dar click en examinar te abrirá una ventana donde buscaras el zip que acabamos de comprimir, (en mi caso sofisticado.zip), luego damos click en upload & install. Si fue correctamente instalado te mostrara la posibilidad de continuar donde le darás click.

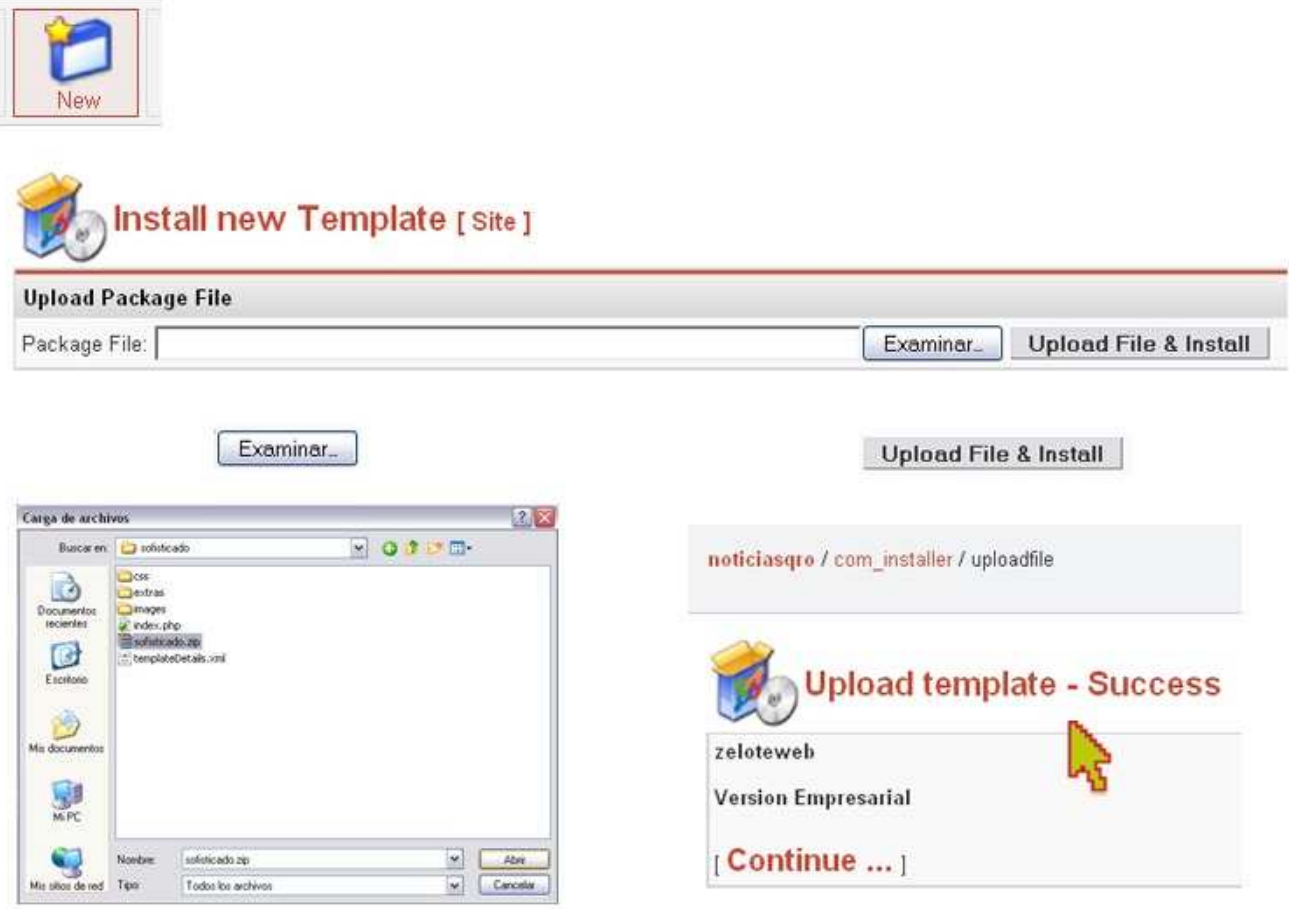

5. Te regresara a la sección de manejo de template, seleccionaras en el círculo tu template y darás click en DEFAULT para que se aplique a tu pagina.

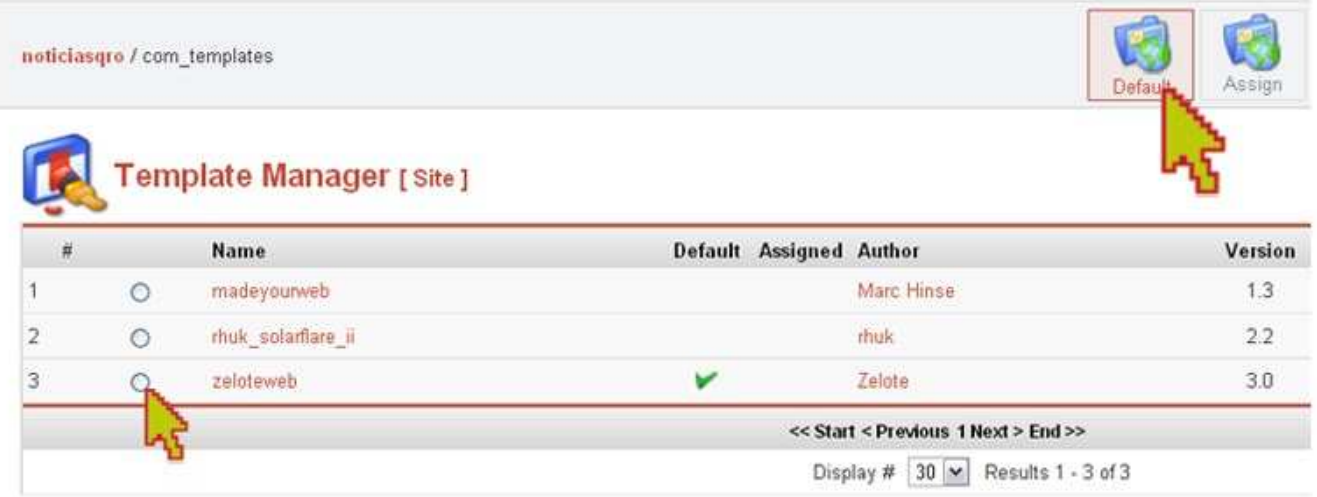

- Luego podrás dar click en vista preliminar y se abrirá una ventana con la vista de la pagina web que estas 6. realizando.
- 7. Regularmente todos los módulos deben ser configurados por separado, por lo que al ver la vista previa veras que algunos módulos funcionan y otros están en lugares diferentes, así que no te espantes.

Si tu template no muestra las imágenes deberás checar que todos los pasos estén correctos, sobre todo 8. las direcciones en el index.php y en el templateDetails.xml.

Si la vista previa muestra todas las imágenes estás listo para seguir con el siguiente proceso.

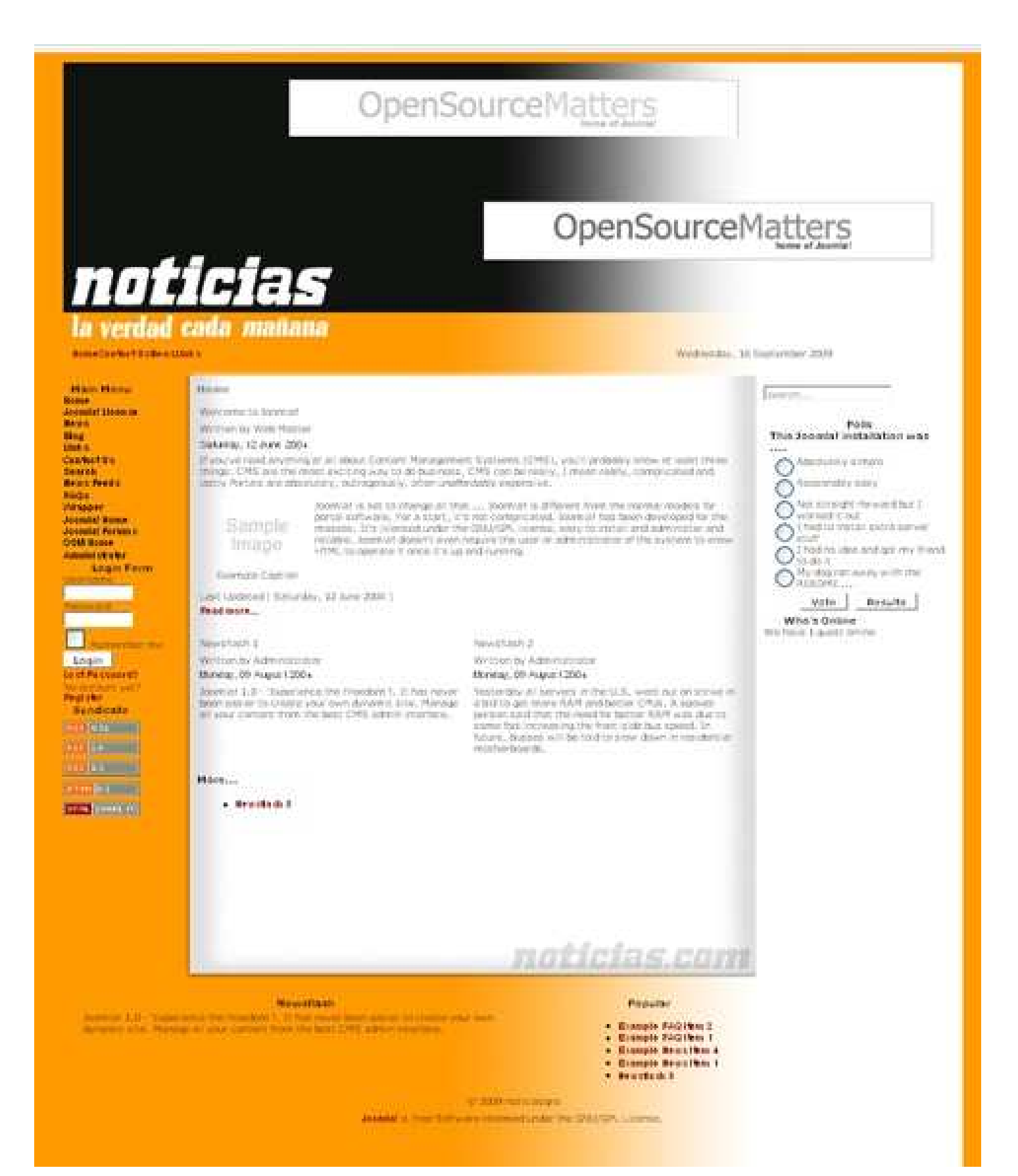

## **5.5 Instalación y configuración de módulos**

Los Módulos se utilizan para mostrar diversa información o características interactivas en un sitio Joomla!. Un Módulo puede contener cualquier cosa desde texto plano, a HTML, hasta aplicaciones de terceros autónomas. Los Módulos también pueden mostrar contenido interactivo, como encuestas, últimas noticias, noticias externas. Puede crear sus propios Módulos Personalizados, o descargar e instalar módulos creados por terceros.

Para iniciar, previamente debimos haber descargado los módulos, componentes y demás mambos para nuestra página, estos son los 6 módulos que instalare para la página WEB:

- 1. Google Adsense Referral
- 2. Couloir Gallery
- 3. Estrenos en cine
- 4. eWeather
- 5. Reproductor Flash Mp3
- 6. Titulares

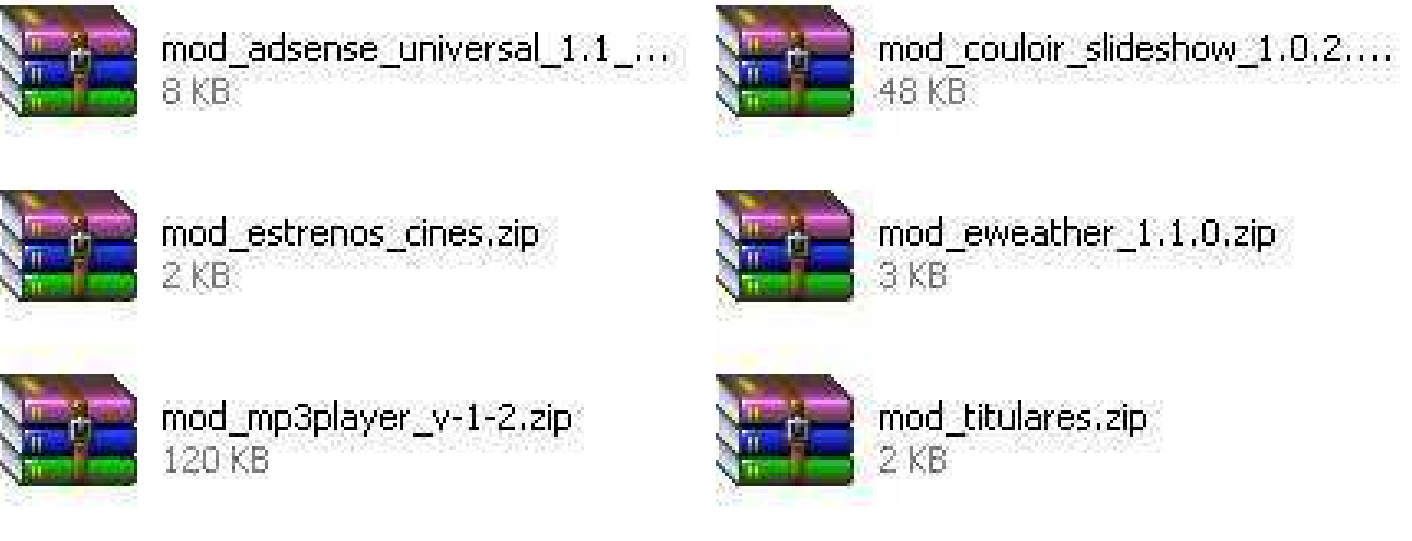

## **5.5.1 Google Adsense Referral**

Primero empezaremos con el modulo, mod adsense universal 1.1, que no es otro que el modulo para poner anuncios Google. Google AdSense es un método rápido y sencillo para que cualquier editor de sitios web pueda ingresar dinero mediante la publicación de anuncios Google orientados y no molestos en sus sitios web. AdSense, también le permite proporcionar a sus usuarios las tecnologías de búsqueda de Google y al mismo tiempo ganar dinero con la publicación de anuncios de Google en las páginas de resultados de la búsqueda.

En función del tipo de anuncio, obtendrá beneficios cuando los usuarios del sitio web visualicen o hagan clic en los anuncios de las páginas. Para obtener más información sobre cómo obtener ingresos con AdSense la pagina es.

htps://www.google.com/adsense/support/bin/answer.py?hl=es&answer=9712.

Sólo debe rellenar nuestra solicitud online. Esta se evaluara le enviaran un correo electrónico en un plazo máximo de aproximadamente una semana, según el volumen de solicitudes que reciban. Si se aprueba su participación en el programa, podrá acceder a su nueva cuenta y obtener el código HTML, que mostrará anuncios en sus páginas web.

Para instalarlo seguirás los siguientes pasos:

1. En nuestro menú de administrador esta la pestaña INSTALLERS, y en la opción MODULES le damos click. Se abrirá una sección parecida al instalador de templates, esta consiste en lo mismo. En Examinar buscamos el modulo y le damos click en upload & install, si la instalación fue correcta te mostrara la imagen de Google Adsense Referral.

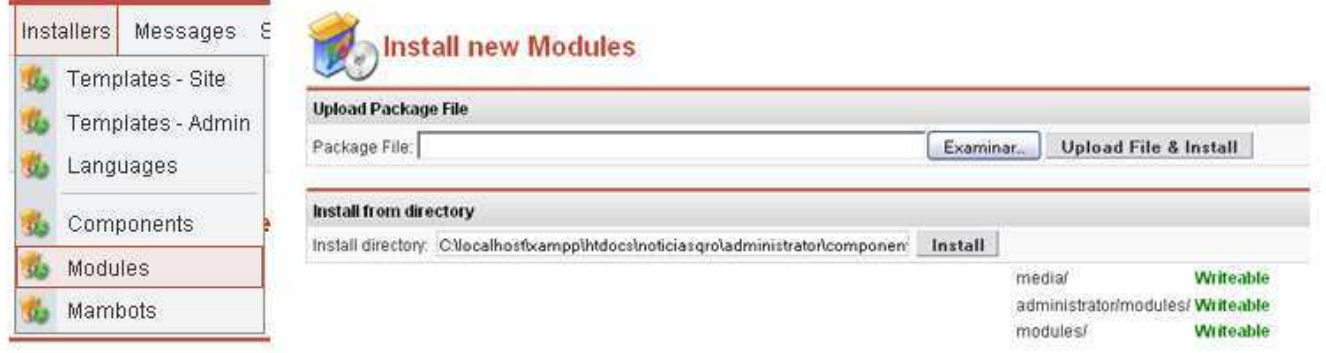

2. Luego irememos a la pestaña de MODULES y damos click en SITE MODULES. Daremos click a Google AdSense para configurar el modulo.

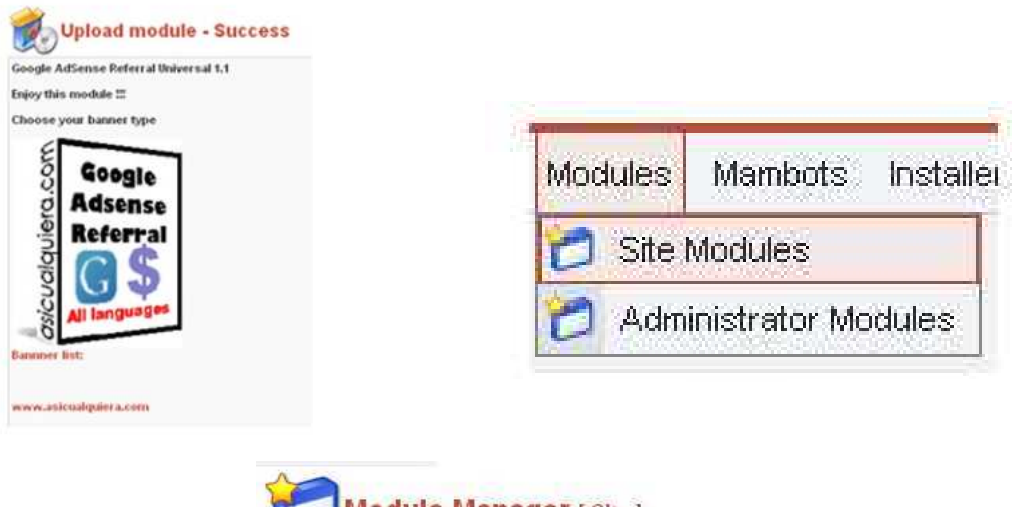

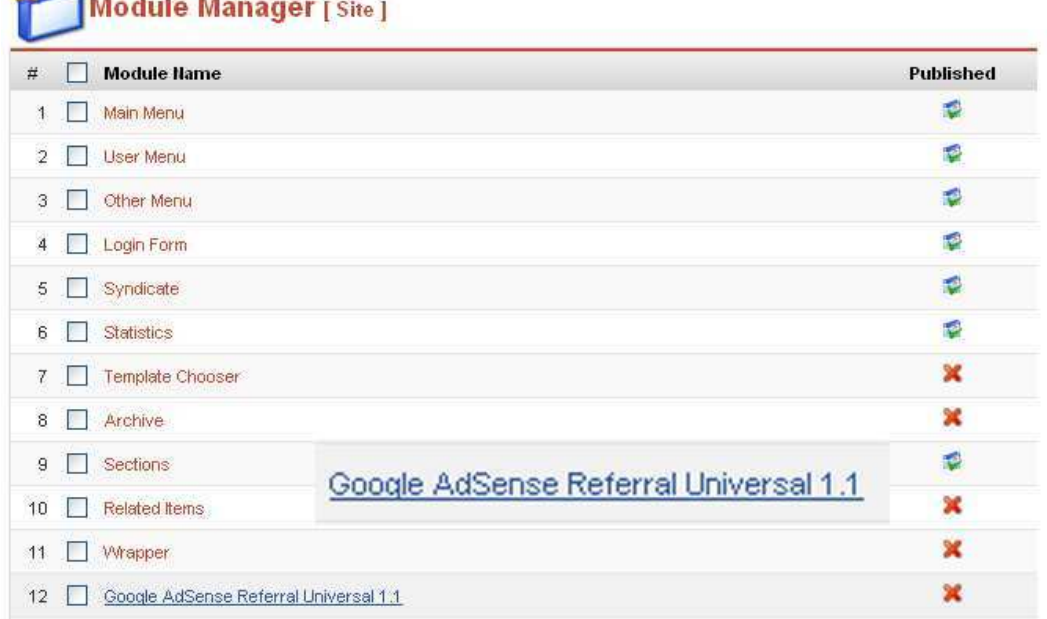
3. En la sección de este modulo vienen varias opciones, como modificarle el nombre, que en mi caso lo cambie a adsense google, la opción de mostrar el titulo y muy importante la colocación del modulo en el lado derecho, en la posición número 3 después de random image, esto significa que aparecerá en el 3 lugar después de el modulo random image y después click en la opción si publicar (yes, published), finalmente se guarda (SAVE) y listo.

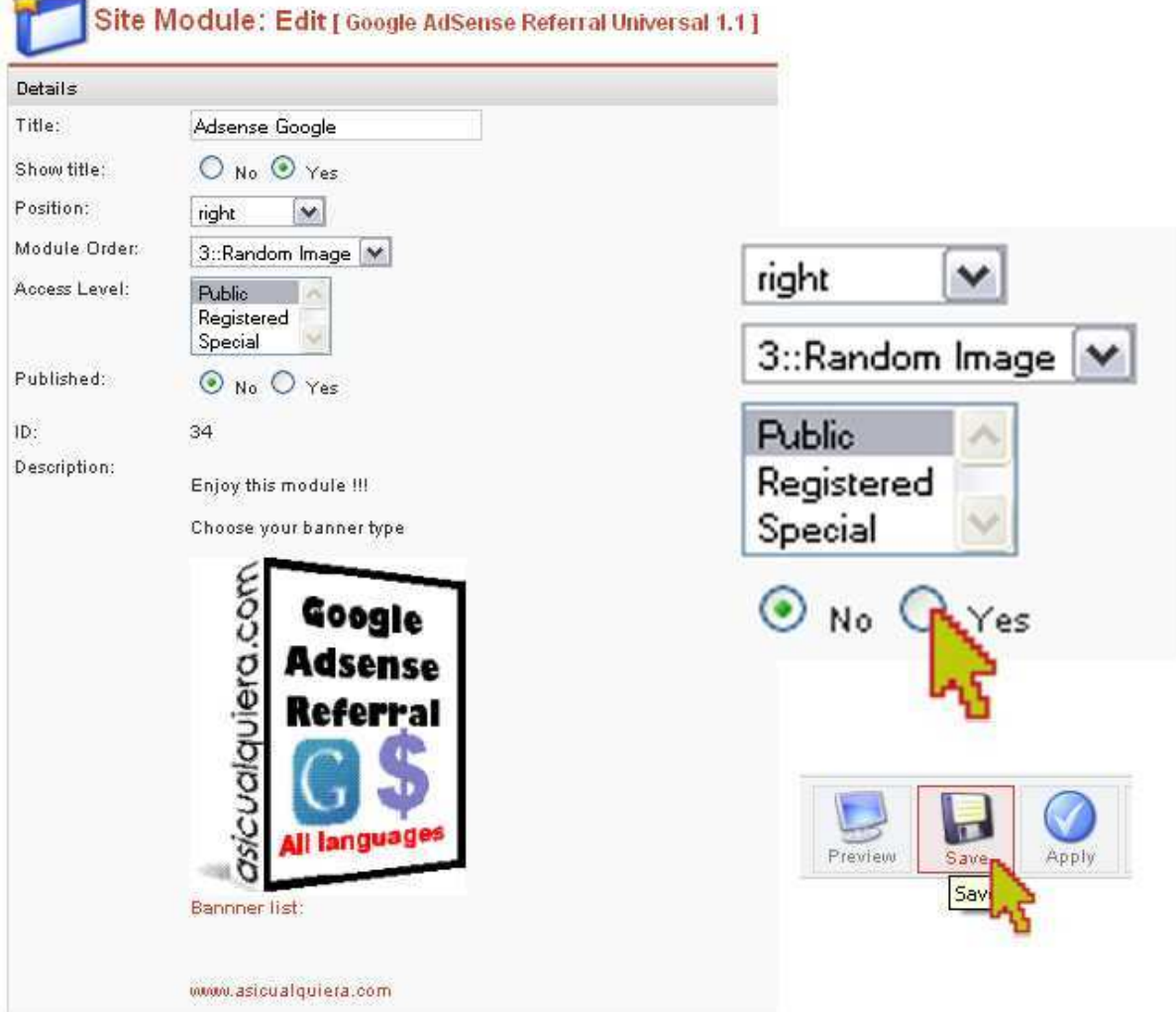

4. Podrás visualizar en la columna derecha el adsese google, que aun no contiene anuncios hasta hacer la solicitud a Google.

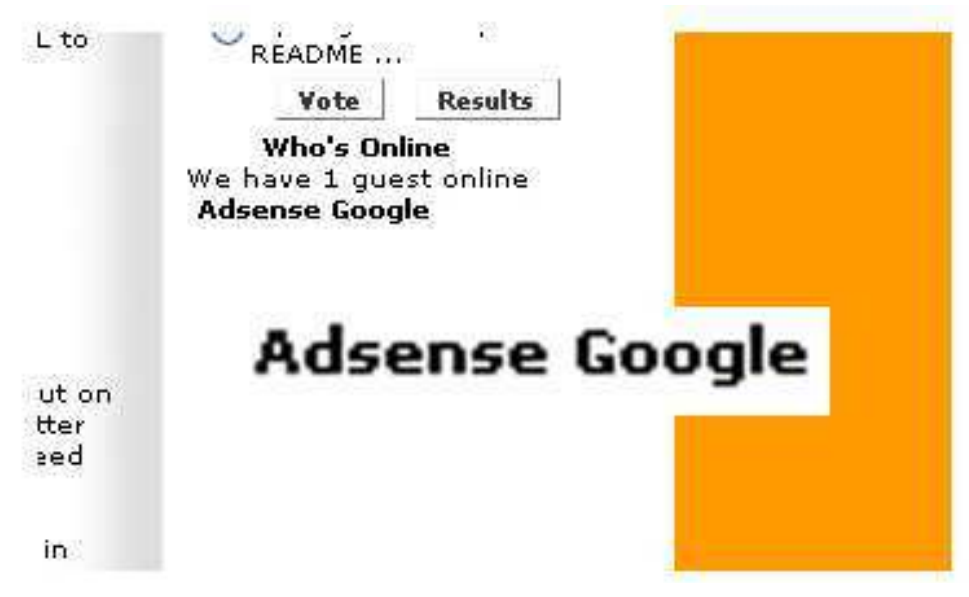

#### **5.5.2 Couloir Gallery**

Este modulo es una vista previa de las imágenes en forma slide, esto significa que cambia las imágenes aleatoriamente, creando una compilación de las imágenes descargadas para mostrarlas en el modulo.

Ahora instalaremos la galería de imágenes que estén en uso en la página, el proceso casi el mismo que en la anterior instalación:

- 1. En nuestro menú de administrador esta la pestaña INSTALLERS, y en la opción MODULES le damos click. Se abrirá una sección parecida del instalador. Damos en Examinar buscamos el modulo y le damos click en upload & install, si la instalación fue correcta te mostrara la imagen de Couloir Gallery Joomla Module.
- 2. Luego iremos a la pestaña de MODULES y damos click en SITE MODULES. Daremos click a Coulor Gallery Joomla Module para configurar el modulo.

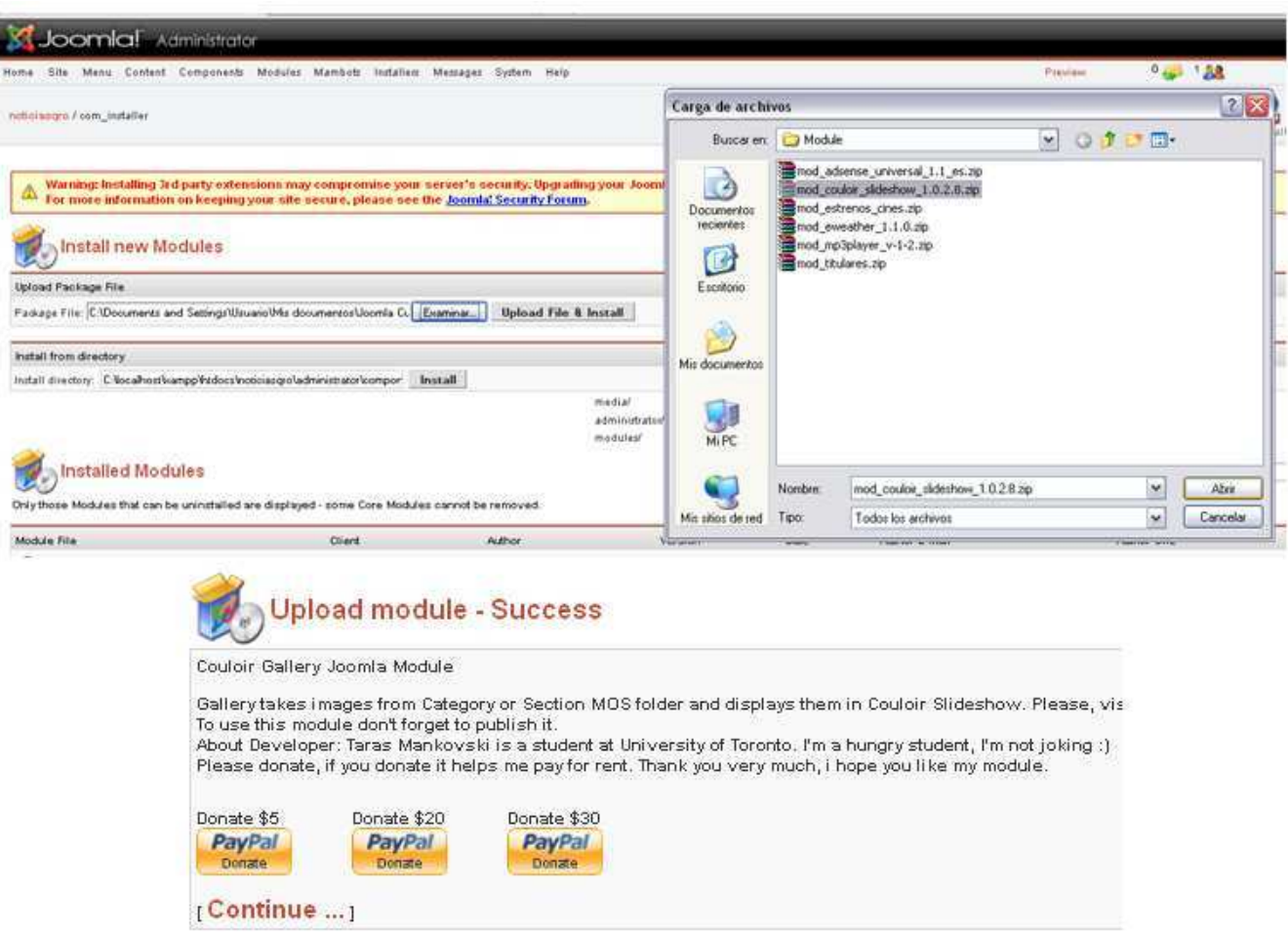

3. En la sección de este modulo, podrás como modificarle el nombre, que en mi caso lo cambie a Galería fotográfica, la opción de mostrar el titulo, la colocación del modulo en el USER 5, en la posición número 1, click en la opción si publicar (yes, Published), en PAAMETERS en la parte IMAGE PATH nos pide la dirección donde se encuentran las fotos, en este caso son todas las imágenes están en: images/stories (pero se puede crear un nuevo directorio para que las busque hay), también tiene la opción de reproducir la galería aleatoriamente, que se inicie sola y el tiempo de duración. Finalmente solo se desea que esta galería aparezca únicamente en la página de inicio por lo que en los parámetros del lado derecho, se encuentra PAGE/ITEMS, donde deberán escoger MAINMENU=HOME y por último se guarda (SAVE) y listo.

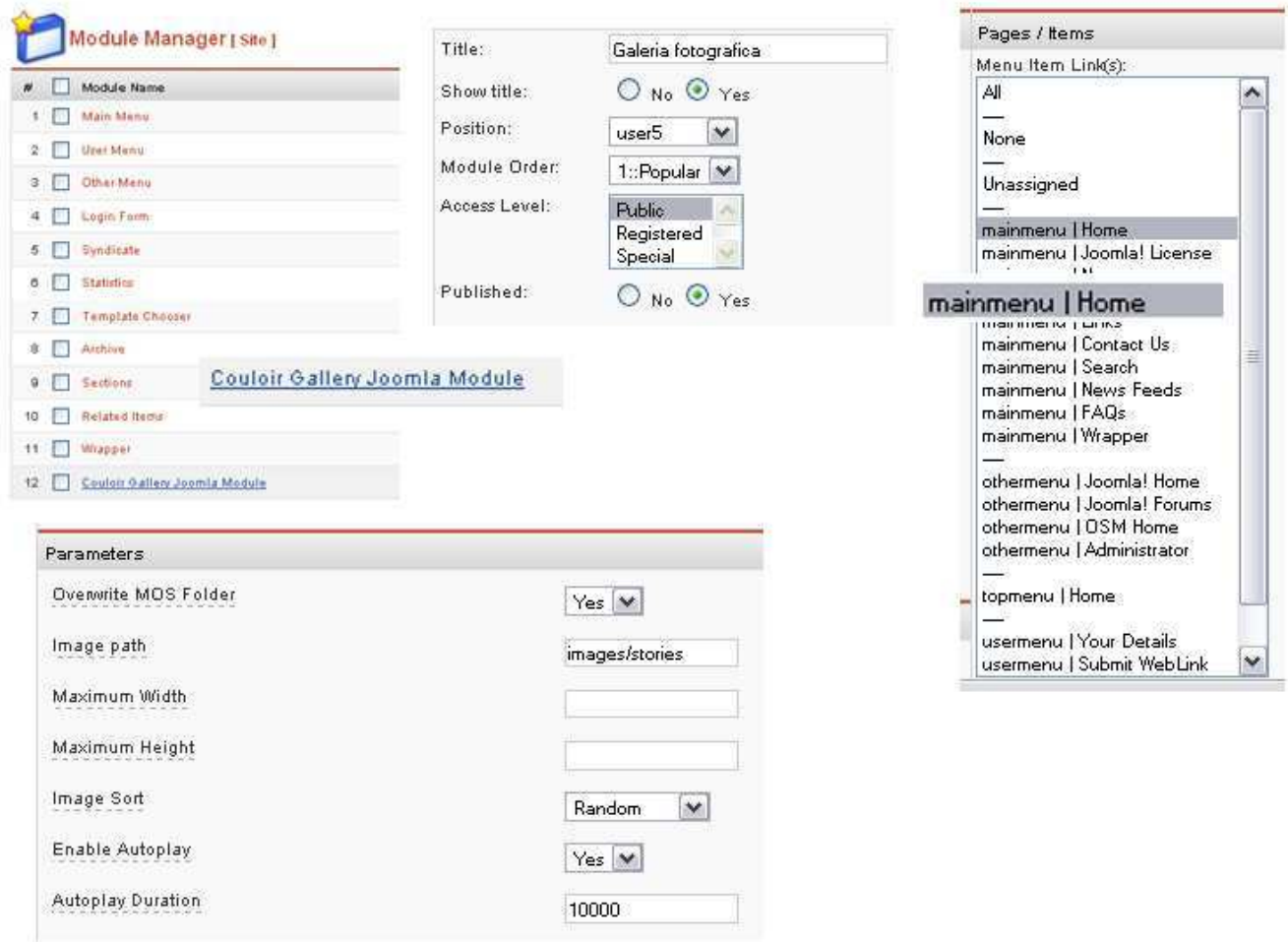

4. Podrás visualizar en la parte baja en la columna derecha la galería de fotografías, que contiene las imágenes default de la carpeta stories.

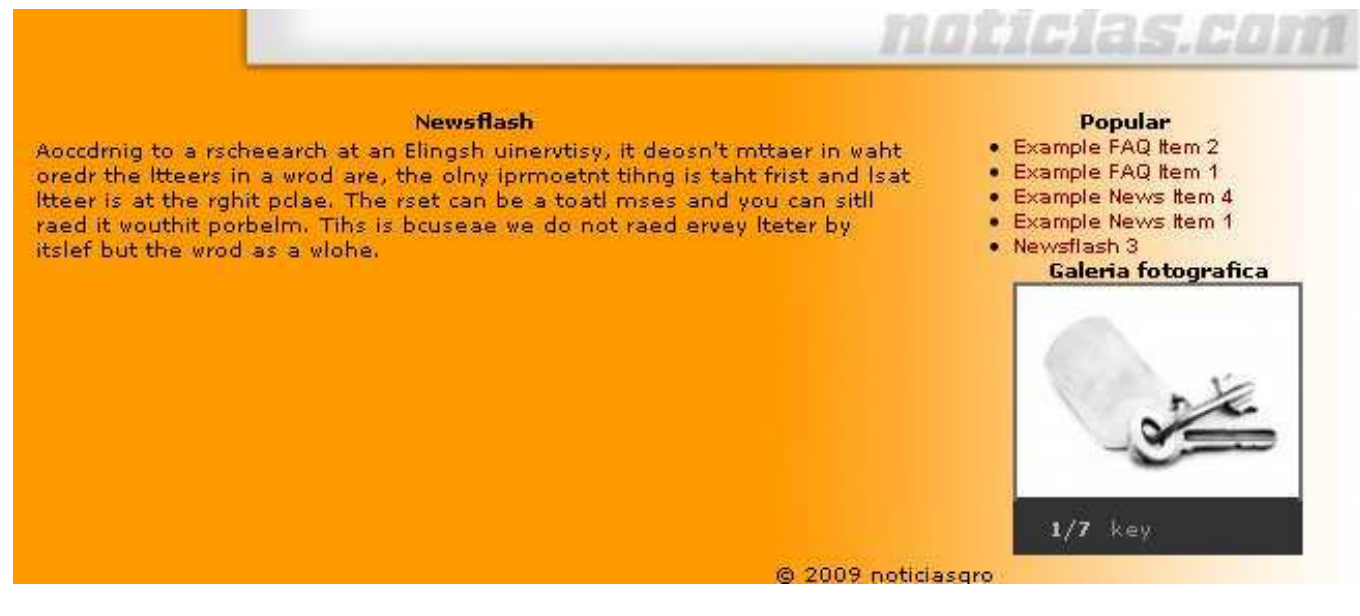

#### **5.5.3 Estrenos en Cartelera**

Estrenos de cine es un enlace directo vinculado a una página web encargada de montar las características de las películas que serán estrenadas en cine. Esta lista de películas se actualiza semanalmente y no tiene ningún costo.

Tendrás los estrenos de cine en España, USA y/o México actualizados en tu web sin hacer nada. Podéis elegir cualquiera de las combinaciones y presentaciones que os ofrecemos y si queréis alguna más sólo tenéis que pedirla bien en el foro o por email.

También están disponibles módulos para CMS, sólo tenéis que subir el bloque a la carpeta de bloques e instalarlo desde administración, tenemos para joomla. Este modulo se conecta directamente a esta pagina al dar click en las portadas de las películas:

http://www.elseptimoarte.net/servicios/estrenos-de-cartelera.html

Su proceso de instalación es el mismo:

1. En nuestro menú de administrador esta la pestaña INSTALLERS, y en la opción MODULES le damos click. Se abrirá una sección parecida del instalador. Damos en Examinar buscamos el modulo y le damos click en upload & install, si la instalación fue correcta te mostrara la imagen de Estrenos en cines.

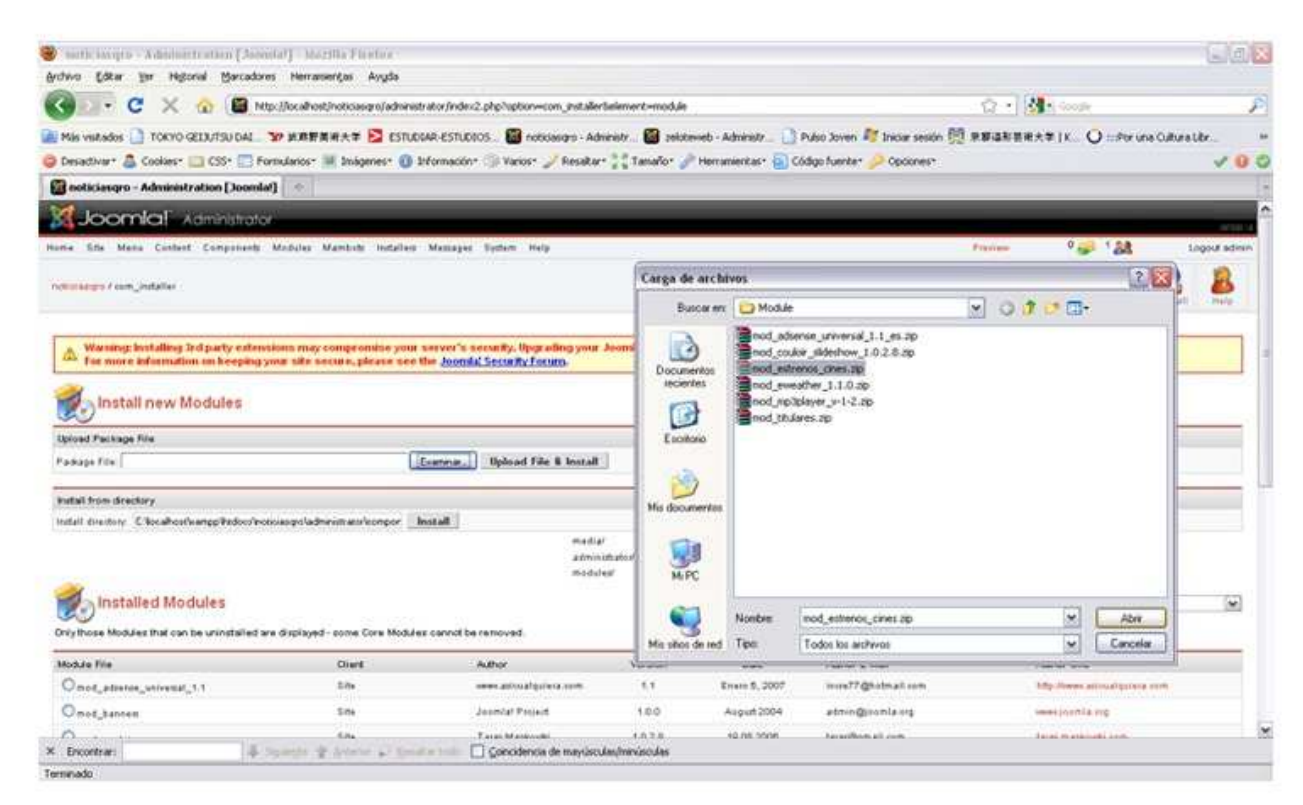

- 2. Luego iremos a la pestaña de MODULES y damos click en SITE MODULES. Daremos click a Estrenos en cines para configurar el modulo.
- 3. La configuración en muy sencilla en este caso, en la sección de este modulo, podrás como modificarle el nombre, que en mi caso lo cambie a Estrenos en cines, la opción de mostrar el titulo, la colocación del modulo USER 5 en el RIGHT, en la posición número 2, click en la opción si publicar (yes, Published) y por último se guarda (SAVE) y listo.
- Podrás visualizar en la parte derecha las miniaturas de las portadas de las películas, su nombre y estas se 4. deslizaran de abajo hacia arriba además de la fecha de última actualización.

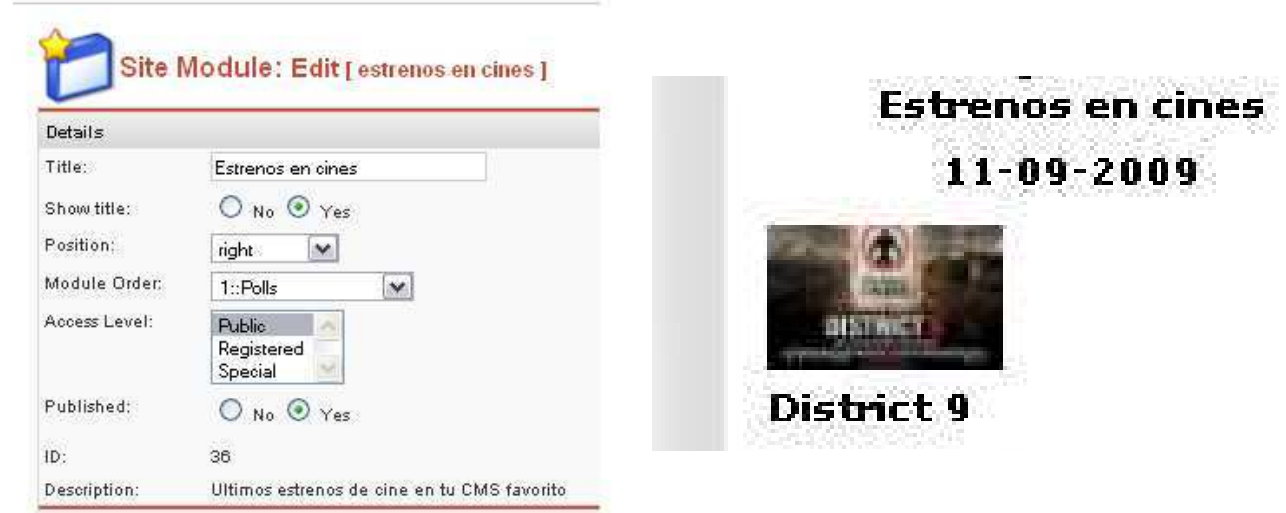

#### **5.5.3 eWeather**

Eweather.com en español proporciona pronósticos del tiempo en el mundo, así como mapas e informes climáticos locales de América del Norte y del Sur.

 Y su proceso de instalación es en 2 partes, una para el componente que se detallara en el siguiente apartado y la que explicaremos en este parte sobre la instalación del modulo:

Con el mismo proceso instalación, se buscara e instalara el modulo del clima eWeather y se ira a la 1. pestaña de manejo de modelos, se abrirá la sección y se corregirá la siguiente información, en mi caso cambie el nombre por: El Clima en Querétaro ya que mostrara el clima de el estado en general, además lo coloque a la derecha y lo publique.

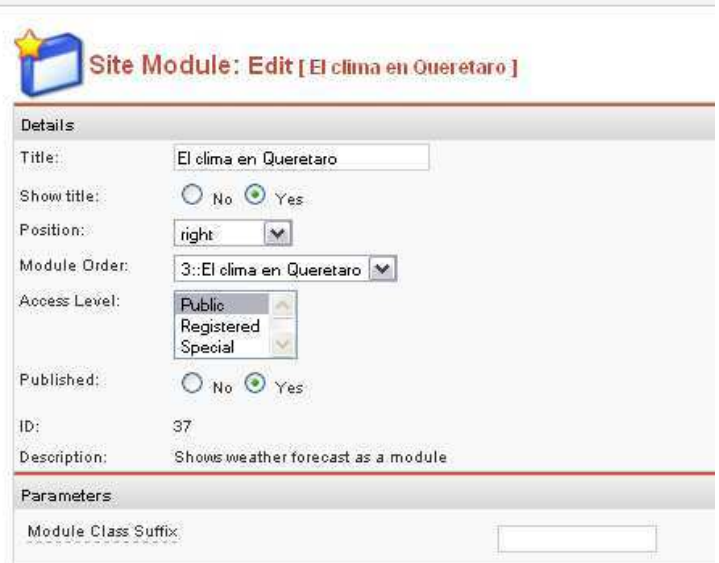

2. Por el momento este modulo no mostrara nada, puesto que también requiere de su respectivo componente por lo que en el apartado de esta tesina con respecto a instalación de componentes se mencionara lo que sigue en el proceso para su funcionamiento completo

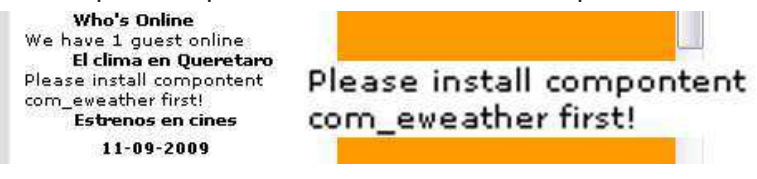

#### **5.5.5 Reproductor Flash Mp3**

El Módulo Reproductor flash Mp3 nació por la necesidad de tener un reproductor versátil para el sitio [Geek - Team], ya que los encontrados para Joomla! o no funcionaban bien, eran limitados o poseían licencia comercial.

Entonces se desarrollo este modulo que tiene un sencillo proceso de instalación y configuración:

- Ahora el siguiente será el mismo proceso de instalación usado anteriormente, se instalará el modulo 1. Reproductor Flash Mp3, en mi caso no se le cambio el nombre default ya que no deseo que salga el titulo, este modulo lo coloque a la izquierda por encima de el menú principal y solo le permití verse en el home y lo publique.
- 2. En los parámetro puedes modificar las medidas predeterminadas para ampliar o reducir la vista del reproductor, en mi caso reduje sustancialmente las medidas para que únicamente se viera las opciones de reproducción (play/pause,next song, backsong y volumen). Al final de los parámetros viene un listado con las formas para visualizar el reproductor y la acción que ejecutara. Por ejemplo: por el color de fondo naranja de mi pagina escogi el Orange que tiene la opción de iniciar o no al momento de cargar la pagina y también la opción de que se reproduzca la lista de música aleatoriamente (ORANGE:No Autostart=Random).

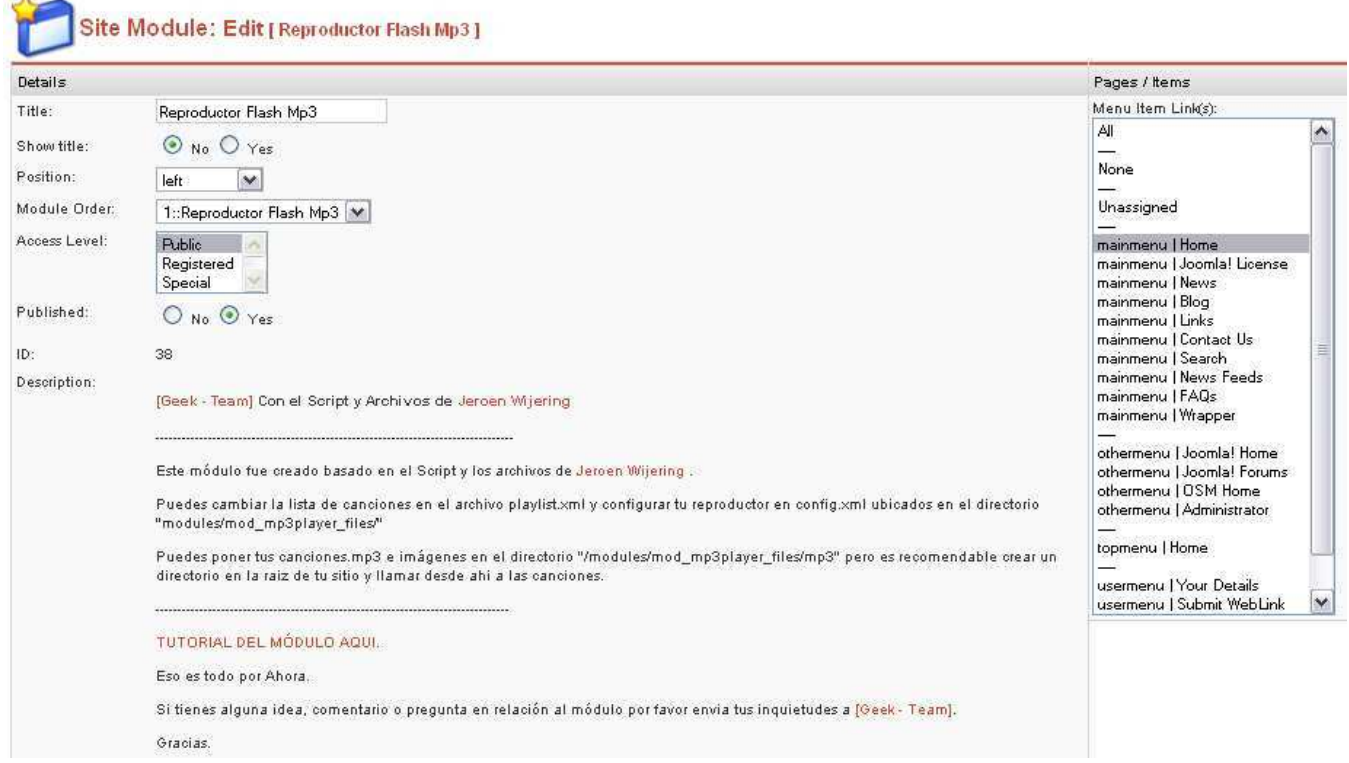

En la página de los desarrolladores podrás encontrar diferentes CSS, actualizaciones y modificaciones al reproductor. El proceso para instalar y subir una canción se describe en el Administrador Master, en futuras secciones.

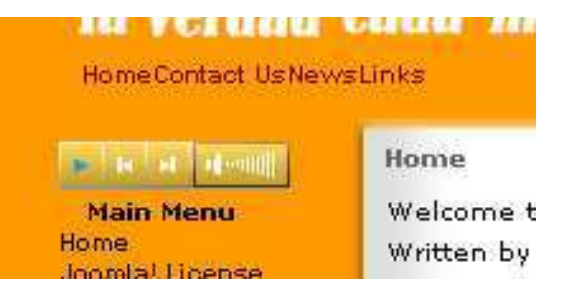

#### **5.5.6 Titulares**

Es un Módulo para publicar en línea los 10 titulares de las noticias más importantes del momento, en sistema de link que se abre en nueva ventana:

http://www.periodismo.com/modules/news/article.

Este servicio es entregado por la empresa periodismo.com por lo que tanto los titulares como las noticias están en nuestro idioma. Es muy configurable, especialmente en la template default de Joomla! "madeyourweb" ya que toma la característica de módulo de tu web.

El proceso de instalación es sumamente sencillo:

- 1. En nuestro menú de administrador esta la pestaña INSTALLERS, y en la opción MODULES le damos click. Se abrirá una sección parecida del instalador. Damos en Examinar buscamos el modulo y le damos click en upload & install, si la instalación fue correcta te mostrara la imagen de Titulares.
- 2. Luego iremos a la pestaña de MODULES y damos click en SITE MODULES. Daremos click a Titulares para configurar el modulo.
- 3. La configuración en muy sencilla en este caso, en la sección de este modulo, podrás como modificarle el nombre, que en mi caso lo cambie a Noticias en Latinoamerica, la opción de mostrar el titulo, la colocación del modulo es USER 4, en la posición número 1, click en la opción si publicar (yes, Published) y por último se guarda (SAVE) y listo.

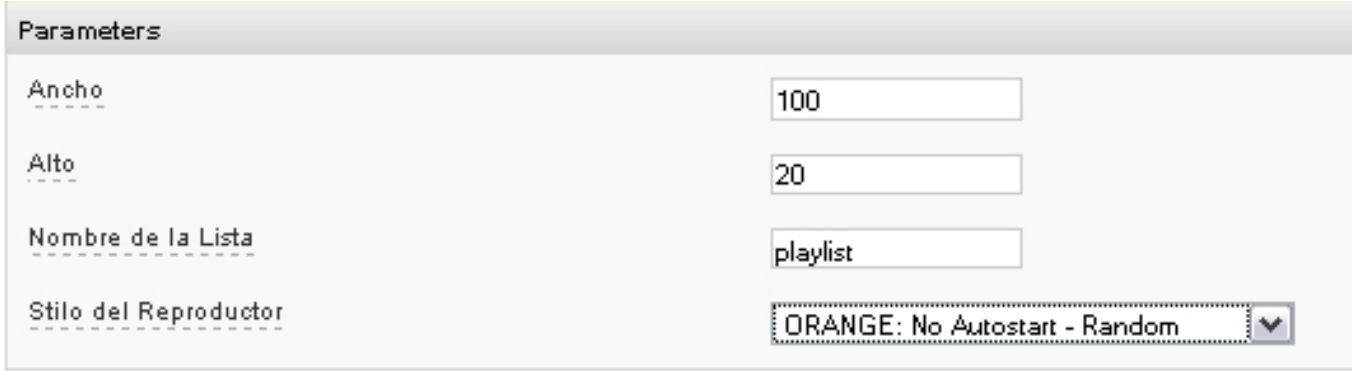

En la vista preliminar, en la parte baja de la izquierda, podras ver el modulo en funcionamiento, cabe 4. destacar que este modulo se enlaza a una página web de noticias y coloca los principales titulares al momento.

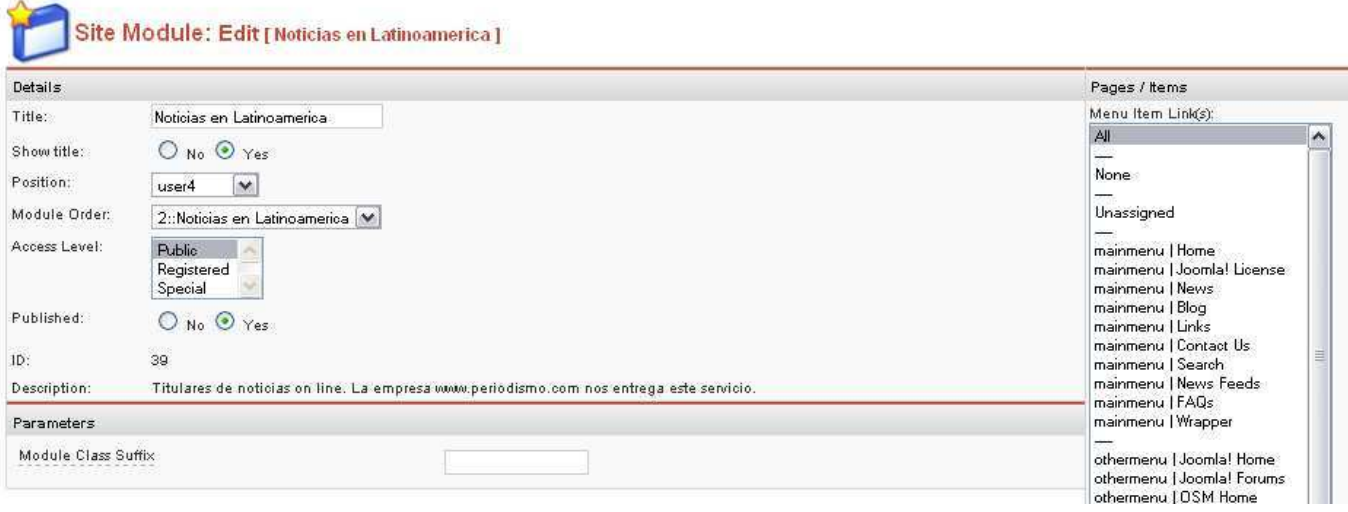

Si lo instalas en left o right se adaptará al tamaño de esas columnas. Si lo instalas como user 1 y tienes publicado un user2, tomará el ancho de user1, dejando el espacio para user2. Si no tienes publicado algo como user2 y configuras este módulo como user1, entonces ocupará el espacio de contenido o user1 en el 100%.

También puedes configurar el tipo de letra (font), el tamaño (size) y el color. El módulo lleva un título, al cual le puedes modificar los parámetros anteriormente descritos en el archivo mod titulares.php línea 14, también puedes eliminarlo si lo deseas. Los parámetros descritos para los titulares se modifican en el archivo mencionado línea 19.

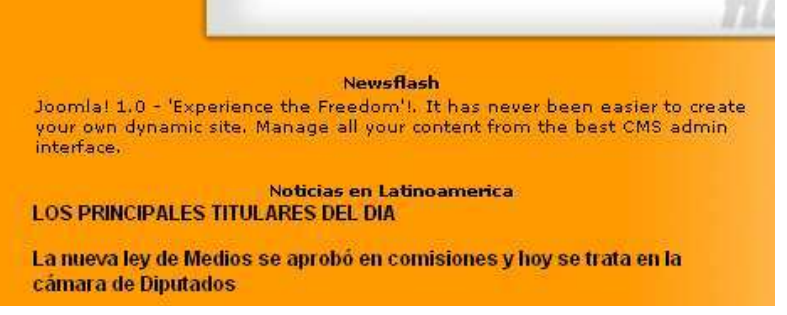

## **5.6 Instalación y configuración de componentes**

Los Componentes son elementos funcionales del núcleo de Joomla! y se muestran en el cuerpo principal de la plantilla del sitio web, ejemplo: mainbody.php. Dependiendo del diseño de la plantilla en uso, podrán situarse en el centro de la página web o en cualquier otro lugar determinado.

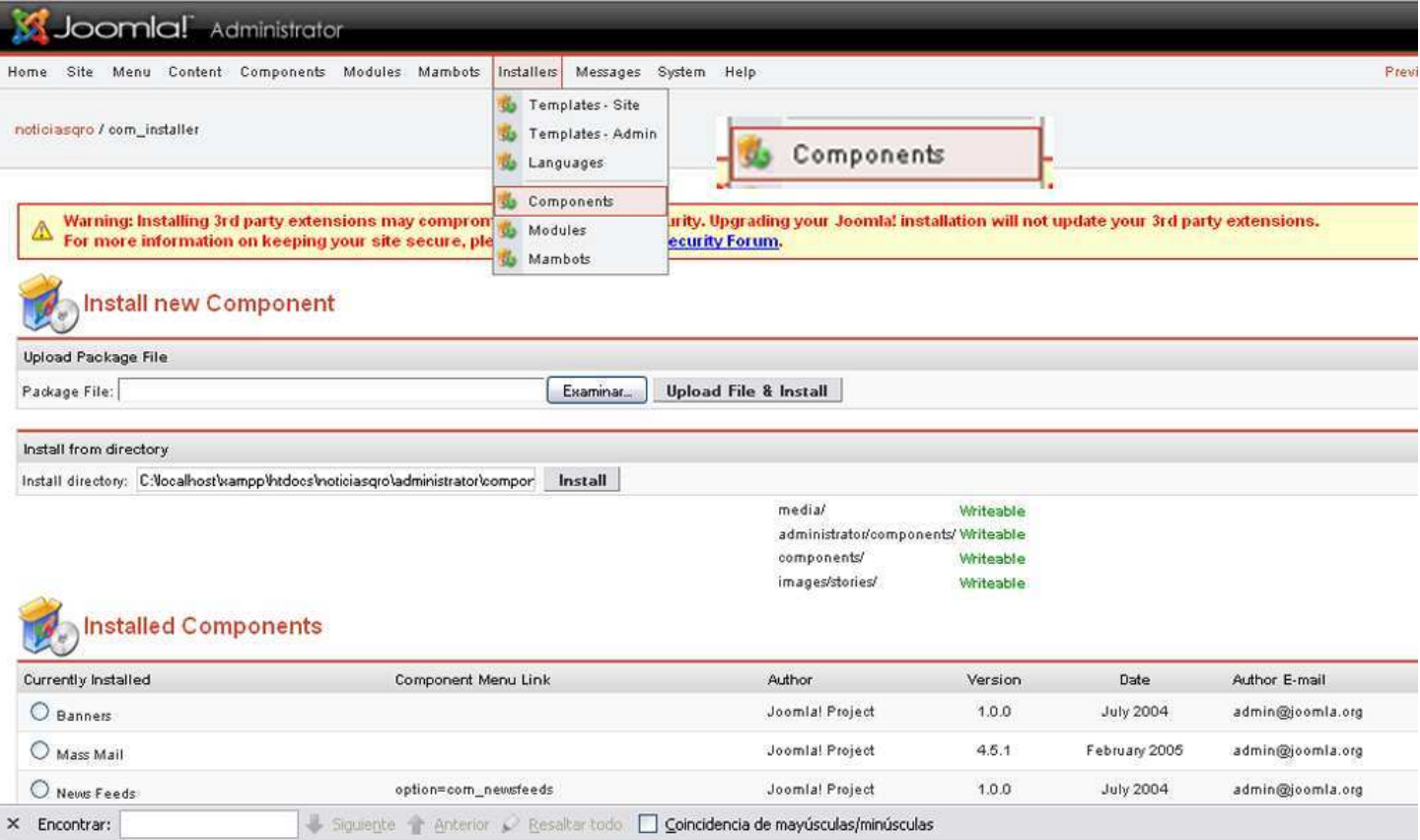

Una instalación típica de Joomla! contiene los componentes: Banners, Contactos, Noticias Externas, Encuestas y Enlaces Web. Y Adicionalmente instalaremos los siguientes componentes:

- eWeather
- Joscomment
- Classifieds

#### **5.6.1 eWeather**

Este es la segunda fase para instalar el eWeather, puesto el primero fue instalar el modulo, ahora ser al componente:

1. En nuestro menú de administrador esta la pestaña INSTALLERS, y en la opción COMPONENTS le damos click. Se abrirá la sección del instalador. Damos en Examinar buscamos el componente y le damos click en upload & install, si la instalación fue correcta te mostrara la imagen de eWeather.

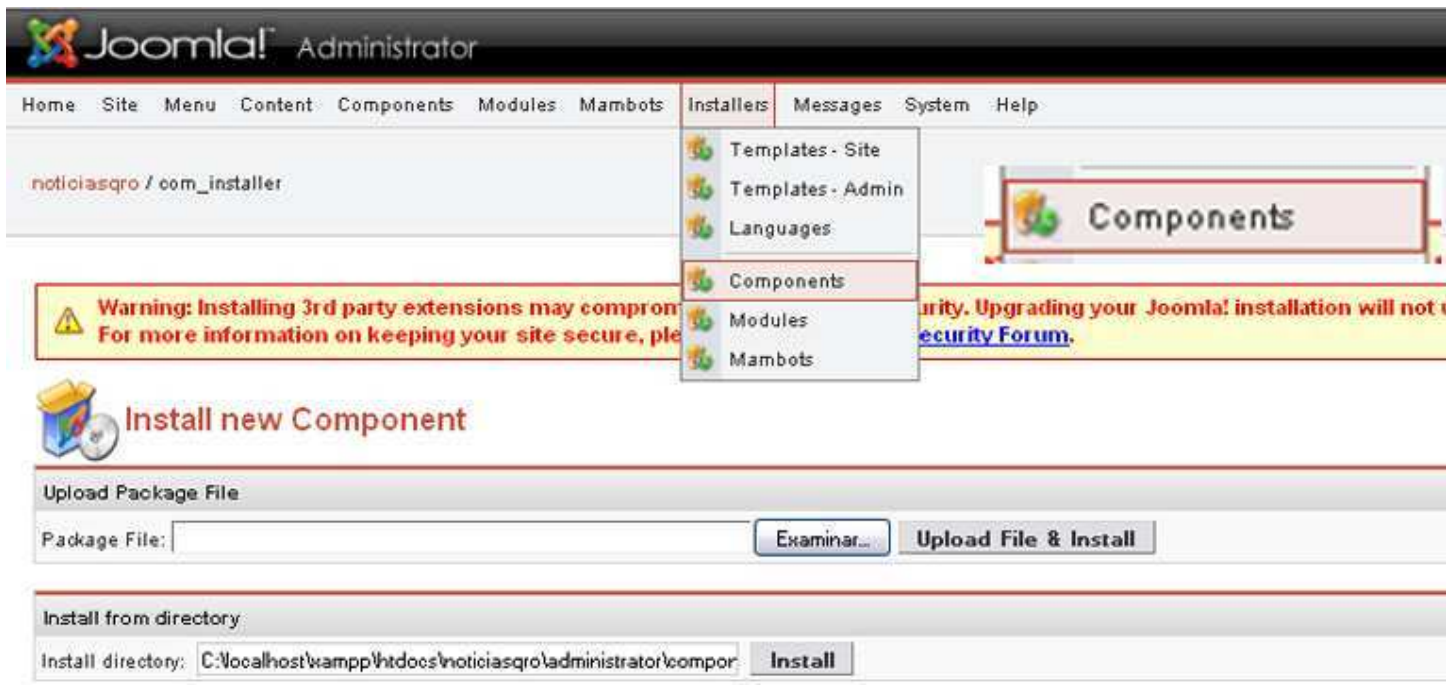

- 2. Luego iremos a la pestaña de COMPONENTS y damos click en EWEATHER. Daremos click a LOCATIONS para configurar la base de datos.
- 3. En esta configuración daremos click en INST. CITY, este abrirá un submenú donde escogeremos la localización de la base de datos, en mi caso en Central América y el país México, al guardar se creó la base de datos que servirá para el componente (Mexico 179).

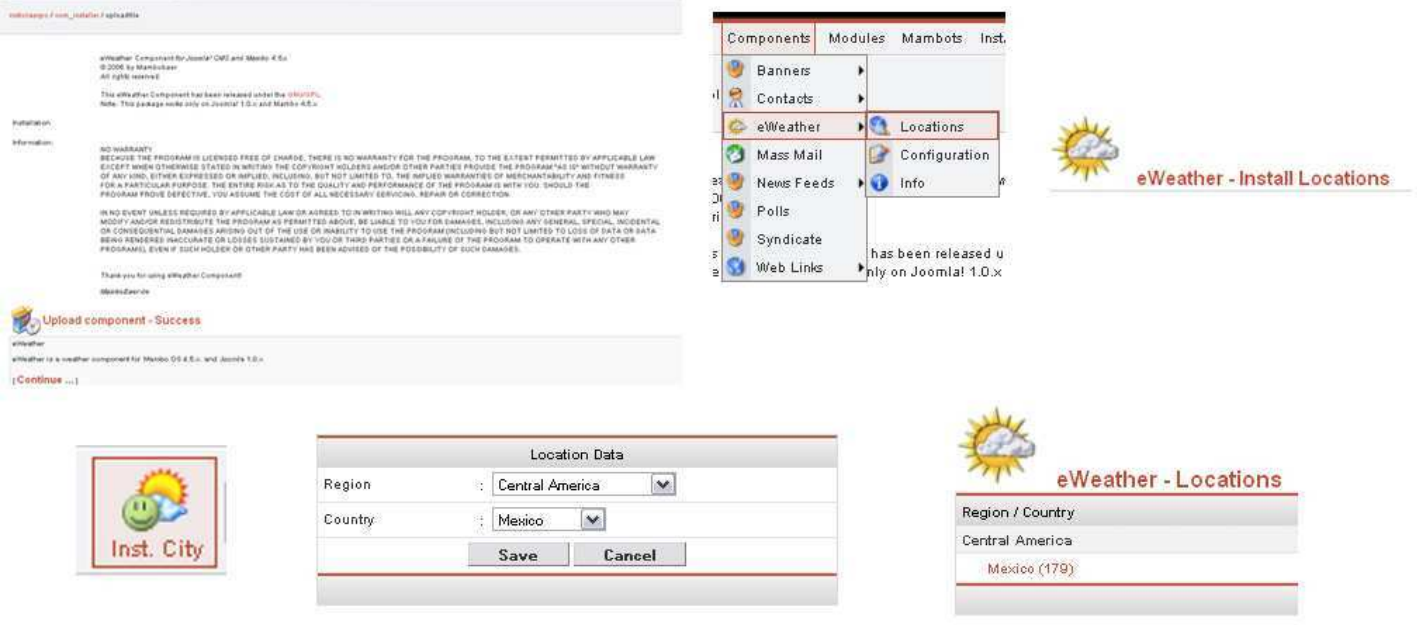

4. Despues ingresaremos a la página htp://www.weather.com/ en esta pagina tendremos que darnos de alta, en la parte sign up!, nos pedirá nuestros datos y al final nos enviara via Email nuestro usuario y clave de ingreso al sistema de clima (Partner ID y Key), cabe mencionar que todo este proceso es gratuito.

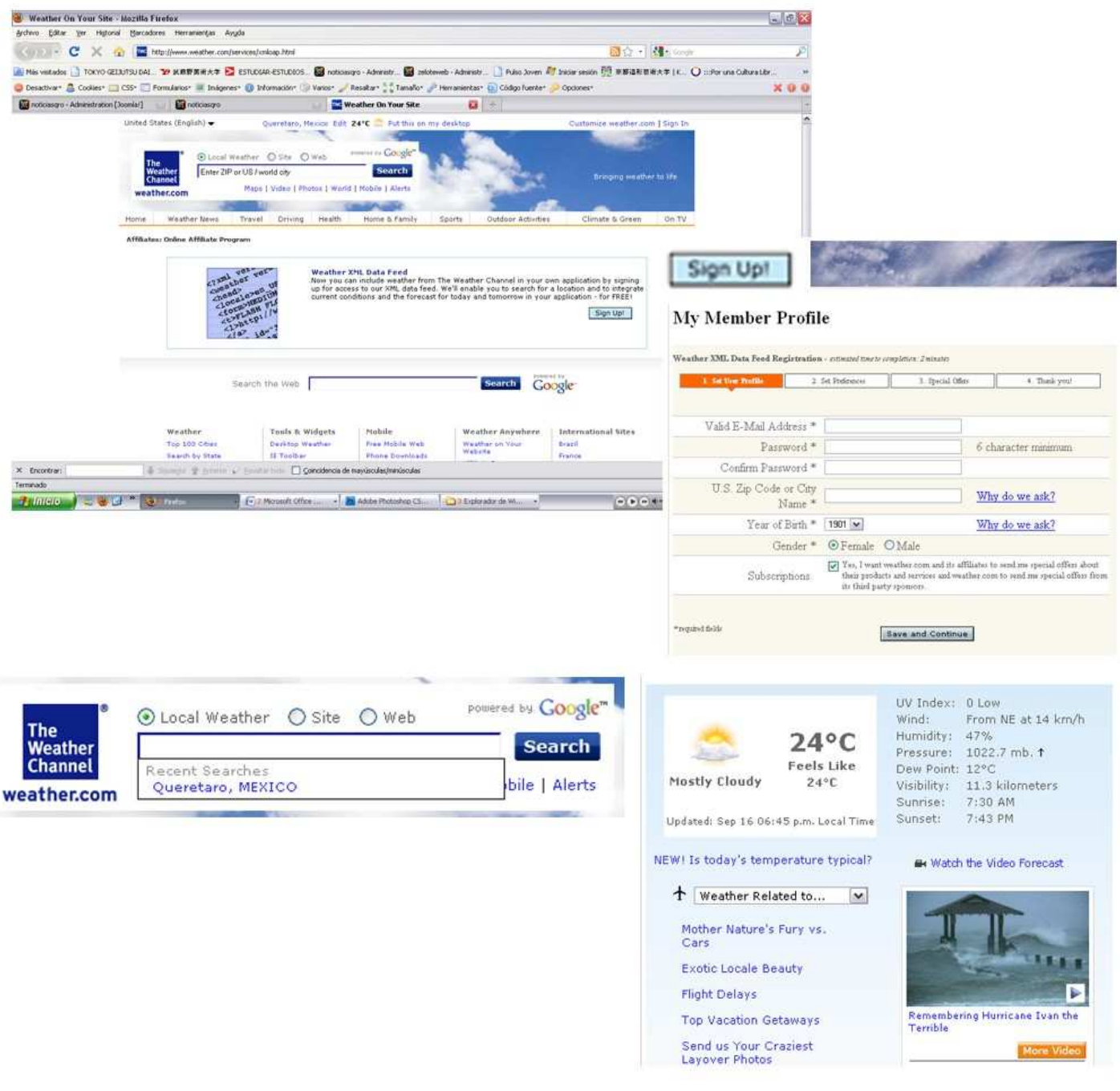

http://www.weather.com/outlook/travel/businesstraveler/local/MXQA0072?from=recentsearch

- 5. Luego iremos a la pestaña de COMPONENTS y damos click en EWEATHER. Daremos click a SETTINGS para configurar el componente.
- En la sección se encuentran varias opciones para el modulo, pero realmente solo colocaremos al 6. comienzo nuestras claves que nos proporcionaron en el email: el Partner ID y la Key. Luego escogeremos el continente, el país y el estado y automáticamente nos dará el código de la localización y finalmente lo único que debes cambiar en el Units: English y el Display Forecast: Yes. Y por último se guarda (SAVE) y listo.

7. Ahora si podrás visualizar la función del clima en tu modulo escogido, con la condición de que tenga su derecho (Provided by: The Weather Channel).

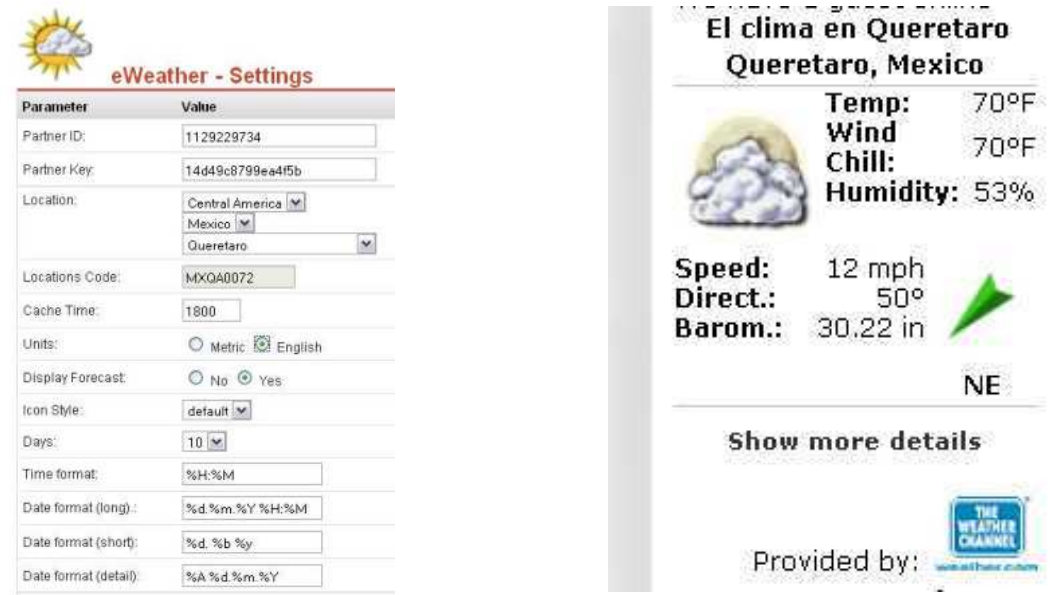

#### **5.6.2 Joscomment**

JoomlaComment es una componente que permite crear comentarios de manera fácil, intuitiva, además de incorporar opciones tales como los emoticons, publicación instantánea, para usuarios invitados o registrados, con la posibilidad de modificar su edición en cuanto a malas palabras, extensión del texto, publicación, compatible con el Open-Source CMS de Joomla.

Su instalación es sumamente fácil

- 1. En nuestro menú de administrador esta la pestaña INSTALLERS, y en la opción COMPONENTS le damos click. Se abrirá la sección del instalador. Damos en Examinar buscamos el componente y le damos click en upload & install, si la instalación fue correcta te mostrara la imagen de JoomlaComments.
- 2. Luego iremos a la pestaña de COMPONENTS y damos click en JOOMLACOMMENTS. Daremos click a SETTINGS para configurar el componente.

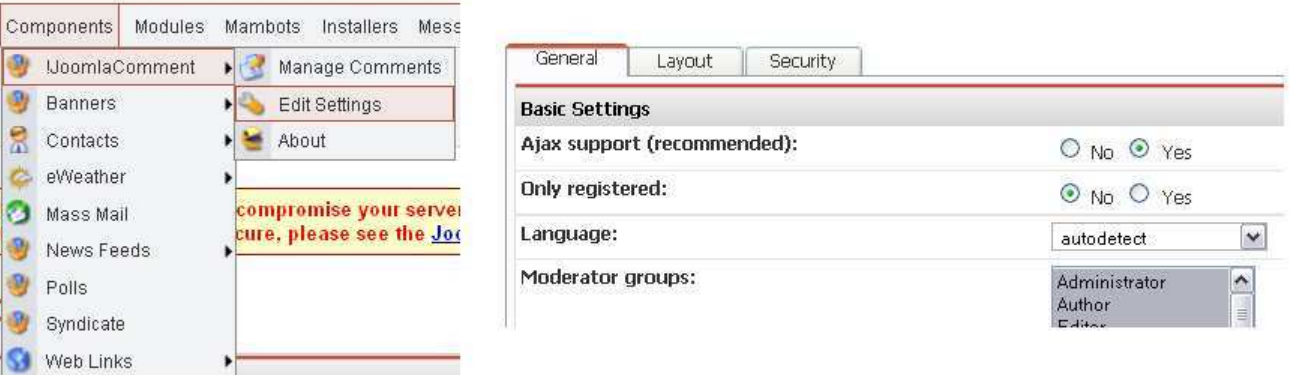

- 3. Este componente cuenta con 3 pestañas para configurarlo.
- 4. La primer pestaña GENERAL, contiene la opción para permitir comentarios de invitados o solo usuarios registrados, además del lenguaje, escoger los moderadores de los comentarios, y al final en NOTIFICATION, te permite que se envié un correo a un email, para notificar cuando ha sido ingresado un comentario en tu pagina WEB.
- 5. En la segunda pestaña LAYOUT cambiaremos el color default (azul) por rojo, este solo contiene unos pocos colores por lo que es limitado. Y la opción de colocar o no emoticons.

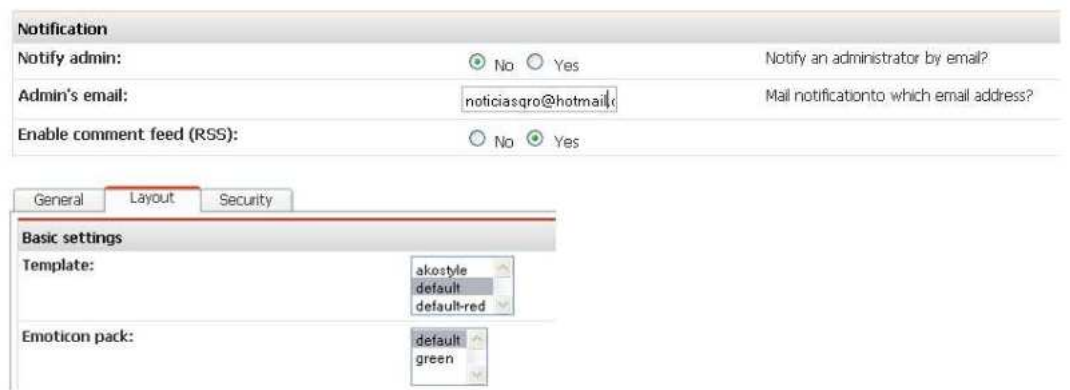

Ahora bien este componente tiene una falla: al abrir la pagina o vista previa te saldrá un error en las cabezas de las notas en estilo warning!. Este error se arregla de manera muy sencilla:

Abriendo el archivo properties.php con el software DreamWeaver y para solucionarlo hay que buscar en la ventana de código la linea 123 que dice:

• Code: \$this->loadProfiles()

Y sustituirlo por:

 $\bullet$  Code: # \$this->loadProfiles()

Warning: Invalid argument supplied for foreach() in C:\localhost\xampp\htdocs\noticiasqro \components\com\_comment\joscomment\properties.php on line 160

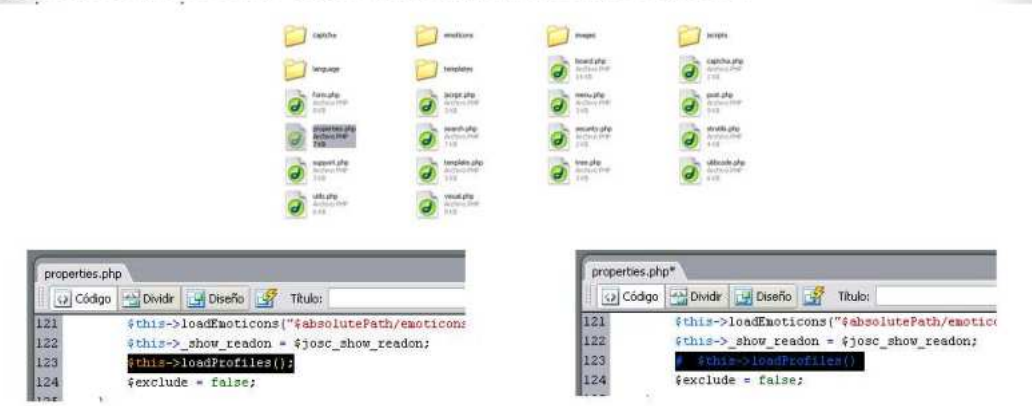

Con esto evitamos que joscomment haga una pregunta de sql de los CB sin primero mirar si está instalado. Y listo ya funciona correctamente.

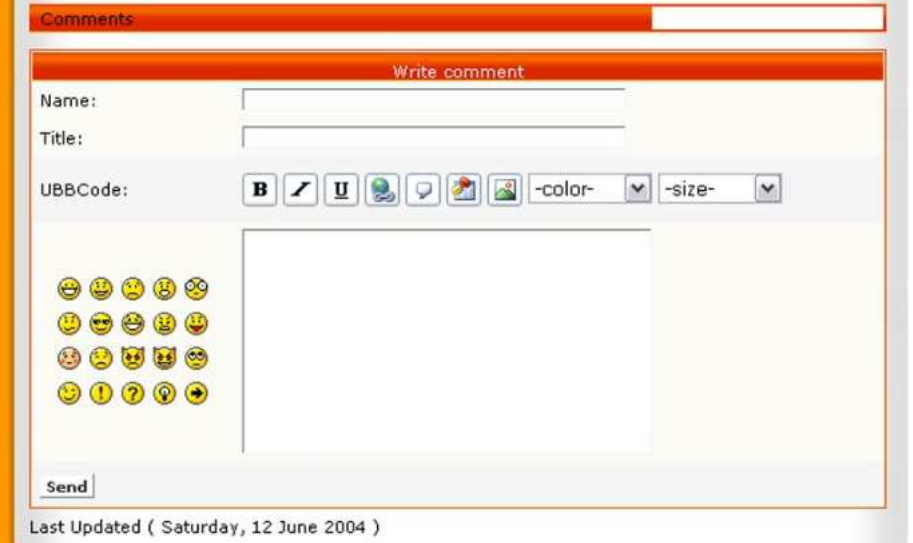

#### **5.6.3 Classifieds GE**

Es un componente que permite tener tus propio Sistema de Clasificados, las posibilidades son ilimitadas. Este componente es de origen alemán, lo que limita la forma de hackear el sistema, puesto que la mayoría de los componentes de clasificados de Joomla en español han sido hackeados. Este archivo viene de origen con idioma en ingles y se convierte al ESPAÑOL cuando se cambia el lenguaje como se verá más adelante en el apartado de Instalación de Lenguaje.

La instalación y configuración de este componente es especial:

1. En nuestro menú de administrador esta la pestaña INSTALLERS, y en la opción COMPONENTS le damos click. Se abrirá la sección del instalador. Damos en Examinar buscamos el componente y le damos click en upload & install, si la instalación fue correcta te mostrara la imagen de Classifields GE.

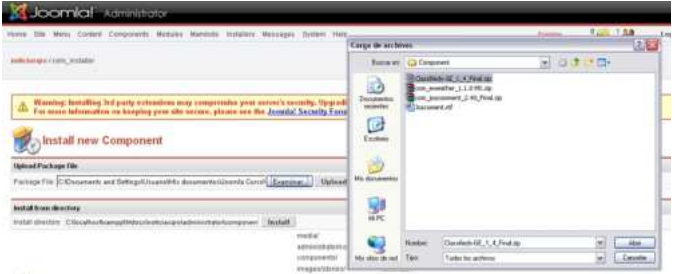

- Con esto evitamos que joscomment haga una pregunta de sql de los CB sin primero mirar si está instalado. 2. Y listo ya funciona correctamente. Luego iremos a la pestaña de MENU y damos click en TOPMENU o en donde queramos que aparezca el menú para nuestro Sistema de anuncios Clasificados.
- Al ingresar a la pantalla del TOPMENU, le daremos click en NEW, y en la ventana de New Menú Ítem, 3. escogeremos de la columna de la derecha en la sección de Components, la opción COMPONENT.
- Al abrir este nuevo ítem, nos pedirá que le coloquemos nombre al menú y que seleccionemos el 4. componente que ejecutara, en este caso es el Classifields y le damos SAVE.
- 5. En la vista previa de nuestra página podrás ver el topmenú con nuestro Sistema de anuncios clasificados y al dar click podremos acceder directamente.

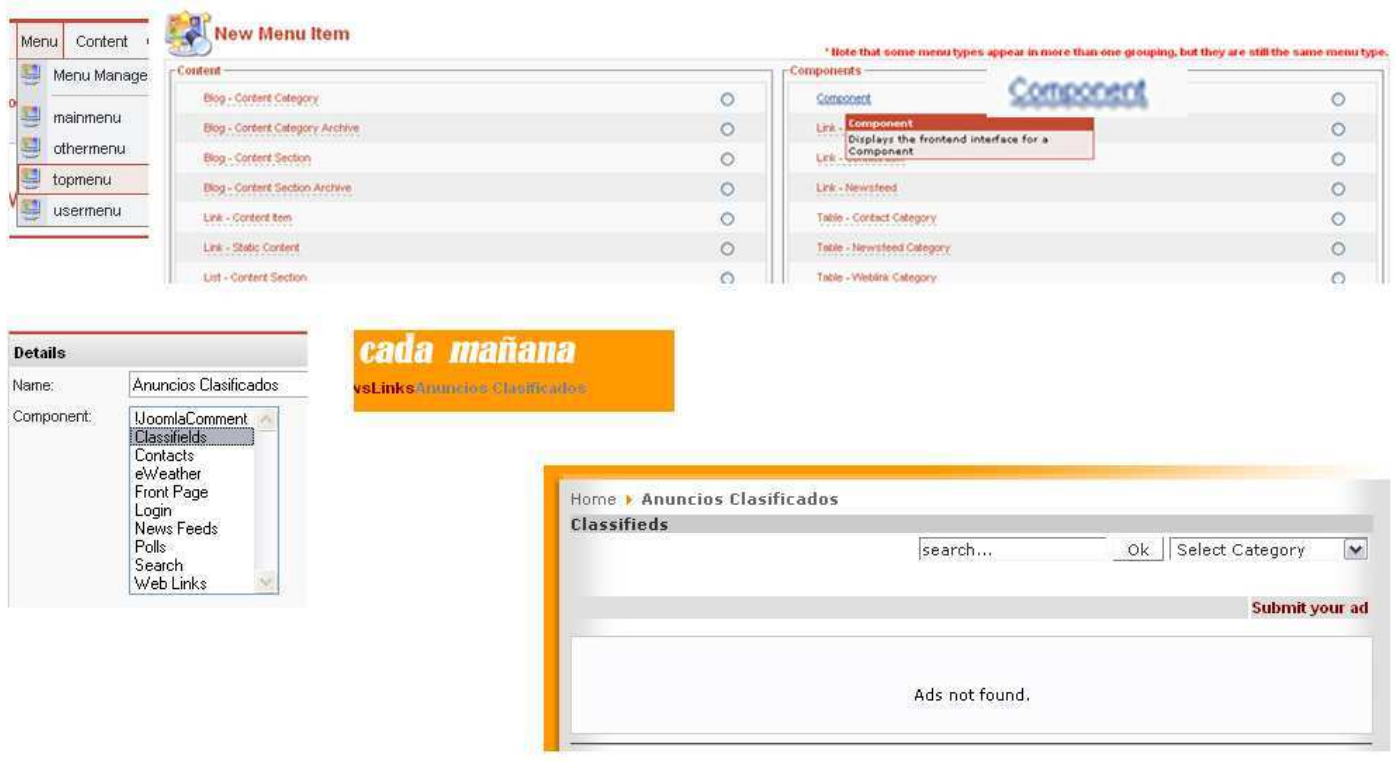

El proceso para publicar un anuncio son:

- 1. Los anuncios pueden ser enviados por el administrador o por el usuario.
- 2. El usuario debe incorporar una dirección del correo para enviar su anuncio. Él recibirá un mensaje de confirmacion/cancelacion.
- 3. Después de la confirmación, el administrador recibirá un mensaje sobre el anuncio enviado (detalles, título, categoría y contenido del contacto). Con ese mensaje es posible aprobar y publicar (o rehusar) el anuncio.
- Después de publicar, se informa al usuario por correo y su fecha de expiración.4.
- El periodo de publicación comienza cuando se aprueba o rehusa por el administrador.5.
- Después del período del vencimiento, el usuario puede extender la publicación de su anuncio (si guardo 6. el email de información) para los próximos X días (definido en la configuración).

Otras funciones que puede realizar el administrador son:

- $\bullet$  La modificación del anuncio con el menú de administración no cambiará el tiempo de publicación del anuncio.
- $\bullet$  En el centro de administración, usted puede enviar el anuncio sin especificar un contacto del email (como usuario no se puede hacer eso).
- Es posible cambiar las hojas de estilo CSS del Componente clasificados.
- Es posible permitir e inhabilitar el envió de anuncios solamente para los usuarios registrados (visitantes pueden/no pueden enviar).

## **5.7 Instalación y configuración de mambos y lenguajes**

Los Mambots son unidades funcionales de código que soportan las operaciones de Joomla!. Tienen diferentes objetivos y funciones, y están agrupados juntos para su fácil gestión. Por ejemplo, existen Mambots que sólo operan sobre Artículos de Contenido, otros proporcionan posibilidades de búsqueda ... En algunos grupos, puede publicarse cualquier número de Mambots a la vez, mientras que en otros (por ejemplo, los editores WYSIWYG) solo puede estar uno activo. Los lenguajes sirven para visualizar todas las características de la pagina en un mismo idioma.

Puede descargar e instalar nuevos mambots o idiomas (lenguage), para añadir nuevas características a Joomla!. Existen mambots e idiomas disponibles para la descarga, de donde se descargaron los siguientes para instalación:

- 1. MAMBOTS: Mosnewsarchiv
- 2. Language: spanish tu 1015 ISO

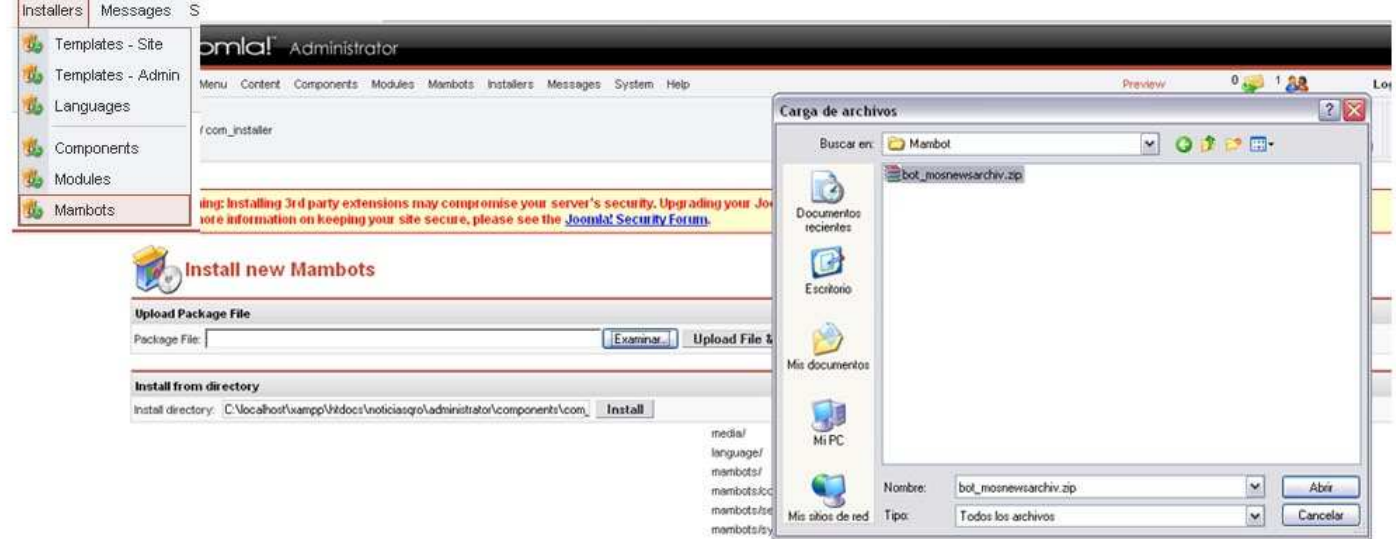

#### **5.7.1 Mosnewsarchiv**

Este mambot para Joomla 1.0. de origen alemán, muestra los relacionados en un artículo que se esta visualizando. Estos pueden ser mostradas con la fecha, la hora (o sin). Su principal atractivo visual es que estos artículos al pasar el mouse sobre los títulos, genera una vista previa del artículo, que puede ser solo texto o imagen o ambos.

Su instalación es sencilla:

- En nuestro menú de administrador esta la pestaña INSTALLERS, y en la opción MAMBOTS le damos click. 1. Se abrirá la sección del instalador. Damos en Examinar buscamos el mambot y le damos click en upload & install, si la instalación fue correcta te mostrara la imagen de MosNewsArchiv.
- 2. Luego iremos a la pestaña de MAMBOTS y damos click en SITE MAMBOTS, escogemos el mambot MosNewsArchiv y le damos click para abrir su configuracion.
- 3. Ya dentro de la ventana de configuración, te permitirá cambiar el nombre, y publicarlo no debes modificar ningún otro parámetro sin antes conocerlo o provocara errores.
- 4. Lo guardas (SAVE) y listooooooo, en la vista previa al abrir un articulo de contenido, este te mostrara el titulo que le pusiste y los artículos relacionados a este.

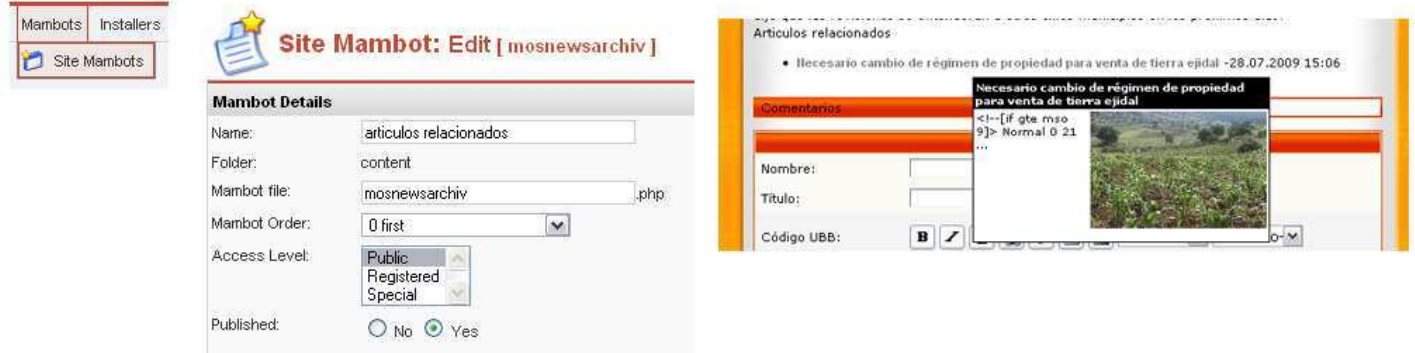

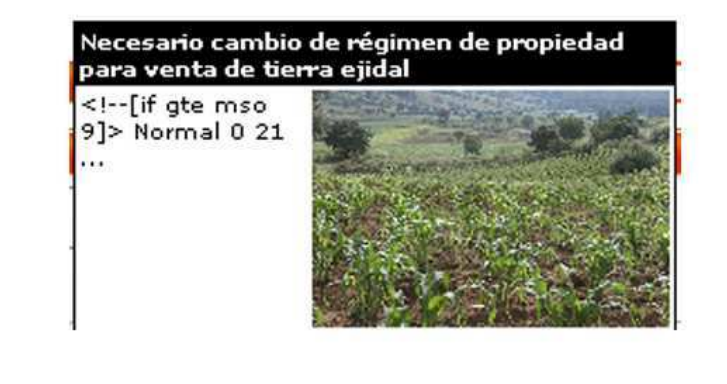

install and administer and reliable. Joomla! doesn't even require the user or Image administrator of the system to know HTML to operate it once it's up and running. Example Caption **Escribir comentario (0 Comentarios)** Modificado el (Saturday, 12 de June de 2004) Leer más...

**Escribir comentario (0 Comentarios)** 

### **5.7.2 Spanish Language**

spanish tu 1015 ISO, es un idioma para Joomla!, con un español traducido de forma neutra. Finalmente colocaremos el lenguaje español para la administración del Joomla! y la pagina, esto aplica en todos los componentes, mambots y módulos, artículos y en general al sitio web completo.

- En nuestro menú de administrador esta la pestaña INSTALLERS, y en la opción LANGUAGES le damos 1. click. Se abrirá la sección del instalador. Damos en Examinar buscamos el idioma y le damos click en upload & install, si la instalación fue correcta te lo mencionara.
- 2. Luego daremos click lo que te enviara al LANGUAGE MANAGER (SITE). Aquí lo único que harás es dar click en el circulo al comienzo de tu idioma y dar click en el icono PUBLISH.

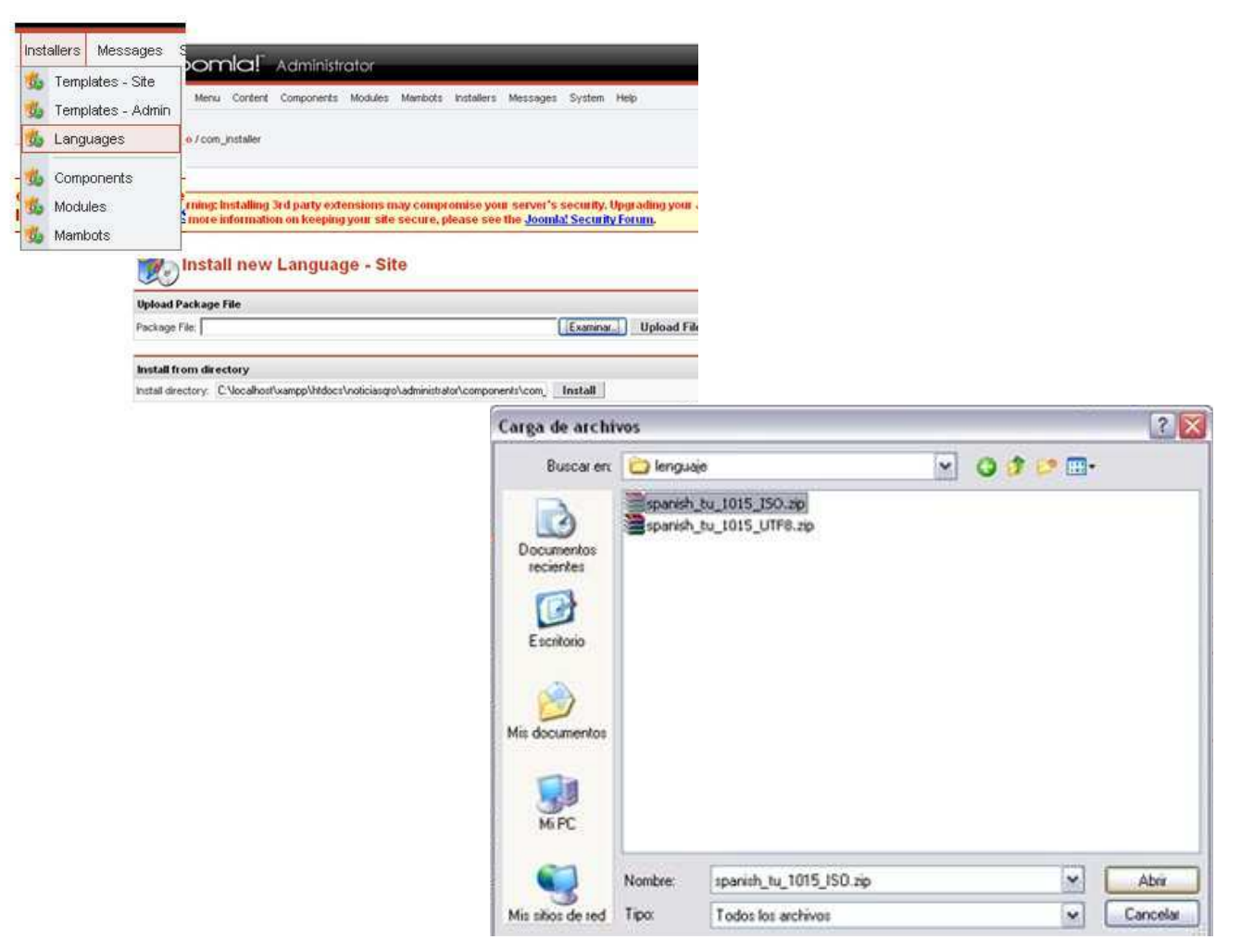

3. Ahora podrás ver el cambio en la vista previa de tu pagina porque todos los menús y componentes es su mayoría ahora se encuentran en español, sin embargo si algún modulo, componente o mambot aun se encuentra en otro idioma debes configurarlo por separado y en caso de no tener el idioma descargar la versión que lo contenga.

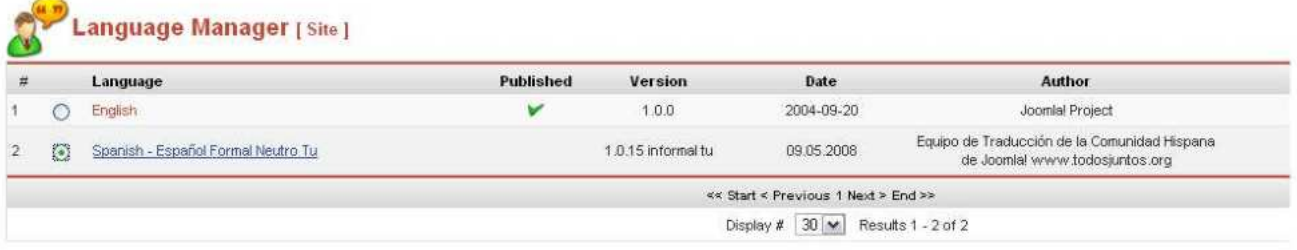

## **5.8 Administración de Joomla!**

## **5.8.1 Administración de usuarios:**

Este capítulo trata sobre los tipos de usuarios que administran el Sitio WEB, los cuales están divididos en dos tipos de usuarios:

- Invitados
- Usuarios registrados:

Invitados: Los invitados son todos aquellos que por medio de un navegador y o buscados, han llegado hasta la pagina web en cuestión, estos navegadores son el público en general y solo poseen privilegios que los administradores les permiten, por lo que su interacción con la pagina es limitada en muchos aspectos. Estos usuarios pueden navegar libremente por toda la página y acceder a casi toda la información en ella.

Usuarios registrados: Los usuarios registrados son todos aquellos que han adquirido un usuario y contraseña para acceder a los contenidos restringidos a los invitados y estos se dividen en dos grupos que son:

- Usuario del Sitio(front-end)
- Usuario administrador (back-end)

## 5.8.1.1 Usuarios del sitio (Front-end):

Los usuarios del sitio gozan de ciertas preferencias adicionales restringidas a los visitantes. Estos pueden interactuar con el contenido de la página en más de una forma, mas sin embargo no pueden alterar nada con respecto a la administración de la página web.

Estos proveedores de contenido limitado, pueden enviar contenidos directamente mediante la interfaz web, usando un editor de contenido ya integrado en Joomla!, sin necesidad de ningún conocimiento de código HTML u otro.

Dentro de este grupo de usuarios existen diversas jerarquías que permiten o no ciertos aspectos del sitio y estos usuarios son:

Usuario registrado: Es un usuario no puede crear, editar o publicar contenido en el sitio, más sin embargo puede enviar enlaces web, tiene acceso a contenidos restringidos para el invitado.

Usuario Autor: Los autores pueden crear sus propios contenidos, especificar ciertos aspectos de cómo se presentara el contenido e indicar la fecha en que se publicara el contenido.

Usuario editor: Los editores tienen las posibilidades anteriores además de la posibilidad de editar los contenidos de sus propios artículos y de los demás.

Usuario supervisor: Los supervisores pueden ejecutar todas las tareas de los autores y editores, además de la capacidad de publicar o no un artículo.

Por default todos los usuarios que se registren tendrán el primer nivel y solo el administrados o súper administrador más adelante descrito puede cambiar y modificar el nivel de usuario del registrado a otro superior como autor o supervisor.

## 5.8.1.2 Usuarios del administrador (Back-end):

Los usuarios del Backend tienen al igual que del Frontend, una jerarquía que les permite o no acceder a ciertas herramientas, puesto que estos son los que administran el sitio en sí, pero sus usuarios tienen diferentes privilegios que son:

Usuario Manager: Este usuario tiene los mismos permisos que el supervisor, pero con acceso al panel de administración del sitio con todos los controles asociados con el contenido, mas sin embargo no tienen la posibilidad de cambiar cuestiones como el diseño, las plantillas, añadir o eliminar aplicaciones o extensiones del sitio web. Mas sin embargo si pueden modificar los privilegios y perfiles de los usuarios del Frontend.

Usuario Administrador: Estos usuarios tienen un rango de acceso mucho más amplio que los anteriores, pudiendo tener acceso casi ilimitado a todas las actividades relacionadas con el contenido, alterar plantillas, perfiles, entre otras muchas más cosas. Mas sin embargo las características globales del sitio WEB solo pueden ser modificadas por un nivel superior de usuario ósea el Súper administrador.

Usuario Súperadministrador: Este usuario posee el dominio completo de la pagina, desde las funciones más básicas hasta las más complejas, puede ejecutar cualquier función, además de disponer de posibilidades infinitas, este usuario puede administrar todo el sitio y a los demás usuarios sin importar su jerarquía.

## **5.8.2 Administradores del SITIO WEB:**

Todo administrador de la página deberá ingresar esta dirección para poder acceder al panel de herramientas de la página: http:/localhost/noticiasqro/adminitrador, ya dentro del panel, ingresara su Usuario y Contraseña, en caso de olvidar la dirección, se puede acceder desde la pagina, Logueando su Usuario y Contraseña y aparecerá un menú llamado ADMINISTRADOR, con link directo a la pagina mencionada.

Para manejar la página eficientemente y en base a la estructura del periódico NOTICIAS, se ha dividido las funciones de manejo de la información del sitio en diferentes administradores, esta es una diagramación comparativa del periódico en su proceso y la otra de las funciones y proceso de la actualización diaria del portal web.

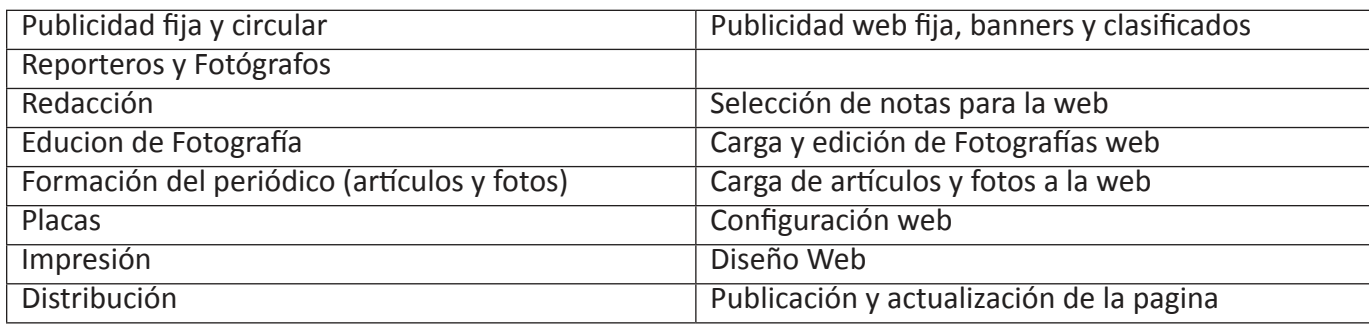

El portal contara de por lo menos 5 personas encargadas de la administración del Sitio WEB:

- a) Administrador Media (edición de fotografías)
- b) Administrador de Contenidos (las notas con fotos)
- c) Administración de Publicidad (toda la publicidad de la pagina)
- d) Administrador Master (diseño, nuevos menús, encuestas, etc.)
- e) Administrador de Contactos (directorio de contactos y Correos masivos)

Ahora en forma de manual se explicaran detalladamente las funciones que cumplen y como las deben cumplir cada administrador del sitio:

### 5.8.2.1 Admr. Media

El administrador de media tendrá privilegios de manager, su función única es la de dar el formato a las imágenes para su publicación web y cargarlas al servidor de la pagina.

## 5.8.2.2.1 Formato

Antes de cargar las fotografías en la web, estas deben llevar un formato y tamaño especifico para la WEB, por lo que primero se requiere darles formato con Photoshop. Una vez ejecutando el programa se van abriendo las imágenes desde ARCHIVOABRIR DESDE..., buscaras y seleccionaras las imágenes y las abrirás.

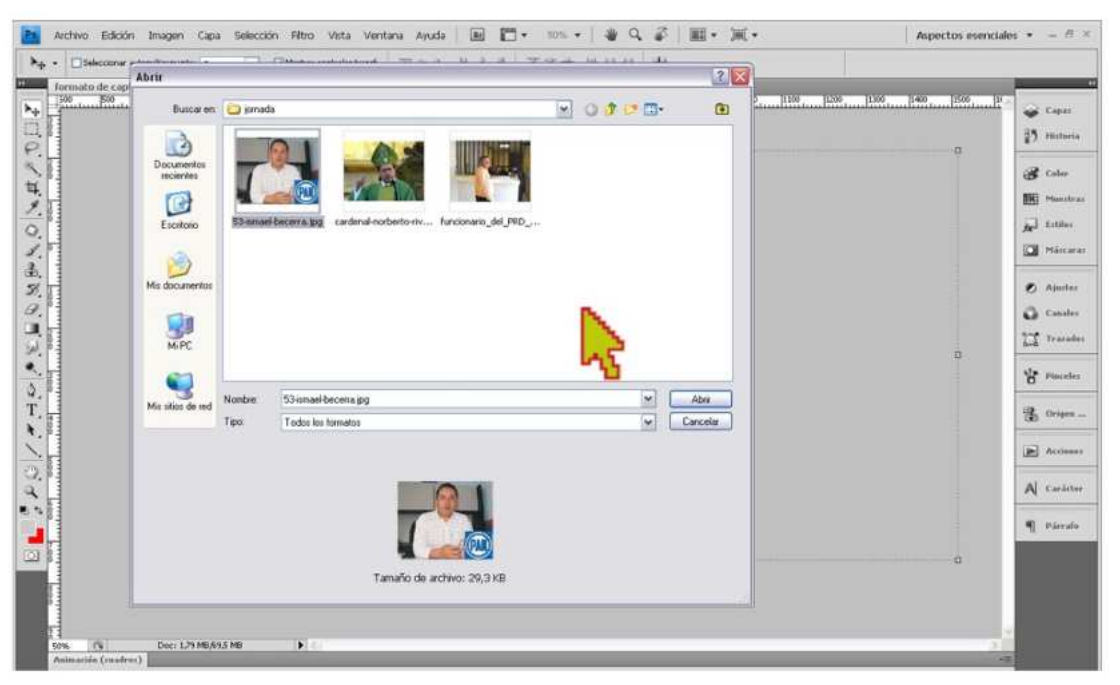

Seleccionaras la herramienta de RECORTE y en la parte superior en el menú de la herramienta ingresaras en ANCHURA 280 px, mientras que en RESOLUCION pondrás 72 y debe decir pixeles/pulgada.

Ya con los valores ingresados, seleccionaras con la herramienta toda la imagen y darás doble clik sobre ella.

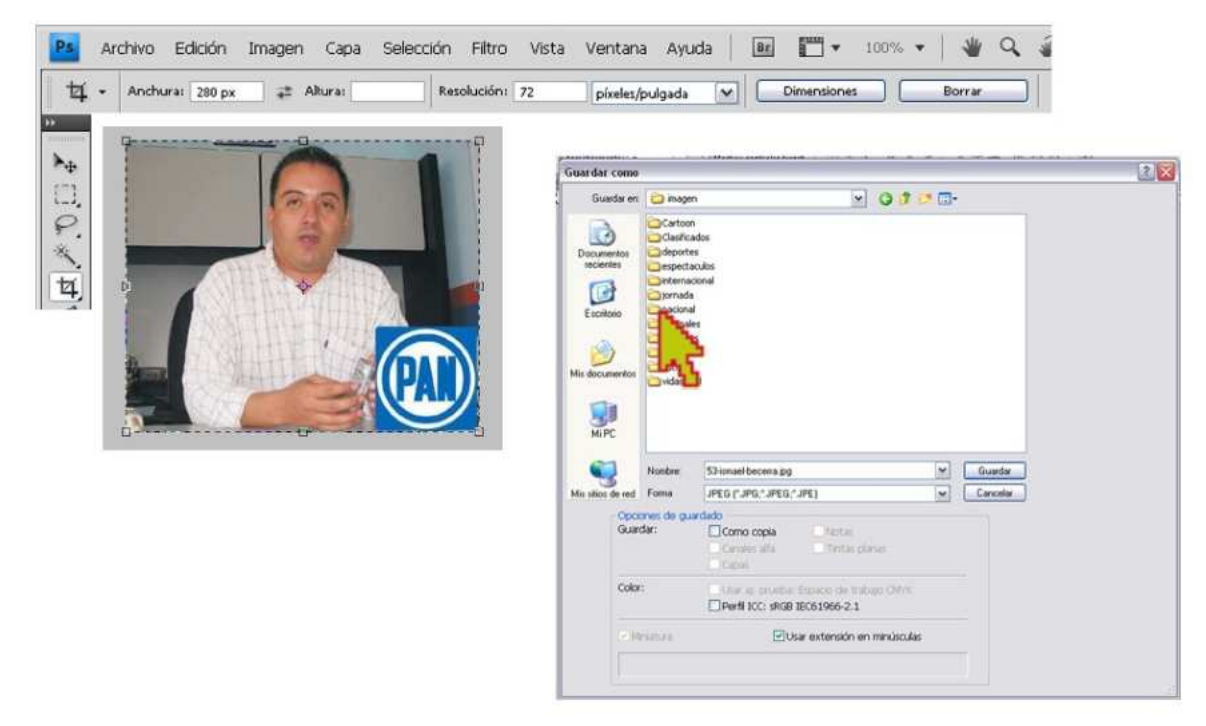

Finalmente la guardaras en JPG con un nombre y carpeta especifica.

## 5.8.2.2.2 Load Images

Para subir la imagen al servidor deberás acceder en el administrador a la pestaña de SITE, a la opción MMEDIA MANAGER, una vez dentro ingresaras a la carpeta STORIES, luego a la carpeta de la sección a la que corresponde la imagen o imágenes que cargaras al servidor.

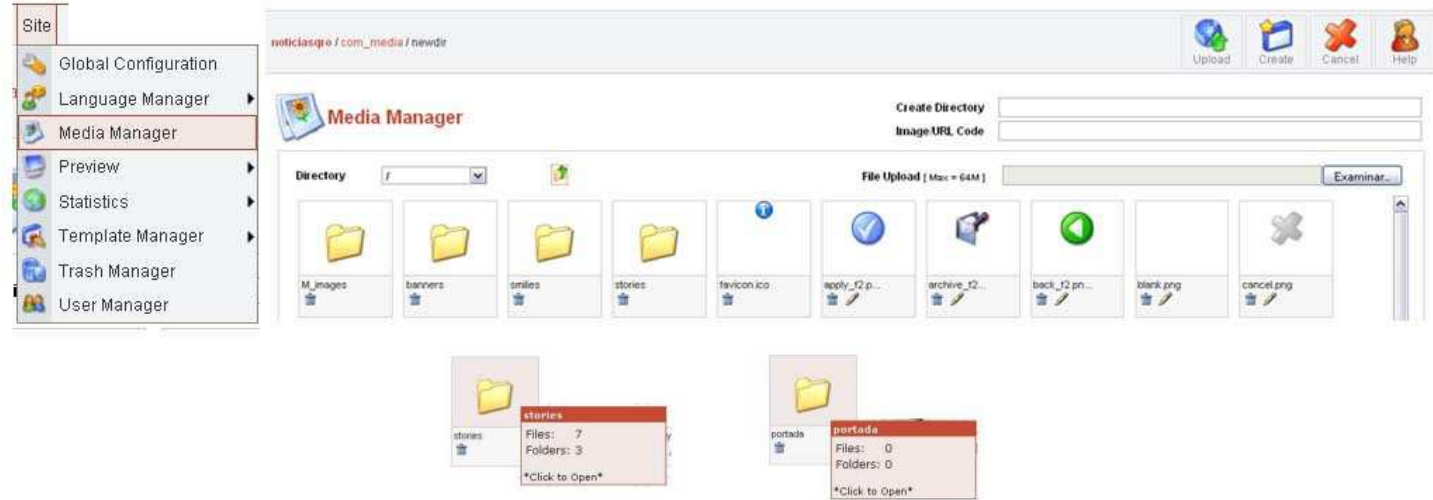

Una vez en la carpeta, darás click en EXAMINAR y buscaras la foto y luego un click en UPLOAD para cargar la imagen, entonces podrás ver en tu menú una miniatura de tu imagen. Este procedimiento se repite hasta subir todas las imágenes al servidor de la página, ordenadas correctamente en cada una de las carpetas de las secciones del sitio.

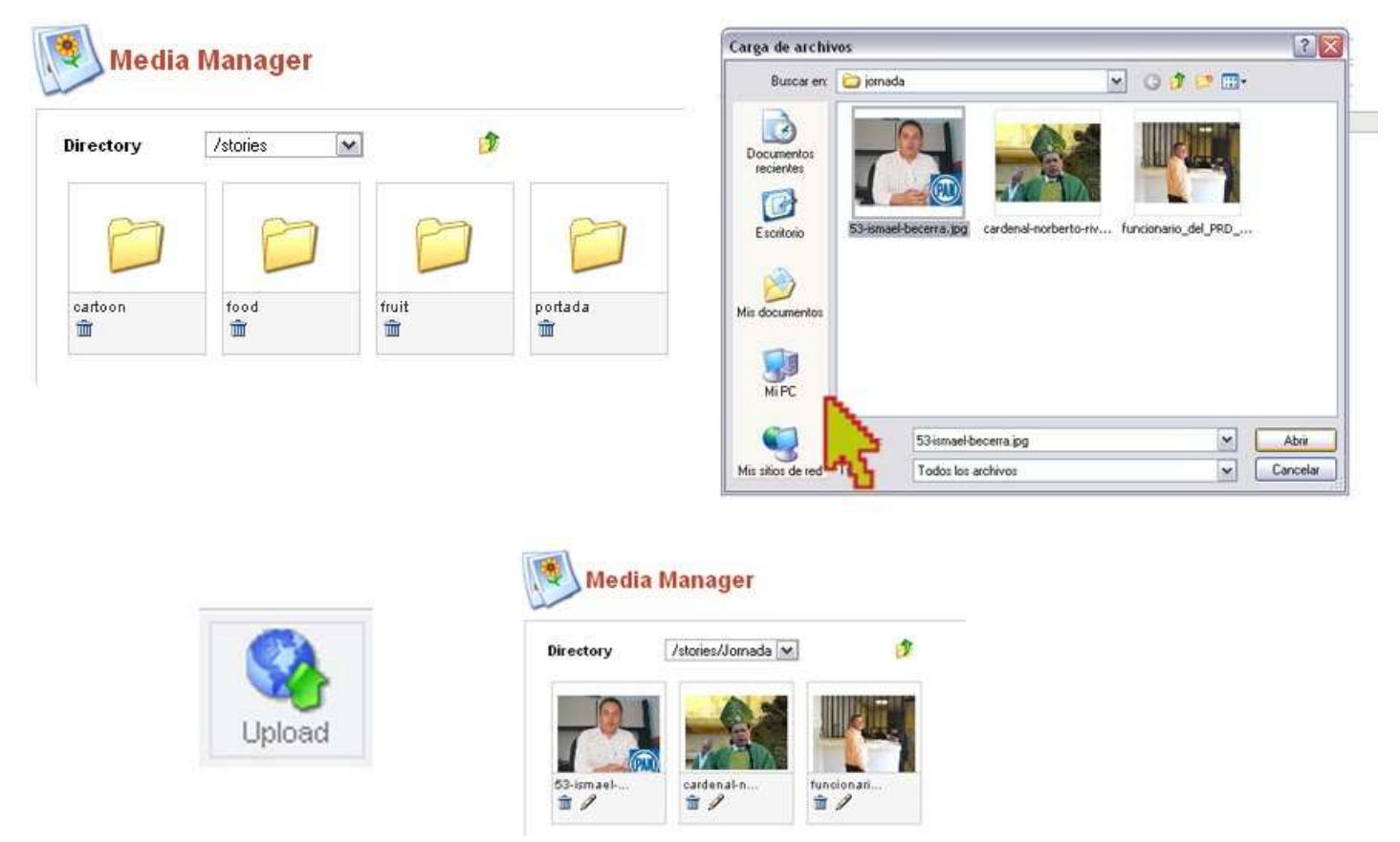

#### 5.8.2.2.3 Protección

Para proteger una imagen, deberás ejecutar Photoshop y luego abrir la imagen a proteger y el archivo "bandadeprotección.psd". Copiaras el Layer que se encuentra en el archivo y lo pegaras en la foto, una vez pegado podrás ver la banda semitransparente para la protección de la fotografía. Finalmente guardaras el archivo en JPG y la cargaras al servidor con el mismo procedimiento anterior.

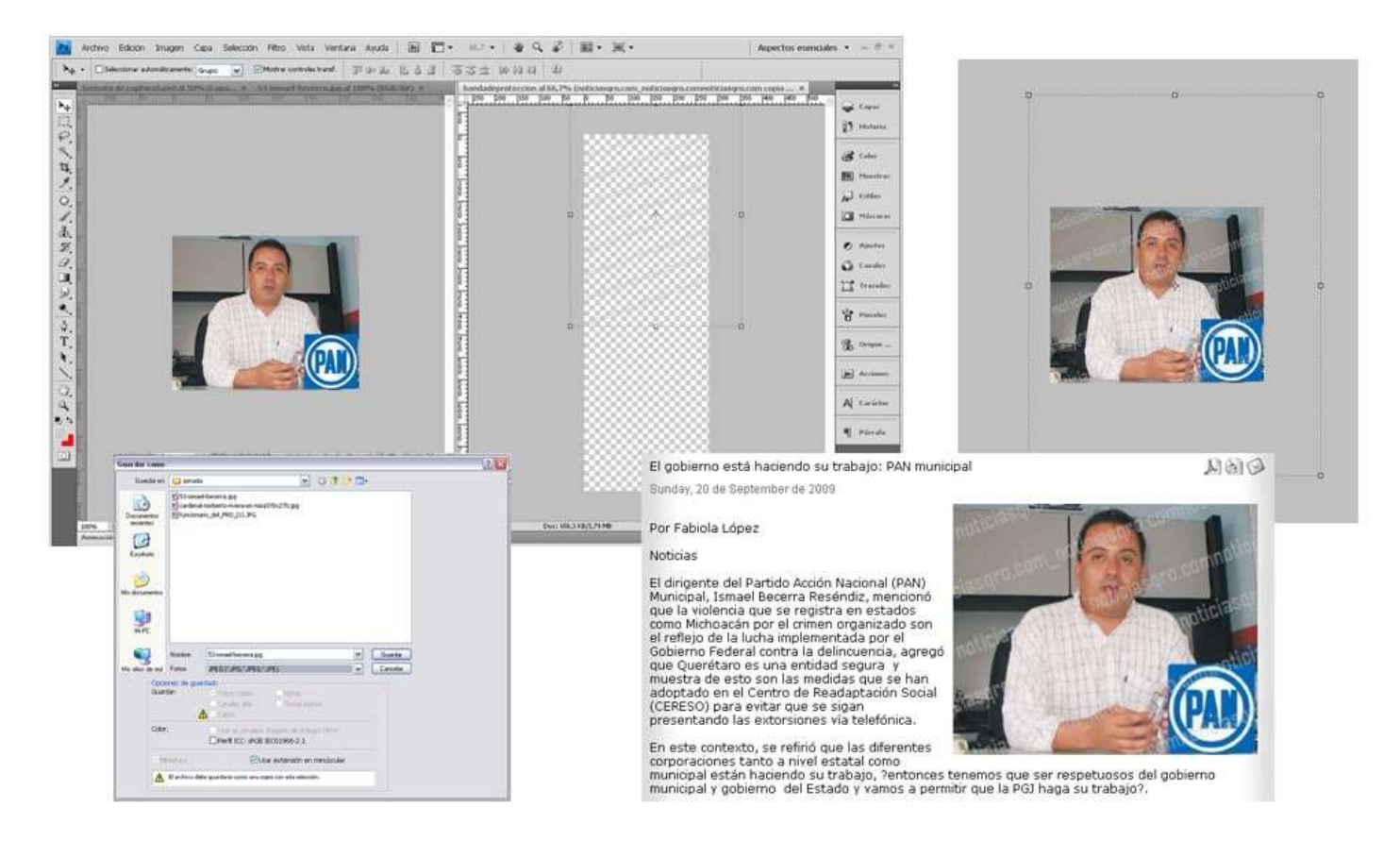

## 5.8.2.2.4 Crear Directorio

Para crear un directorio para cargar imágenes al servidor de la pagina debes ingresar al administrador en SITE/ MEDIAMANAGER/STORIES, en el panel podrás, eliminar imágenes al darle click en el pequeño icono parecido a un bote de basura, además de poder crear un directorio ingresando el nombre de este en CREATE DIRECTORY, luego darle click en CREATE, entonces aparecerá la carpeta en la que podrás cargar las imágenes.

## 5.8.2.2 Admr. Contenidos:

Este usuario manager se dedica a subir las notas y adherirles las fotos ya cargadas en el servidor de la página. Además de darle configurar y editar los artículos para que sea publicado en la pagina.

## 5.8.2.2.1 Crear artículo

Pasa subir un contenido es necesario tener a la mano el escrito de donde se extraerá, por lo que se recomienda tener abierto el documento de texto y preferentemente, que el archivo sea abierto en Wordpad en caso de Windows o algún otro procesador de textos que elimine los estilos al texto. Esto requerimiento es para no permitir link no autorizados, símbolos, fuentes y códigos que no pueda cargar los navegadores de los usuario.

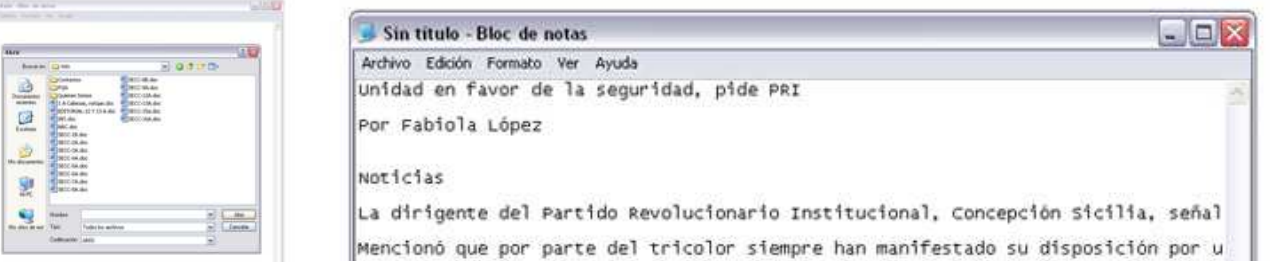

Con el archivo de texto abierto, ingresaremos al administrados a la pestaña CONTENT/CONTEN BY SECTION, luego escogeremos la sección donde aparecerá el articulo y daremos clic en la primera opción que deberá aparecer con el Nombre de la sección e Items (ejemplo: JornadaItems), una vez abierto se da click en NEW para crear uno nuevo.

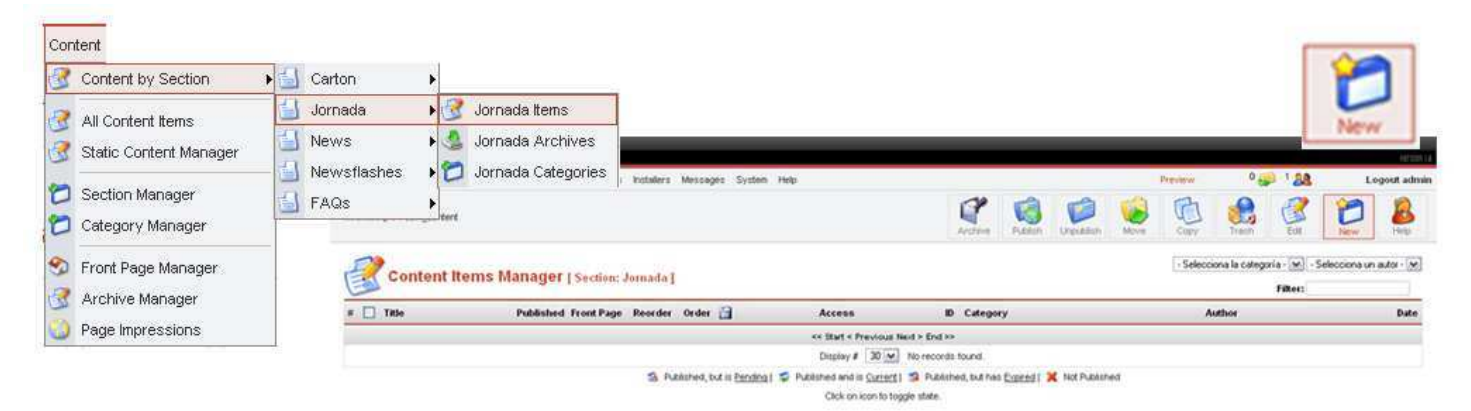

## 5.8.2.2.2 Edición del artículo

Para la edición/creación de un artículo, se cuenta con diversas herramientas:

Del procesador de textos copiaras el titulo de la nota y la pegaras en TITLE, y otra vez en TITLE ALIAS. Escoger la SECCION y la CATEGORIA donde aparecerán.

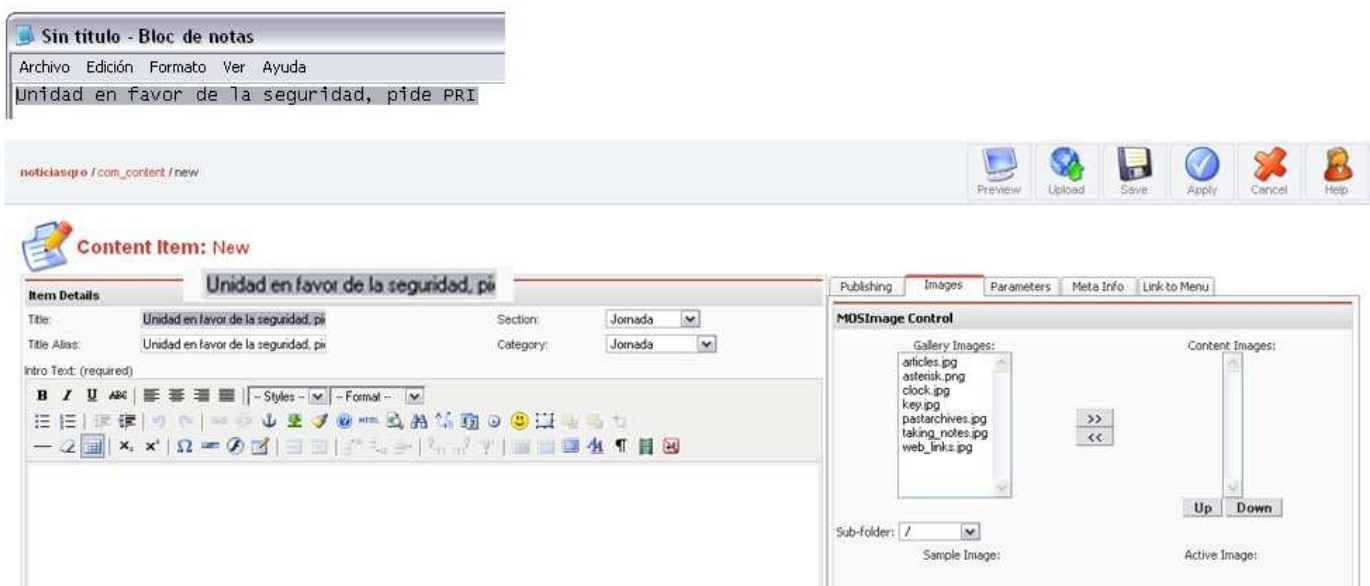

En el panel inferior al anterior se encuentra un vista parecida a Word, llamado INTRO TEXT, primero ajustaremos el texto hacia la derecha dando click en las opciones de ALINIEACION, luego daremos click en el icono inferior llamado INSERT IMAGE, inmediatamente aparecerá un texto que dice MOSIMAGE.

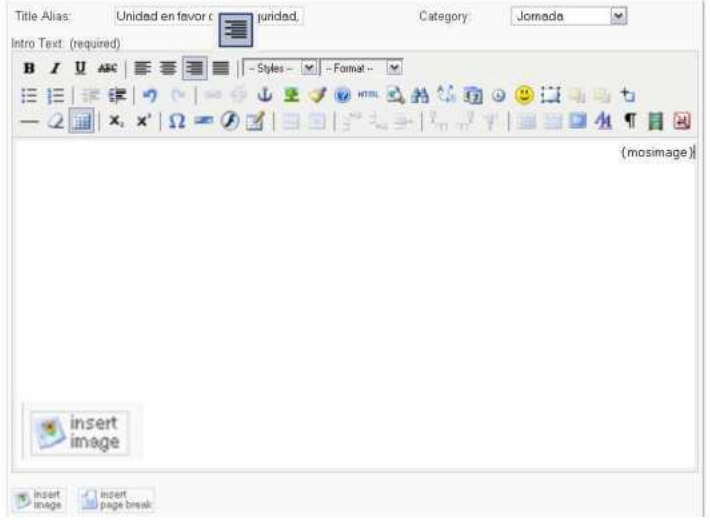

Inferior al panel anterior se encuentra otro panel igual al superior, este se llama MAIN TEXT, del documento de texto copiaras y pegaras en esta parte, toda la nota restante.

Por Fabiola Lopez

Noricias La dirigente del Partido Revolucionario Institucional, Concepción Sicilia, señal Mencionó que por parte del tricolor siempre han manifestado su disposición por u comentó que las estratecias a secuir en materia de securidad las tienen que apor Por otra parte, al referirse a las fuertes lluvias que se registraron el pasado<br>"Alquien deió de hacer lo que le correspondia" señaló la dirigente quien también Main Text: (optional) B / U ABC | E = = | Styles - V - Format - V HEIE まり N → ※ ↓ まず ◎ \*… 込めな面 ◎ ● 口 m m も  $-2$   $\|$  x, x'  $\Omega$  = 0  $\|$  = 3  $|$  + 2  $+$   $\|$  = 3  $\|$  +  $\|$  +  $\|$  +  $\|$  +  $\|$  =  $\|$  4  $\|$  =  $\mathbb{B}$ Por Fabiola López

**Noticias** 

La dirigente del Partido Revolucionario Institucional, Concepción Sicilia, señaló que Querétaro no es un lugar seguro y eso se puede apreciar en que no hay acciones concretas.

Mencionó que por parte del tricolor siempre han manifestado su disposición por unir fuerzas y establecer acciones con la autoridad que permitan atacar la delincuencia, pero añadió que ante la disposición mostrada por su instituto político no se tuvo respuesta por parte de las autoridades estatales.

Comentó que las estrategias a seguir en materia de seguridad las tienen que aportar el personal especializado y que implique actividades de prevención y acción contra el delito.

Por otra parte, al referirse a las fuertes lluvias que se registraron el pasado fin de semana y que provocaron dos decesos, comentó que en este tema se debe analizar la responsabilidad en que pudieron incurrir ciertos funcionarios por la falta de limpieza en los drenes, advirtió que es necesario que la autoridad se dedique menos a la publicidad y se avoque más a sus tareas. "Alguien dejó de hacer lo que le correspondía" señaló la dirigente quien también tocó la importancia de tener mayor vigilancia sobre los usos de suelo "que se han dado sin mayor estudio".

#### 5.8.2.2.3 Publicación del artículo

Ahora se configurara el texto, en la parte derecha se encuentran varias pestañas.

La primera es PUBLISHING, esta contiene las siguientes opciones:

- SHOW ON FRONTPAGE: Esta opción es para que el articulo se visualice en el HOME.
- PUBLISHED: Publicar directamente o no el articulo.
- ACCES LEVEL: Nivel de acceso al artículo, desde usuario público, usuario registrado y administradores (special).
- AUTHOR ALIAS: Nombre del autor del artículo.
- CHANGE CREATOR: Cambiar el autor del artículo.
- ORDERING: Por default aparece en la última posición.
- OVERWRITE: Sobre escribir la fecha de creación.
- STAR PUBLISHING: Comienzo de la publicación del artículo con la opción de la fecha y hora exacta.
- FINISH PUBLISHING: Finalización y des publicación del artículo con la opción de la fecha y hora exacta.

Start Publishing:

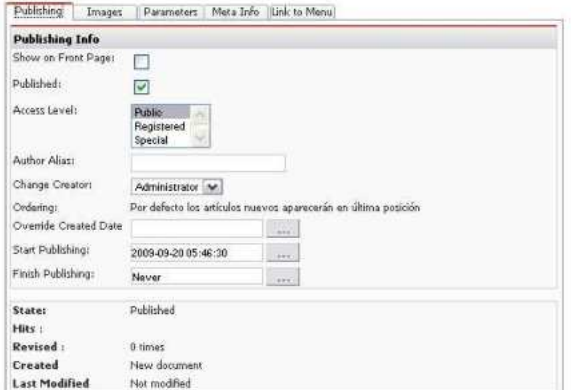

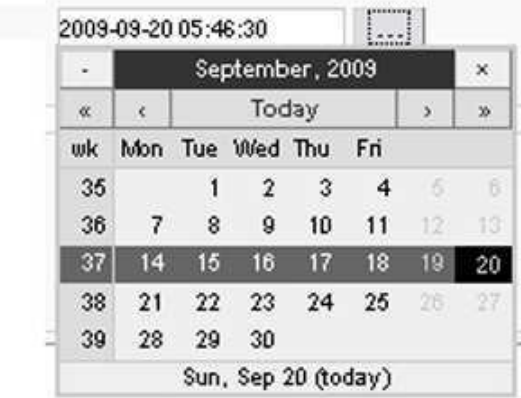

#### 5.8.2.2.4 Insertar imágenes en el artículo

Para insertar una imagen, se requiere que previamente se haya insertado en el contenido, creando automáticamente una etiqueta llamada MOSIMAGE. Para escoger y configurar la imagen, se dará click en la pestaña del lado derecho IMAGE.

En esta pestaña primero darás click en SUBFOLDER y escogerás la carpeta donde están las fotos para esta sección y nota en particular. Escogerás la foto y darás click en ADD (>>), y la anexara a la ventana de al lado. Una vez ahí la seleccionaras y en donde dice IMAGE ALIGN escogerás la opción DERECHA. Finalmente darás click al botón APPLY para guardar la configuración de la imagen.

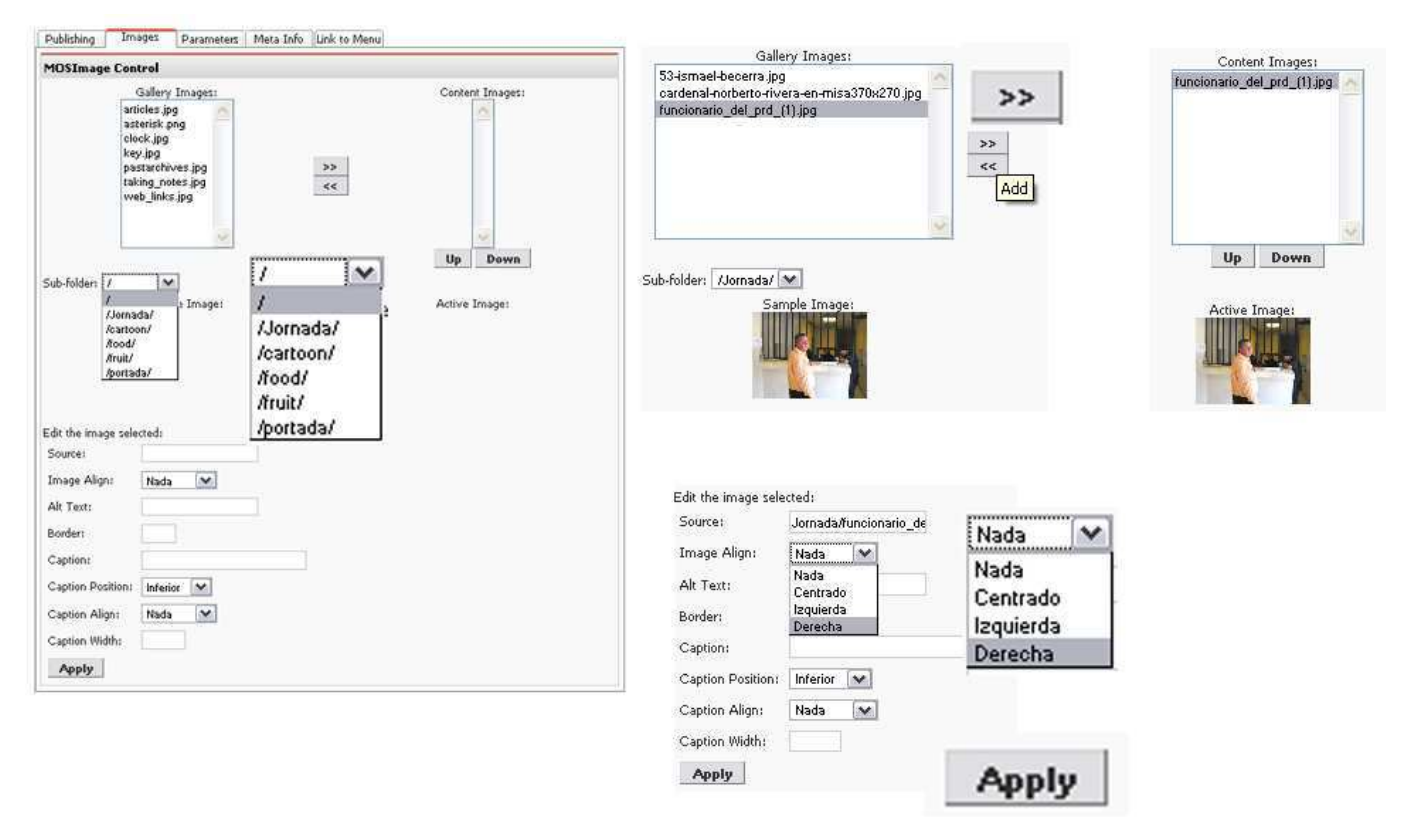

## 5.8.2.2.5 Parámetros del artículo

En parámetros existen variadas opciones:

- PAGE CLASS: Es para colocar una CSS especifica pre cargada.
- BACK BOTTON: Es para poder visualizar el botón de regresar.
- PAGE TITLE: Mostrar el titulo de la pagina
- LINKED TITLE: Poder ingresar directamente con link en el titulo
- INTRO TEXT: Aparecer o no la parte de INTRO TEXT.
- SECTION NAME: Mostrar el nombre de la sección.
- · SECTION NAME LINKEABLE: Link a la sección del articulo.
- CATEGORY NAME: Mostrar el nombre de la categoría.
- CATEGORY NAME LINKEABLE: Link a la categoría del articulo.
- ITEM RATING: Mostrar las opciones para votar el articulo.
- AUTOR NAMES: Mostrar el nombre del autor.
- CREATED DATE: Fecha de creación.
- $\bullet$  MODIFICAD DATE: Fecha de modificación
- PDF ICON: Mostrar el icono para acceder al artículo en formato pdf.
- PRINT ICON: Mostrar el icono para acceder a la función de impresión del articulo
- EMAIL ICON: Mostrar el icono para enviar el articulo a una dirección de email.

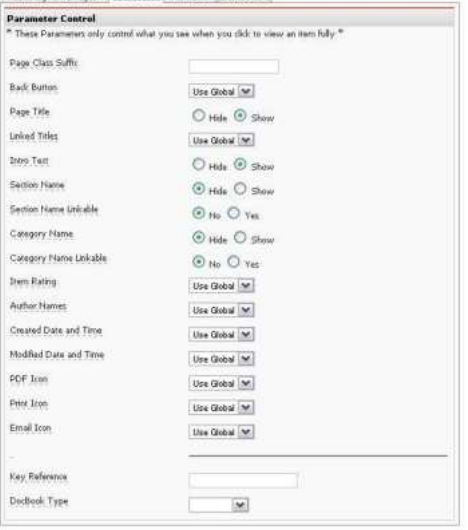

Dubitskips Impour Parameters Mars Info Link to Manu-

#### 5.8.2.2.6 Metadatos del artículo

La siguiente pestaña META INFO, tiene 2 propósitos:

- 1. DESCRIPTION: Esta descripción del contenido del artículo, se inserta en la cabecera del código fuente del artículo, para indexar la página. Esta descripción, son usadas por los buscadores para indexar la página y mostrar la descripción.
- 2. KEYWORD: Sirven de referencia para los buscadores para indexar la página.

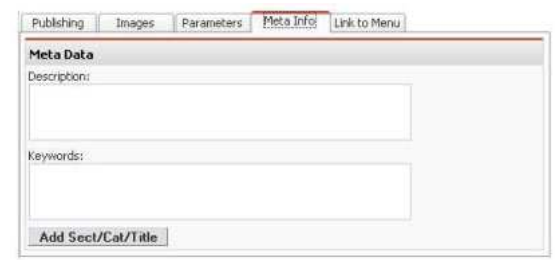

#### 5.8.2.2.7 Enlaces del artículo

LINK TO MENU: Este parámetro sirve para que el artículo pueda poseer un link directo a otros menús de la pagina.

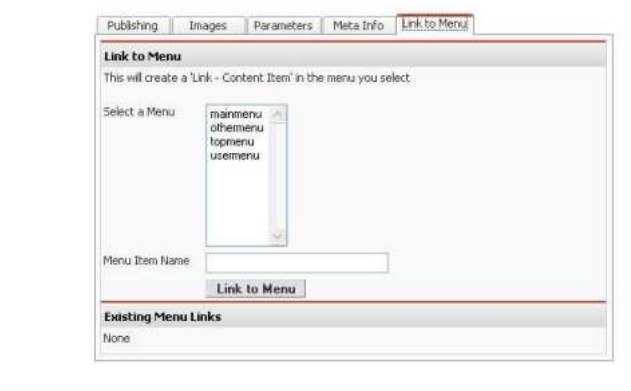

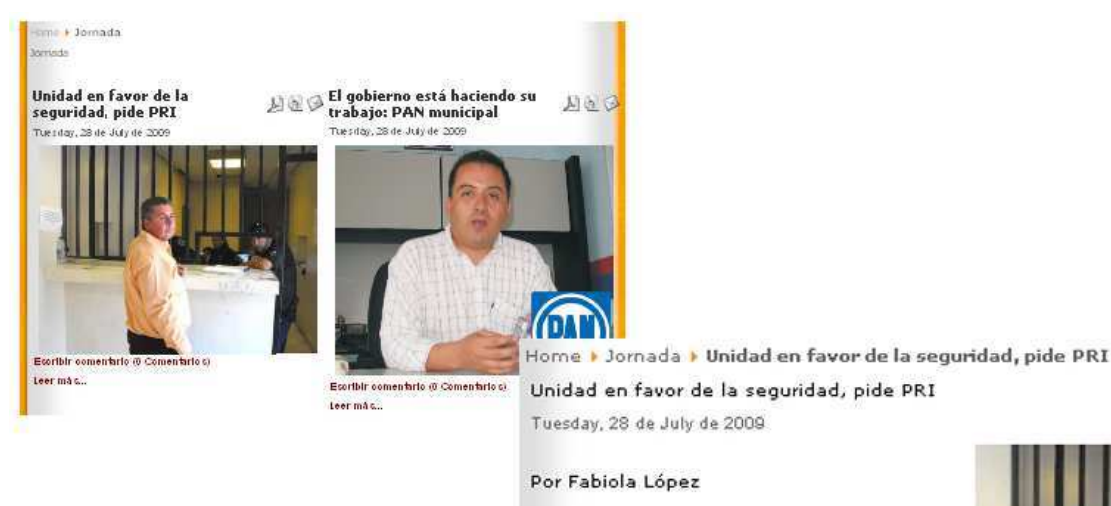

#### Noticias

La dirigente del Partido Revolucionario Institucional, Concepción Sicilia, señaló que Querétaro no es un lugar seguro y eso se puede apreciar en que no hay acciones concretas.

Mencionó que por parte del tricolor siempre han manifestado su disposición por unir fuerzas y establecer acciones con la autoridad que permitan atacar la delincuencia, pero añadió que ante la

disposición mostrada por su instituto político no se tuvo respuesta por parte de las autoridades estatales.

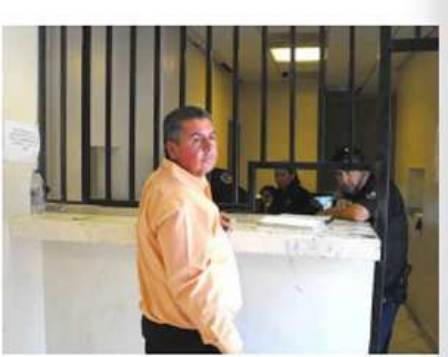

# $\mathcal{L} \otimes \mathcal{D}$

#### 5.8.2.2.8 Archivar y recuperar un artículo

• Archivar artículo: Primero debemos ingresar al administrador de contenidos donde se encuentra el artículo. Desde el administrador se accede a la pestaña de CONTENT/CONTENBYSECTION/la sección/ laseccionItem. Para archivar un articulo debemos dar click en la casilla del articulo y aparecerá una palomita verde, luego en el icono de ARCHIVE y este será archivado.

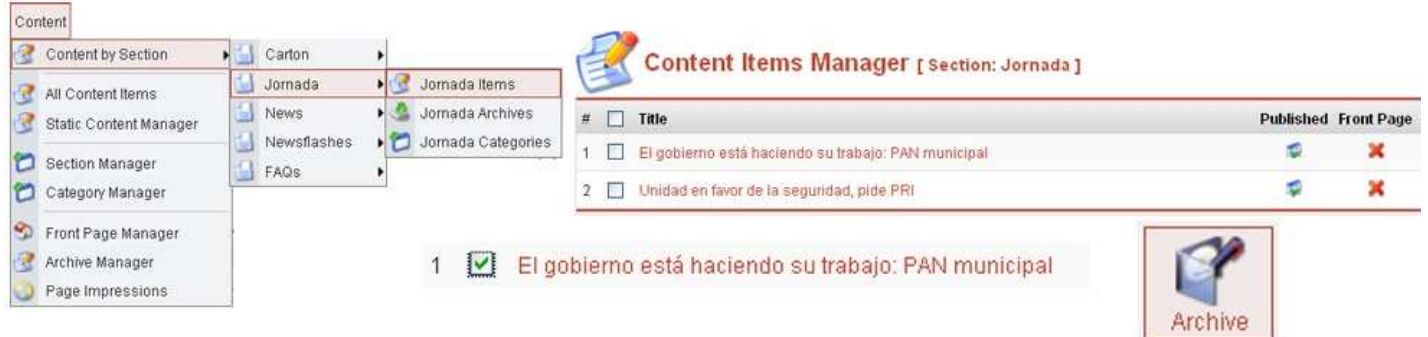

Recuperar un archivo: En el administrador buscamos la pestaña de CONTENT/CONTENBYSECTION/la sección/ laseccionArchives, en el panel que se acaba de abrir encontraras todos los artículos archivados, ahora darás click en la casilla del articulo y podrás borrarlo con el icono DELETE o restaurarlo con el icono UNARCHIVE y el archivo volverá a su lugar original des publicado.

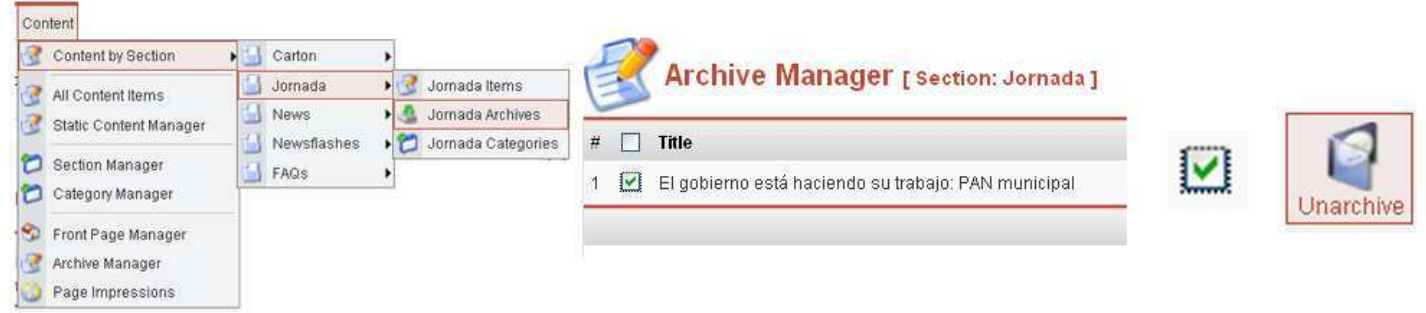

#### 5.8.2.3 Admr. Publicidad

Este administrador tendrá los privilegios del usuario administrador y cumplirá con ciertas tareas o funciones principalmente crear, editar, cargar y eliminar la publicidad del sitio WEB:

#### 5.8.2.3.1 Clasificados

#### 5.8.2.3.1.1 Configurar Clasificados

Para configurar los clasificados se tiene que entrar al administrador e ir a la pestaña COMPONENTS/CLASSIFIELDS/ CONFIGURATION,CSS/, este panel te mostrara 2 pestañas, la que nos interesa es la de CONFIGURATION.

En esta pestaña viene información muy importante y un listado de diferentes funciones:

- $\bullet$  DURACION DEL ANUNCIO: Puedes marcar un estándar de los anuncios colocando en días la duración del anuncio publicado una vez se aprueba.
- NUMERO DE COLUMNAS: Es el numero de columnas en que se dividirán los anuncios una vez publicados.
- **•** ANUNCIOS POR PAGINA: Es el número de anuncios que aparecerán por pagina.
- CORREO DEL ADMINISTRADOR: Es aquí donde se ingresa el email del administrador de publicidad para recibir las notificaciones de peticiones de anuncios.
- $\bullet$  TITULO DEL CORREO: Es el título del email de notificación de un anuncio nuevo.
- ADMIN CONMIRM: Es la confirmación por default de cualquier anuncio nuevo.
- · ADMIN APROOVE: Es la aprobación por default de cualquier anuncio nuevo.
- · USUARIOS N/R ENVIAR ANUNCIOS: Aquí puedes configurar si los usuarios no registrados pueden o no enviar anuncios.
- $\bullet$  AUTO EDIT: Es un editor del texto automático.
- TAMAÑO DEFAULT MINIATURAS: Es el tamaño con el que aparecerán las imágenes de los anuncios en pantalla.
- TAMAÑO DEFAULT IMAGENES: Es el tamaño real que tendrán las imágenes al darles doble clik para visualizarlas.

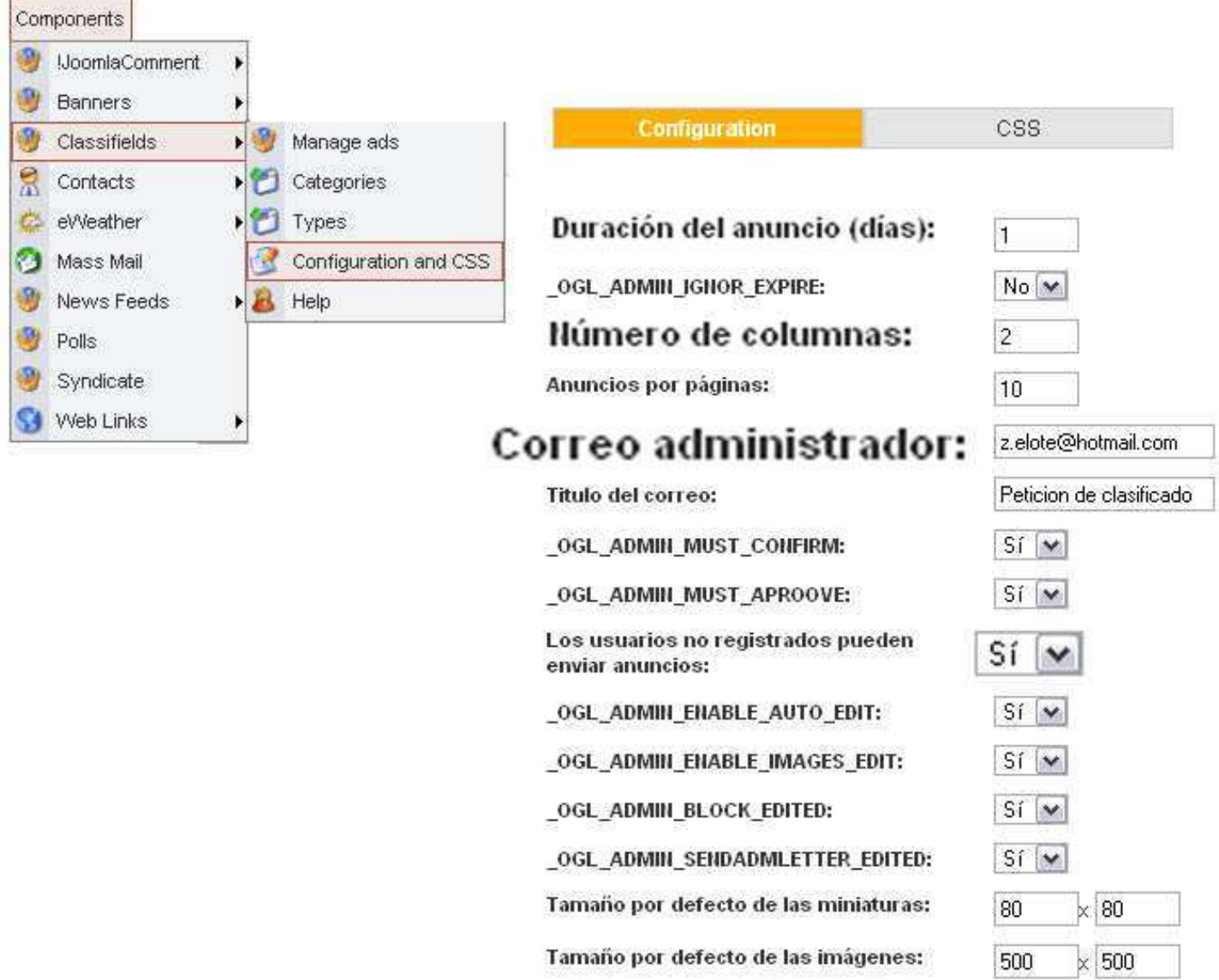

#### 5.8.2.3.1.2 Administrar Clasificados

Para administrar los anuncios existen 2 maneras:

1. TYPE: Es por el tipo de servicio, por ejemplo: se vende, se renta, buscado rentar, buscando vender, para viajar entre muchos otras posibilidades. Para crear un TYPE, primero desde el administrador ingresaras a COMPONENTS/CLASSIFIELDS/TYPES y dar click en NEW TYPE. Una vez en el panel del nuevo TYPE deberás ingresar el titulo de tipo de clasificado, además de configurar si pueden o no subir imágenes al TYPE.

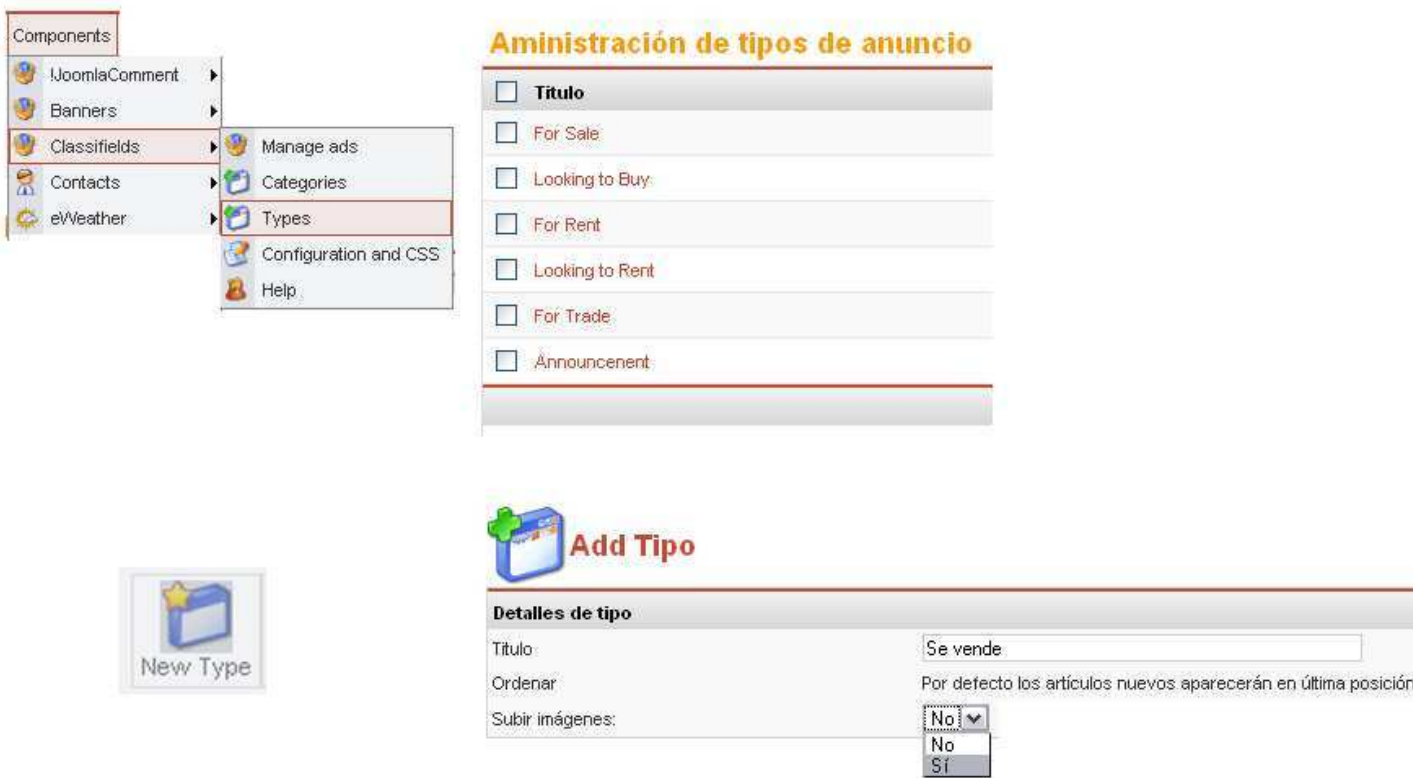

2. CATEGORIES: Esta es para las diversas categorías de los clasificados, que pueden ser: autos, electrodomésticos, empleos, etc. Para ingresar a este menú es en COMPONENTS/CLASSIFIELDS/ CATEGORIES. En el administrador de categorías darás click a NEW, ingresaras el nombre de la categoría nueva, podrás añadir una imagen a la categoría. Seleccionaras una categoría o subcategoria (para esta opción se requiere haber realizado la categoría).

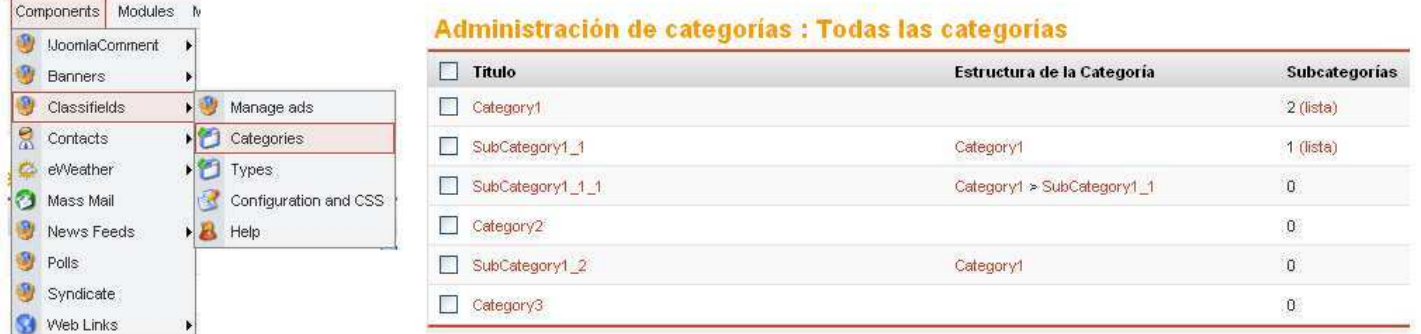

Tiene la opción de ingresar texto descriptivo de la categoría, también puedes permitir o no el subir imágenes a esta categoría, e incluso el tamaño por defecto de las miniaturas (siempre en pixeles) y de los TYPES (previamente creados) podrás escoger uno, varios o todos según se requiera.insert<br>page break insert

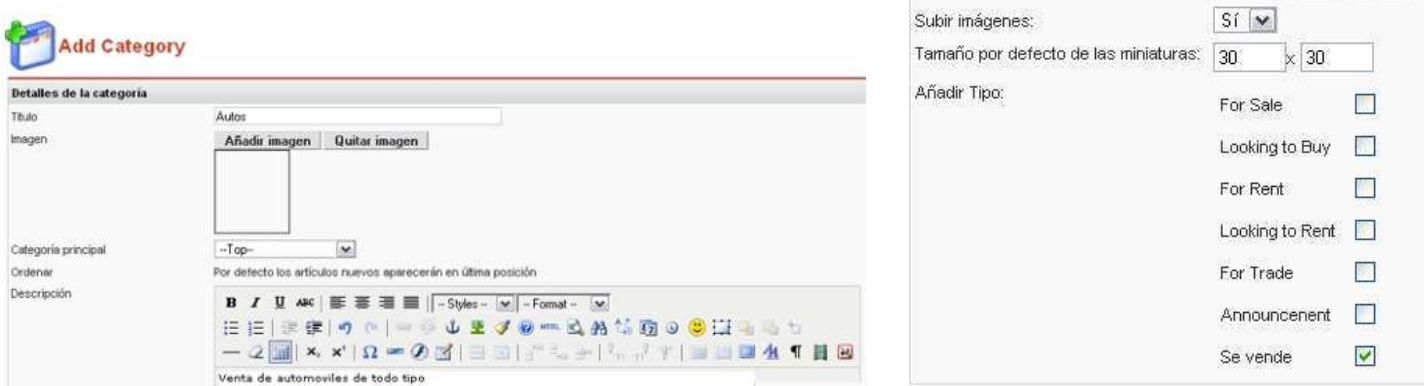

#### 5.8.2.3.1.3 Crear Anuncio desde BackEnd

Para ingresar un anuncio desde el administrador, se debe dar click en COMPONENTS/CLASSIFIELDS/CATEGORIES /MANAGEADS, y te abrirá el administrador de anuncios, darás click en New.

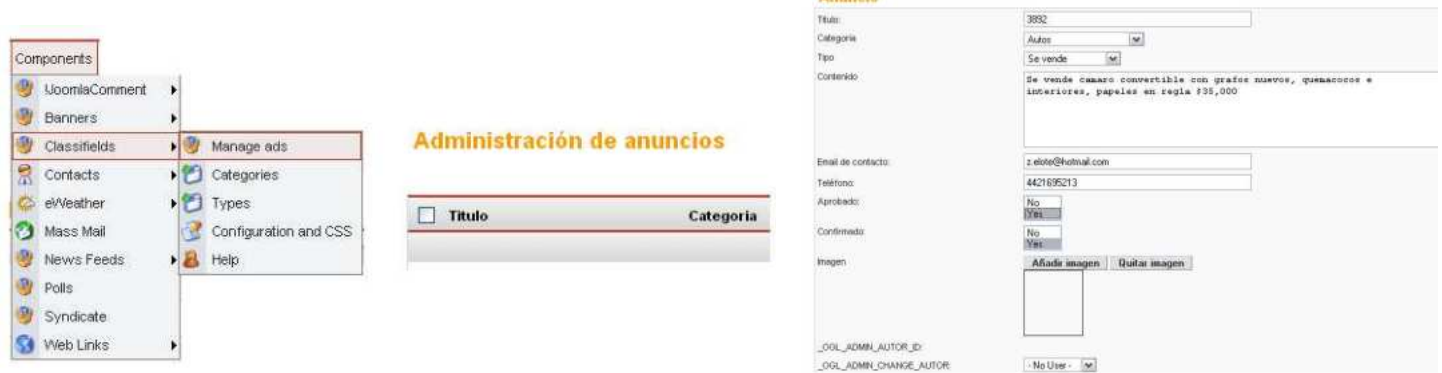

El anuncio requiere el siguiente llenado:

- · TITULO: El titulo se omite y se coloca el número de serie asignado al anuncio por parte del periódico **Noticias**
- $\bullet$  CATEGORIA: Se escoge la categoría donde aparecerá el anuncio.
- TIPO: Se escoge el tipo de servicio al que pertenece el anuncio.
- $\bullet$  CONTENIDO: Se detalla el contenido y descripción del anuncio.
- $\bullet$  EMAIL DE CONTACTO: Dirección electrónica del cliente.
- $\bullet$  TELEFONO: Teléfono para contacto con el cliente.
- $\bullet$  APROBADO: Aprobación del anuncio.
- $\bullet$  CONFIRMADO: Confirmación del anuncio.
- $\bullet$  IMAGEN: Ingresar imagen del anuncio.
- click en SAVE.

Finalmente se publicara el anuncio, caso de necesitar fecha y hora de la despublicación exacta, se vuelve a ingresar al anuncio y se da click en la opción Fecha de Finalizacion, se ingresa la fehca y hora y se guarda (SAVE).

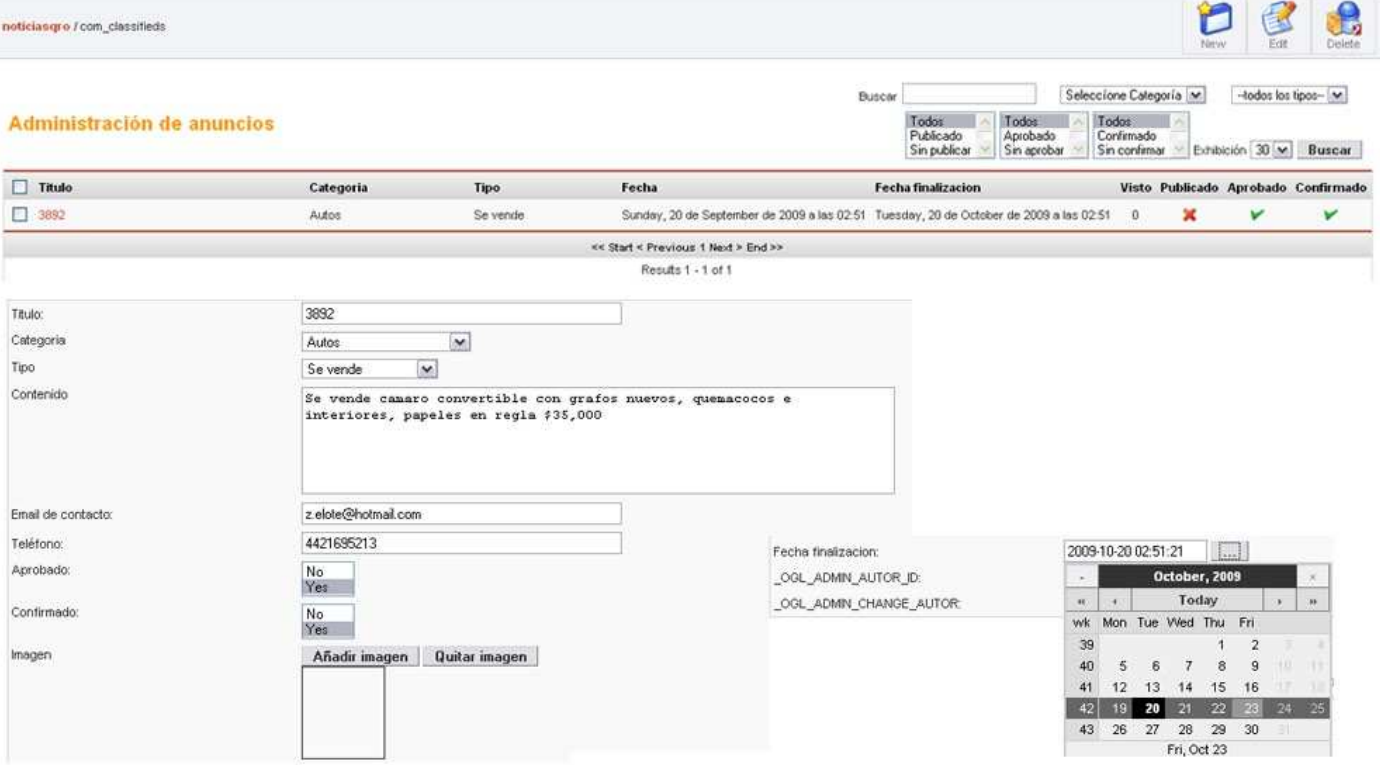

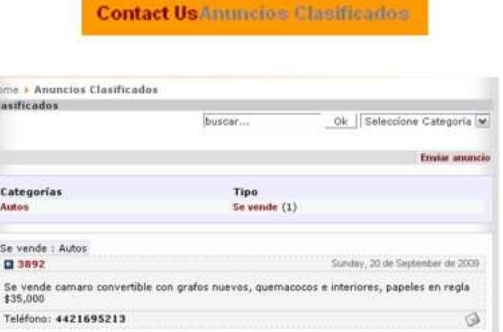

#### 5.8.2.3.1.4 Crear Anuncio desde FrontEnd

Los usuarios registrados y/o invitados, podrán subir anuncios con o sin permiso del administrador, si este lo configura previamente en CONFIGURACION AND CSS.

· Invitado: En este caso el usuario lo único que tiene que hacer es ingresar a la pagina, dar click en el menú ANUNCIOS CLASIFICADOS, click en ENVIAR ANUNCIO, luego seleccionar la CATEGORIA donde desea que aparezca. Esto abrirá un panel mas donde se deberá llenar la información, escogiendo el TYPE, colocarle titulo, insertar el contenido del anuncio, ingresar la imagen (que no debe ser mayo a 400 kb), ingresar su email y teléfono. Por último da click en ENVIAR.

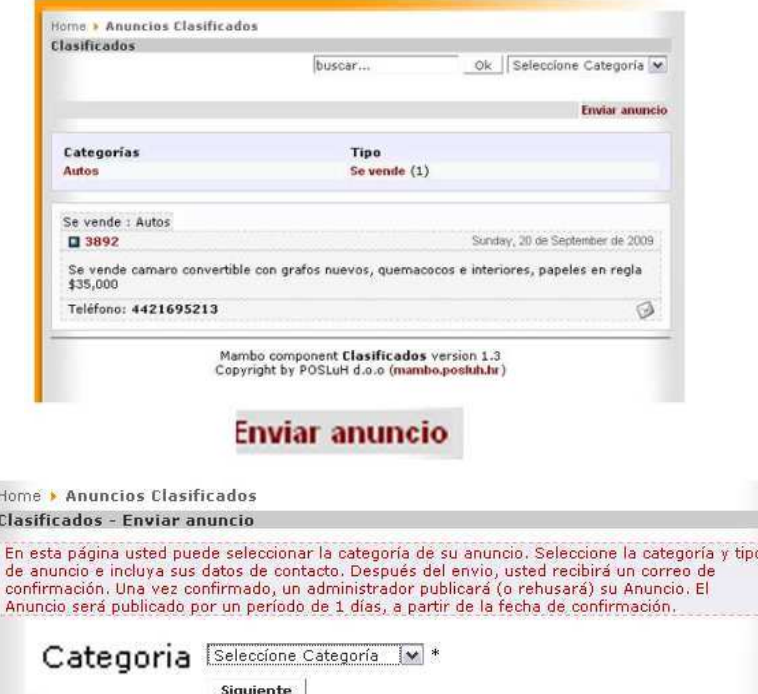

· Usuario registrado: En este caso el usuario debe ingresar su usuario y contraal ingresar a la pagina, dar click en el menú ANUNCIOS CLASIFICADOS, click en ENVIAR ANUNCIO, luego seleccionar la CATEGORIA donde desea que aparezca. Esto abrirá un panel mas donde se deberá llenar la información, escogiendo el TYPE, colocarle titulo, insertar el contenido del anuncio, ingresar la imagen (que no debe ser mayo a 400 kb), ingresar su email y teléfono. Por último da click en ENVIAR.

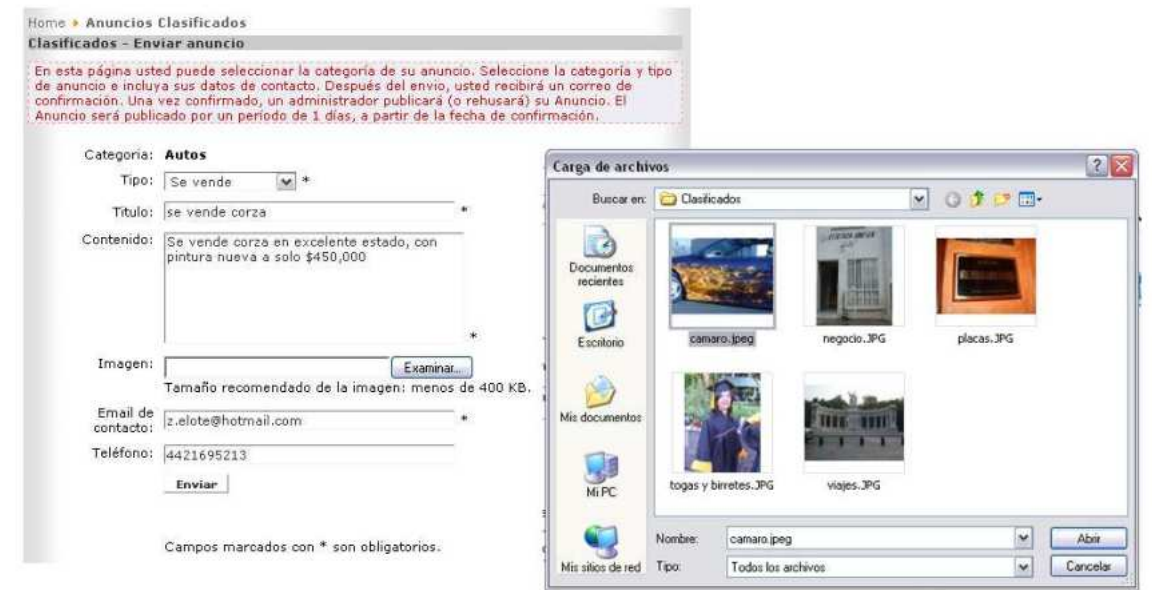

#### 5.8.2.3.1.5 Editar, aprobar y confirmar Anuncio

Para editar, aprobar y confirmar o rechazar y borrar un anuncio se debe ingrsar al administrador y a COMPONENTES/ CLASSIFIELDS/MANAGEADS.

El panel mostrara los anuncios donde podras publicar o no un anuncio, para borrarlo solo bastara con dar click en la casilla del anuncio y en DELETE.

Para modificarlo se abrirá el anuncio, se cambiara el titulo por el numero de serie del anuncio proporcionado por el Periódico, se aprobara, confirmara y pondrá fecha y hora para su finalización.

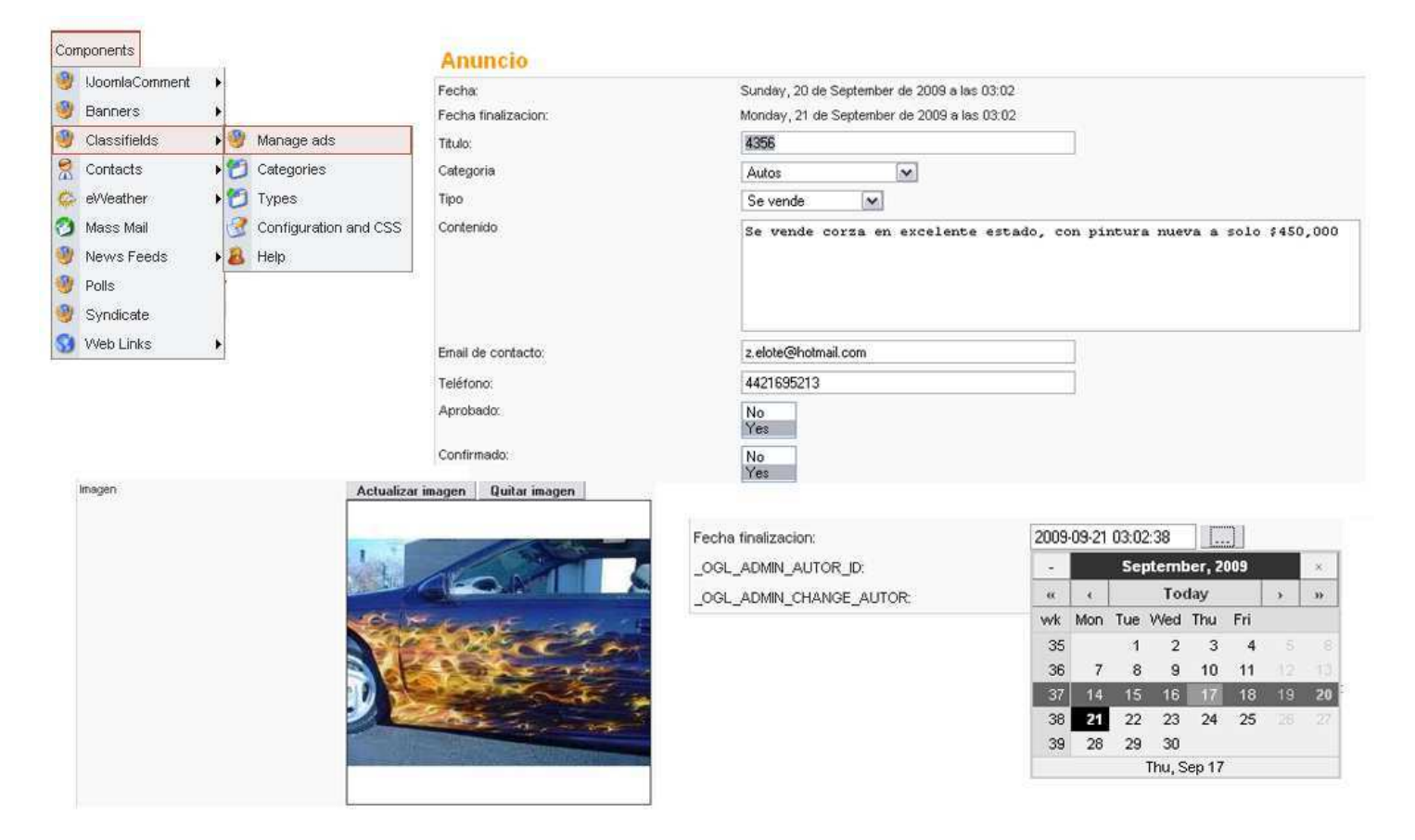

Todos los anuncios publicados se verán en sus respectivas categorías o en el buscador que tiene integrado además de proporcionar una vista previa de la imagen cuando se da click en ella.

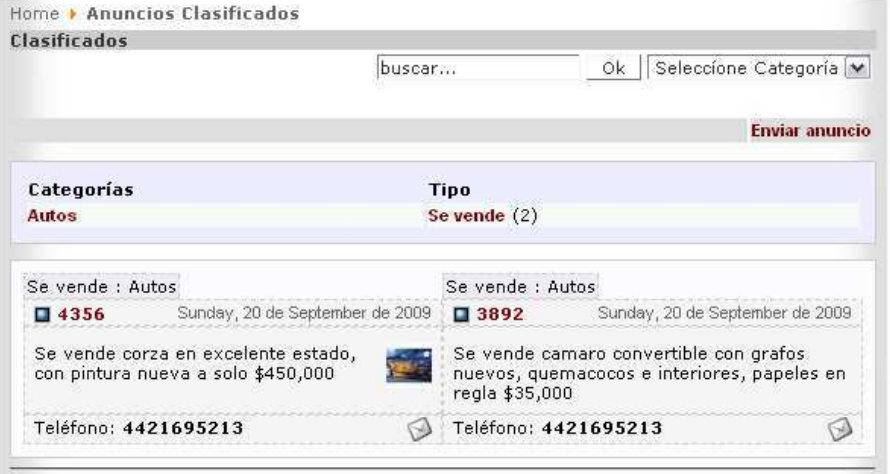

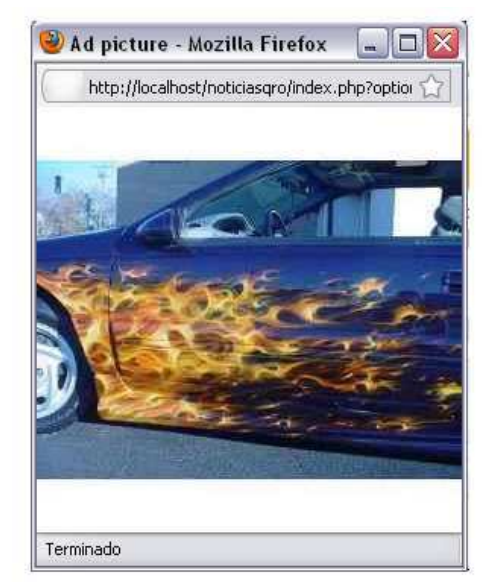

### 5.8.2.3.2 Banners

En la pagina existe diferentes Banners dedicados a la publicidad y cada uno de ellos tiene diferentes aplicaciones, estos son los que lo conforman:

- 1. Banner Superior: El banner superior es para banners animados, es el principal y mas visto de los 3, además de poseer el link directo a cualquier página que se le ingrese.
- 2. Banner Junto al Logotipo: Este es el banner secundario en jerarquía y está dedicado a banner del tipo Slide, o cambio de imagen suave, o estático. Este banner funciona para publicidad básica para la página, promoción misma del Sitio WEB o la empresa.
- 3. Banner Inferior: Este es publicidad directa a otras páginas por medio de sus banners.

## 5.8.2.3.2.1 Banner Superior

Para ingresar un banner en la parte superior de la página, primero se debe tener el banner ya con las medidas predeterminadas. Luego en el administrador se de click en SITE/MEDIAMANAGER/BANNERS, se da click en examinar y se busca el banner, una vez escogido se da click en UPLOAD y aparecerá en tu bandeja de banners.

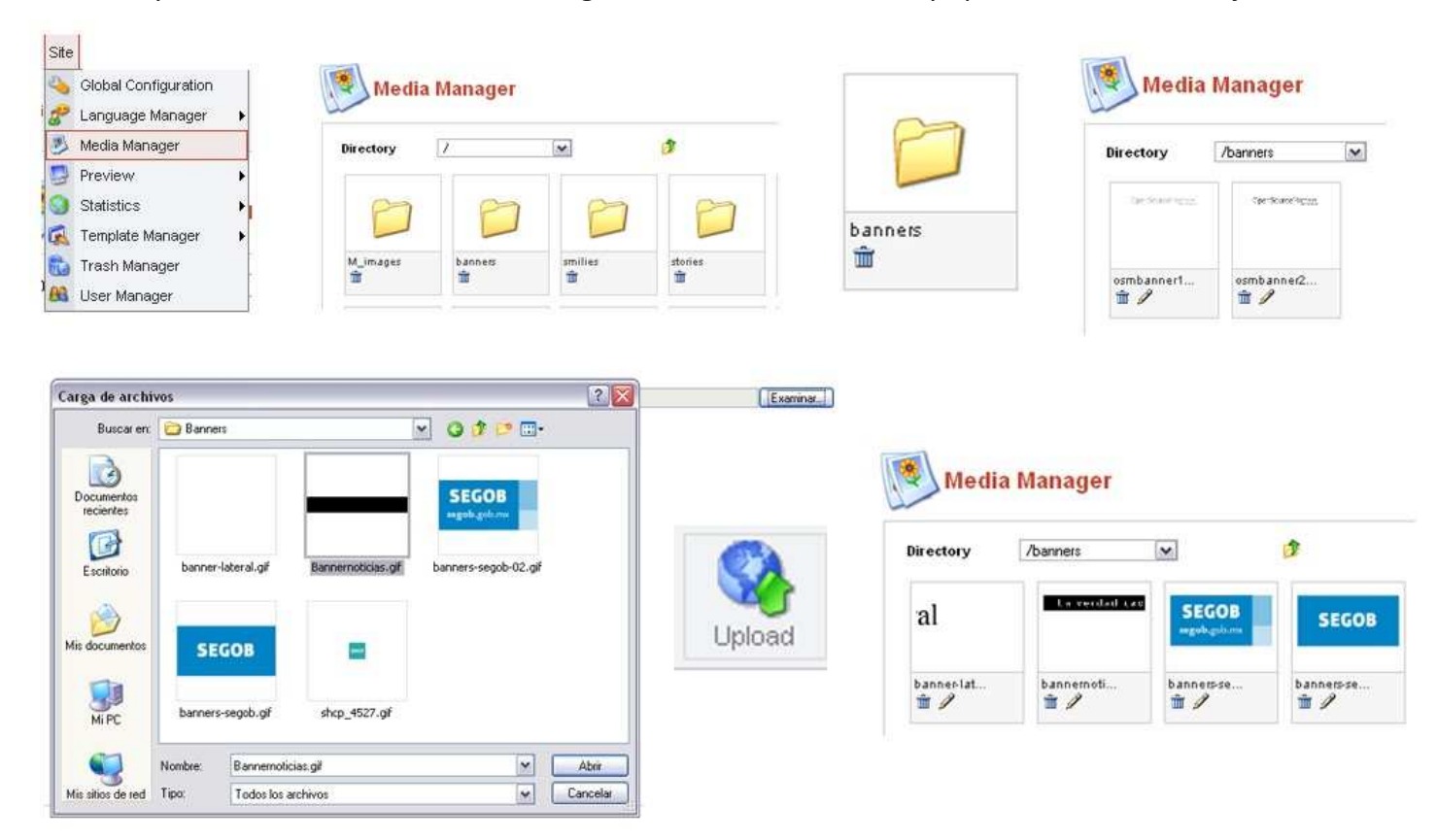

Ahora crearemos un cliente para el banner escogido y para esto se debe ir a COMPONENTS/BANNERS/MANAGE CLIENTS, y una vez en la sección se dará click en NEW para crear el cliente que nos pidió el banner.

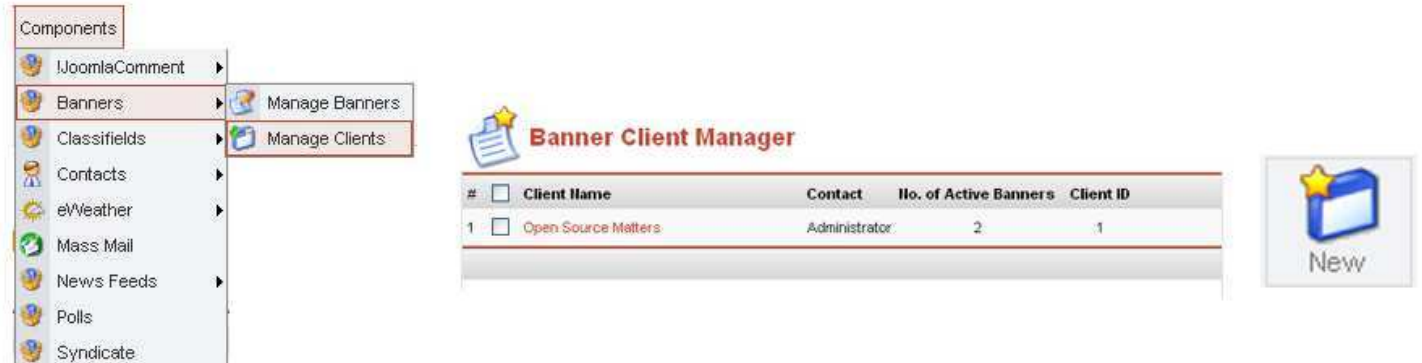

Este nuevo cliente para banner nos pedirá:

- El nombre del cliente.
- $\bullet$  El nombre del contacto del cliente.
- Email del cliente
- $\bullet$  Información sobre el banner.

**Banner Client Manager** 

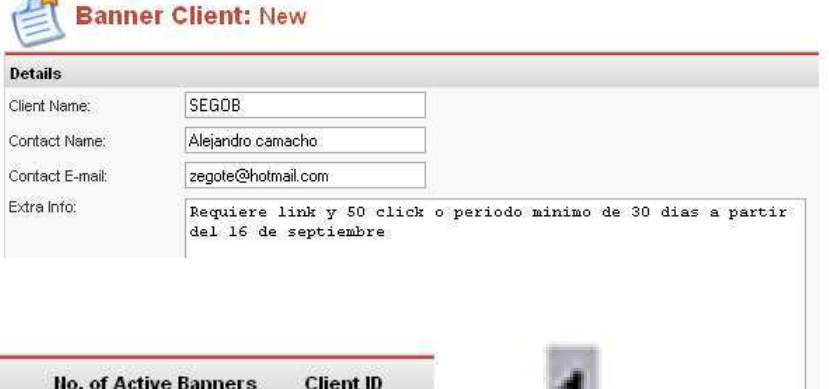

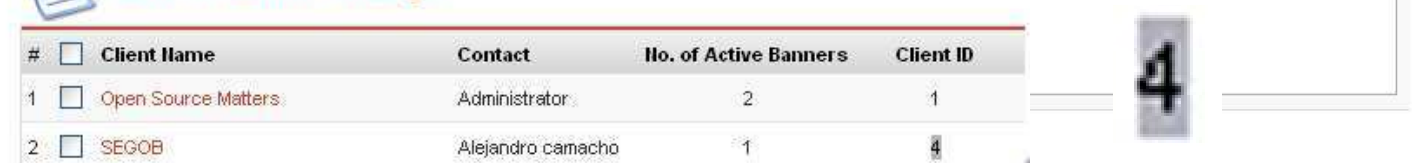

 $\mathcal{L}_{\mathcal{A}}$ 

Se le da aceptar y se guarda (SAVE). Es importante anotar el CLIENTE ID de nuestro cliente, puesto que se usara más adelante.

El siguiente paso es crear el Banner. Para esto iremos a COMPONENTS/BANNERS/MANAGE CLIENTSBANNERS, en la panel daremos click en NEW. Creado el nuevo banner, te pedirá la siguiente información:

- $\bullet$  El nombre del banner
- $\bullet$  El nombre del cliente que pidió el banner
- · El número de veces que podrá verse, puedes determinar un número exacto de click antes de que se despublique o hacerlo ilimitado hasta que se cancele
- $\bullet$  Podrás publicar directamente el Banner
- $\bullet$  Insertaras la URL de donde llevara al usuario al dar click al banner.
- · Podrás configurar el lenguaje del banners.
- Finalmente escogerás el banner que por default solo te abrirá la carpeta de banners donde lo descargaste. <sub>Components</sub>

Y guardas (SAVE).

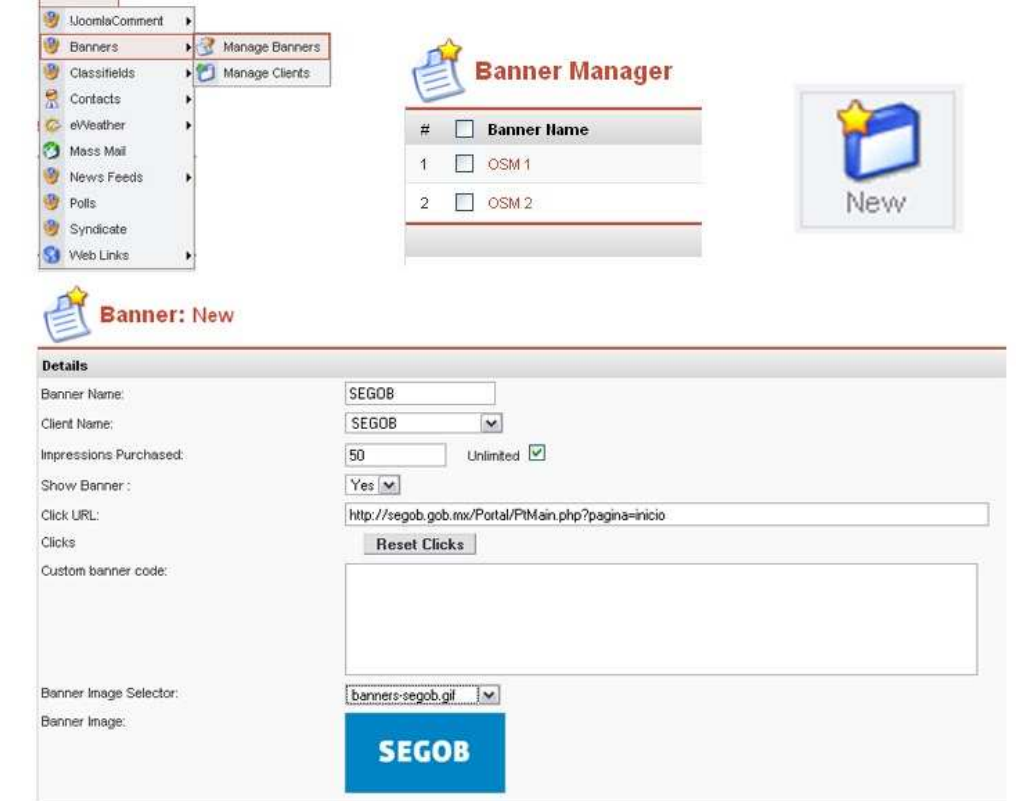

Ahora debemos configurar el modulo donde ira el banner y para esto debes ir a MODULES/SITE MODULES en la lista del panel buscaras el modulo BANNER SUPERIOR, le darás click y en la parte de PARAMETERS, cambiaras el numero de BANNER CLIENT por el numero de CLIENTE ID que te mencionamos anteriormente

Guardaras (SAVE) e inmediatamente se publicara el banner en tu sitio al dar click en el te enviara a la pagina si fue correctamente copiado el link

## 5.8.2.3.2.2 Banner Junto al logotipo

Para ingresar un banner junto al logotipo, primero se debe tener el banner ya con las medidas predeterminadas. Luego en el administrador se de click en SITE/MEDIAMANAGER/BANNERS, se da click en examinar y se busca el banner, una vez escogido se da click en UPLOAD y aparecerá en tu bandeja de banners.

Ahora crearemos un cliente para el banner escogido y para esto se debe ir a COMPONENTS/BANNERS/MANAGE CLIENTS, y una vez en la sección se dará click en NEW para crear el cliente que nos pidió el banner. Este nuevo cliente para banner nos pedirá:

- El nombre del cliente.
- $\bullet$  El nombre del contacto del cliente.
- Email del cliente
- Información sobre el banner.

Se le da aceptar y se guarda (SAVE). Es importante anotar el CLIENTE ID de nuestro cliente, puesto que se usara más adelante.

El siguiente paso es crear el Banner. Para esto iremos a COMPONENTS/BANNERS/MANAGE CLIENTSBANNERS, en la panel daremos click en NEW. Creado el nuevo banner, te pedirá la siguiente información:

- El nombre del banner
- $\bullet$  El nombre del cliente que pidió el banner
- El número de veces que podrá verse, puedes determinar un número exacto de click antes de que se despublique o hacerlo ilimitado hasta que se cancele
- $\bullet$  Podrás publicar directamente el Banner
- $\bullet$  Insertaras la URL de donde llevara al usuario al dar click al banner.
- · Podrás configurar el lenguaje del banners.
- · Finalmente escogerás el banner que por default solo te abrirá la carpeta de banners donde lo descargaste.

Y guardas (SAVE).

Ahora debemos configurar el modulo donde ira el banner y para esto debes ir a MODULES/SITE MODULES en la lista del panel buscaras el modulo BANNER JUNTO AL LOGOTIPO, le darás click y en la parte de PARAMETERS, cambiaras el numero de BANNER CLIENT por el numero de CLIENTE ID que te mencionamos anteriormente

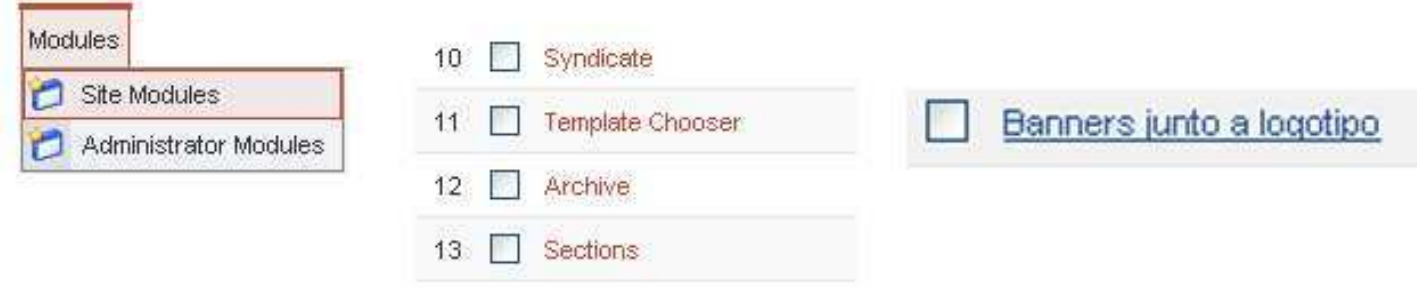

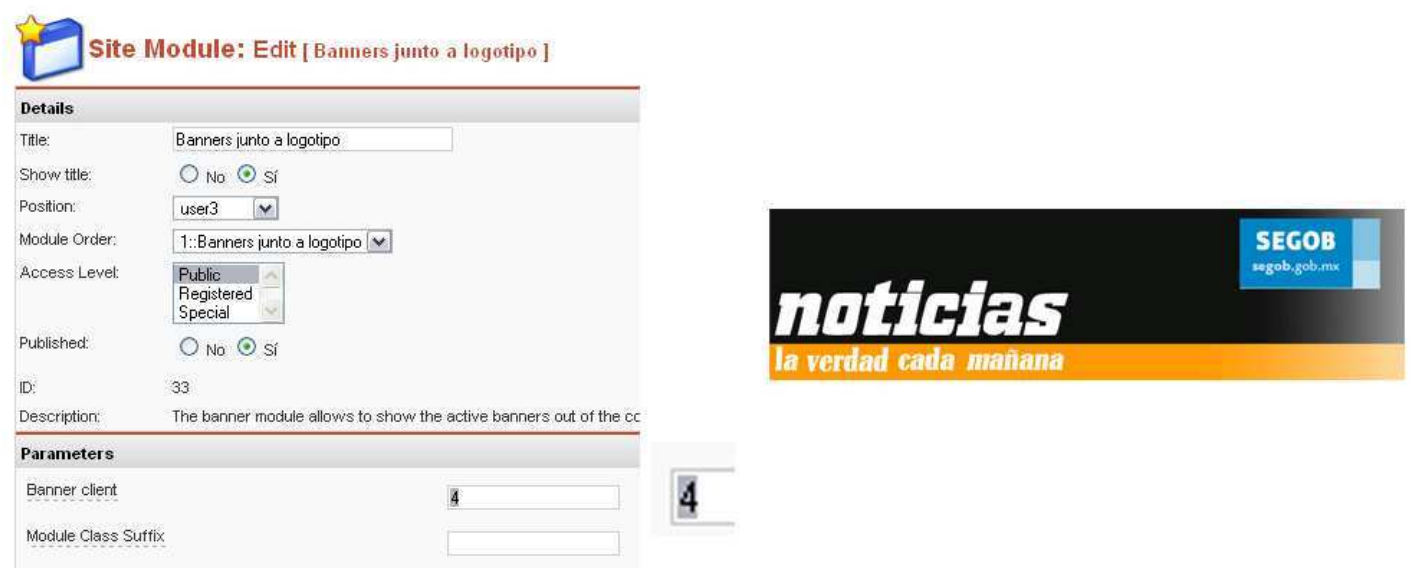

Guardaras (SAVE) e inmediatamente se publicara el banner en tu sitio al dar click en el te enviara a la pagina si fue correctamente copiado el link

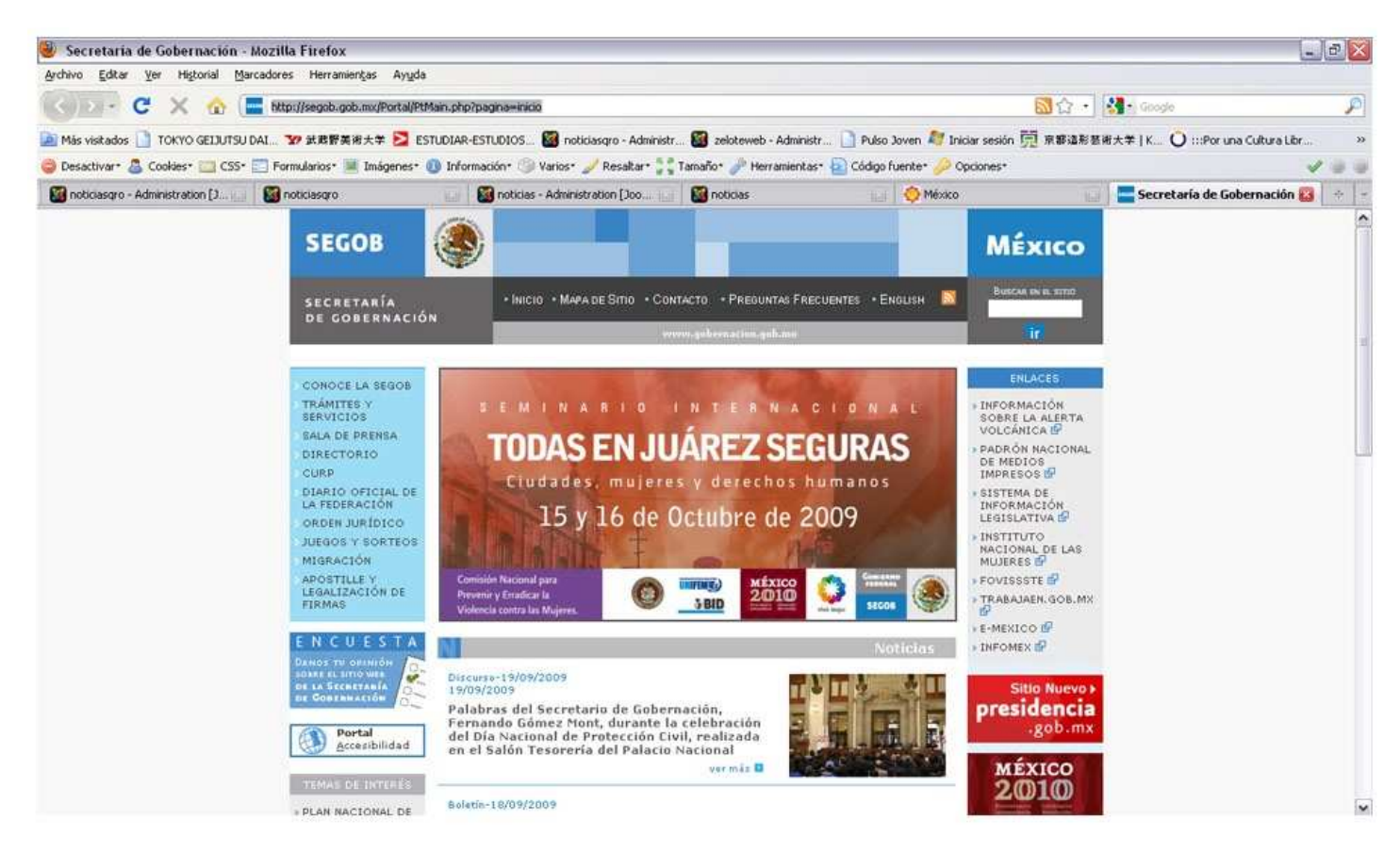

#### 5.8.2.3.2.3 Banner Inferior

Para añadir el banner inferior solo tienes que acceder desde el administrador a la pestaña MODULES/SITE MODLUES y una vez en el panel buscar el BANNER INFERIOR y darás click. Al abrir el panel del banner inferior iras a parámetros e ingresaras en la URL, la dirección del banner.

La dirección del banner la puedes conseguir entrando a la carpeta de IMAGES/BANNERS, y darle doble click, esto abrirá una vista previa con el navegador, entonces copias y pegas la URL en el modulo.

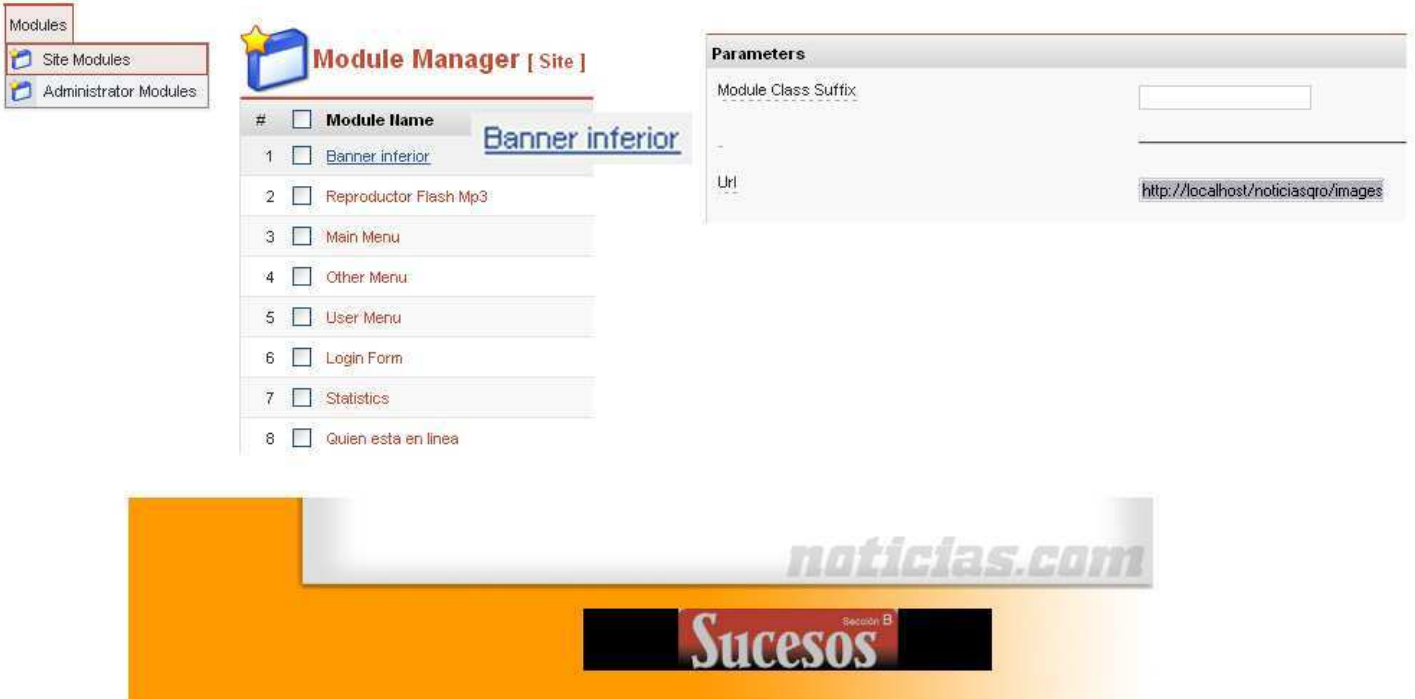

## 5.8.2.3.3 Anuncios Querétaro

Este modulo permite ver una imagen diferente cada vez que se carga la pagina de manera aleatoria, mostrando diversas publicidades con posibilidad de link, si las publicidades son de la misma URL. Para utilizar este modulo de publicidad se realizan los siguientes pasos:

## 5.8.2.3.3.1 Formato y edición de la publicidad

Para los anuncios en Querétaro, primero debemos dar formato a las publicidades y esto se hace en Photoshop. Primero ejecutaremos el programa y abriremos las publicidades que aparecerán.

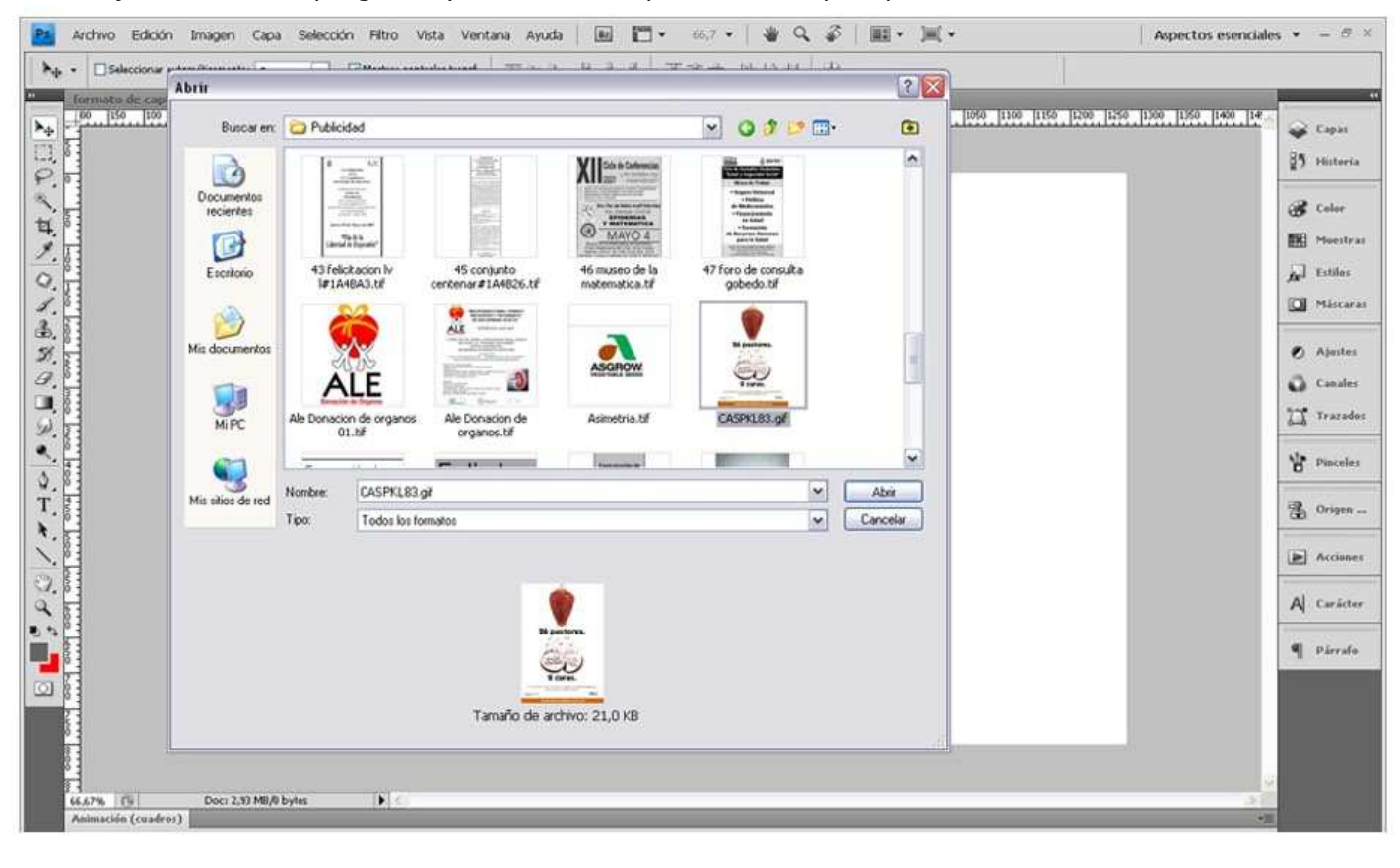
La imagen debe encontrarse en modo RGB, seleccionaremos la herramienta de RECORTE y en el menú de la herramienta que se encuentra en la parte superior, colocaremos los siguientes valores:

- Anchura: 109 pix.
- Altura: Vacio (en este espacio debe estar vacio para que no se deforme la imagen)
- Resolución: 72
- pixeles /pulgadas (en caso de tener otro formato modificara tanto el peso como el tamaño)

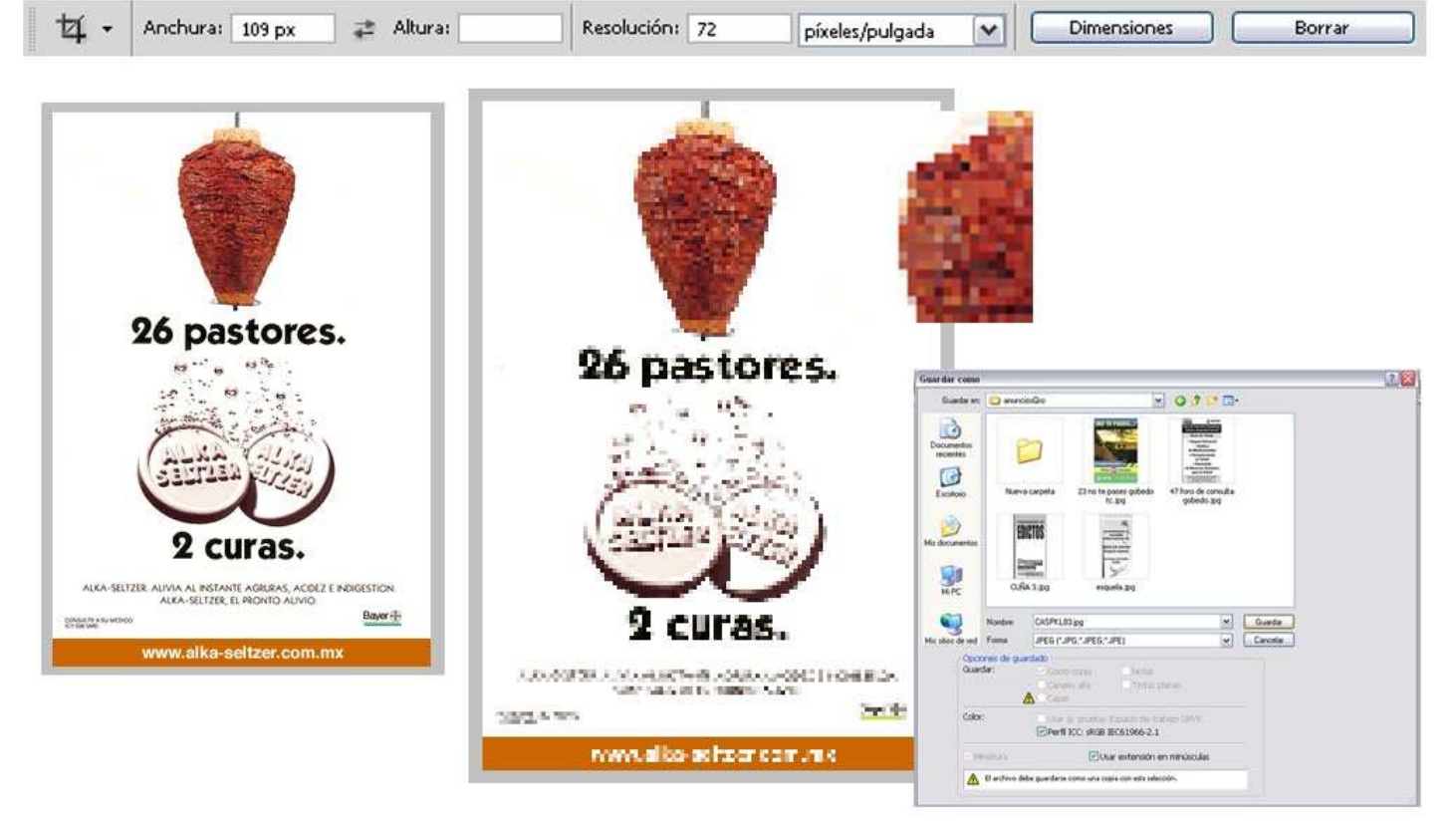

Ahora seleccionaremos toda la imagen con la herramienta de RECORTE y daremos doble click. La imagen cambiara y solo será posible verla mas no usarla para otros medios, ahora debemos guardarla en un lugar y con un nombre reconocible en formato JPG.

# 5.8.2.3.3.2 Cargar la publicidad

Para cargar al servidor las imágenes que compondrán nuestro anuncios, debemos entrar al administrador iremos a SITE/MEDIA MANAGER, en el panel buscaremos la carpeta ANUNCIOSQRO, luego daremos click en EXAMINAR, buscaremos la imagen y la seleccionaremos, le damos click en UPLOAD y aparecerá en nuestro panel con una miniatura de la imagen. Este proceso se debe repetir el número de veces necesario para cada publicidad y en caso de que se cancele un anuncio únicamente debemos darle click al icono en forma de bote de basura debajo de cada miniatura.

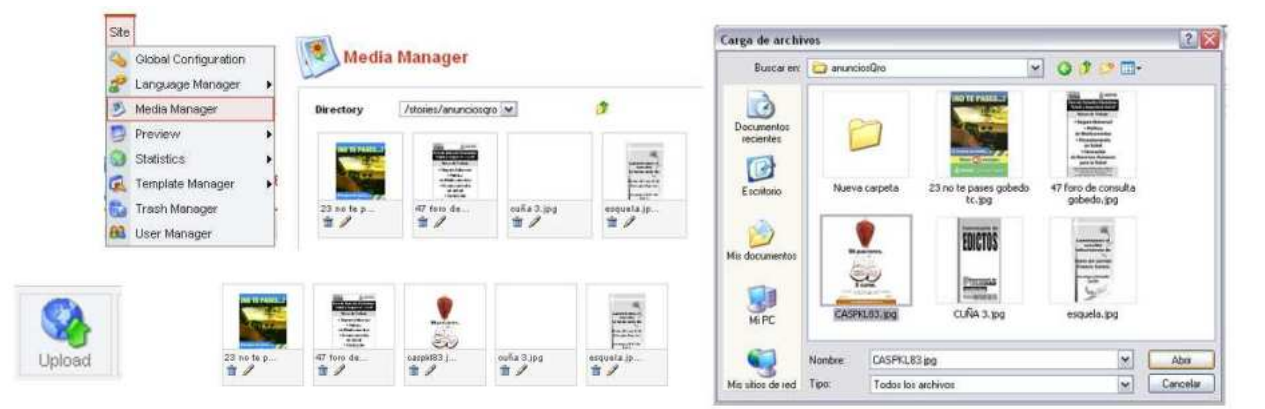

# 5.8.2.3.3.3 Configurar modulo

Para configurar el modulo de los anuncios o crear otro, es en MODULES/SITEMODULES, en este panel se hará click en el ANUNCIOS QUERETARO y en la parte de parámetros se confirmara o cambiara el origen de las imágenes que debe ser IMAGES/STORIES/ANUNCIOS QRO.

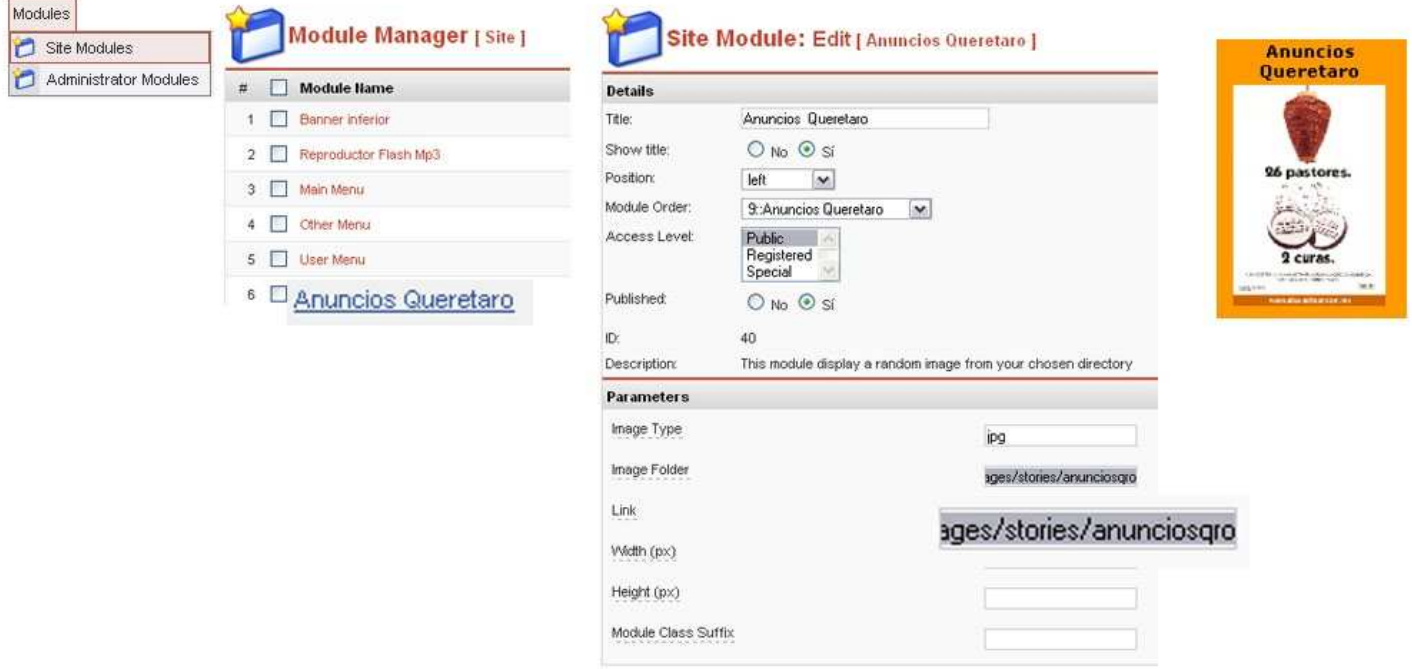

#### 5.8.2.4 Admr. Master:

Este administrador tiene los privilegios de un usuario Administrador y contemplara el manejo de la página en cuanto a diseño general y sobre ciertas funciones especiales que son:

1. Menús, Home, Portada, Sondeo, Cartón

#### 5.8.2.4.1 Menús

Para crear un nuevo menú para una sección del periódico se necesitan realizar 3 pasos:

- Crear sección
- Crear Categoría
- Crear menú

# 5.8.2.4.1.1 Crear sección

Para crear la sección debemos ingresar al administrador y hay a la pestaña CONTENT/SECTIONMANAGER, una vez en el panel podrás manejar todas las secciones de la página teniendo la opción de:

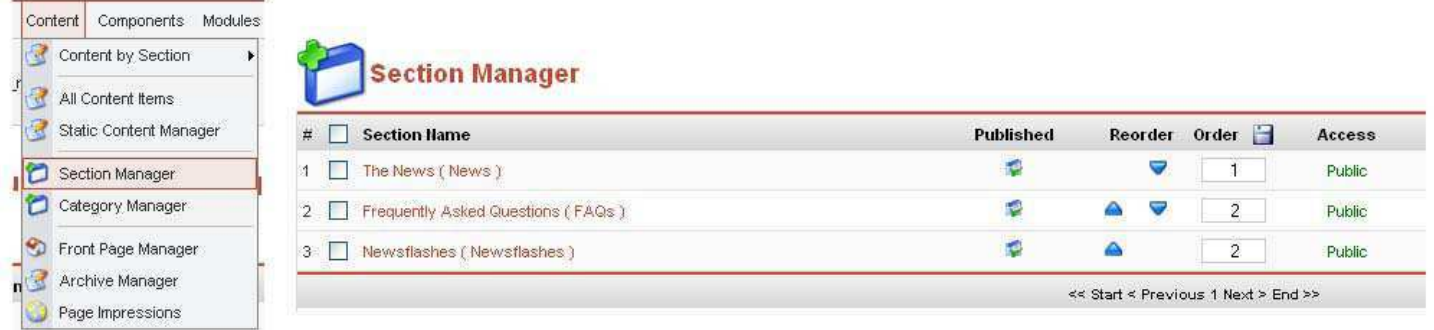

- Publicar
- Despublicar
- Copiar
- Borrar
- Editar
- Crear
- Ordenar

Para crear la sección daremos click en NEW, luego llenaremos los datos que nos pide:

Publish

Unpublish

Copy

Edit

Delete

New

- 1. Titulo
- 2. Titulo de la sección
- 3. Seleccionar una imagen o no para la sección
- 4. Alinear a una posición la imagen
- 5. Configurar el nivel de acceso a la sección
- 6. Publicar sí o no directamente
- 7. Además de una breve descripción de la sección.

Finalmente guardamos (SAVE).

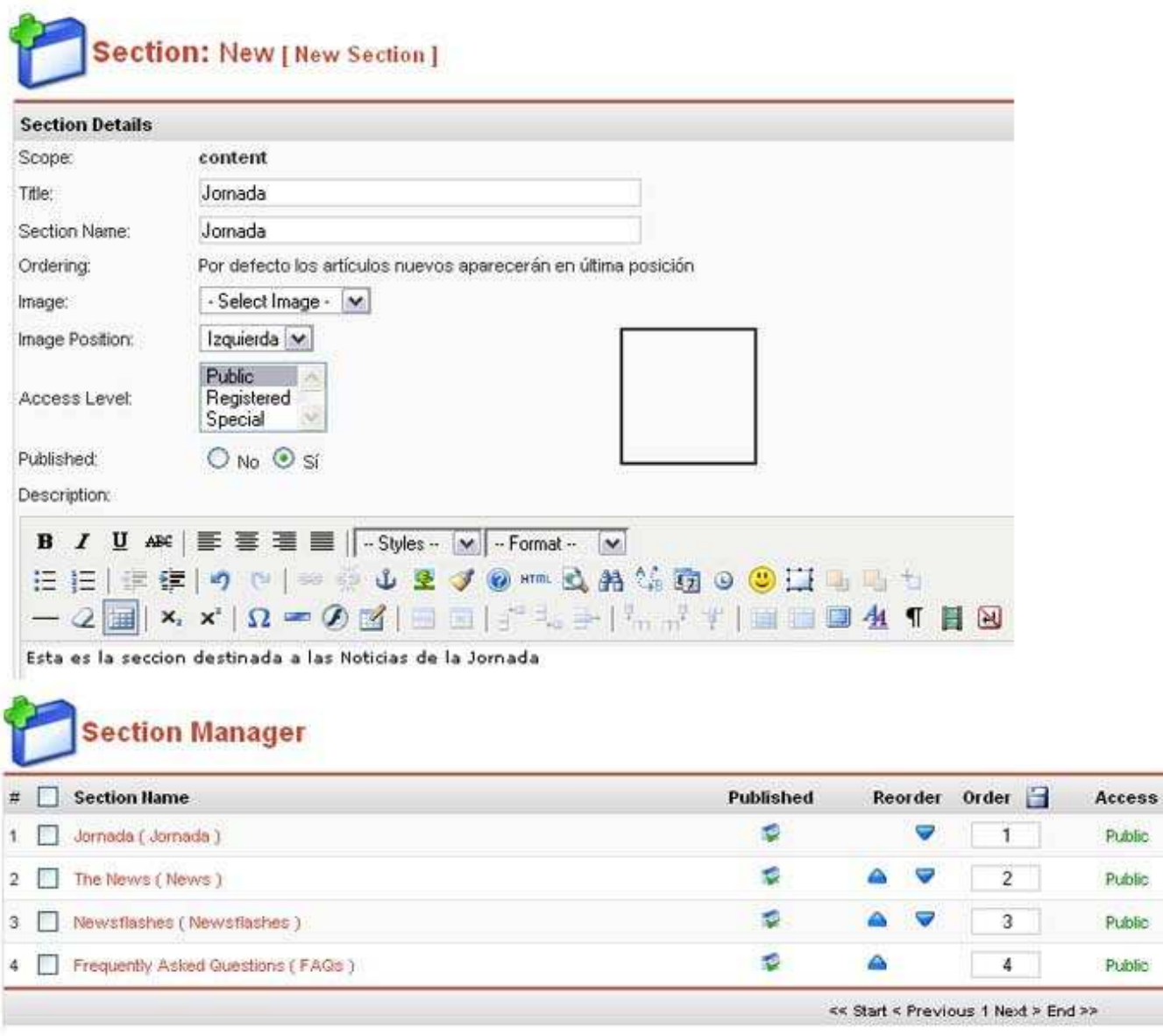

#### 5.8.2.4.1.2 Crear Categoría

Para crear la categoría debemos ingresar al administrador y hay a la pestaña CONTENT/CATEGORYMANAGER, una vez en el panel podrás manejar todas las secciones de la pagina teniendo la opción de:

- Publicar
- · Despublicar
- Copiar
- Borrar
- Editar
- Crear

Static Content Section Manag

**Orden** 

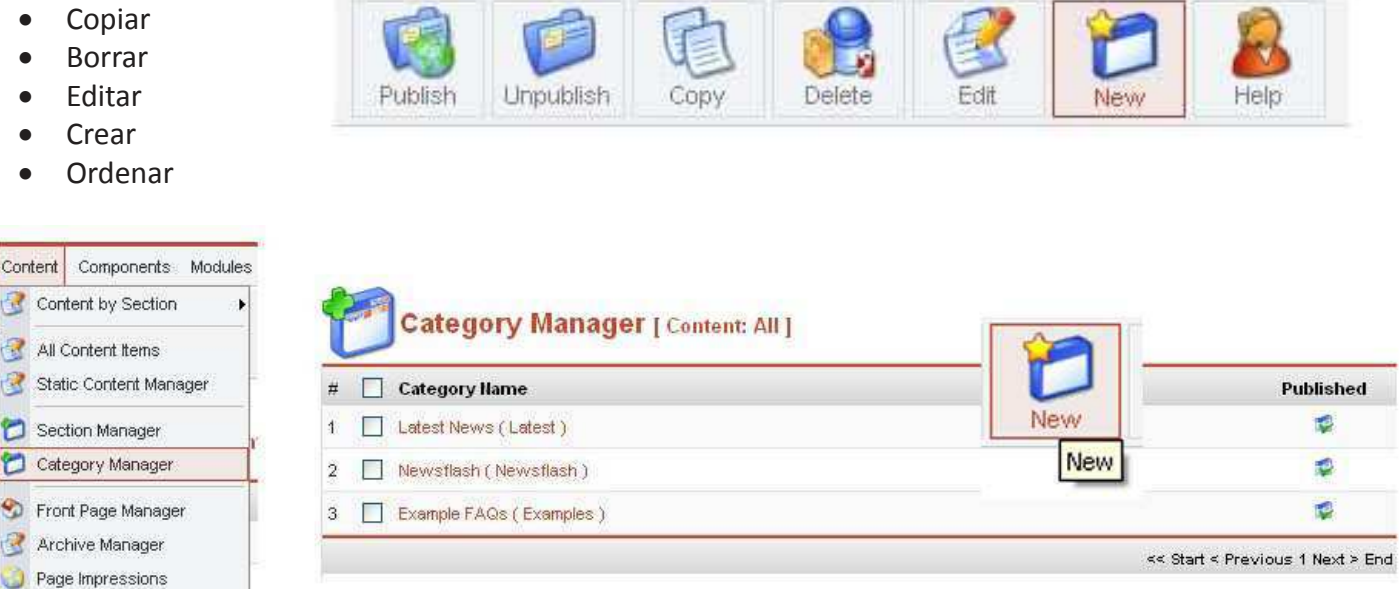

Para crear la categoría daremos click en NEW, luego llenaremos los datos que nos pide:

- 1. Titulo de la categoría
- 2. Nombre de la categoría
- 3. Seleccionar sección
- 4. Seleccionar una imagen o no para la categoría
- 5. Alinear a una posición la imagen
- 6. Configurar el nivel de acceso a la categoría
- 7. Publicar sí o no directamente
- 8. Además de una breve descripción de la categoría

# **Category: New [Content: ]**

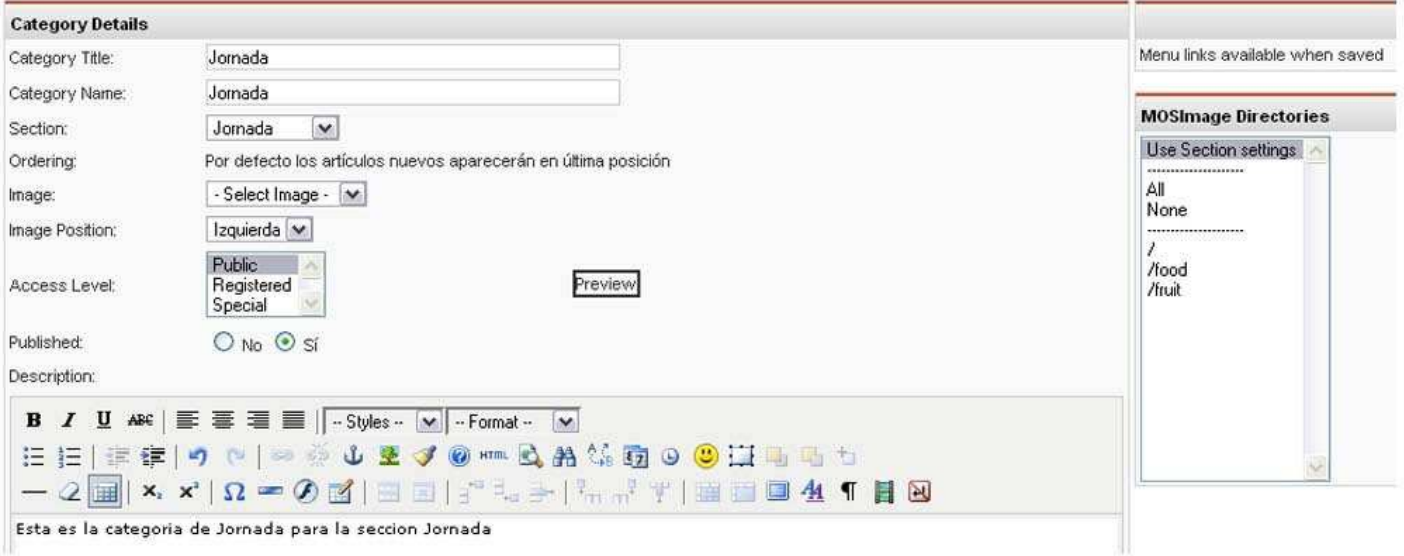

Finalmente guardamos (SAVE).

#### 5.8.2.4.1.3 Crear menú

Para crear el nuevo menú, debemos ingresar al administrador y luego a la pestaña MENU/MAINMENU (o donde se colocara el menú). Se abrirá panel de administrador de menús y crearas uno nuevo dando click en NEW.

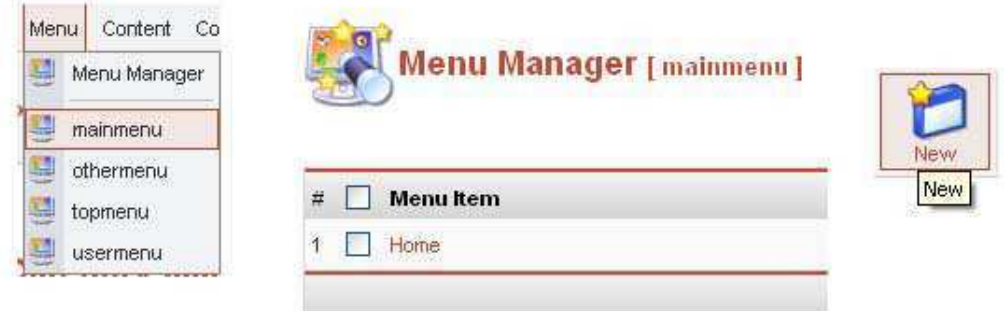

Este panel contiene muchos tipos de menú por lo que se escogerá la que se encuentra en el grupo de CONTENT, la opción BLOG CONTENT SECTION.

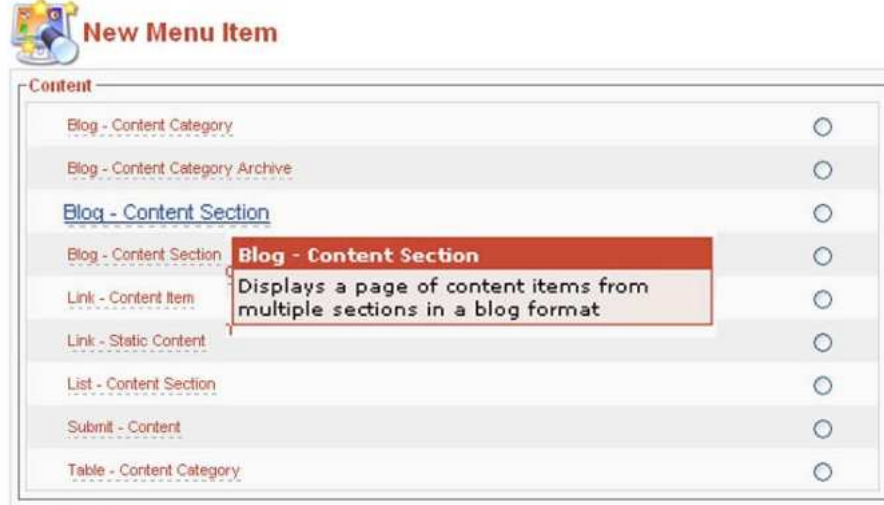

Este nuevo ítem de menú colocaras la siguiente información:

- 1. Nombrar el menú
- 2. Escoger la sección a la que se vinculara
- 3. Configurar el nivel acceso del usuario
- 4. Y la Publicación directa.

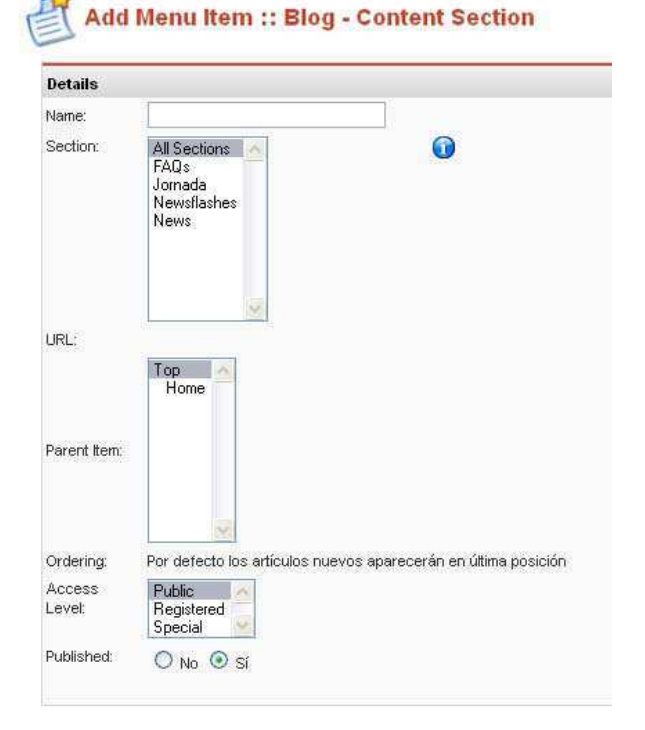

En el panel de la derecha vienen los parámetros, de los que se explicaran cada uno:

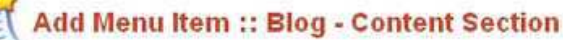

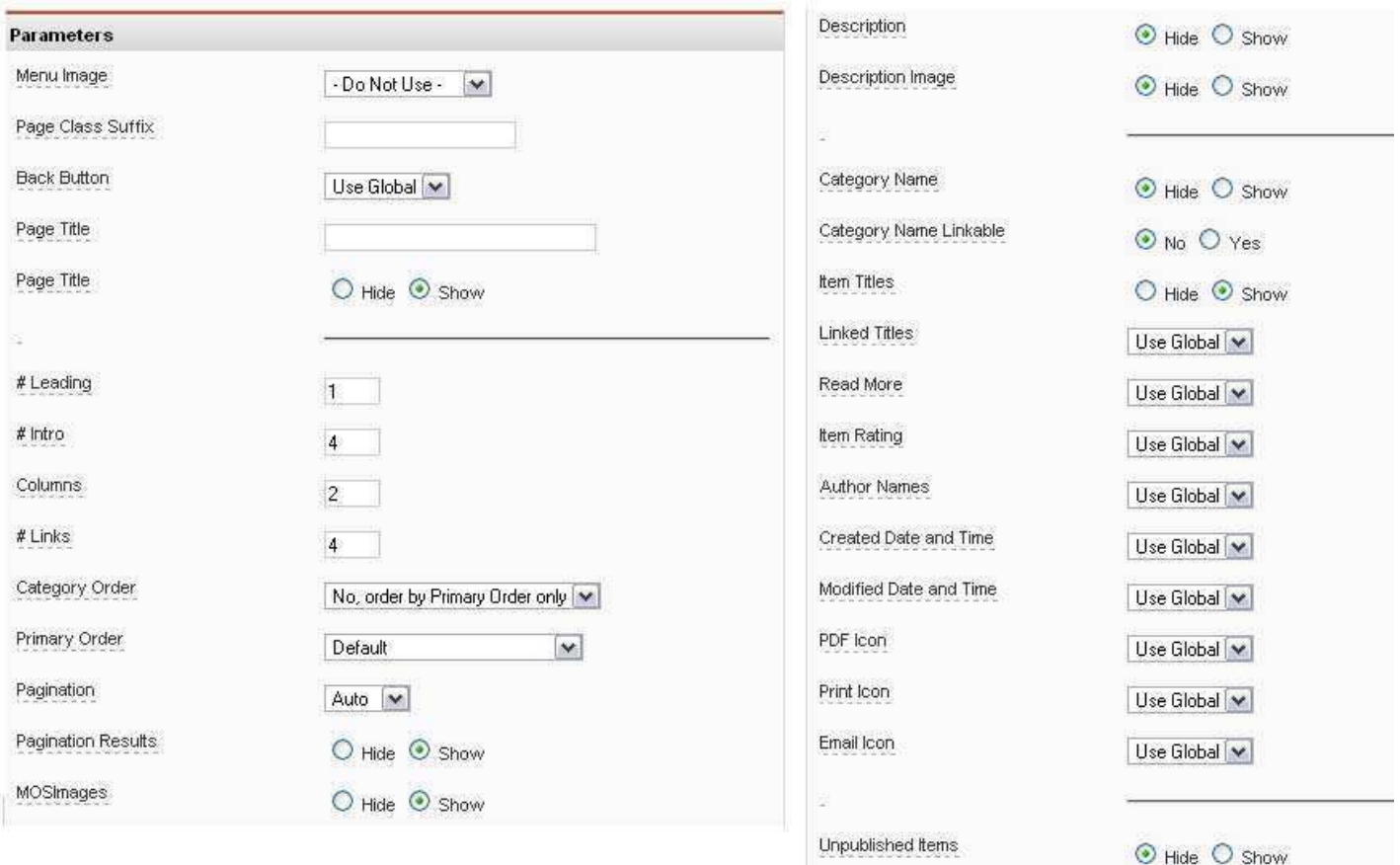

- $\bullet$  MENU IMAGE: Es para usar una imagen para el menú.
- PAGE CLASS: Es para colocar una CSS especifica pre cargada.
- BACK BOTTON: Es para poder visualizar el botón de regresar.
- PAGE TITLE: Ingresar el titulo de la pagina
- PAGE TITLE: Mostrar el titulo de la pagina
- INTRO: Numero de intros
- · COLUMNS: Numero de columnas en las que aparecerán los artículos.
- · LINKS: Numero de Link en el menú.
- DESCRIPTION: Mostrar descripcion
- · DESCRIPTION IMAGE: Mostrar la imagen de descripción.
- CATEGORY NAME: Mostrar el nombre de la categoría.
- CATEGORY NAME LINKEABLE: Link a la categoría del articulo.
- ITEM TITLES: Titulo de los items
- LINKED TITLE: Poder ingresar directamente con link en el titulo
- READ MORE: Mostrar la función de LEER MAS.
- ITEM RATING: Mostrar las opciones para votar el articulo.
- $\bullet$  AUTOR NAMES: Mostrar el nombre del autor.
- CREATED DATE: Fecha de creación.
- $\bullet$  MODIFICAD DATE: Fecha de modificación
- · PDF ICON: Mostrar el icono para acceder al artículo en formato pdf.
- · PRINT ICON: Mostrar el icono para acceder a la función de impresión del articulo
- $\bullet$  EMAIL ICON: Mostrar el icono para enviar el articulo a una dirección de email.

Una vez guardado (Save) y publicado, aparecerá inmediatamente en el menú escogido.

**Main Menu** Home Jornada **Administrator** 

#### 5.8.2.4.2 FRONTPAGE

El HOME no es otra cosa que el FrontPage o pagina inicial cuando ingresas al sitio web. En el se pueden colocar todos los artículos y elementos de la pagina y deben administrarse para dar la primer imagen de la pagina WEB.

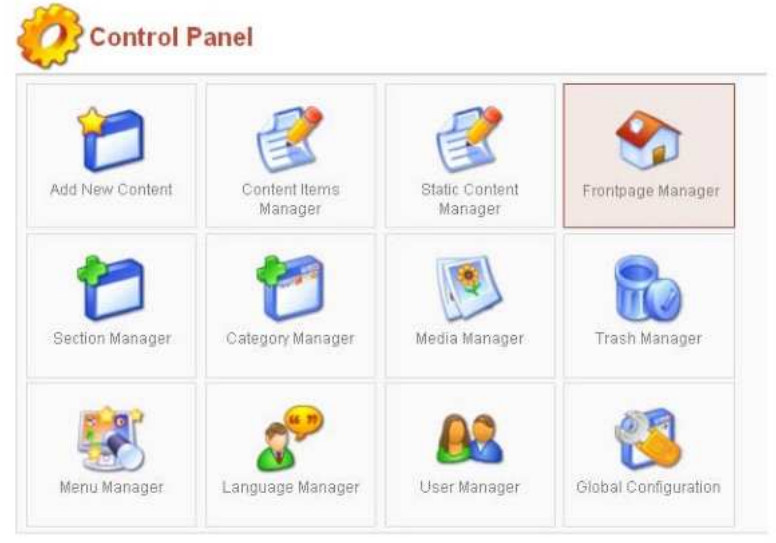

Para administrar el FrontPage, deberás dar click en la pestaña HOME/ FRONTPAGEMANAGER.

Al ingresar un artículo de contenido, tiene la opción de publicar en el FrontPage y es en esta sección donde puedes permitirle aparecer en la portada o no, opciones que se pueden utilizar son:

- ARCHIVE: Este icono permite archivar los artículos de contenido.
- · PUBLISH: Este icono permite publicar inmediatamente un artículo.
- · UNPUBLISH: Este icono permite despublicar un artículo inmediatamente.
- REMOVE: Este icono permite remover del FrontPage un artículo.

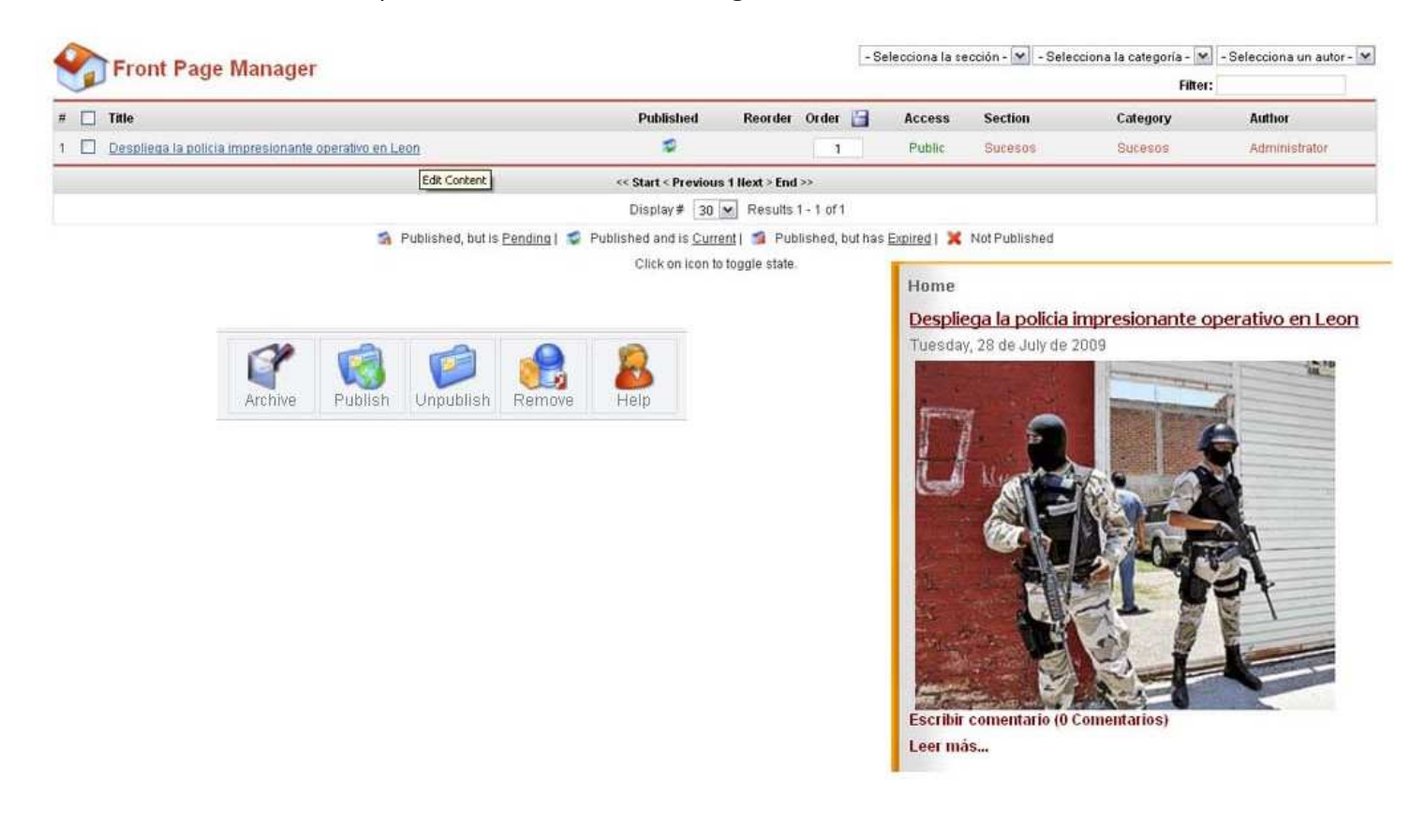

### 5.8.2.4.3 Portada

La portada es una miniatura de la portada que saldrá ese dia, por lo que se actualiza diariamente.

### 5.8.2.4.3.1 Formato

Crear esta imagen requiere el siguiente proceso:

- $\bullet$  Ejecutar el programa Photoshop, luego abrir los archivos de las portadas terminadas del periódico.
- $\bullet$  Una vez abierto, deberás cambiar el modo de color a RGB.
- $\bullet$  Luego del menú IMAGEN dar click en TAMAÑO DE LA IMAGEN.

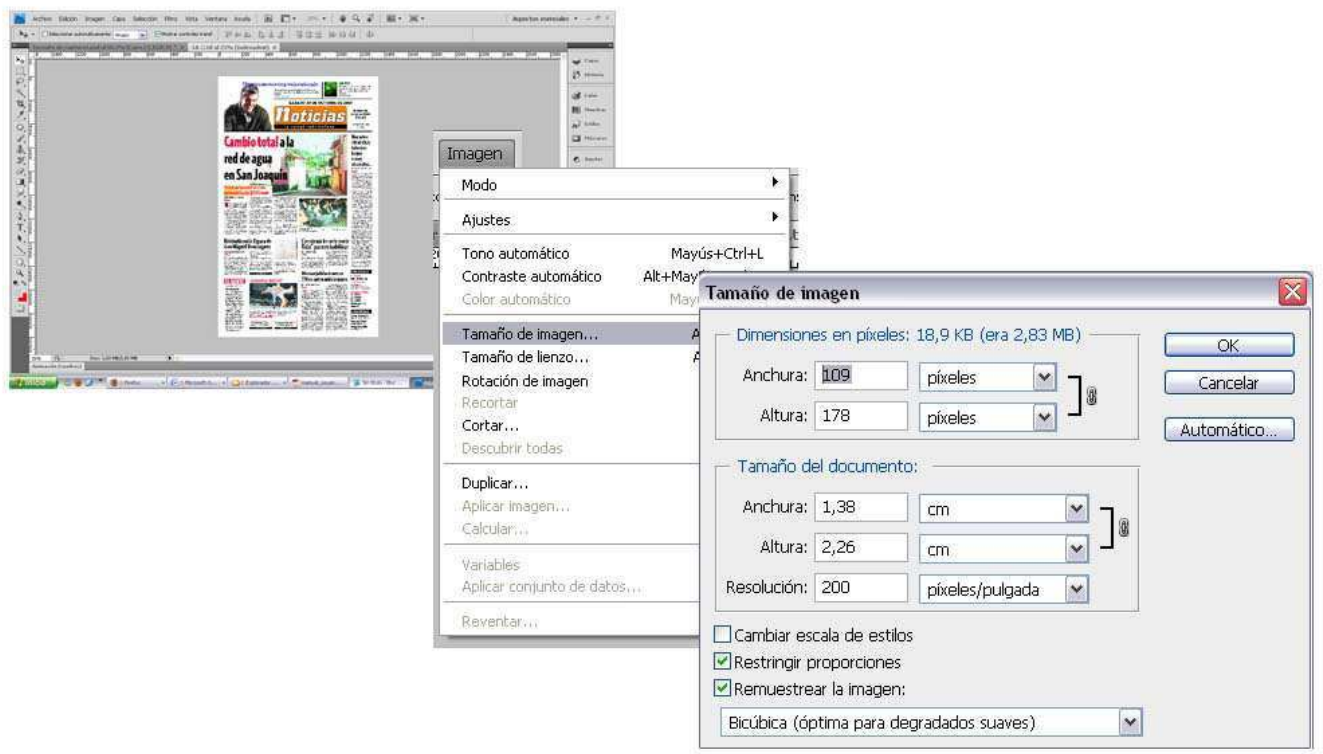

- $\bullet$  Modificaras el valor de la ANCHURA por 109 pixeles sin importar el largo y la resolución.
- · Posteriormente deberás guardarlo en JPG, con un nombre reconocible para el siguiente paso. Como podrás notar la imagen aunque pequeña conserva cierta calidad pero no es usable para nada más, puesto que al acercarse se podrán notar los pixeles.

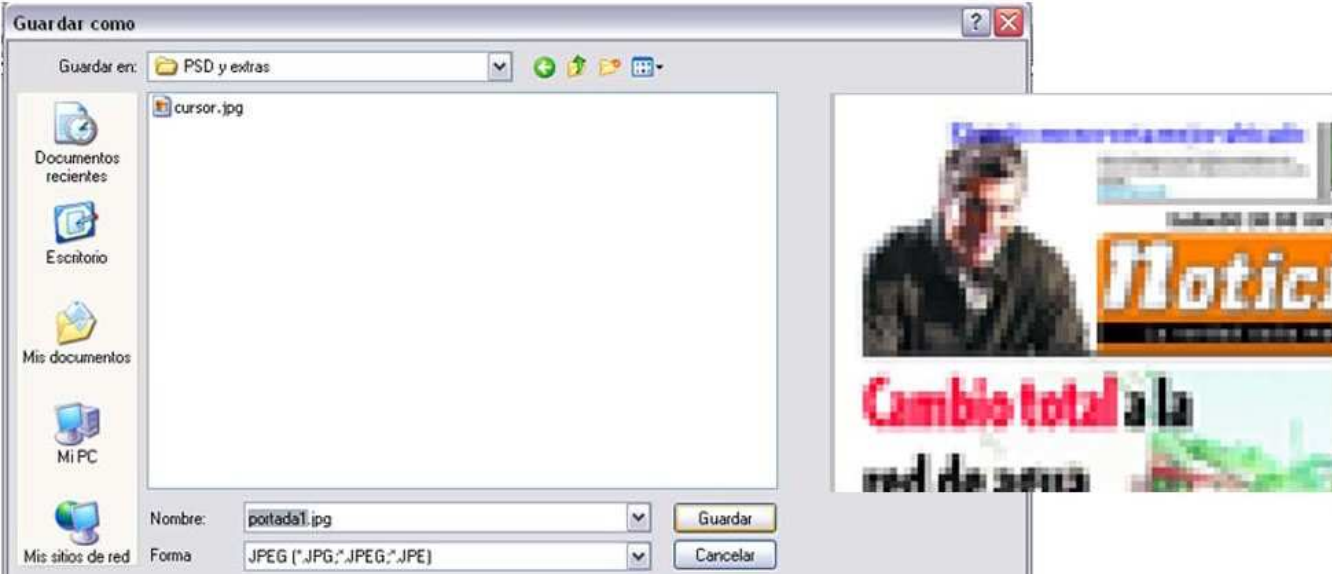

# 5.8.2.4.3.2 Cargar Portada

El siguiente paso es subir la Portada a la Página WEB. Ingresaras al administrador y darás click en la pestaña SITE/ MEDIA MANAGER, te abrirá el panel de las imágenes, darás doble click en la carpeta STORIES/PORTADA.

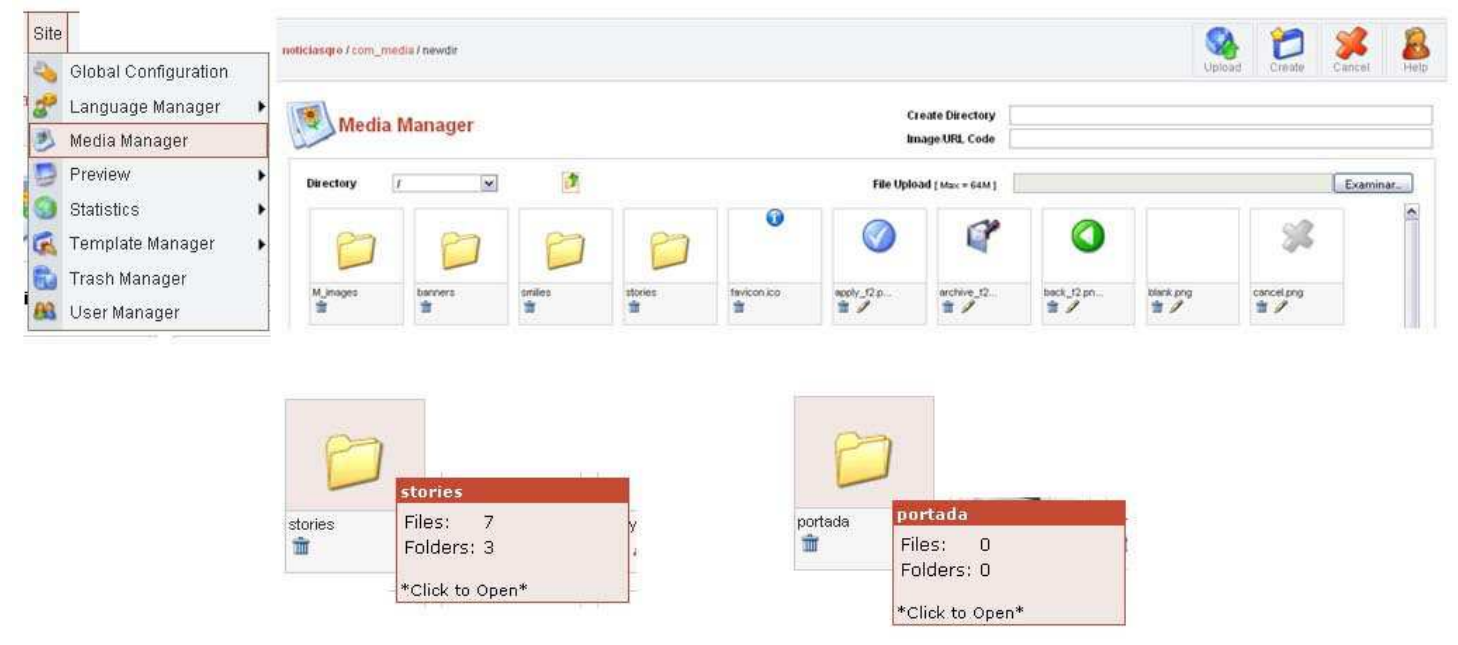

Luego darás click en EXAMINAR y buscaras la imagen de la Portada que acabas de crear, la escoges y das click en UPLOAD, al ingresar la imagen aparecerá en tu carpeta la vista en miniatura y automáticamente aparecerá en la Página WEB.

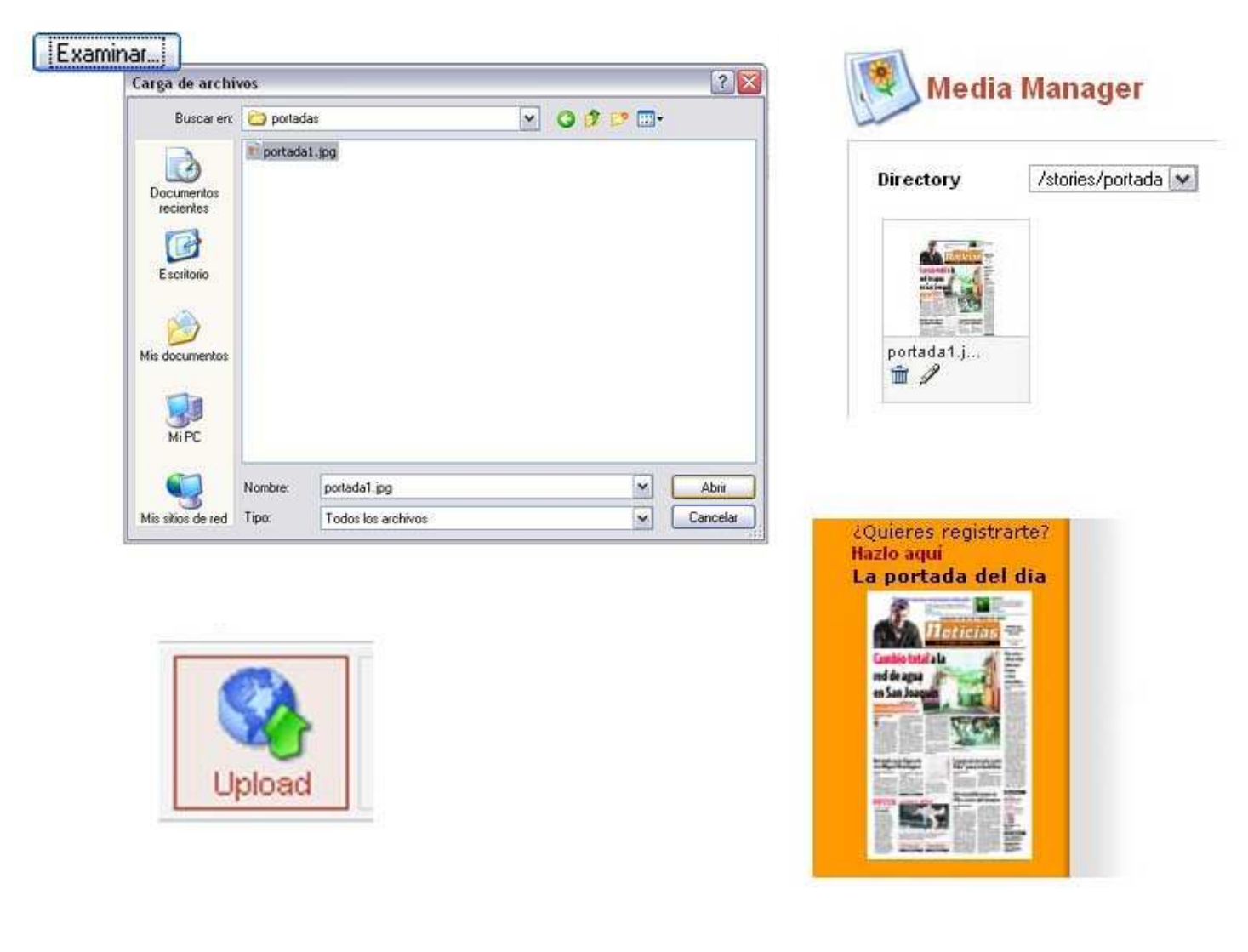

#### 5.8.2.4.4 Encuestas

Para ingresar una encuesta es necesario dar click en COMPONENTS/POLLS, te abrirá un panel donde aparecerán las encuestas que tengas. Para añadir una das click en NEW y dicha encuesta necesitara la siguiente información:

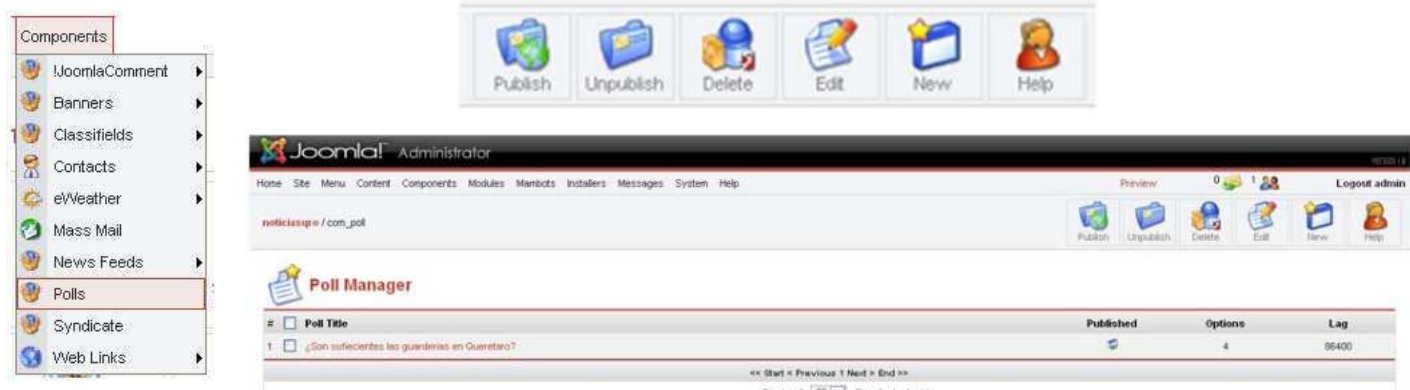

- **TITLE:** Aquí deberás ingresar la pregunta de la encuesta.
- · PUBLISHED: Aquí podrás publicar directamente la encuesta.
- OPTIONS:

 $\leftrightarrow$ 

1, 2,3...12: Estas son 12 opciones para respuestas que tiene la encuesta, cada una es una respuesta diferente y solo se mostraran aquellas que sean llenadas.

· SHOW: Existe la posibilidad de personalizar en que menús aparecerá y en cuales no, por default aparecerá en todas (ALL).

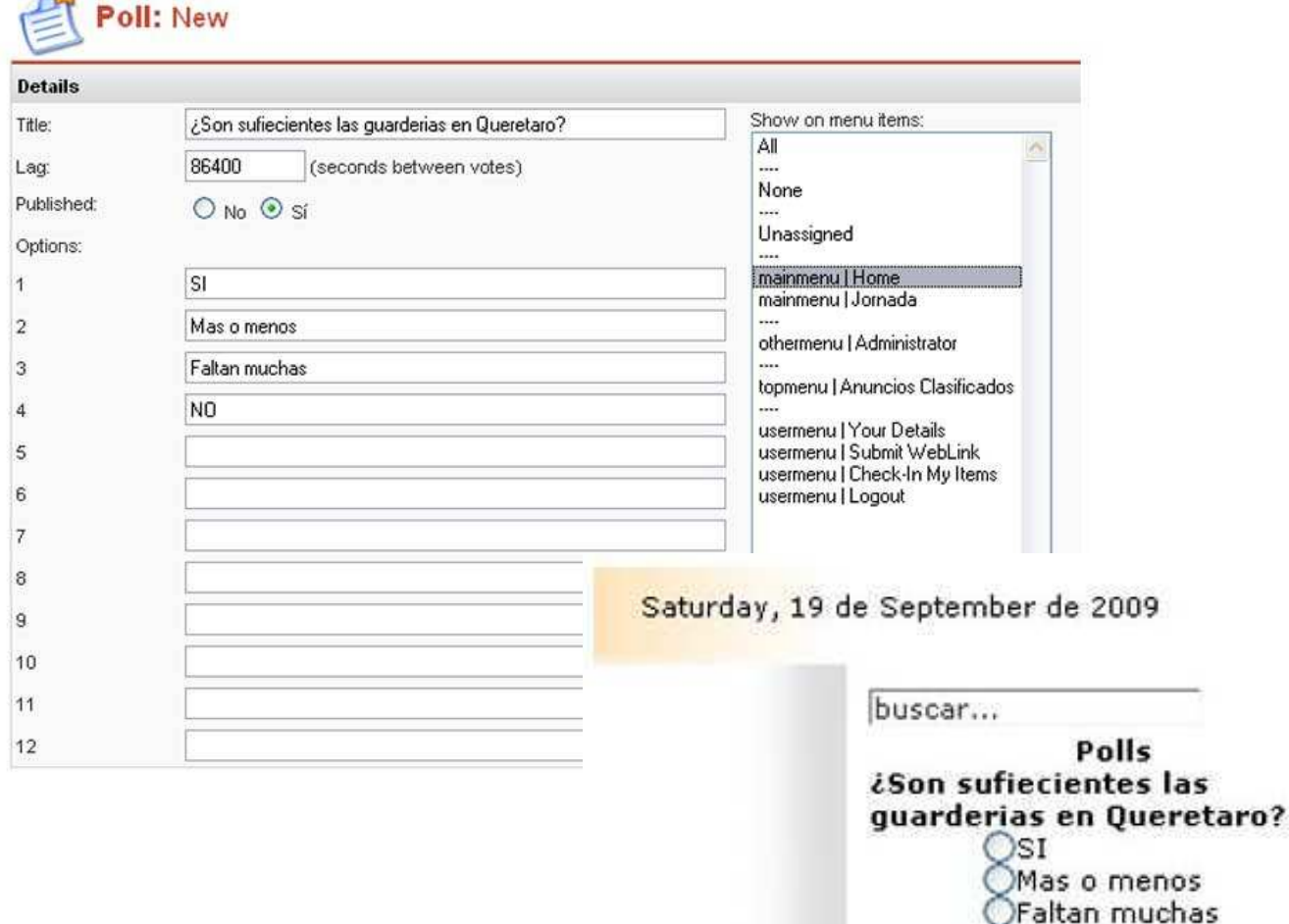

Votar  $mL = L$  As  $R = L$ 

**MO** 

**Resultados** 

#### 5.8.2.4.5 Cartón

Antes de cargar Cartón en la web, este deben llevar un formato y tamaño especifico para la WEB, por lo que primero se requiere darle formato con Photoshop. Una vez ejecutando el programa se abre la imagen desde ARCHIVO/ABRIR DESDE..., buscaras y seleccionaras la imagen y las abrirás.

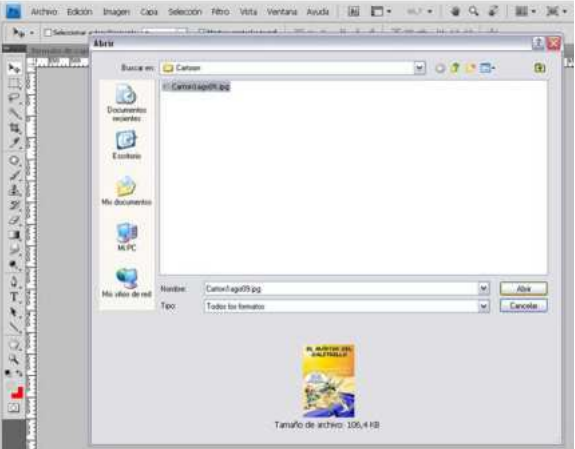

Recuerda que se debe encontrar en modo de color RGB. Seleccionaras la herramienta de RECORTE y en la parte superior en el menú de la herramienta ingresaras los siguientes valores:

- ANCHURA 280 px.
- ALTURA: Vacio.
- RESOLUCION: 72 y debe decir pixeles/pulgada.

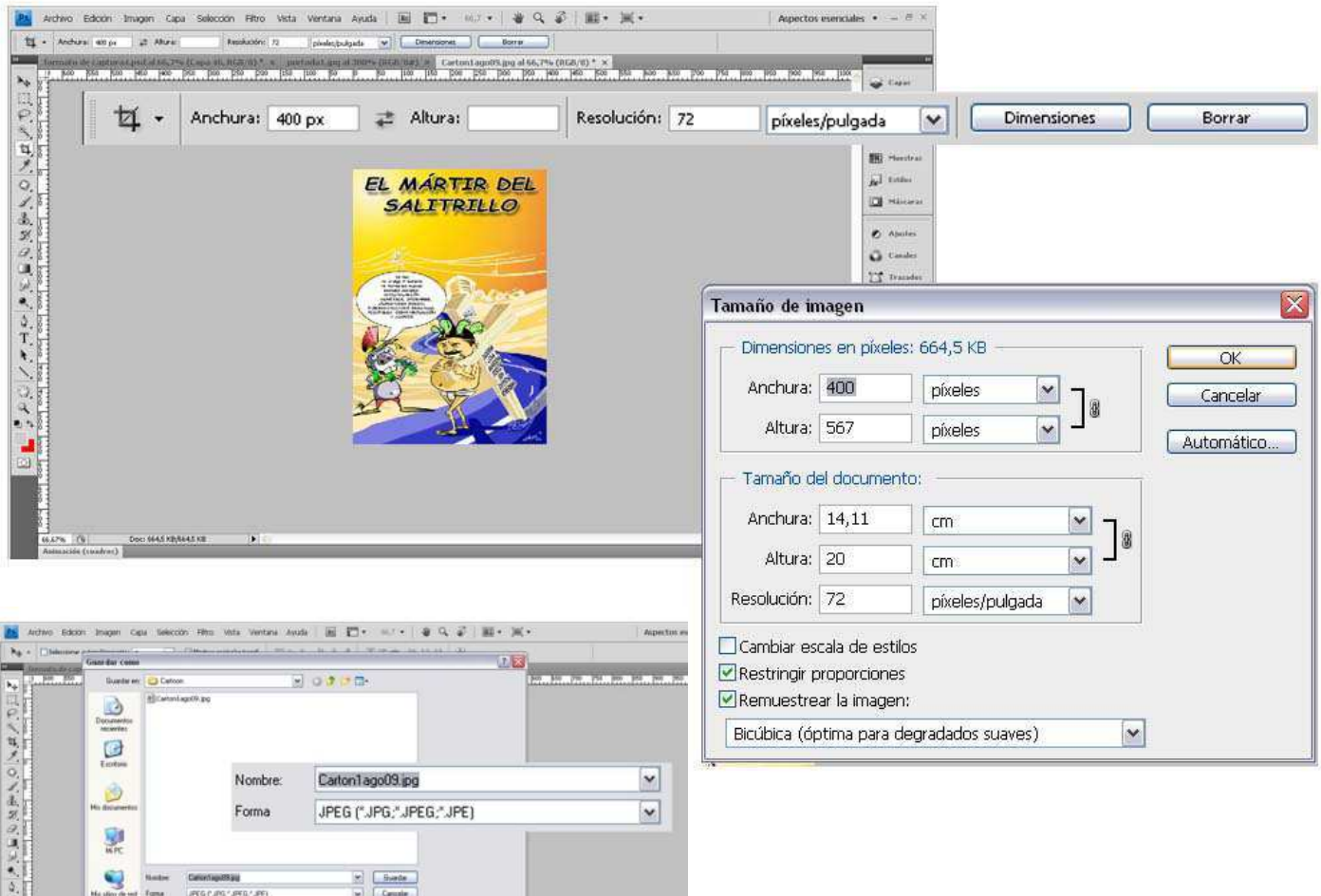

Ya con los valores ingresados, seleccionaras con la herramienta toda la imagen y darás doble click sobre ella. Finalmente la guardaras en JPG con un nombre y carpeta especifica.

#### 5.8.2.4.5.1 Cargar Cartón

Para subir la imagen al servidor deberás acceder en el administrador a la pestaña de SITE/MEDIA MANAGER, una vez dentro ingresaras a la carpeta STORIES, luego a la carpeta CARTON.

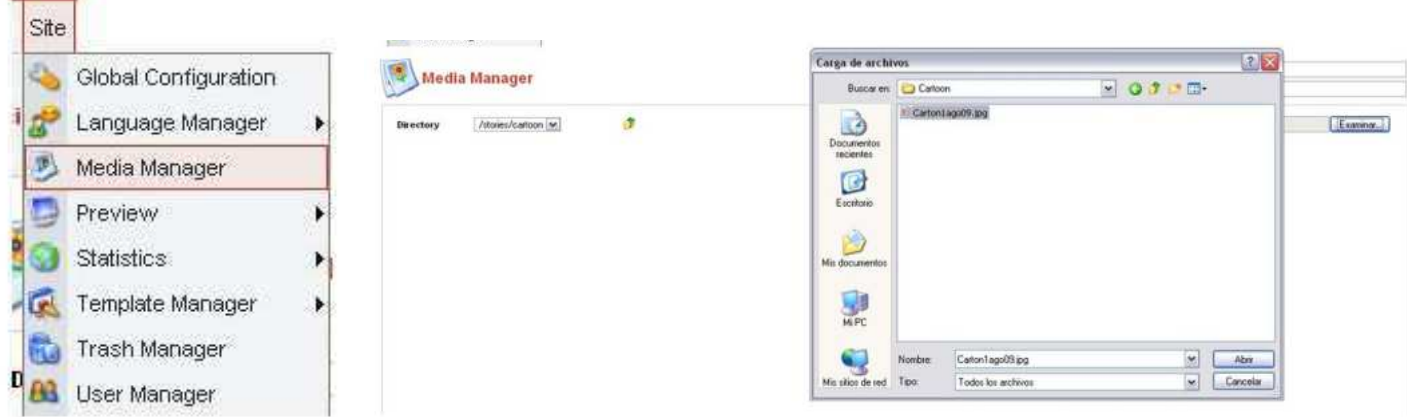

Una vez en la carpeta, darás click en EXAMINAR y buscaras la foto y luego un click en UPLOAD para cargar el cartón, entonces podrás ver en tu menú una miniatura de tu imagen.

#### 5.8.2.4.5.2 Protección del Cartón

Para proteger el Cartón, deberás ejecutar Photoshop y luego abrir la imagen a proteger y el archivo "bandadeprotección.psd". Copiaras el Layer que se encuentra en el archivo y lo pegaras en el cartón una vez pegado podrás ver la banda semitransparente para la protección del Cartón. Finalmente guardaras el archivo en JPG y la cargaras al servidor con el mismo procedimiento anterior.

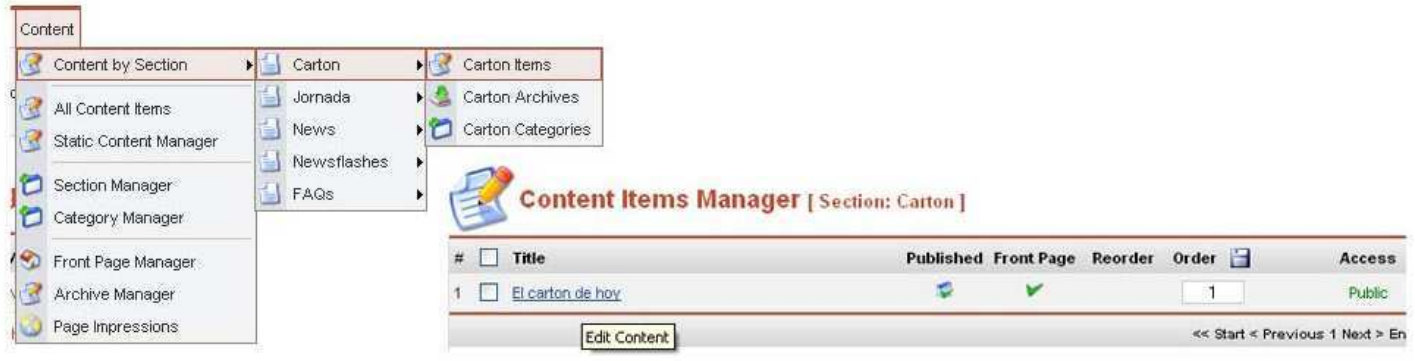

# 5.8.2.4.5.3 Insertar El Cartón en el artículo

Ahora iras al administrador y darás click en la pestaña CONTENT/CONTENTBYESECTION/CARTON/CARTONITEMS y una vez en el panel darás click al artículo EL CARTON DE HOY. Para insertar el Cartón, se requiere que previamente se haya insertado en el contenido, con la etiqueta llamada MOSIMAGE.

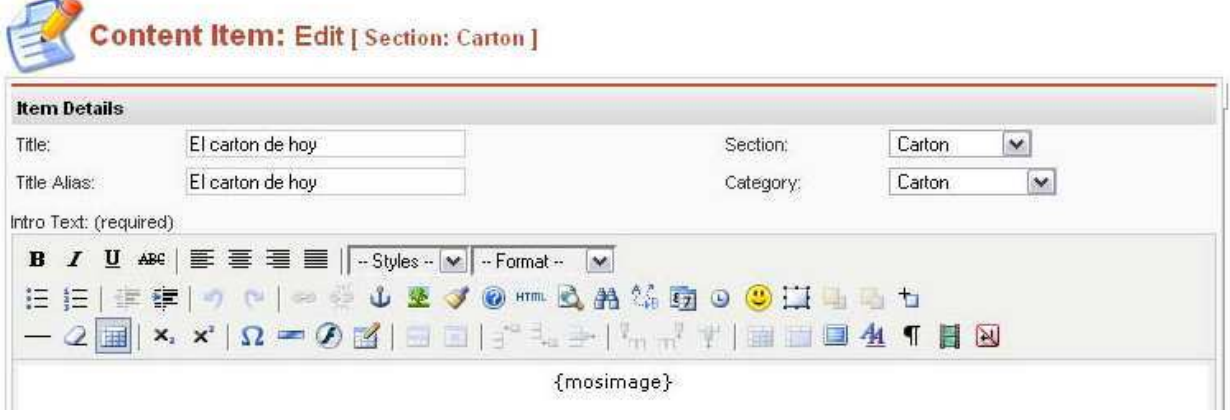

En la pestaña IMAGE del lado derecho, darás click en SUBFOLDER y escogerás la carpeta donde está el cartón. Escogerás el cartón y darás click en ADD (>>), y la anexara a la ventana de al lado. Una vez ahí la seleccionaras y en donde dice IMAGE ALIGN escogerás la opción DERECHA. Finalmente darás click al botón APPLY para guardar la configuración de la imagen.

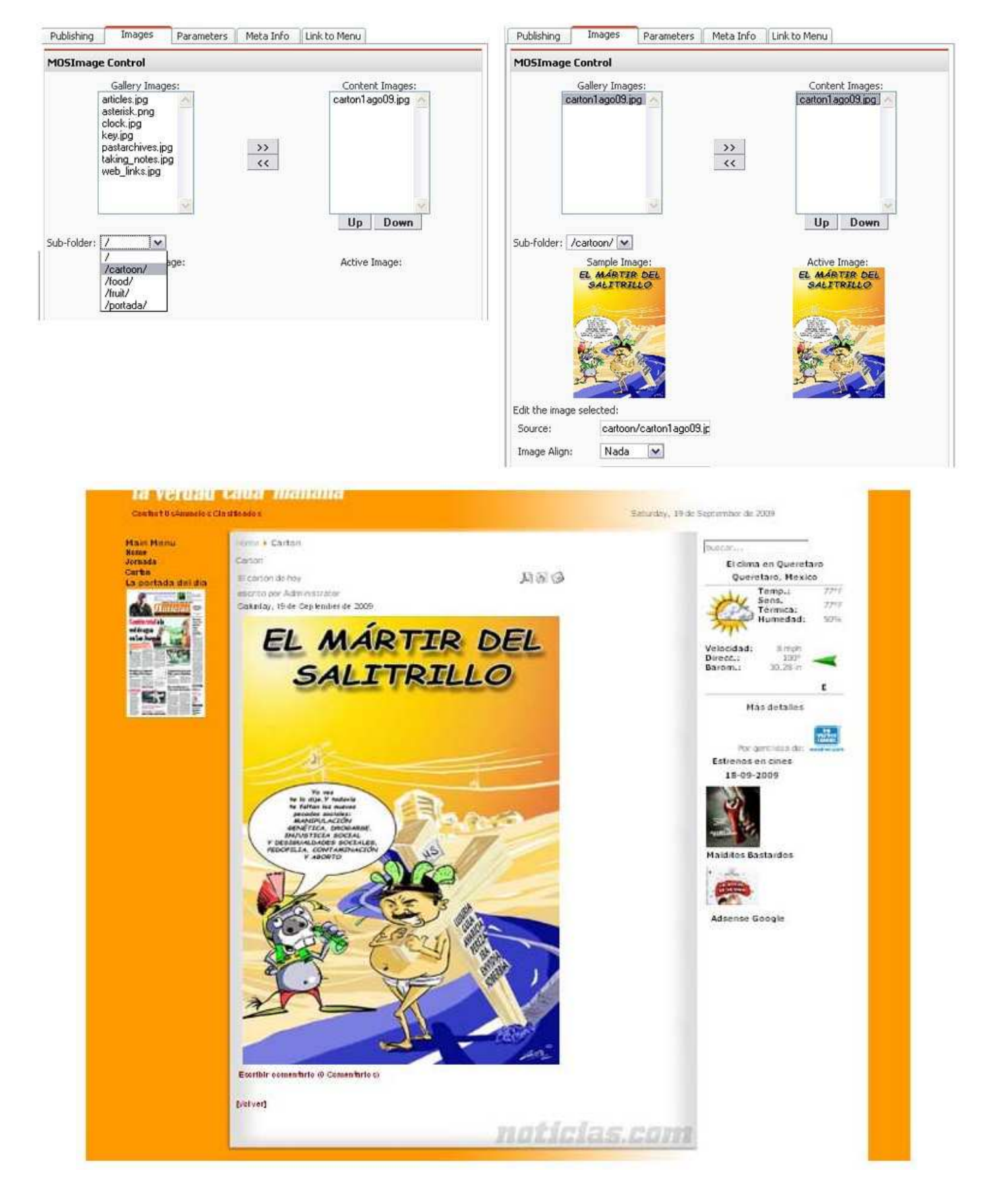

#### 5.8.2.5 Admr. Contactos

El administrador de contactos tiene privilegios de SuperAdministrador, puesto que es el único que puede crear contactos y enviar mails masivos. La administración de contacto es necesaria para el flujo de información y comunicación tanto interna como externa. Esto se logra a partir de 2 aspectos:

- Directorio de contactos
- Emails masivos

# 5.8.2.5.1 Directorio de contactos

El directorio de contactos es una herramienta efectiva para que los usuarios se comuniquen y entablen una relación bilateral para el manejo de la información periodística del Estado.

# 5.8.2.5.1.1 Crear Categoria de contacto

Para administrar los contactos, primero se debe crear una categoría de contactos y esto es en COMPONENTS/ CONTACTS/CONTACT CATEGORIES, ya en el panel das click en NEW. La nueva categoría te pedirá ciertos requisitos:

- · Titulo y nombre de la categoría.
- $\bullet$  Ingresar una imagen para la categoría de contacto.
- Posición de la imagen
- Configuraras el nivel de acceso
- · Publicación directa.
- · Descripción del directorio.

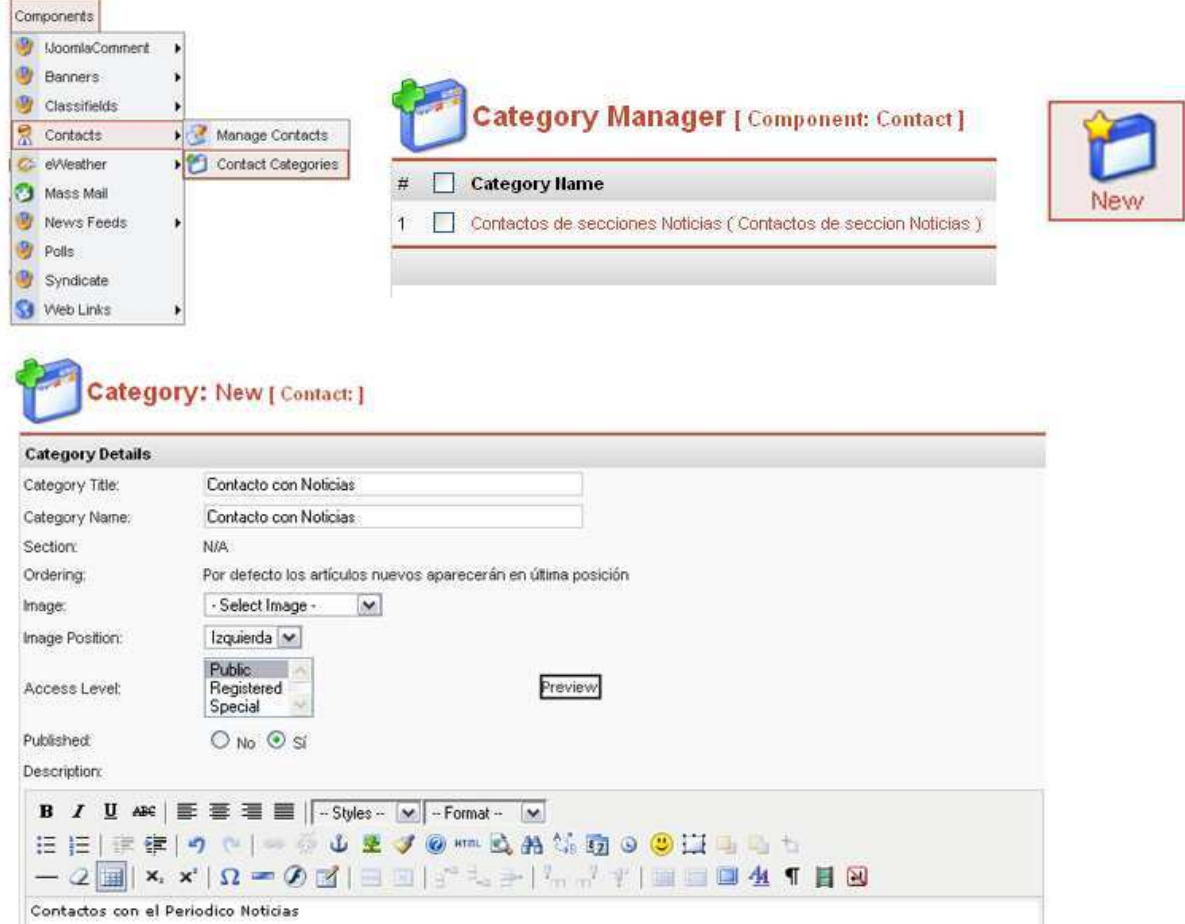

Y por ultimo guardar (SAVE).

### 5.8.2.5.1.2 Crear/editar Contacto

Para crear un contacto deberás ir a COMPONENTS/CONTACTS/MANAGE CONTACT, dentro de la sección darás click en NEW.

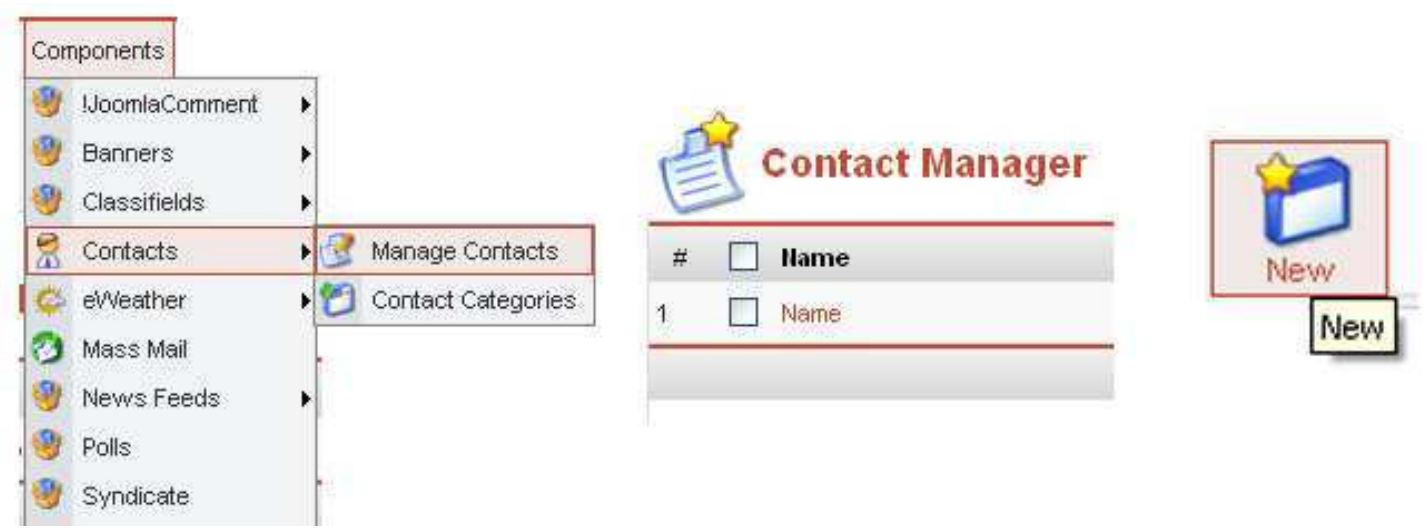

El nuevo contacto requiere de la siguiente información obligatoria:

- $\bullet$  Primero escogerás la categoría previamente hecha.
- El nombre del contacto.
- · Su posición en la empresa.
- $\bullet$  Email del contacto.
- $\bullet$  La dirección, el teléfono y fax del contacto.
- Por último una descripción del contacto.

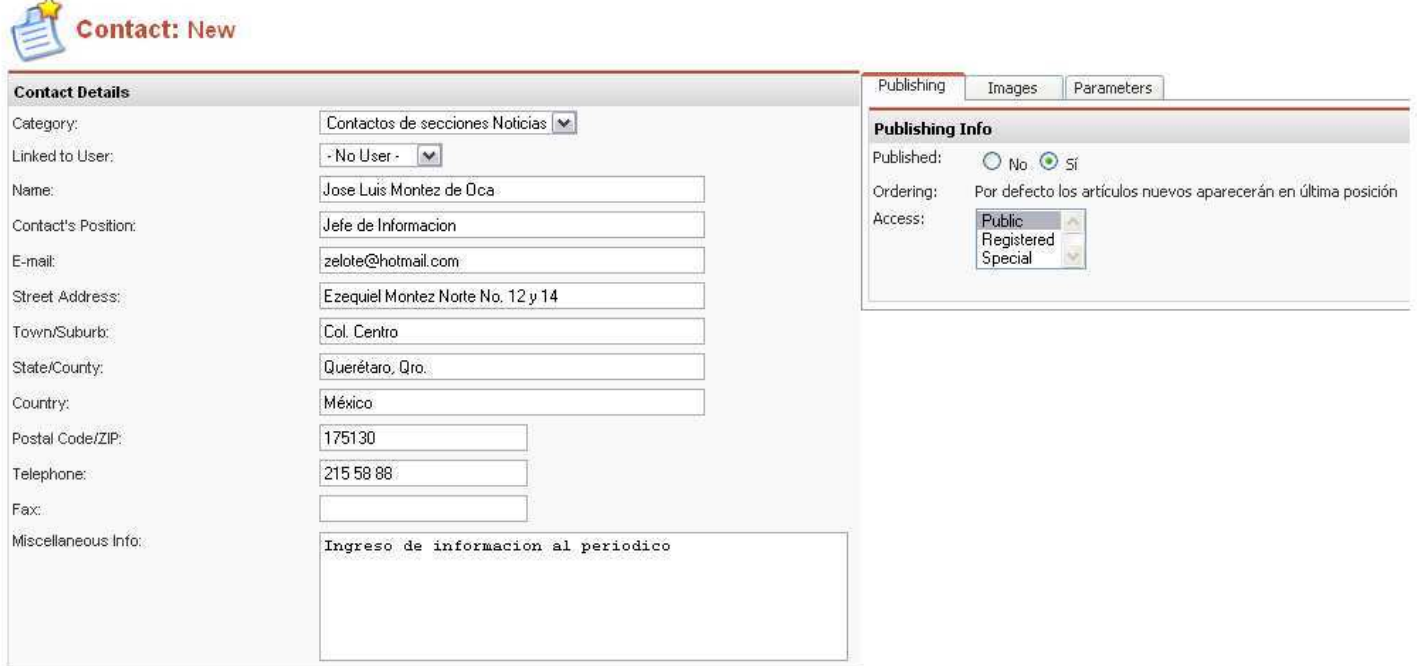

En la pestaña de la derecha PUBLISH podrás publicar directamente el contacto, además de configurar el nivel de acceso a este contacto. Y guardaras (SAVE).

Una vez creado el contacto, puedes administrarlos y colocarlos según sea la jerarquía, así la visualización final permitirá o no al usuario ponerse en contacto con el Contacto a partir de un email, pidiéndole su nombre, email, titulo del mensaje y el mensaje en sí. Este Email llegara directamente al correo del contacto y no al administrador amenos que realice una contacto para la página.

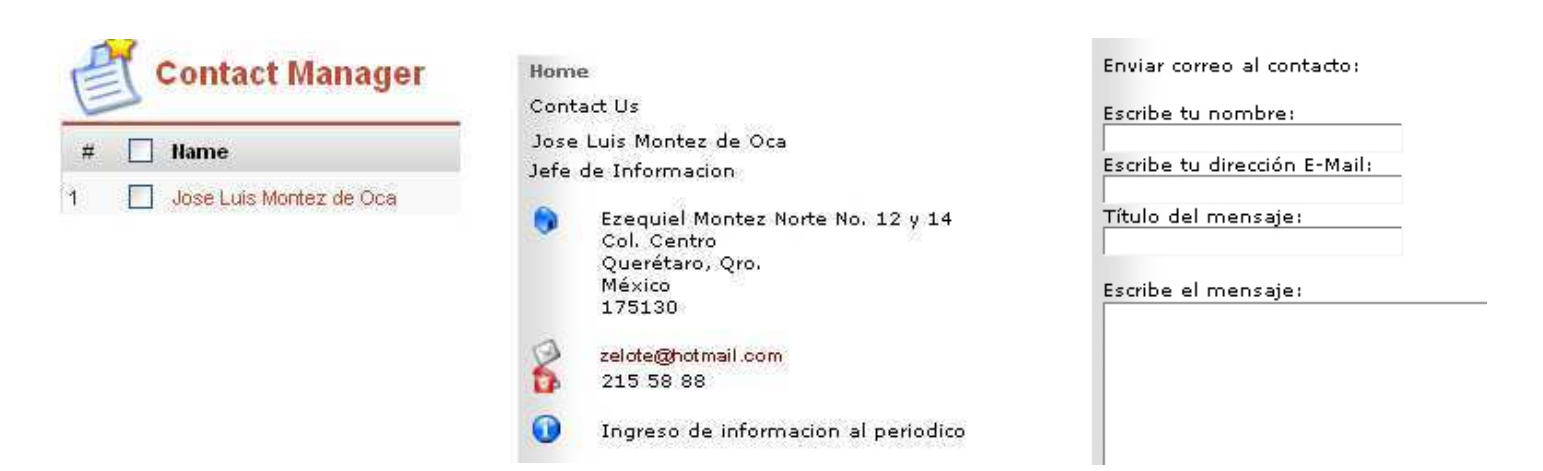

#### 5.8.2.5.2 Emails masivos

Para enviar correos masivos a tus usuarios deberás ir a COMPONENTS/MASSMAIL, y te abrirá el formato para enviar el correo, que debes llenar con la siguiente información:

- GROUP: Es el grupo de usuarios al que le llegaran los Emails.
- · SUBJECT: Es el título del mail que aparecerá.
- $\bullet$  MESSAGE: Es el mensaje que contendrá el Email
- · primero el grupo de usuarios al que se enviara, que pueden ser solo los registrados o todos, además, deberán colocar el nombre del mail y el mensaje, se guarda y envía.

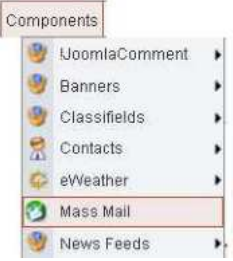

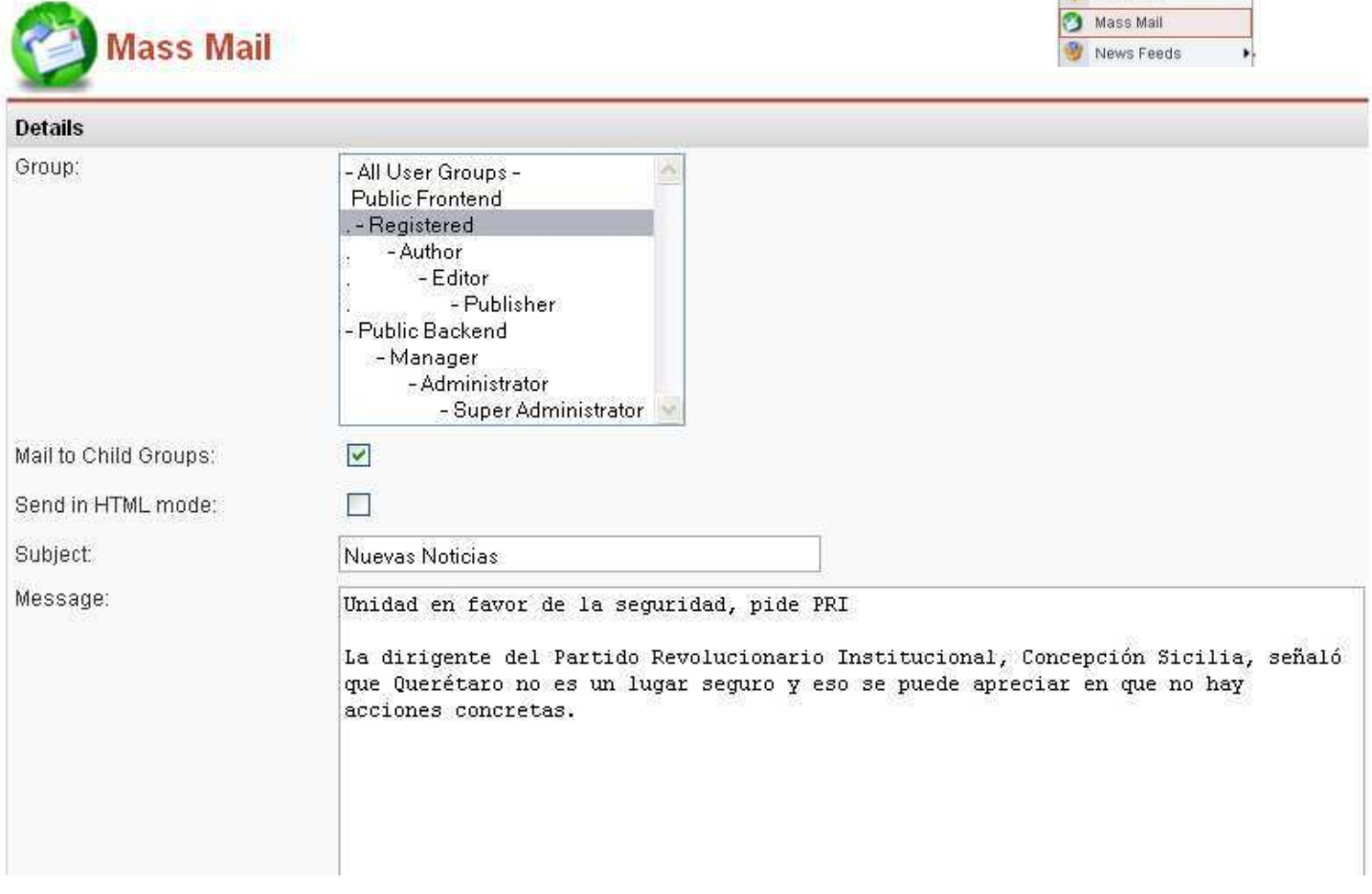

# **5.9 Respaldo de Joomla!**

Se requiere guardar cada determinado tiempo la base de datos por seguridad y para tener un remplazo de toda la pagina. Para realizar un respaldo es necesario ingresar al XAMPP, tecleando la dirección htp://localhost/ xampp/splash.php, una vez en la página darás click en el idioma español.

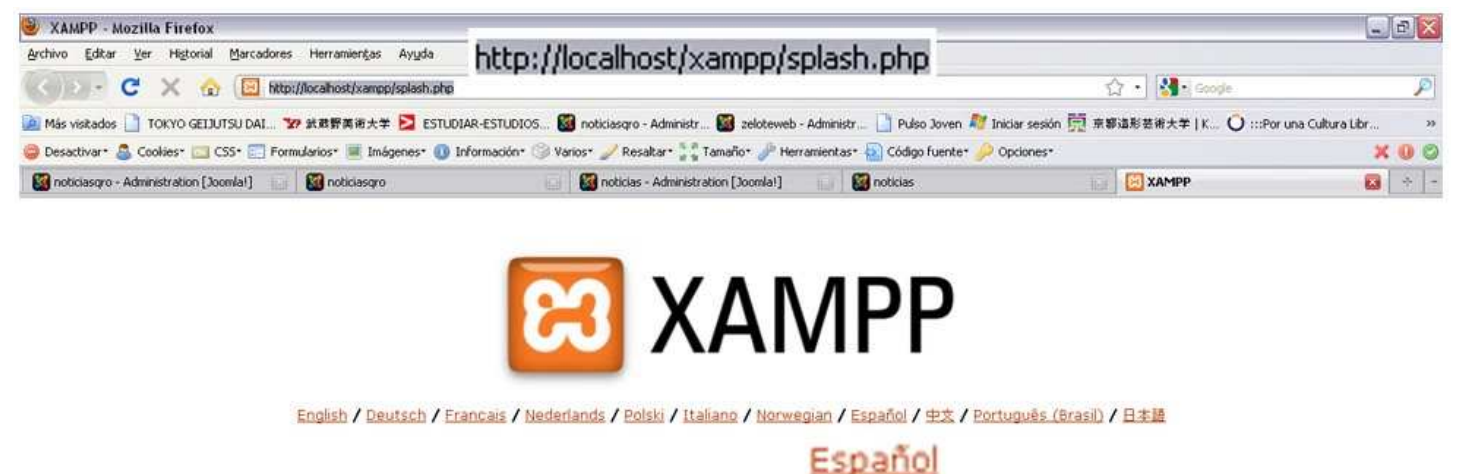

Dentro de tu menú de XAMPP, en la parte derecha se encuentran tus herramientas y darás click en phpMmyAdmin.

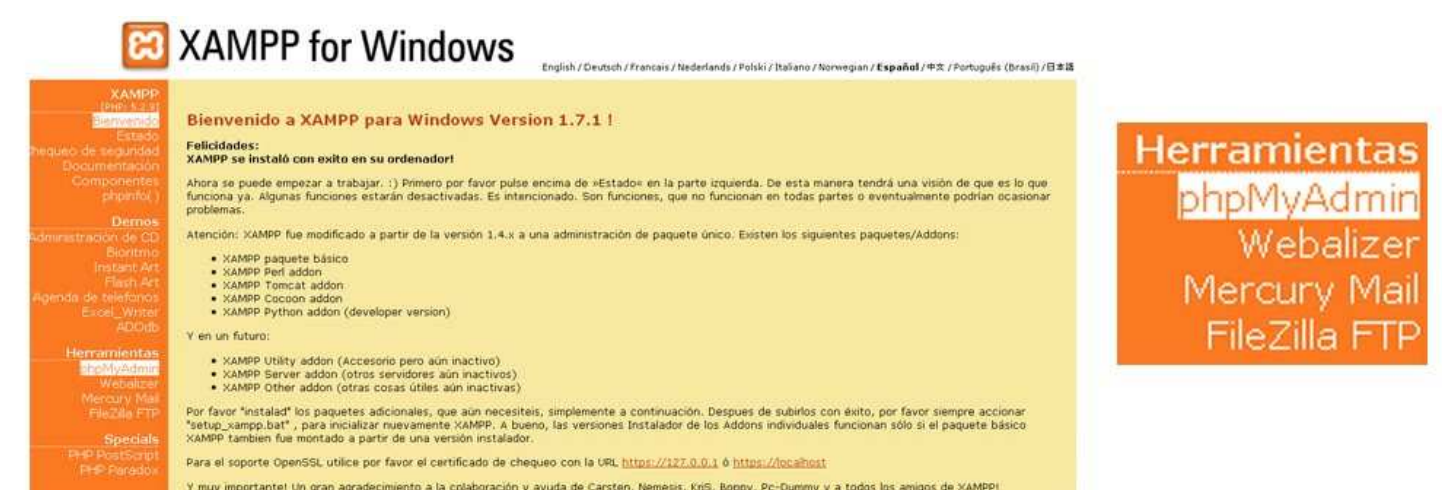

Estando ya en el menú de phpMyAdmin, elegirás tu base de datos de la página y darás click en ella.

Ahora en la parte inferior se encuentra la opción MARCARTODOS/AS y darás click para seleccionar todos los archivos y luego en la pestaña superior que dice EXPORTAR.

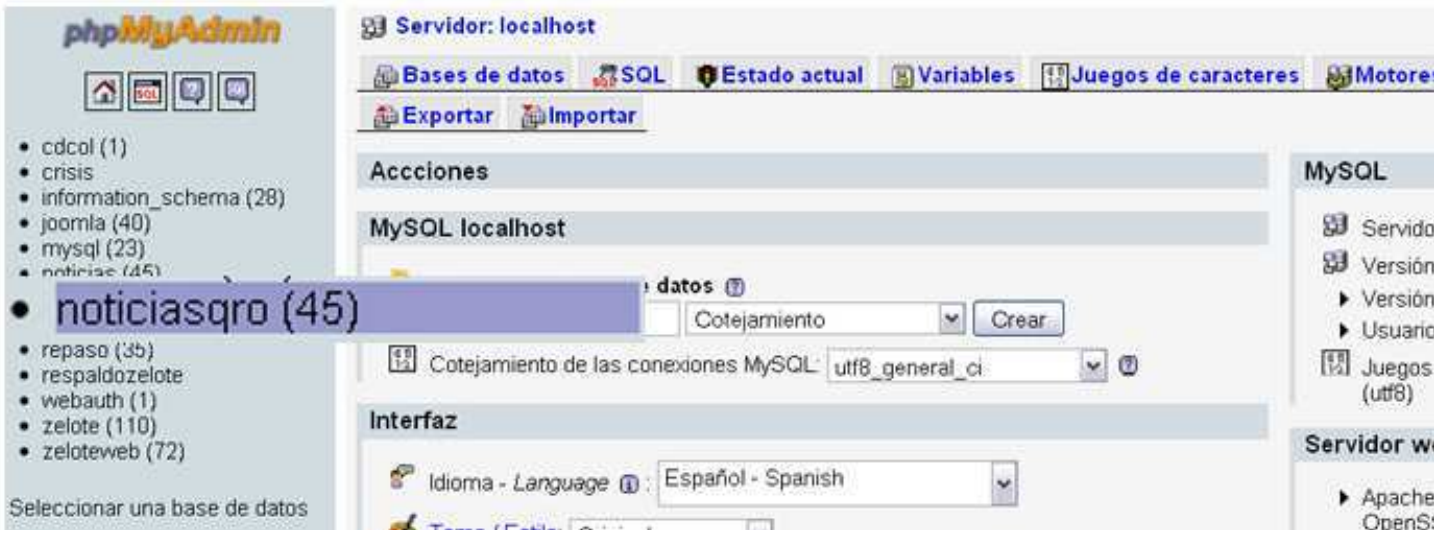

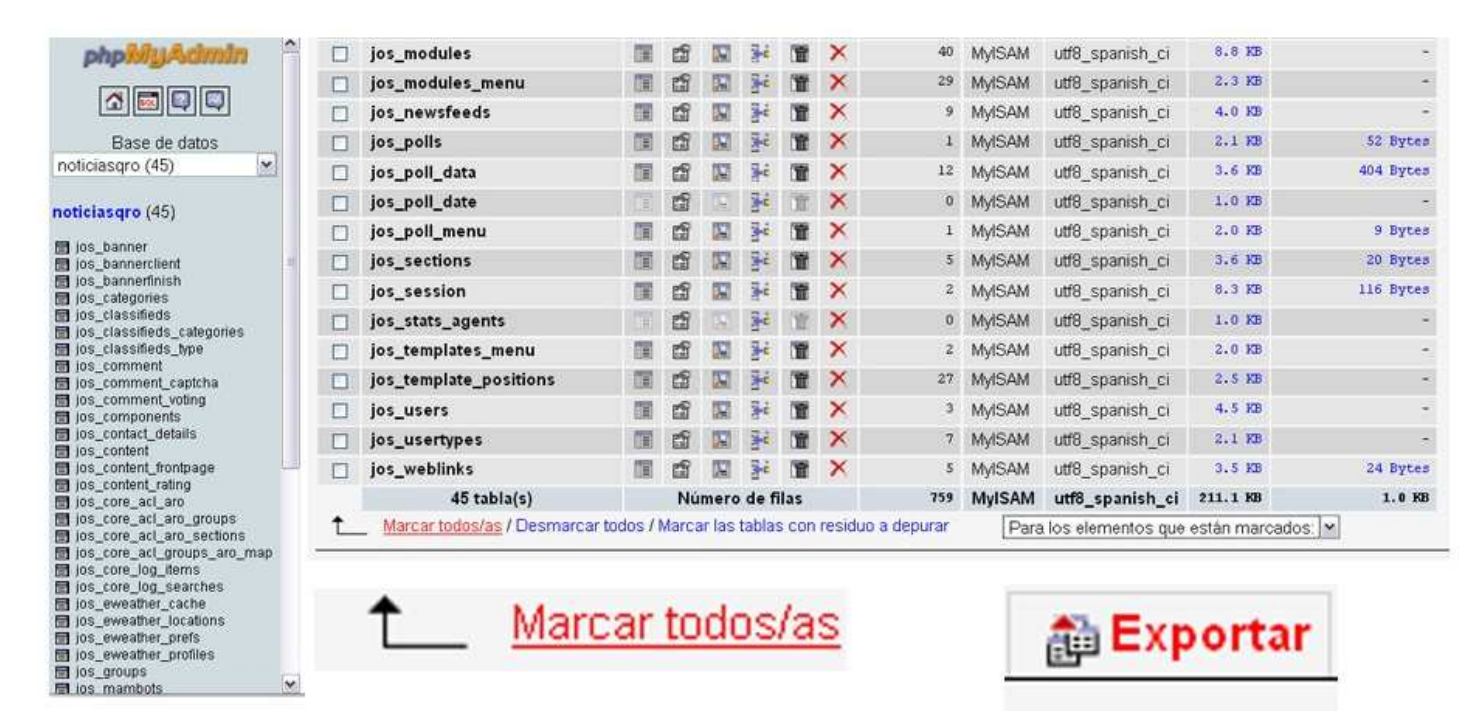

Se abrirá una sección donde darás click en la casilla de Añada DROPTABLE/VIEV/PROCEDIRE/FUNCTION/EVENT, y aparecerá una palomita verde.

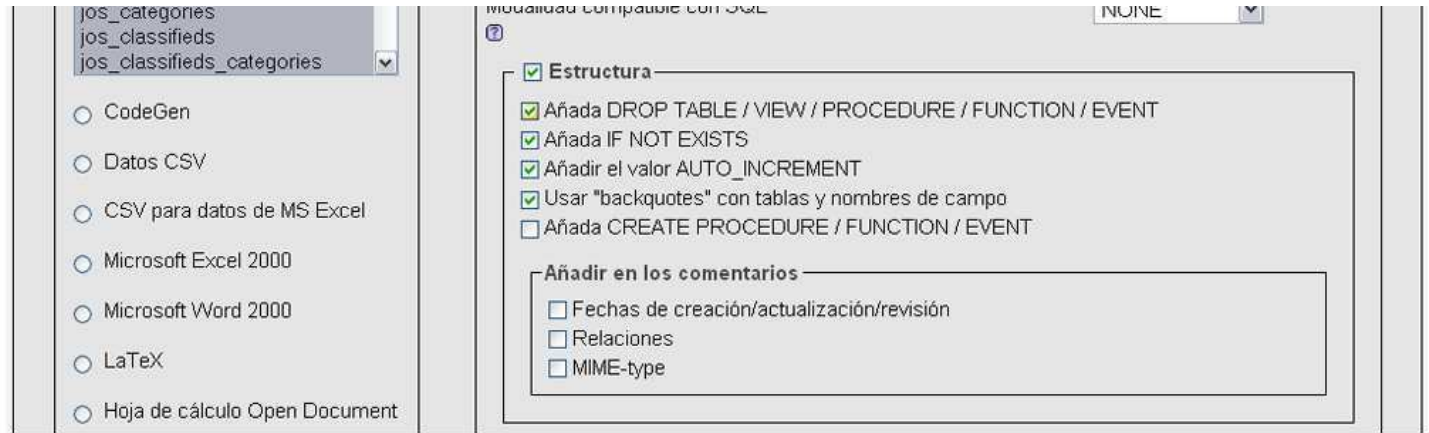

Añada DROP TABLE / VIEW /

En la parte inferior deberá esta seleccionara la opción de ENVIAR(generar un archivo de descargable), y en el espacio en blanco te pedirá que le coloques nombre a tu respaldo, luego darás click en el circulo que dice "comprimir archivo con zip", y por ultimo click en continuar.

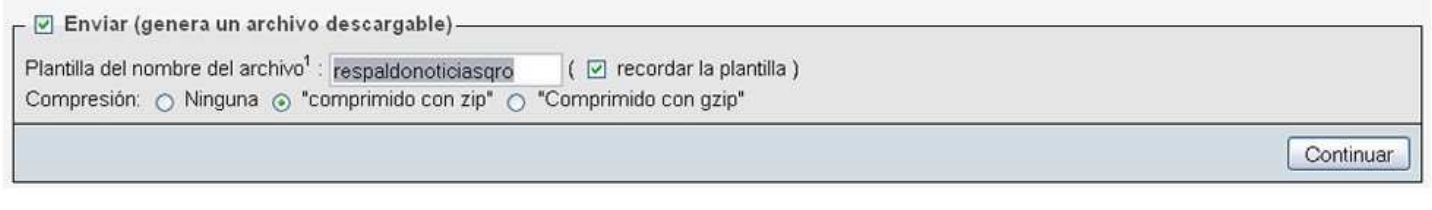

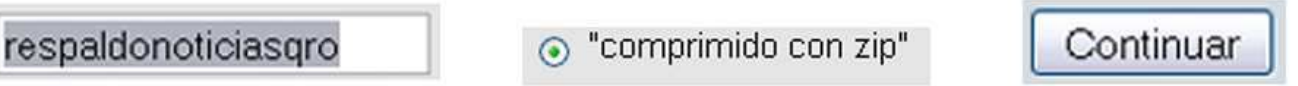

Esto abrirá una ventana que te preguntara donde quieres crear el archivo zip con tu respaldo, escoges el lugar y aceptas. Listo ese archivo zip, es el respaldo de tu Joomla! con todas sus características hasta el momento de crear el respaldo.

# **5.10 Instalación en la web**

Para trepar la página al internet, deberás ejecutar el programa Filezilla, y completar la información de:

- Servidor
- Nombre de usuario
- Contraseña
- Puerto

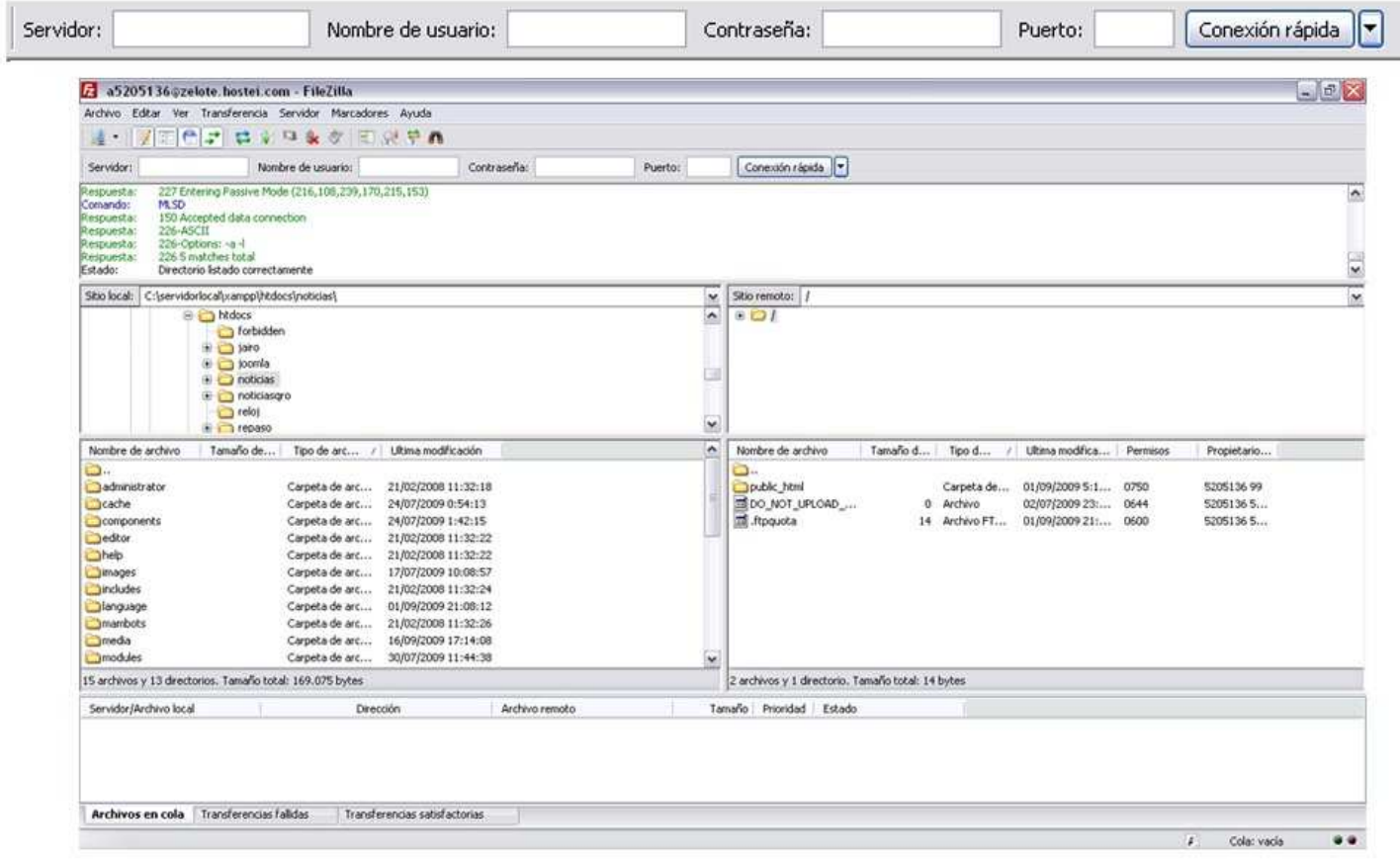

La información que deberá proporcionarte tu servidor de internet.

En la parte derecha deberás buscar la carpeta que contiene el Joomla! original para instalarlo en el sitio web:

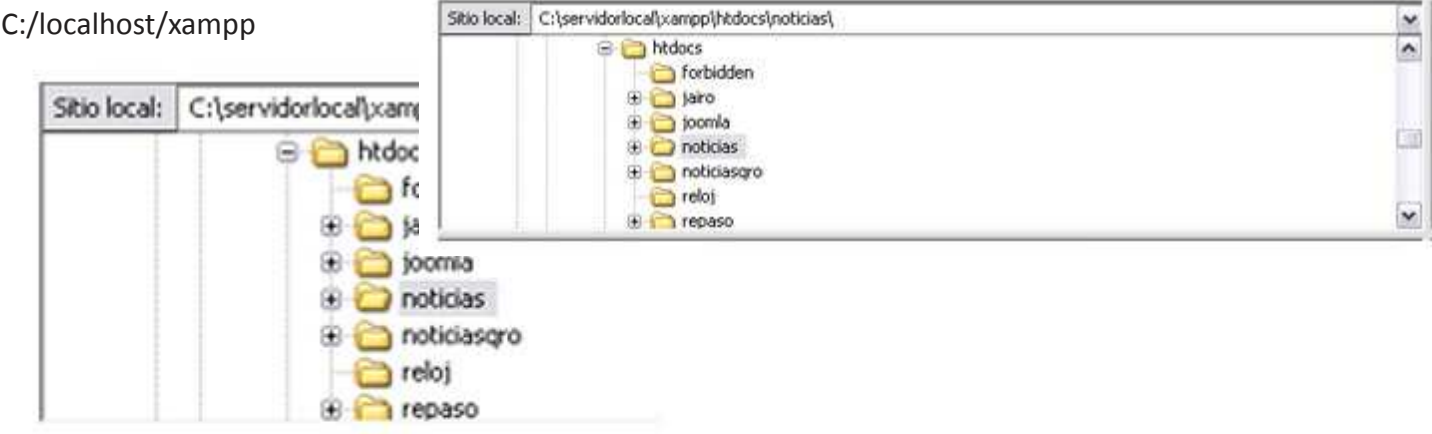

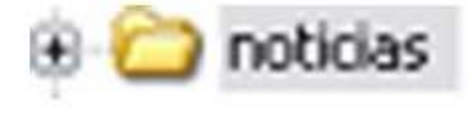

En la ventana inferior derecha aparecerán las carpetas que contiene tu Página, lo que resta es seleccionarlas y arrastrarlas a la parte derecha inmediata, que es donde se encuentra tu servidor.

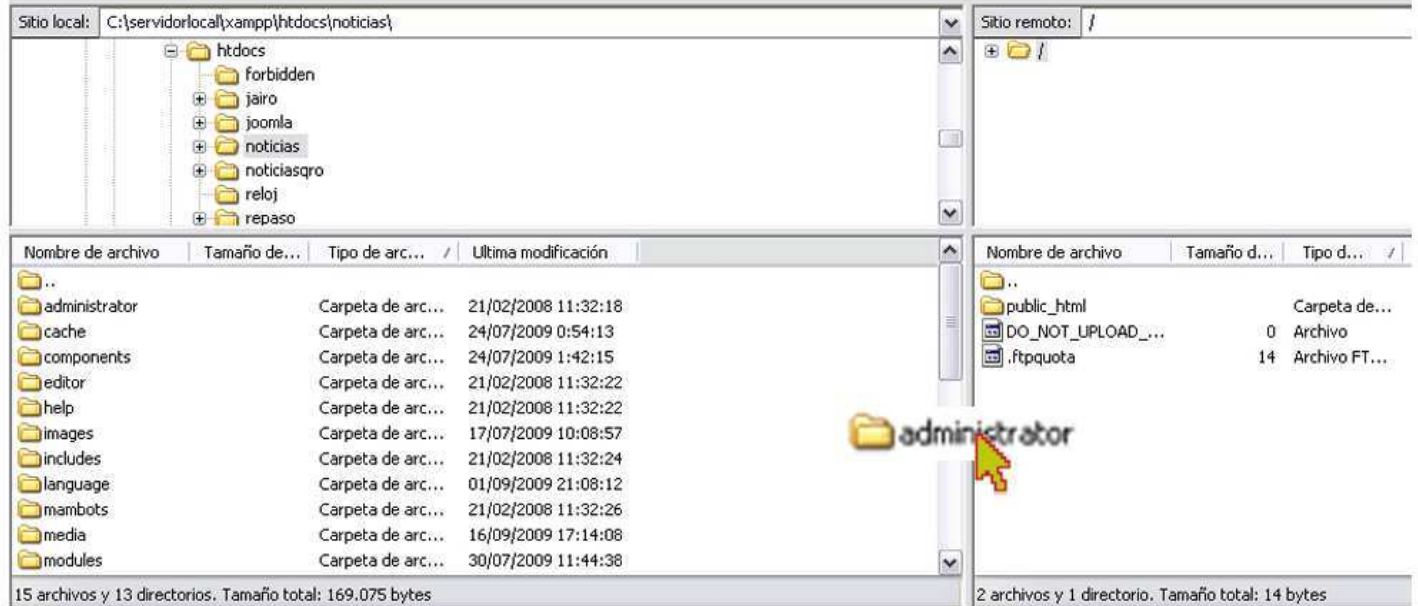

Una vez terminado cada proceso te mostrara en la ventana inferior los avances de cada proceso hasta finalizarse, si algún proceso no fue terminado te lo informara. En la ventana superior te informara del estado de la conexión y si fue exitosa la instalación de los archivos.

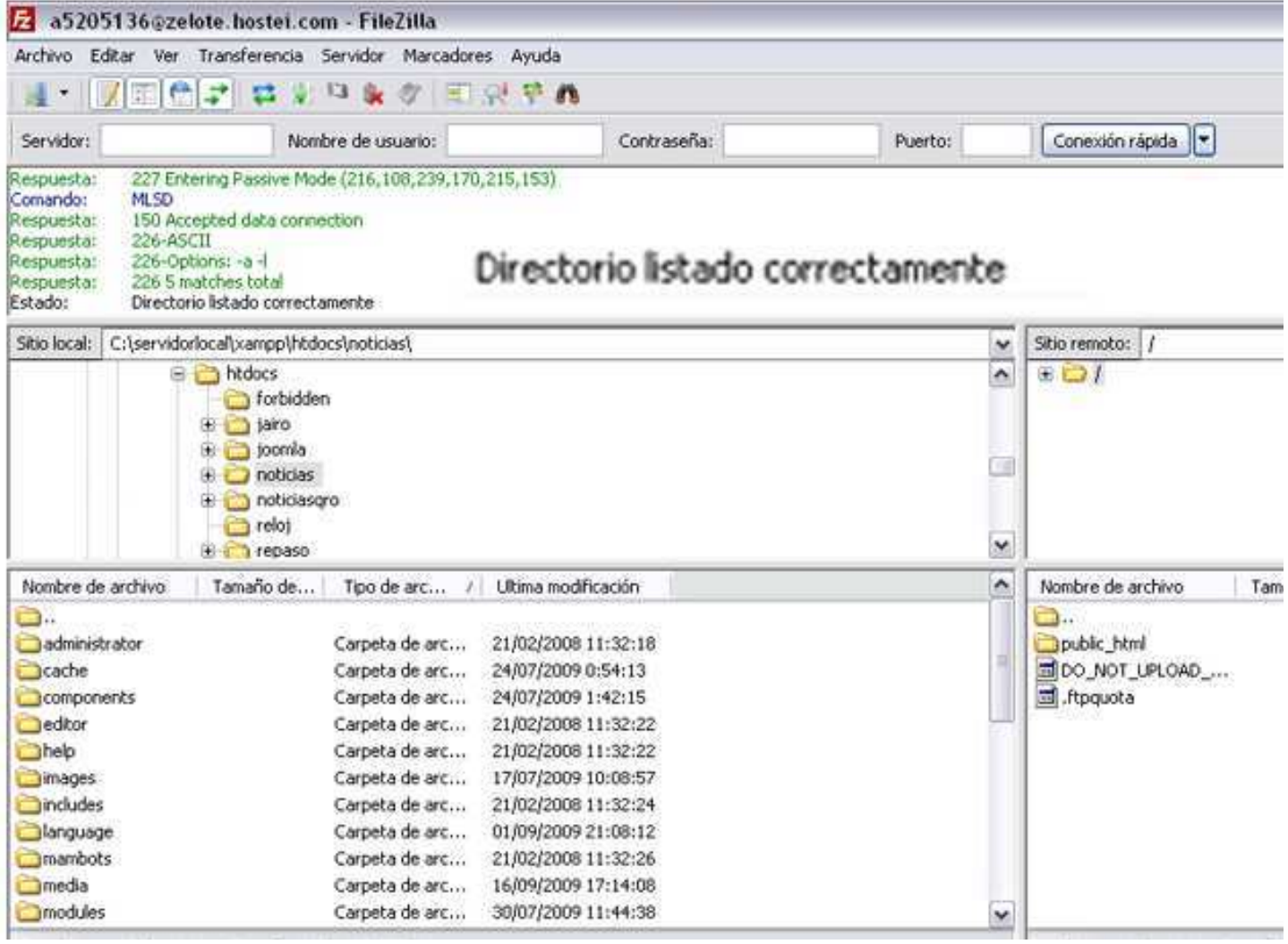

Una vez instalados todos los archivos, ingresaras la URL:

http://localhost/xampp/noticiasqro/instalaccion

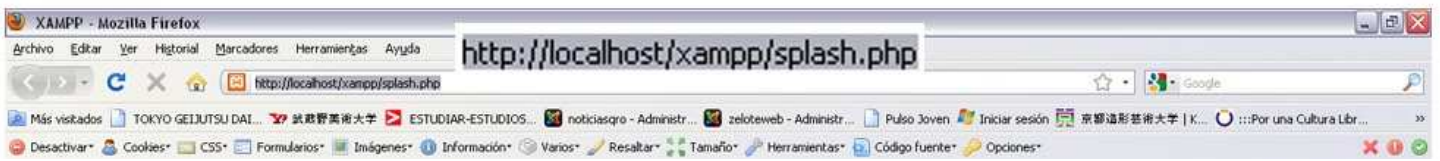

Se iniciara la instalación del Joomla!, que es igual que en la sección de instalación Joomla! anterior. Una vez terminado el proceso, solo resta ingresar al phpMyaAdmin y exportar la base de datos y remplazarla por la existente y se vera perfectamente tu pagina.

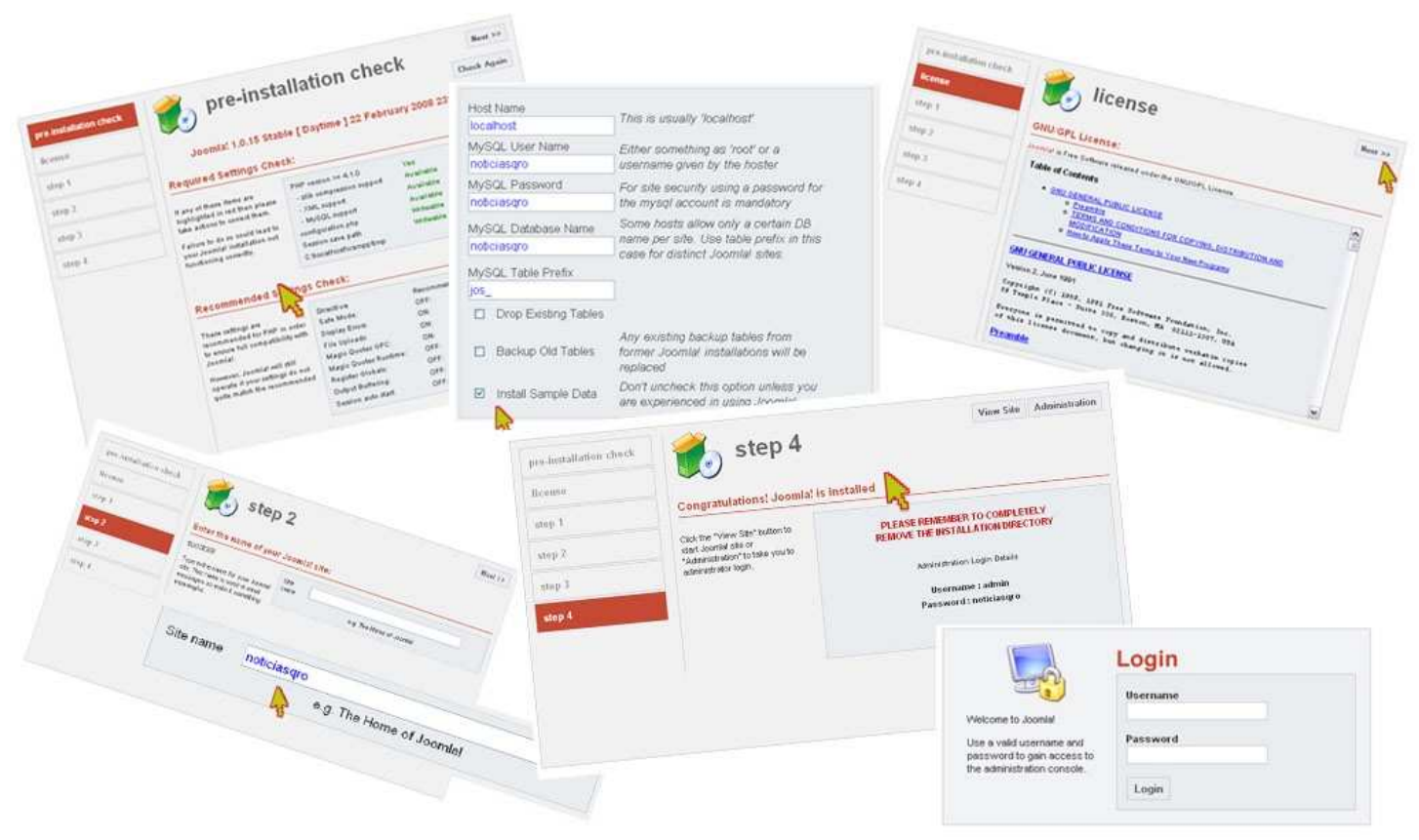

# **5.11 Manual de administrador**

Todos los administradores podrán acceder a los manuales de soporte técnico, que cuentan con el manual personalizado para cada administrador, además de útiles herramientas y contacto directo con SuperAdministrador.

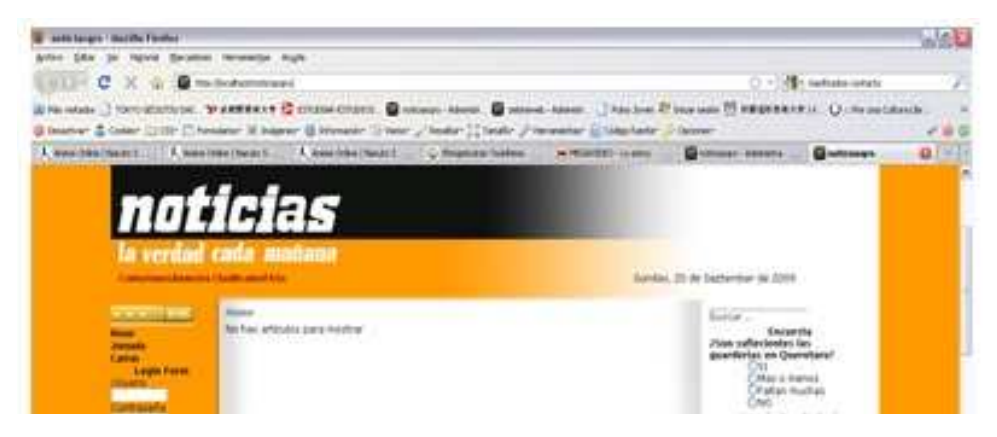

Lo único que debe hacerse en ingresar a la página y loguear tu usuario. Una vez ingresado, en el menú superior o TOPMENU, se encontraran los links para los manuales de cada sección (Mpublicidad, Mdiseño, Mmedia, etc.).

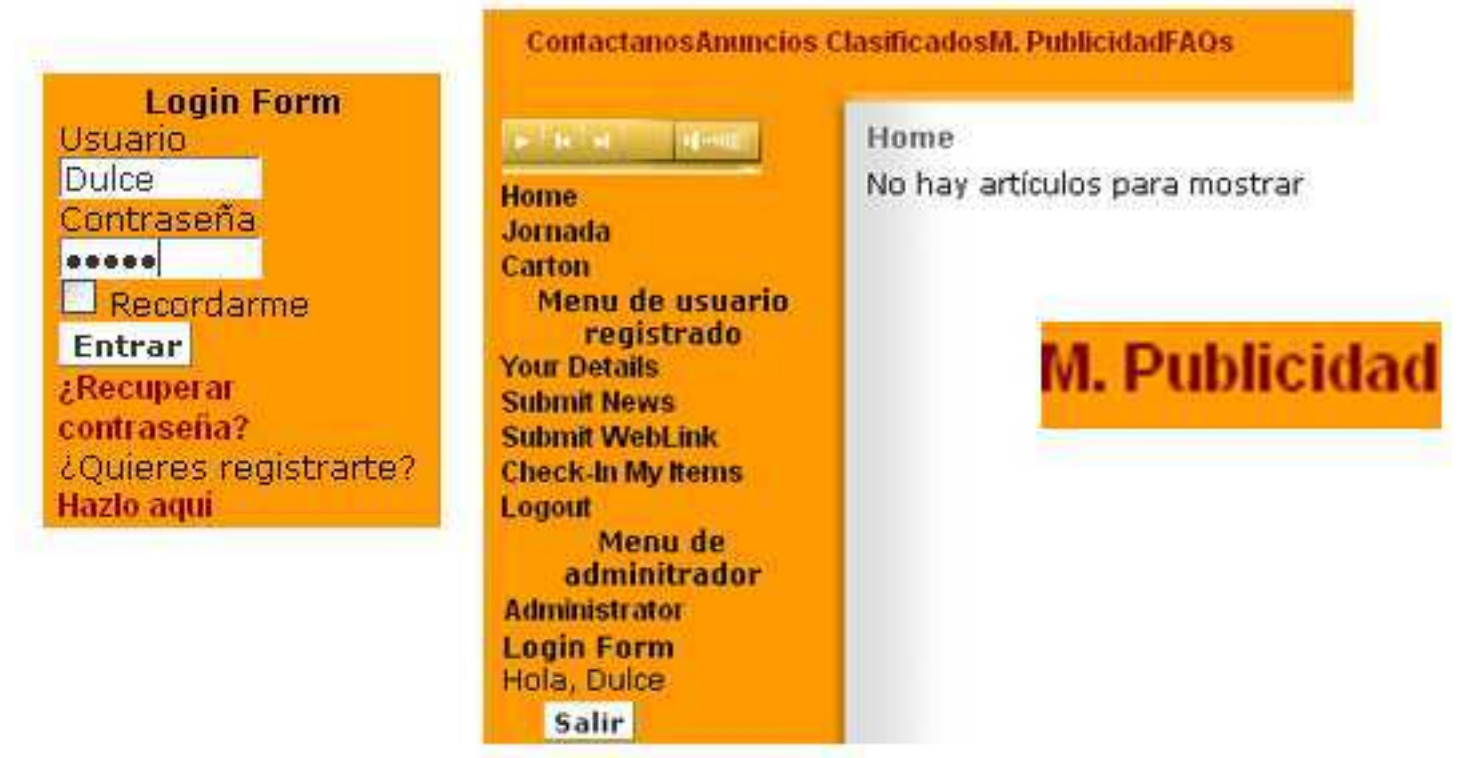

El link, lleva directamente a un archivo PDF con el manual y puede ser guardado o impreso directamente.

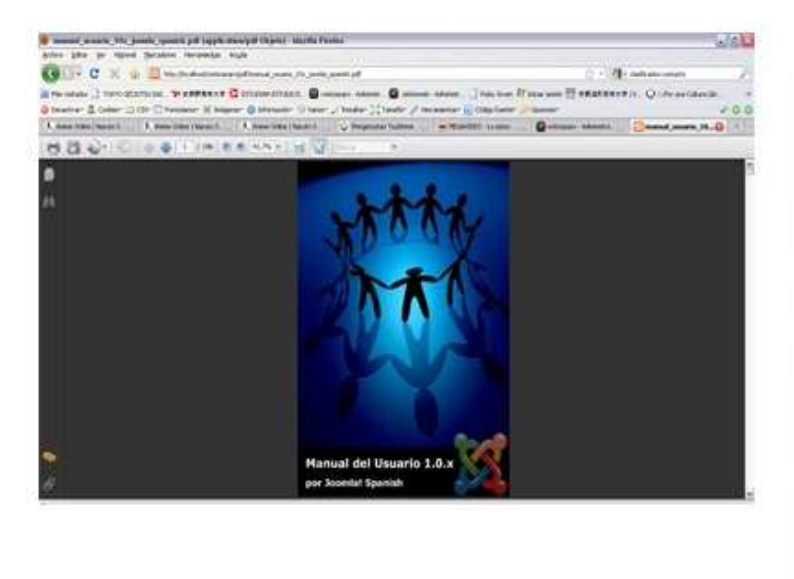

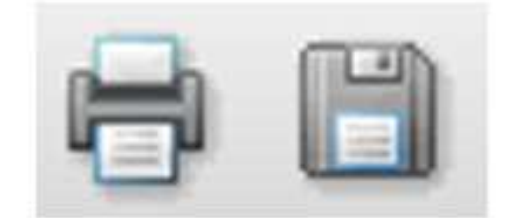

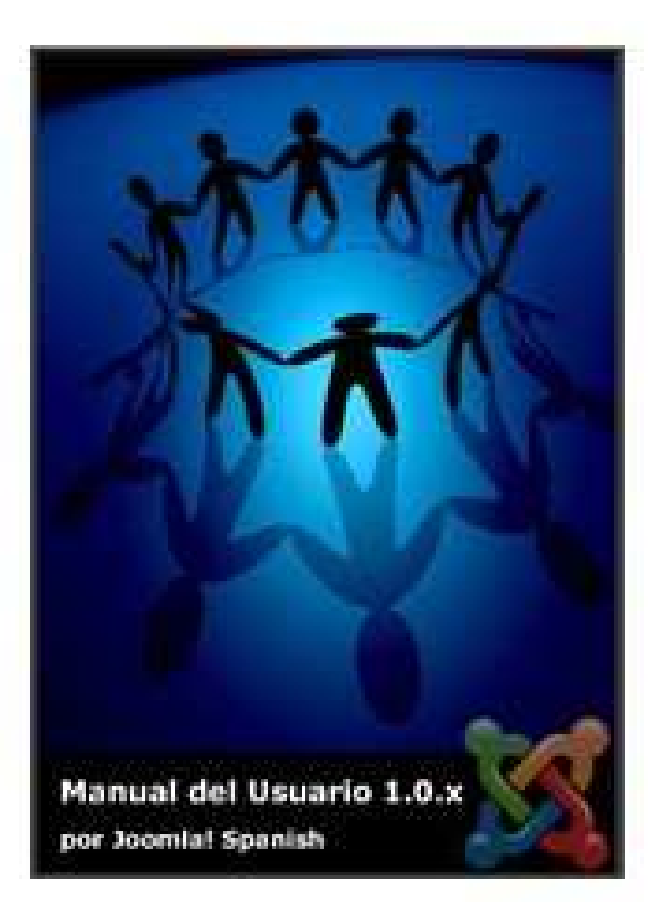

Para contactar al Super administrador ingresa el Usuario y Contraseña y en el TOPMENU/Contacto aparecerá el Contacto SUPERADMINISTRADOR, al que solo pueden acceder los administradores, para consultas sobre la página.

# 6. PRUEBAS

Para esta fase de pruebas se creó un cuadro de calidad que integra las necesidades del usuario, del administrador y de la empresa en varias páginas web de noticias, así en calificaciones de 1 a 3. Así con esta tabla general comparativa de diferentes páginas web de periódicos, podemos realizar un énfasis en los aspectos de baja calidad, por lo que con esta información se trazara el siguiente plan que constara de 3 etapas:

#### Prueba:

- A. Funcionalidad
- B. Interactividad
- C. Administración

Calificación:

- 1: Pésimo
- 2: Regular
- 3: Excelente

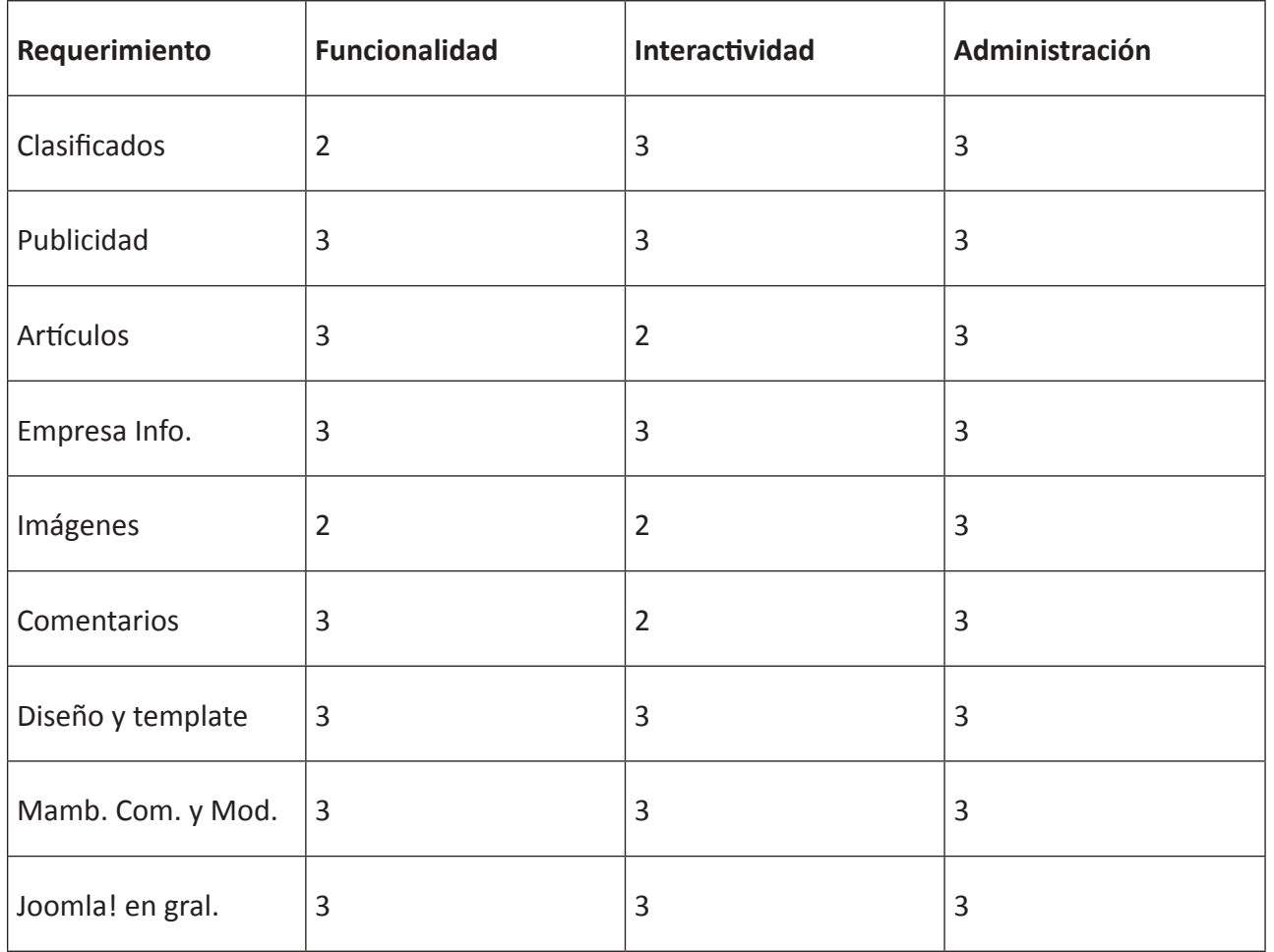

# 7. PROGRAMACIóN

Esta es la programación html:

```
<?php defined( " VALID MOS") or die( "Direct Access to this location is not allowed." );?>
<!DOCTYPE html PUBLIC "-//W3C//DTD XHTML 1.0 Transitional//EN" "http://www.w3.org/TR/xhtml1/DTD/
xhtml1-transitional.dtd">
<html xmlns="http://www.w3.org/1999/xhtml">
<title><?php echo $mosConfig sitename; ?></title>
<meta http-equiv="Content-Type" content="text/html; <?php echo _ISO; ?>" />
<?php include ("includes/metadata.php"); ?>
<?php include_once ("editor/editor.php"); ?>
<script language="JavaScript" type="text/javascript"><!--function MM_reloadPage(init) { //reloads the
window if Nav4 resized if (init==true) with (navigator) {if ((appName=="Netscape")&&(parseInt(appVersio
n)==4)) {document.MM_pgW=innerWidth; document.MM_pgH=innerHeight; onresize=MM_reloadPage; 
}} else if (innerWidth!=document.MM_pgW || innerHeight!=document.MM_pgH) loca}on.reload();} MM_
reloadPage(true);//--></script>
<?php initEditor(); ?>
<link href="<?php echo $mosConfig live site;?>/templates/sofisticado/css/template css.css" rel="stylesheet"
type="text/css" />
<body bgcolor="#ff9900">
<div align="center">
<body>
<table width="940" border="0" cellpadding="0" cellspacing="0">
  <!--DWLayoutTable-->
 <tr><td width="940" height="333" valign="top"><table width="100%" border="0" cellpadding="0" cellspacing="0"
background="templates/sofisticado/images/sofisticado1.gif">
     <!--DWLayoutTable-->
     <tr>
           <td height="130" colspan="5" valign="top"><table width="100%" border="0" cellpadding="0"
cellspacing="0">
       <!--DWLayoutTable-->
       <tr>
       <td width="15" height="14"></td>
       <td width="912"></td>
       <td width="13"></td>
      \langletr>
       <tr>
       <td height="103"></td>
       <td valign="top"><div align="center">
        <?php mosLoadModules ('user1'); ?>
       </div></td>
       <td></td>
```

```
\langletr>
   <tr>
   <td height="13"></td>
   <td></td>
   <td></td>
  \langletr>
 </table></td>
\langletr>
 <tr>
 <td width="9" height="15"></td>
 <td width="431"></td>
 <td width="200"></td>
 <td width="277"></td>
 <td width="23"></td>
\langletr>
 <tr>
 <td height="89"></td>
 <td></td>
 <td colspan="2" valign="top"><table width="100%" border="0" cellpadding="0" cellspacing="0">
    <!--DWLayoutTable-->
    <tr>
    <td width="477" height="89" valign="top"><?php mosLoadModules ('user3'); ?></td>
   </tr>
       </table></td>
<td></td>
\langletr>
 <tr>
 <td height="61"></td>
<td></td>
 <td>&nbsp;</td>
<td>&nbsp;</td>
 <td></td>
\langletr>
 <tr>
 <td height="1"></td>
 <td rowspan="2" valign="top"><table width="100%" border="0" cellpadding="0" cellspacing="0">
   <!--DWLayoutTable-->
   <tr>
   <td width="431" height="19" valign="top"><?php mosLoadModules ('top'); ?></td>
  \langletr>
 </table></td>
 <td></td>
 <td></td>
 <td></td>
\langletr>
 <tr>
 <td height="18"></td>
 <td></td>
 <td valign="top"><table width="100%" border="0" cellpadding="0" cellspacing="0">
    <!--DWLayoutTable-->
```

```
 <tr>
       <td width="277" height="18" valign="top"><span class="small"><?php echo (strftime (_DATE_FORMAT_
LC)); ?></span></td>
       \langletr>
        <!--DWLayoutTable-->
                     </table></td>
     <td></td>
    \langletr>
     <tr>
     <td height="19">&nbsp;</td>
     <td>&nbsp;</td>
     <td>&nbsp;</td>
     <td>&nbsp;</td>
     <td></td>
    \langletr>
  </table></td>
\langletr>
 <tr>
      <td height="125" valign="top"><table width="100%" border="0" cellpadding="0" cellspacing="0"
background="templates/sofisticado/images/sofisticado2.gif">
     <!--DWLayoutTable-->
    <tr><td width="123" rowspan="2" valign="top"><table width="100%" border="0" cellpadding="0"
cellspacing="0">
       <!--DWLayoutTable-->
       <tr>
       <td width="123" height="18" valign="top"><?php mosLoadModules ('left'); ?></td>
      </tr>
       <tr>
       <td height="112">&nbsp;</td>
      \langletr>
     </table></td>
     <td width="17" height="14"></td>
           <td width="571" rowspan="2" valign="top"><table width="100%" border="0" cellpadding="0"
cellspacing="0">
       <!--DWLayoutTable-->
       <tr>
       <td width="571" height="18" valign="top"><span class="pathway">
        <?php include "pathway.php"; ?>
       </span></td>
      \langletr>
       <tr>
       <td height="120" valign="top"><?php include ("mainbody.php"); ?></td>
      \langletr>
     </table></td>
     <td width="21"></td>
     <td width="198" valign="top"><table width="100%" border="0" cellpadding="0" cellspacing="0">
       <!--DWLayoutTable-->
       <tr>
       <td width="198" height="19" valign="top"><?php mosLoadModules ('user2'); ?></td>
```

```
\langletr>
     </table></td>
     <td width="10"></td>
    \langletr>
     <tr>
     <td height="119"></td>
     <td></td>
     <td valign="top"><table width="100%" border="0" cellpadding="0" cellspacing="0">
        <!--DWLayoutTable-->
        <tr>
        <td width="198" height="18" valign="top"><?php mosLoadModules ('right'); ?></td>
       \langletr>
        <tr>
        <td height="101">&nbsp;</td>
        </tr>
                     </table></td>
     <td></td>
    \langletr>
   </table></td>
\langletr>
 <tr>
      <td height="53" valign="top"><table width="100%" border="0" cellpadding="0" cellspacing="0"
background="templates/sofisticado/images/sofisticado3.gif">
     <!--DWLayoutTable-->
     <tr>
     <td width="940" height="53">&nbsp;</td>
    \langletr>
 </table></td>
\langletr>
<tr><td height="101" valign="top"><table width="100%" border="0" cellpadding="0" cellspacing="0"
background="templates/sofisticado/images/sofisticado4.gif">
     <!--DWLayoutTable-->
     <tr>
     <td width="18" height="18"></td>
     <td colspan="3" valign="top"><div align="center">
      <?php mosLoadModules ('bottom'); ?>
</div></td>
     <td width="19"></td>
    \langletr>
     <tr>
     <td height="19"></td>
     <td width="470" valign="top"><?php mosLoadModules ('user4'); ?></td>
     <td width="51">&nbsp;</td>
     <td width="382" valign="top"><?php mosLoadModules ('user5'); ?></td>
     <td></td>
    \langletr>
     <tr>
     <td height="19" colspan="5" valign="top"><?php include_once('includes/footer.php'); ?></td>
    \langletr>
```

```
<tr><td height="48">&nbsp;</td>
     <td>&nbsp;</td>
     <td>&nbsp;</td>
     <td>&nbsp;</td>
     <td></td>
    \langletr>
  </table></td>
 \langletr>
  <tr>
  <td height="47">&nbsp;</td>
 \langletr>
</table>
</body>
</html>
```
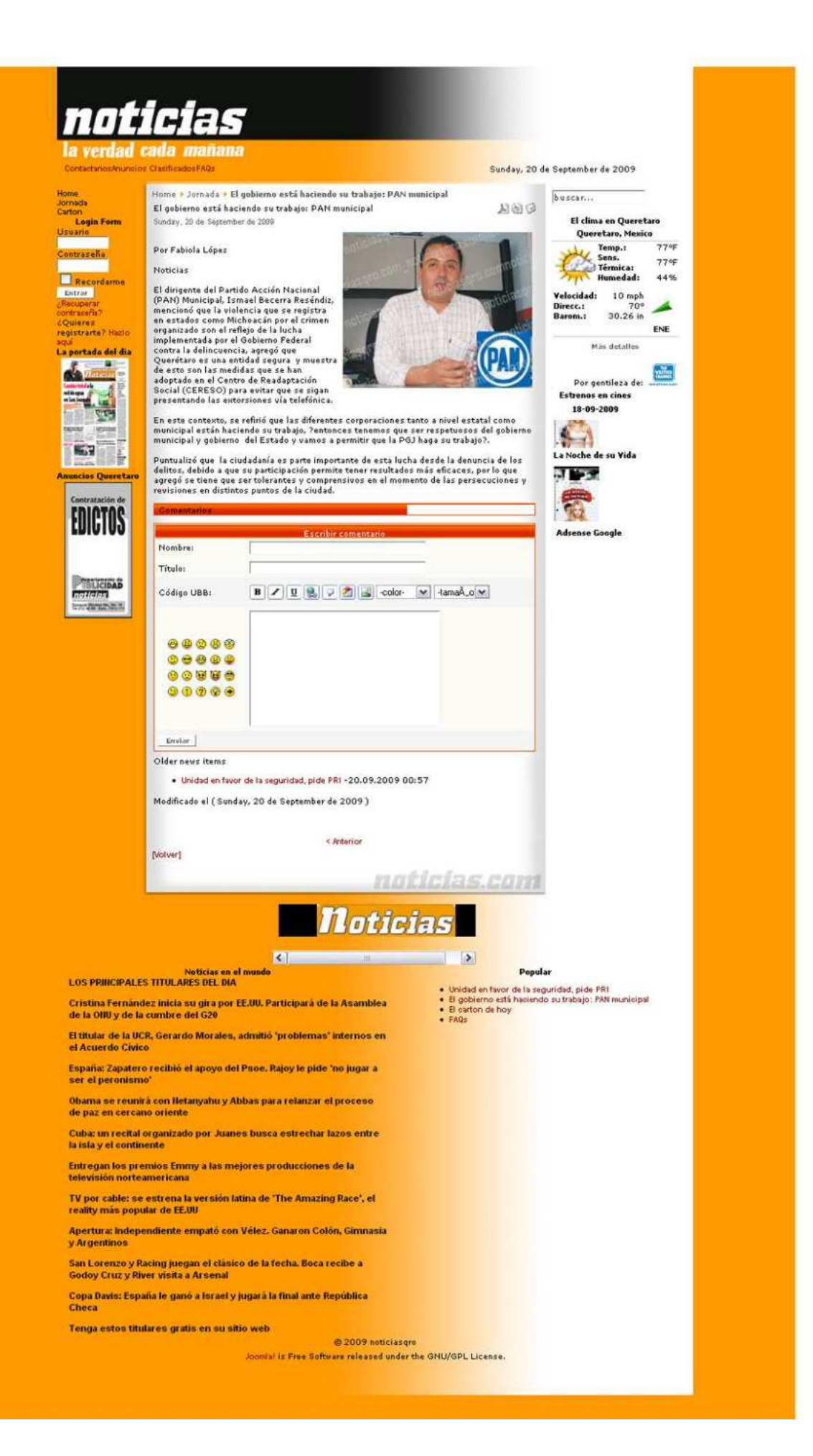

# 8. CONCLUSIONES

Concusiones del Curso: considero que el nivel del curso fue alto, dado que satisfació mis expectativas creadas antes, durante y después del recibir el curso, por lo que cumplió cabalmente con la totalidad de los elementos del curso sin saltarse ninguno, e incluso se pudo poner énfasis y descubrir detalles o especificaciones además de aclarar puntos y dudas personales. Por otra parte, dentro de las limitaciones que pude encontrar fue la del servidor, que hubiese sido perfecto tener un servidor activo en internet para realizar los ejemplos y la experimentación, donde se pudieran notar los cambios y poder en línea y en casa lograr avances más significativos para tener más tiempo de experimentación.

La finalidad del curso no se vio afectada e incluso se pudo implementar el portal del proyecto sin ningún problema extra. El portal incluye gran cantidad de información y capacidad de información. Funcionalidades perfectamente realizadas.

Conclusiones de Joomla!: En la totalidad del curso se pudo proveer toda la información necesaria, e incluso aplicaciones extras del programa, se vio desde su base lógica hasta su desarrollo completo, sus elementos básicos e incluso añadirle elementos de nuestra autoría, como son los Templates e incluso de terceros como fueron los módulos, componentes y mambos.

Finalmente es importante recalcar que Joomla! tiene una funcionalidad completa, siendo su versión estable la más optima para su establecimiento en la web, sus limitaciones en la versión 1.0 es porque es una versión muy vieja, comparado con la más nueva (Joomla! 1.5), la versión 10 ya no cuenta con actualizaciones ni nuevas aplicaciones, por lo que es diïcil encontrar nuevas aplicaciones para esta versión.

# **9. Glosario**

Administrador: Nivel de usuario en Joomla!, que tiene acceso a ciertas funciones del Administrador (Back-end o trastienda) y a todas las funciones del Sitio (Front-end o portada).

**Administrador (Back-end):** Panel de Control de Administración desde donde el Mánager,Administrador o Súper-Administrador administra el sitio y su contenido.Otros términos utilizados para referirse a esta aplicación son:Administración, Back-end, Sección Admin, Sección de Administración, o Panel de Control.

Archivo Los artículos de contenido pueden ser archivados y administrados a través del Administrador del Archivo (Back-end). El Módulo Archivo proporciona una manera de mostrar los artículos archivados en su sitio.

Archivo de Configuración El archivo configuration.php que puede encontrar en el directorio raíz de su instalación de Joomla! contiene información de variables globales específicas para su instalación de Joomla!. Por ejemplo, el nombre de usuario de la base de datos, la contraseña del administrador, etc.

Archivos de Imagen Los archivos de imagen como .gif, .jpg, .png o .bmp pueden usarse en los artículos de contenido y se organizan a través del Administrador de Imágenes. Los archivos de imagen pueden incluirse en los artículos de contenido mediante la Etiqueta Imagen durante la Edición de Artículos de Contenido. Los editores WYSIWYG a veces incluyen sistemas de administración multimedia, componentes de terceros, etc.

Artículo Pieza discreta de contenido dentro de la jerarquía Joomla!. Un artículo puede ser un artículo de contenido, una categoría de contenido, una sección de contenido, un artículo de menú o un enlace.

Artículo de Contenido Pieza discreta de contenido dentro de la jerarquía Joomla!. Un artículo de contenido está asociado a una combinación Sección/Categoría en particular. Habitualmente los artículos de contenido se muestran en el cuerpo principal (main body) de su página. El artículo de contenido es el último de los artículos en la jerarquía Sección/Categoría/Contenido o puede ser un Artículo de Contenido Estático diferenciado.

Artículo de Contenido Estático Se trata de un artículo de contenido que no pertenece a la jerarquía Sección/Categoría/Contenido.

Atributo Alt Texto alternativo para una imagen. El valor del Atributo Alt lo define el autor. El Atributo Alt le indica al lector qué es lo que se está perdiendo en la página si su navegador no puede cargar la imagen. El navegador muestra el texto alternativo en lugar de la imagen. Es una buen costumbre incluir el Atributo Alt para cada imagen en una página. Esto mejora la visualización y la utilidad del documento para los usuarios que tienen navegadores solo de texto. Ver también Etiqueta Imagen.

Autor Nivel de usuario en Joomla!, que tiene acceso únicamente a las funciones del Sitio (Front-end o portada).

Banners Componente del núcleo de Joomla! que permite mostrar Banners (anuncios) publicitarios en su sitio. Los banners se muestran usando el módulo banners <?php mosLoadComponent( "banners"); ?>. El componente permite la administración de clientes y sus respectivos anuncios. Las impresiones de los anuncios pueden limitarse a un cierto número o ser ilimitadas. El número de impresiones (veces que el anuncio es cargado en su sitio) y el número de clics quedan almacenados y pueden ser vistos en el Administrador (Back-end), en: Componentes -> Banners -> Administrar Banners.

**Base de Datos** Colección organizada de registros que puede buscar, ordenar y analizar rápidamente. Joomla! es un software que funciona con una base de datos. Usted puede agregar, editar o borrar contenido que está almacenado en la base de datos de Joomla!. Ver también Registro.

**Blog** Un estilo de presentación de contenido en Joomla!, que muestra uno o mas artículos de contenido para una sección o categoría específica. En este estilo, el título del artículo y el texto de introducción se presentan como enlaces Leer Más a una página con el artículo de contenido completo. Habitualmente la página Noticias se escribe en estilo Blog.

**Bloquear (Check out)** Cuando un usuario edita un archivo, éste se bloquea. Esto evita que otros usuarios editen el mismo artículo al mismo tiempo, y de esta forma se evita la perdida de datos al guardar el archivo.

Categoría Colección de artículos de contenido relacionados entre si: La categoría 'Aeroplanos', puede contener

los artículos de contenido: 'Biplanos', 'Ala Delta' y 'Jets'. La categoría es parte de la jerarquía del Contenido. La Sección es el nivel superior de la jerarquía, el segundo nivel es la Categoría y el tercer nivel es el Artículo de contenido. Ver también Artículo de Contenido y Sección.

# **CMS - Sistema de Gestión de Contenido**

Software ideado para la gestión contenido en un sitio web directamente en el servidor.

**CMP (CMT)** Son las siglas para referirse a Componentes, Módulos y Plantillas.

**CMPM (CMTM)** Son las siglas para referirse a Componentes, Módulos, Plantillas y Mambots.

**Código Abierto (Open Source)** Término general que describe varias partes del movimiento de la Licencia de Software Libre. Todo el código fuente de Joomla! es open source y puede ser leído y editado por cualquier usuario.

**Componentes** Elementos de contenido o aplicaciones de Joomla! que se muestran habitualmente en el centro del área de contenido principal de una plantilla. Esto depende del diseño de la plantilla en uso. Los componentes son elementos del núcleo de la funcionalidad de Joomla!. Estos elementos del núcleo incluyen: Banners, Contactos, Noticias Externas, Encuestas y Enlaces Web. Diferentes miembros de la comunidad Joomla! producen componentes de terceras partes de Joomla!, continuamente. Ver también Módulos.

**Correo Masivo** Componente del núcleo de Joomla! que permite enviar correos electrónicos (E-mails) a todos los grupos de usuarios, a un solo grupo o a un grupo de usuarios y sus correspondientes subgrupos.

**Cuerpo Principal (Main Body)** Definido en el código PHP como <?php mosMainBody();?>, el Cuerpo Principal muestra el contenido de los componentes Joomla!. Ejemplo: calendario de eventos y artículos de de contenido, etc.

DARPA Defense Advanced Research Projects Agency (Agencia de Proyectos de Investigación Avanzada de la Defensa) Es una agencia del Departamento de Defensa de los Estados Unidos responsable del desarrollo de nuevas tecnologías para uso militar. Fue creada en 1958 como consecuencia tecnológica de la llamada Guerra Fría, y del que surgieron, una década después, los fundamentos de ARPANET, red que dio origen a Internet. **Desbloquear(Checkin)**Esta función está disponible en el Sitio (Front-end) y permite a un usuario desbloquear sus propios artículos que estaban bloqueados y sin posibilidad de ser editados. Ver también Validación Global.

**DOM 3 Modelo de Documentos Objeto** Forma de representación de documentos estructurados como un modelo orientado a objetos (objet-oriented). DOM es el estándar oficial del Consorcio World Wide Web (W3C) para la representación de documentos estructurados en una plataforma y lenguaje neutral. El DOM es también la base para una amplia gama de programación de interfaces de aplicaciones, algunas de las cuales son estandarizadas por el W3C. Ver también DOMIT.

**DOMIT** Programa analizador de xml (estándar de intercambio de información estructurada) para PHP basado en el Nivel 2 de especificación DOM. Es ligero, rápido, y escrito puramente en PHP. Ver también DOM.

Editor Nivel de usuario en Joomla!, que tiene acceso únicamente a las funciones del Sitio (Front-end o portada).

Elementos Agregados como: componentes, módulos, plantillas, mambots o lenguajes que extienden la funcionalidad de Joomla!. Estos elementos pueden estar incluidos en la distribución del núcleo de Joomla! o pueden ser programas de terceros.

Encuestas Componente del núcleo de Joomla! que permite mostrar encuestas en su sitio Joomla!. Puede definir el título de la encuesta, el tiempo de retardo (lag) en segundos entre votos, hasta 12 opciones de voto y las páginas en las que se mostrará la encuesta.

**Enlaces Web** Componente del núcleo de Joomla! que permite listar enlaces a otros sitios web. Los enlaces pueden estar ordenados por categorías.

**Espacio deTrabajo(Workspace)** Sección del Administrador de Joomla! donde se gestiona la configuración y publicación del contenido. El Espacio de Trabajo se actualiza dinámicamente al seleccionar las herramientas y opciones del menú. El Espacio de Trabajo puede incluir: editor HTML, gestión de artículos y enlaces, y muchas otras funciones.

**Etiqueta Imagen (Image Tag)** En HTML, las imágenes se definen con la etiqueta <img>. Ver también Atributo Alt.

Grupo Conjunto de niveles de usuarios. Los Grupos de usuarios pueden pertenecer al Sitio (Front-end) o al

Administrador (Back-end).

**Hoja de Estilo en Cascada (CSS)** Proporciona la posibilidad de separar la disposición y los estilos de una página web en relación a la información que contenga la misma. En ella se especifican: estilos de fuentes, tamaños de las fuentes, márgenes.... Luego las páginas web leen esta lista maestra, aplicando estos estilos a la página o al sitio web completo. Esta lista de estilos esta contenida en archivos con extensión .css y son editables por cualquier editor de texto, Notepad por ejemplo o Editplus de una manera más profesional.

**HTML** Abreviación de HyperText Markup Language, el lenguaje de autor usado para crear documentos en la World Wide Web. Ver también JavaScript y PHP.

**HTML Dinámico (DHTML)** Extensión del HTML, que habilita, entre otras cosas, la inclusión de pequeñas animaciones y menús dinámicos en páginas web. El código DHTML hace uso de Hojas de Estilo (CSS) y de JavaScript.

Instaladores Una opción de menú que permite subir e instalar en su sitio Joomla! Componentes, Idiomas, Mambots, Módulos o Plantillas desde archivos zip. Esta opción solo esta disponible para los Súper-Administradores.

JavaScript Lenguaje de programación común desarrollado por ECMA para páginas web. JavaScript es relativamente pequeño y rápido, y se usa para proporcionar interactividad en páginas web. Ver también HTML y PHP.

Joomla! Joomla! es uno de los Sistemas de Gestión de Contenido de Código Abierto (Open Source) más potente disponibles.

**Mambot** Pequeña función orientada a tareas, que intercepta el contenido antes de que sea mostrado y lo manipula de alguna manera. Joomla! proporciona varios mambots en la distribución del núcleo. Ejemplos: editores WYSIWYG, componentes y módulos de terceros, etc.

Mánager Nivel de usuario en Joomla, que tiene acceso a ciertas funciones del Administrador (Back-end) y a todas las funciones del Sitio (Front-end).

Módulos Extienden las posibilidades de Joomla! proporcionando al software nuevas funcionalidades. Los módulos son pequeños artículos de contenido que pueden mostrarse en cualquiera de los lugares que su plan}lla permita. Los módulos son muy fáciles de instalar en el Administrador (Back-end). Los módulos que Joomla! suele incluir son: Menú Principal, Menú Superior, Selector de Plantillas, Encuestas, Estadísticas, etc. Los miembros de la comunidad Joomla! producen módulos continuamente, y están disponibles para su descarga en http://extensions.joomla.org. Un ejemplo del código PHP de un módulo es: <?php mosLoadModules ( 'module position'); ?>. Ver también: Posiciones de los Módulos.

Navegador Programa usado para ver e interactuar con varios tipos de recursos de internet disponibles en la World Wide Web. Firefox, Internet Explorer y Safari son tres ejemplos comunes.

No Publicar/No Publicado Define el estado de varias partes de su instalación Joomla!. Por ejemplo, los elementos instalados no serán mostrados en su sitio web si están despublicados. Es posible programar una fecha de inicio para la publicación de un artículo de contenido así como también se puede programar una fecha de finalización. Ver también Publicar/Publicado.

Noticia Externa Modo de compartir contenido entre diferentes sitios web. Los tipos de Noticias Externas disponibles actualmente en Joomla! para ser mostrados y creados son: versiones RSS, Atom, etc. El código de una Noticia Externa es producido por el parser DOMIT. Este método de compartir está pensado para la creación de introducciones a las noticias en el modo en que el productor quiera compartirlas, y normalmente incluye un enlace a la página de origen de la noticia. Joomla! le ofrece ambas posibilidades, ofrecer y mostrar Noticias Externas.

**Núcleo (Core)** Archivo zip/tar que contiene la Instalación de Joomla! estándar oficial. El núcleo de Joomla! contiene algunos CMPM (Componentes, Módulos, Plantillas y Mambots) por defecto, pero pueden agregarse más para aumentar las prestaciones y funciones de Joomla! usando extensiones creadas por otros desarrolladores.

**Página de Inicio (Frontpage)** Componente del núcleo de Joomla! que muestra todos los artículos de contenido publicados que estén asignados a este componente. Puede configurar la disposición de la Página de Inicio editando el artículo de menú asociado a este componente, habitualmente el artículo de menú Inicio. El orden de los artículos en la Página de Inicio se administra en: Contenido -> Administrador de la Página de Inicio.

Parámetros Los Parámetros pueden utilizarse para modificar la presentación de artículos, menús o módulos específicos.

**patTemplate** patTemplate es un sistema incluido en Joomla! que le ayuda a crear Plantillas de sitios Joomla!.

**PHP** El Pre-procesador de Hipertexto es un lenguaje de programación del lado del servidor, de código abierto, usado comúnmente por scripts web y para procesar datos a través de la Interfaz Común de Entrada desde formularios HTML... El PHP puede ser escrito como scripts que residen en el servidor y que producen salida de información en HTML y que se descarga al navegador. Alternativamente, el PHP puede ser embebido dentro de páginas HTML que estén guardadas con la extensión de archivo .php. Ver también HTML y JavaScript.

Plantillas Definen el diseño de su sitio web Joomla!. Puede asignar diferentes plantillas a varias páginas de su sitio web. Las plantillas pueden crearse para el Sitio (Front-end), en este caso reciben el nombre de Plantillas del Sito y también para el Administrador (Back-end), en este caso reciben el nombre de Plantillas del Administrador.

Plantillas del Administrador Definen el diseño del Administrador (Back-end ) de su sitio web Joomla!. Ver también Plantillas y Plantillas del Sitio.

Plantillas del Sitio Definen el diseño de la parte pública (Front-end) de su sitio web Joomla!. Ver también Plantillas y Plantillas del Administrador.

**Posiciones de los Módulos** Nombres de posición para el emplazamiento de los módulos dentro de la plantilla. Existen 27 posiciones ya establecidas por defecto, ejemplo: 'right', 'left', 'top', 'bottom' y 23 posiciones más que pueden ser definidas por el autor (usted). Las posiciones de los módulos no están confinadas por sus nombres. Una posición de módulo con el código <?php mosLoadModules ('left'); ?> no tiene que ir necesariamente a la izquierda, puede ir en cualquier lugar. Ver también: Módulos. Previsualización El icono Previsualizar activa una ventana emergente (popup), que permite ver, desde el Administrador (Back-end), como va a quedar el artículo de contenido en el Sitio (Front-end).

Proyectos Los Proyectos pueden ser componentes, módulos, plantillas, mambots y scripts, que son libres de ser configurados y administrados por sus respectivos autores en http://developer.joomla.org.

Publicar/Publicado Define el estado de varias partes de su instalación Joomla!. Por ejemplo, los elementos instalados solo se mostraran en su sitio web si están publicados. Los artículos de contenido pueden ser administrados usando una fecha de inicio y una fecha de final de publicación. Registro Un registro de la base de datos es una descripción de un artículo en particular que se almacena en la base de datos. En una base de datos relacional, cada fila de cada tabla es un registro. Ver también Base de Datos.

Script del Lado del Cliente Generalmente se refiere a la clase de programas de ordenador en la web que son ejecutados en el lado del cliente, por el navegador del usuario, en vez de en el lado del servidor. Este tipo de programación es una parte importante del concepto de HTML Dinámico (DHTML), permitiendo que las páginas web sean encriptadas; es decir, tener un contenido diferente y cambiante dependiendo de la entrada de datos por el usuario, condiciones del ambiente (como la hora del día) u otras variables. Ver también Script del Lado del Servidor.

**Script del Lado del Servidor** Programas que son interpretados por el servidor web cuando se solicita una página. Los scripts tienen extensiones especiales, tales como .php, .asp y .jsp. Cuando el servidor termina de procesar un script, este envía una pagina HTML que puede visualizarse en cualquier navegador web. Ver también Script del Lado del Cliente.

**Sección** Colección de Categorías que se relacionan entre si de alguna manera. Forma parte de la jerarquía de artículos Sección/Categoría/Contenido. Una sección puede denominarse 'Transporte', las categorías dentro de esta sección podrían ser 'Barcos', 'Coches' y 'Aviones'.Ver Categoría.

**Sindicación** Componente del núcleo de Joomla! que puede ser usado para compartir información con otros sitios web, por ejemplo artículos periodísticos.

Sitio (Front-end) Es el sitio web que ven sus visitantes o usuarios registrados y que contiene toda la información agregada desde el Administrador.

**Súper Administrador** Nivel de usuario en Joomla!, que tiene acceso a todas las funciones del sitio, tanto al Administrador (Back-end) como al Sitio (Front-end).

Supervisor Nivel de usuario en Joomla!, que tiene acceso únicamente a las funciones del Sitio (Front-end).

**Texto de Introducción (Intro Text)** Campo de contenido obligatorio cuando se crea o edita un artículo de contenido. Si se ha añadido algún texto al campo Texto Principal y el artículo de contenido se muestra en la Página de Inicio,

se incluirá un enlace Leer Más, que enlaza al contenido completo del artículo. El Texto de Introducción y el Texto Principal se usan solamente en artículos de contenido en la jerarquía de Sección/Categoría, y no en los artículos de contenido estático. Ver también Texto Principal.

Texto Principal(Main Text) Al crear o editar un artículo de contenido, el Texto Principal contiene el texto que no desea que se muestre en la Página de Inicio. El Texto Principal puede verse pulsando el enlace Leer más en la Página de Inicio de su sitio. Ver también: Texto de Introducción.

Título Es el nombre que identifica a un artículo de contenido.

**Usuario Joomla!** Los usuarios Joomla se organizan en dos grupos con diferentes niveles de acceso. Los usuarios con acceso al Sitio (Front-end) pueden ser:Invitados, Usuarios Registrados, Autores, Editores y Supervisores. También existen tres niveles con acceso al Administrador (Back-end): Mánager, Administrador y Súper-Administrador.

**Usuario Registrado** Nivel de usuario en Joomla!, que tiene acceso únicamente a las funciones del Sitio (Frontend), normalmente a contenidos restringidos a los visitantes no registrados.

Validación Global Cuando se edita un artículo el sistema lo Bloquea, y si no se guarda o cancela correctamente (ejemplo, en caso de un error de conexión), permanecerá Bloqueado, y los demás usuarios no podrán editarlo. Ejecutando una Validación Global haremos que esos archivos estén disponibles nuevamente. Esta opción solo está disponible en el Administrador (Back-end) en el menú Sistema.

**Wrapper** Componente del núcleo de Joomla! capaz de mostrar cualquier URL dentro de su sito web. Puede utilizarse para incrustar una aplicación como un foro o una galería, páginas individuales o sitios web completos, dentro de su propio sitio Joomla!. Un nombre alternativo es Iframe.

WYSIWYG Es un acrónimo para referirse a "What You See Is What You Get" (Lo que ve es lo que obtiene) generalmente relacionado con editores que pueden manejar código HTML o PHP usando simples botones.

# 10. BIBLIOGRAFÍA Y REFERENCIAS

Bibliografía:

"JEREMY Aynsley (2001) A Century of Graphic Design Gran Bretaña, Mitchell Beazley.

"ROCKPORT (1996) Leterhead, Logo Design U.S.A. Rockport Publisher Inc.

. WUCIUS Wong y Benjamin Wong (2004) Diseño Grafico digital Barcelona, Gustavo Gili.

. PATRICK J. Lynch / Sarah Horton (2004) Manual de estilos web: Principios de diseño básico para la creación de sitios web Barcelona, Gustavo Gili.

"STEPHANIE McComb (2009) Illustrator CS4 Bible Indianapolis, Wiley Publishing, Inc.

"BILL Gardner/Catharine Fishel (2005) LogoLounge 2 U.S.A., Rockport Publisher Inc.

.DEREK Lea (2009) Creative Photoshop CS4 U.S.A., Focal Press.

"CHARLOTTE Peter Fiell (2003) El diseño indutrial de la A a la Z Italia, Taschen.

· MARGARITA E. Saloma Ramírez (2005) Historia del Diseño Gráfico México.

"MONICA González Mothelet (2005) Teoría Conceptual de Diseño México.

Bibliografía web:

"htp://www.masadelante.com/faqs/internet

 $\bullet$ http://mx.answers.yahoo.com/question/index?qid=20061117165445AA0hGxs

"htp://www.hipertexto.info/documentos/internet.htm

"htp://www.hipertexto.info/documentos/web.htm

"htp://es.wikipedia.org/wiki/World\_Wide\_Web

"htp://es.wikipedia.org/wiki/HyperText\_Markup\_Language

"htp://es.wikipedia.org/wiki/URL

"htp://ddd.uab.cat/pub/dim/16993748n10a4.pdf

"htp://www.maestrosdelweb.com/editorial/web2/

"htp://es.wikipedia.org/wiki/Intranet

"htp://www.enlace.com.uy/dinamicos.html

"htp://webmax.co.cr/diseno\_joomla\_cms.html

"htp://webclub.bligoo.com/content/view/150548/Para-que-sirven-los-CMS.html

•http://www.sappiens.com/castellano/articulos.nsf/Emprendedores/Un\_Sitio\_Web\_Din%C3%A1mico/ 493926CF7B0E812DC1256F3800358B8B!opendocument

"htp://www.pe.terra.com/tecnologia/interna/0,,OI3745918-EI12468,00.html

 "http://books.google.com.mx/books?id=h4T5Vr-P3TkC&pg=PA47&lpg=PA47&dq=poblacion+lect ora+de+periodicos&source=bl&ots=S6ibngrEAI&sig=5wgQwj5KyDwSyd6kryW7rRzuXzo&hl=es&ei=18VtStTGJ5eEtgea9fiIDA&sa=X&oi=book result&ct=result&resnum=2

•http://www.cristalab.com/tutoriales/fundamentos-del-diseno-grafico-c126l/

"htp://www.alegsa.com.ar/Dic/imagen.php

• http://seminariogimp.googlepages.com/imagendigital.definici%C3%B3nytipos

"htp://malaletra.com/consejos\_op}mizacion\_imagenes\_web/

"htp://el-semanal.blogspot.com/2009/06/8-excelentes-herramientas-para.html

"htp://www.grimaldos.es/cursos/imgdig/formatos.html

"htp://es.wikipedia.org/wiki/Profundidad\_de\_color

"htp://es.wikipedia.org/wiki/Resoluci%C3%B3n\_de\_imagen

 $\bullet$ http://www.desarrolloweb.com/articulos/1778.php

• http://www.mariomorales.info/?q=node/2066 esta es sobre la importancia del texto periodístico en
internet (usar para sustentar la pagina Noticias)

- "htp://es.wikipedia.org/wiki/PHP
- $\bullet$ http://www.desarrolloweb.com/articulos/2134.php
- "htp://es.geoci}es.com/mreyoyonarte/publicidad.html
- $\bullet$ http://cumincades.scix.net/data/works/att/917e.content.pdf
- "htp://es.wikipedia.org/wiki/Animaci%C3%B3n\_por\_computadora
- "htp://es.wikipedia.org/wiki/Animaci%C3%B3n
- "htp://www.terra.es/personal/tamarit1/nash/animacion.htm
- "htp://developyourdream.blogspot.com/2009/03/animacion-imagen-por-imagen-frame-by.html

 "http://livedocs.adobe.com/fireworks/8\_es/fwhelp/wwhelp/wwhimpl/common/html/wwhelp. htm?context=LiveDocs Parts&file=12 ani25.htm

"htp://es.wikipedia.org/wiki/Windows\_Media\_Video

 "http://livedocs.adobe.com/fireworks/8\_es/fwhelp/wwhelp/wwhimpl/common/html/wwhelp. htm?context=LiveDocs Parts&file=13 opti9.htm#676995

- "htp://es.wikipedia.org/wiki/Adobe\_Dreamweaver
- "htp://joomla-dreamweaver-extension.uptodown.com/
- "htp://www.apachefriends.org/es/xampp.html
- "htp://www.joomlaspanish.org/
- .http://eclipsestyle.softonic.com/
- .http://filezilla.softonic.com/
- "htp://www.oem.com.mx/diariodequeretaro/
- "htp://www.jornada.unam.mx/2009/09/18/index.php.
- "htp://www.unomasuno.com.mx/.
- .http://www.el-universal.com.mx/noticias.html.
- "htp://www.reforma.com/.
- "htp://www.milenio.com/.
- "htp://joomla-dreamweaver-extension.uptodown.com/
- •http://www.joomlaspanish.org/component/option,com remository/Itemid,28/func,fileinfo/id,223/
- "htps://www.google.com/adsense/support/bin/answer.py?hl=es&answer=9712.
- "htp://www.elsep}moarte.net/servicios/estrenos-de-cartelera.html
- .http://www.periodismo.com/modules/news/article
- "htp://www.weather.com/
- "htp://www.joomlaos.de/8/896.html
- .http://www.joomlaos.de/option,com\_remository/Itemid,41/func,fileinfo/id,4612.html